HP StorageWorks D2D Backup System HP D2D2503 Guide d'utilisation

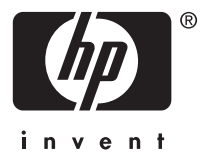

#### **Avis**

© Copyright 2008 Hewlett-Packard Development Company, L.P.

Logiciel informatique confidentiel. Une licence valide de HP est requise pour la possession, l'utilisation ou la copie de ce logiciel. Conformément aux textes FAR 12.211 et 12.212, le gouvernement américain détient une licence d'utilisation commerciale standard pour le logiciel informatique, la documentation du logiciel et les données techniques conséquentes.

Les informations contenues dans ce document peuvent être modifiées sans préavis. Les garanties applicables aux produits et services HP sont décrites dans les documents de garantie accompagnant ces produits et services. Rien de ce qui a pu être exposé dans la présente ne sera interprété comme constituant une garantie supplémentaire. Hewlett-Packard Company ne pourra être tenue pour responsable des erreurs ou omissions d'ordre technique ou rédactionnel qui pourraient subsister dans le présent document.

Linear Tape-Open, LTO, le logo LTO, Ultrium et le logo Ultrium sont des marques commerciales de Quantum Corp, HP et IBM aux États-Unis, dans d'autres pays ou les deux.

Breveté aux Etats-Unis sous un ou plusieurs brevets portant les numéros 5,003,307; 5,016,009; 5,463,390; 5,506,580; détenu par Hi/fn, Inc.

Microsoft, Windows, Windows NT et Windows XP sont des marques déposées aux Etats-Unis de Microsoft Corporation.

Intel et Itanium sont des marques ou des marques déposées d'Intel (ou de ses filiales) aux États-Unis et/ou dans d'autres pays.

AMD est une marque déposée d'Advanced Micro Devices, Inc.

# Table des matières

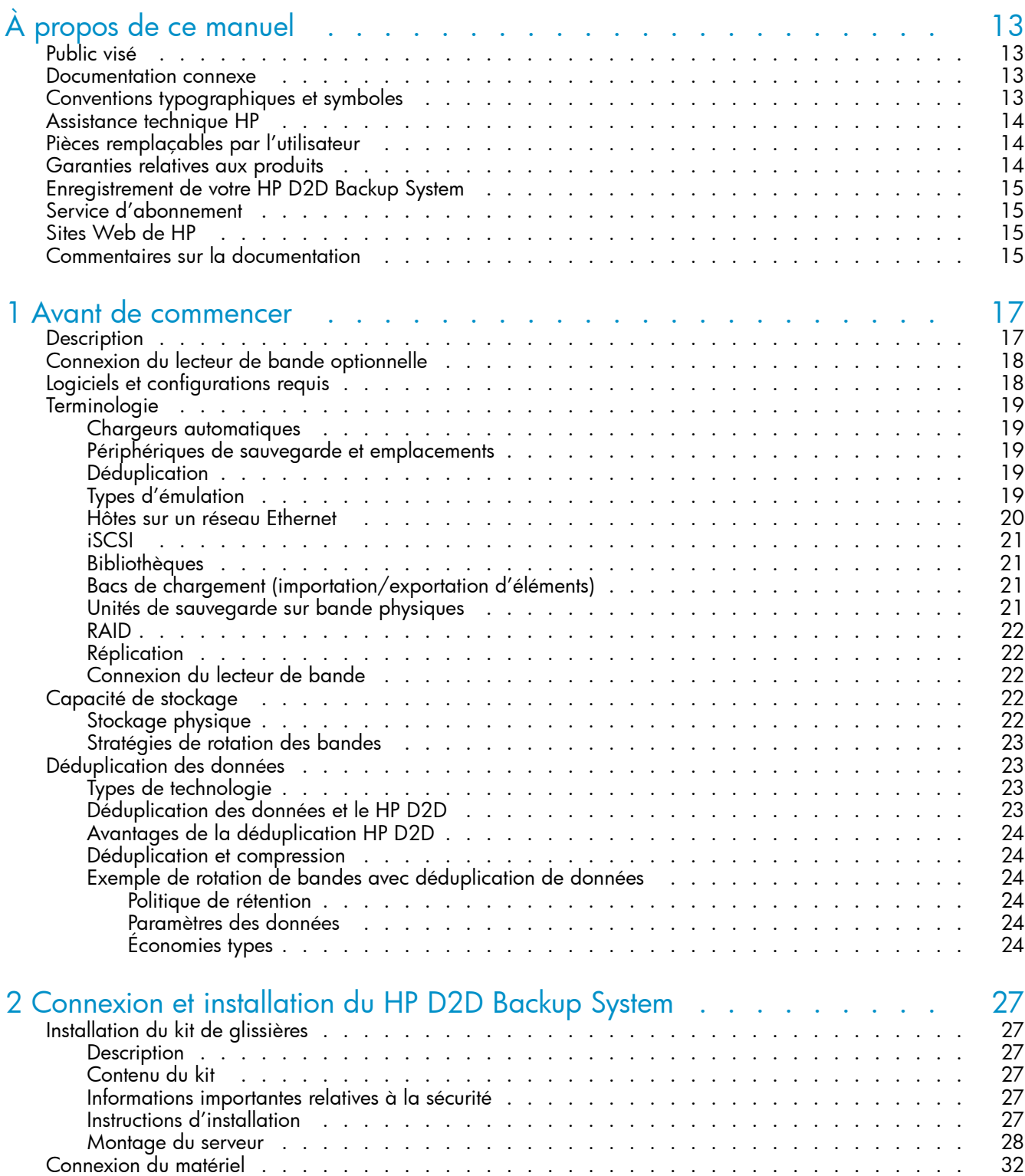

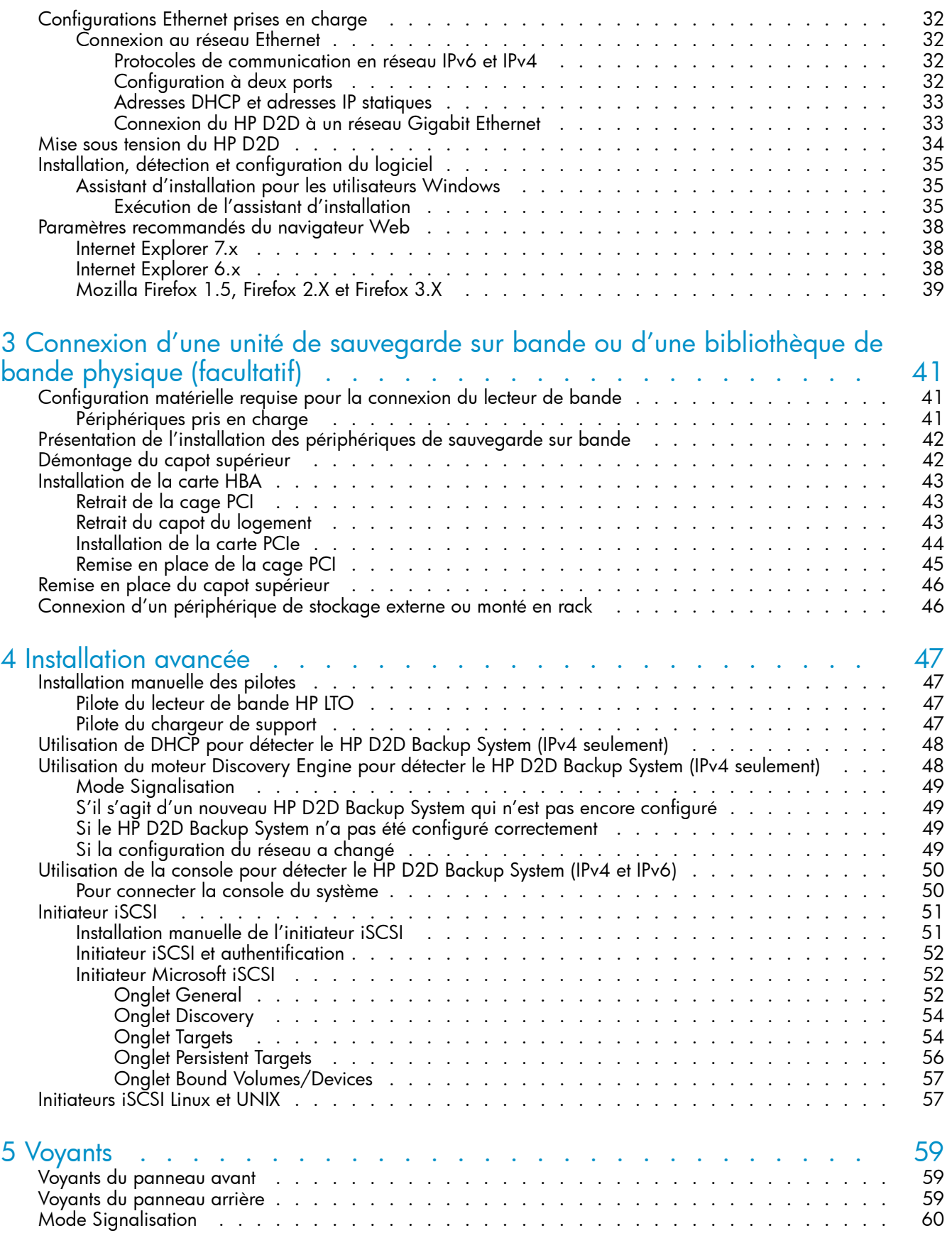

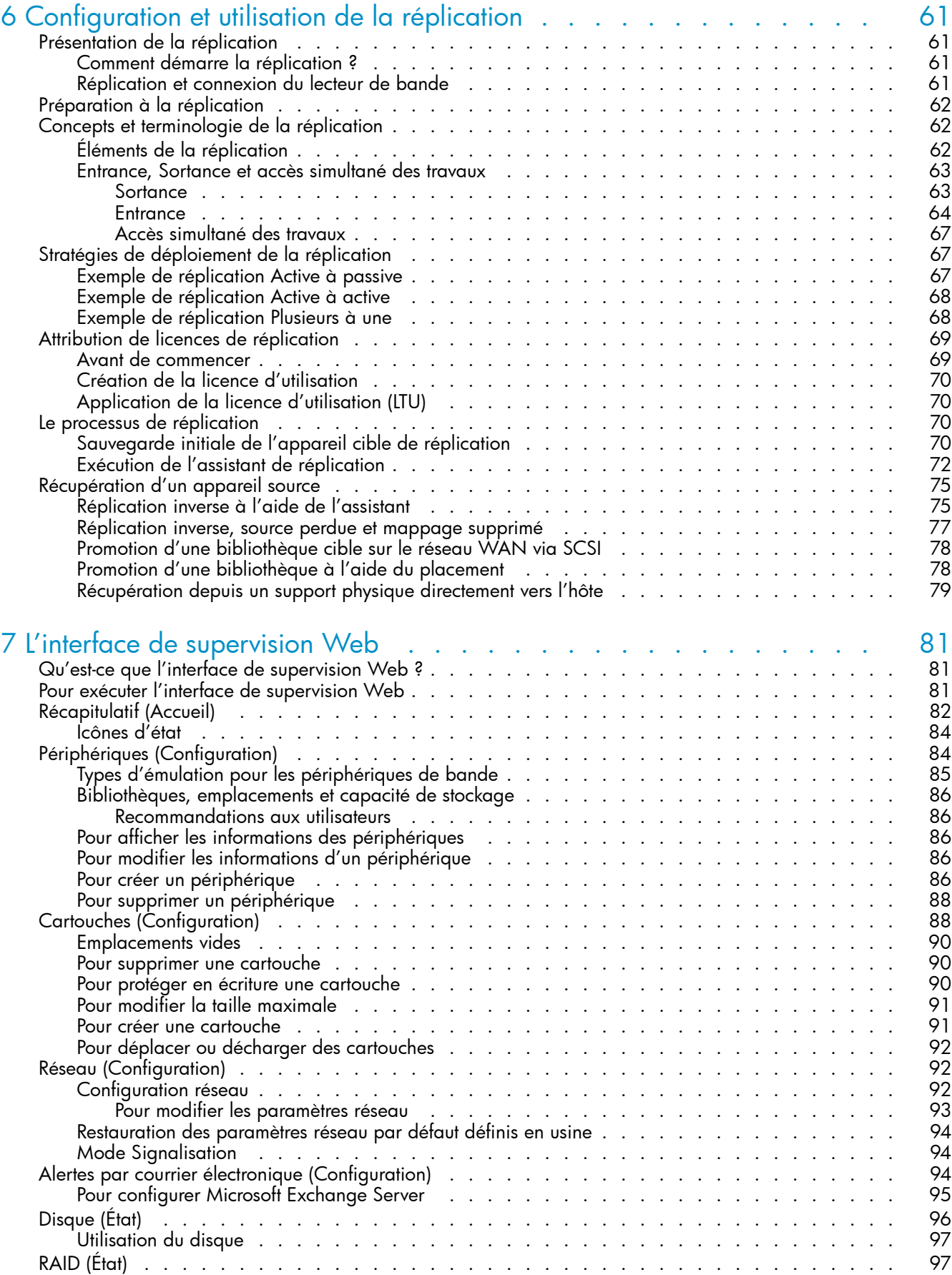

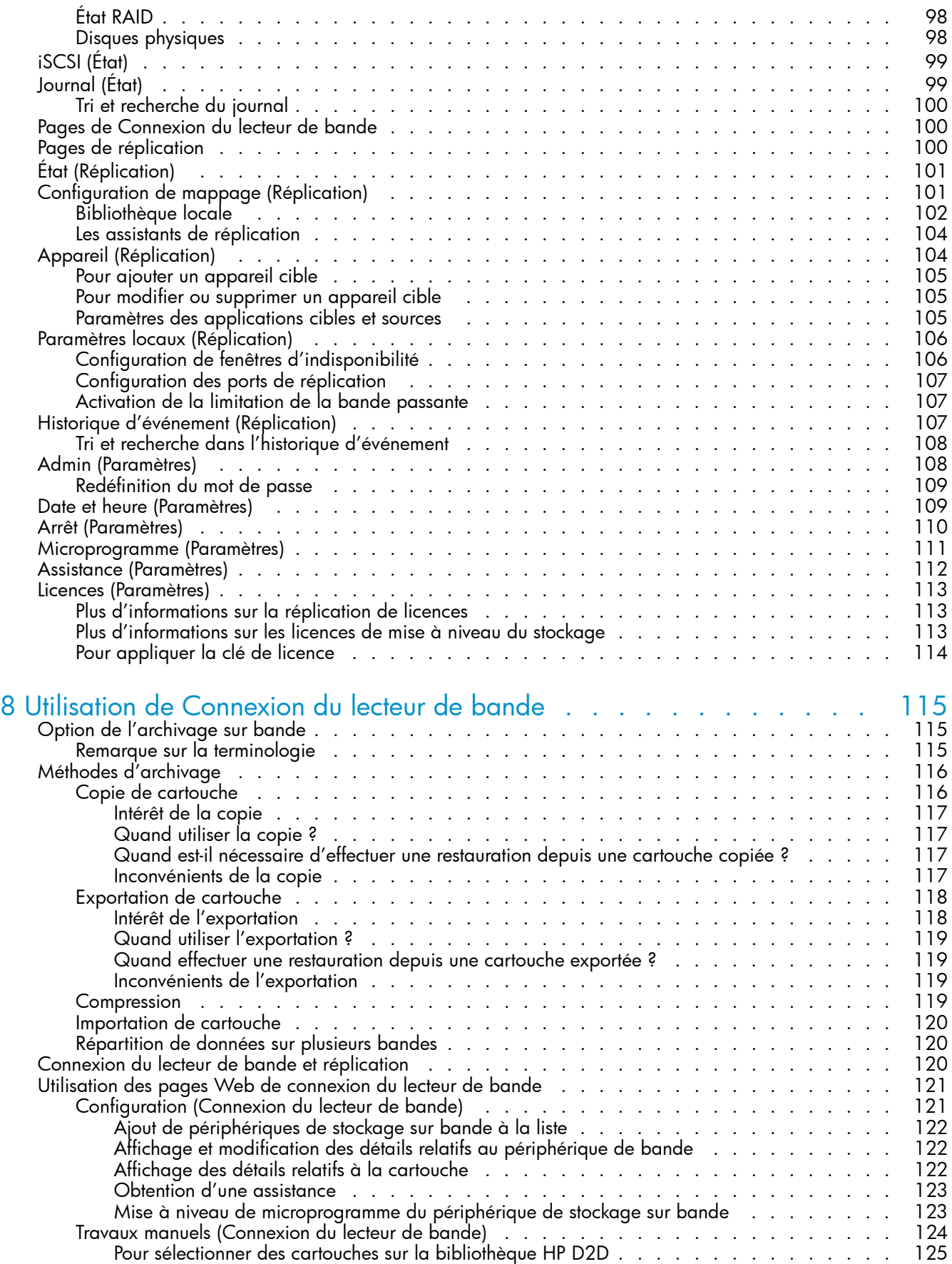

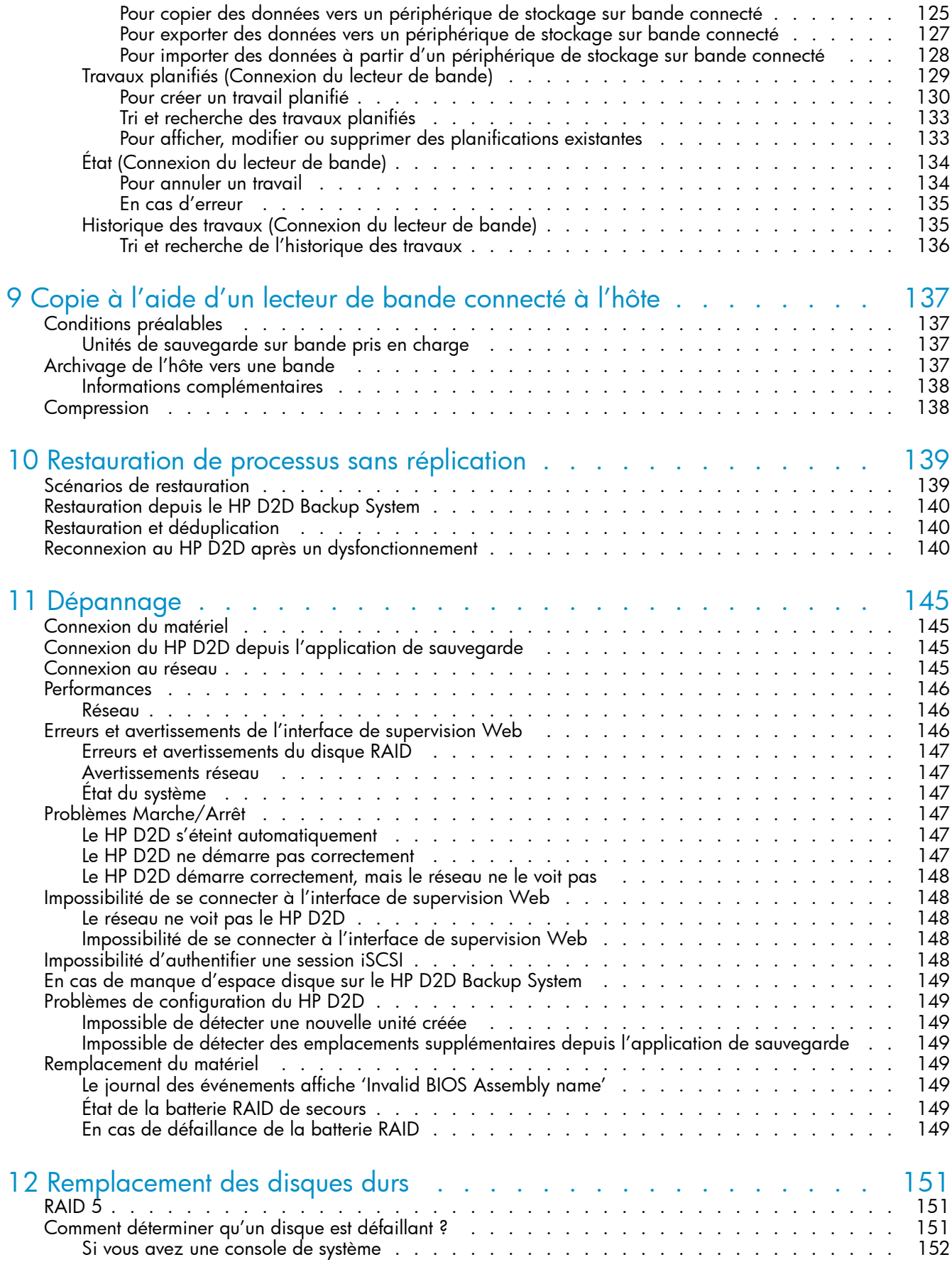

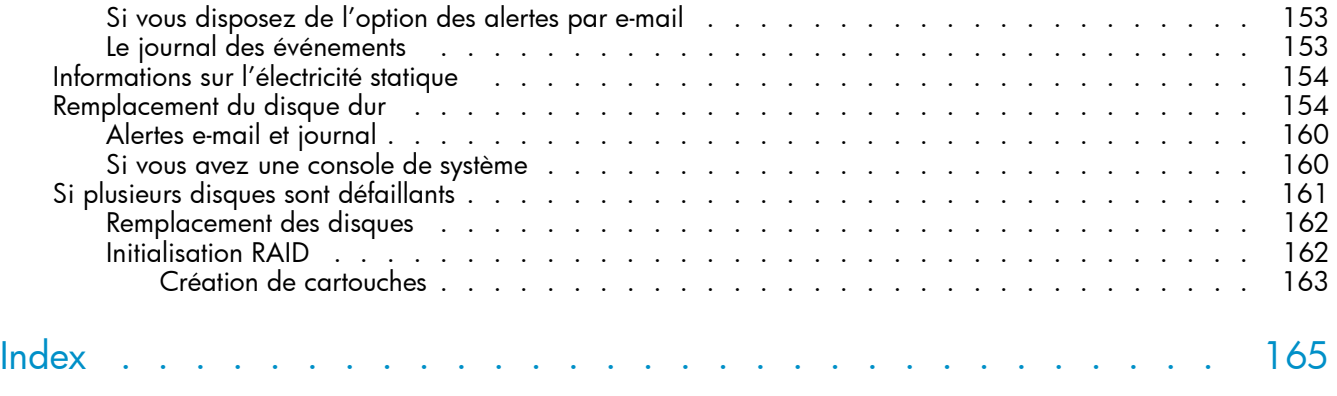

# Figures

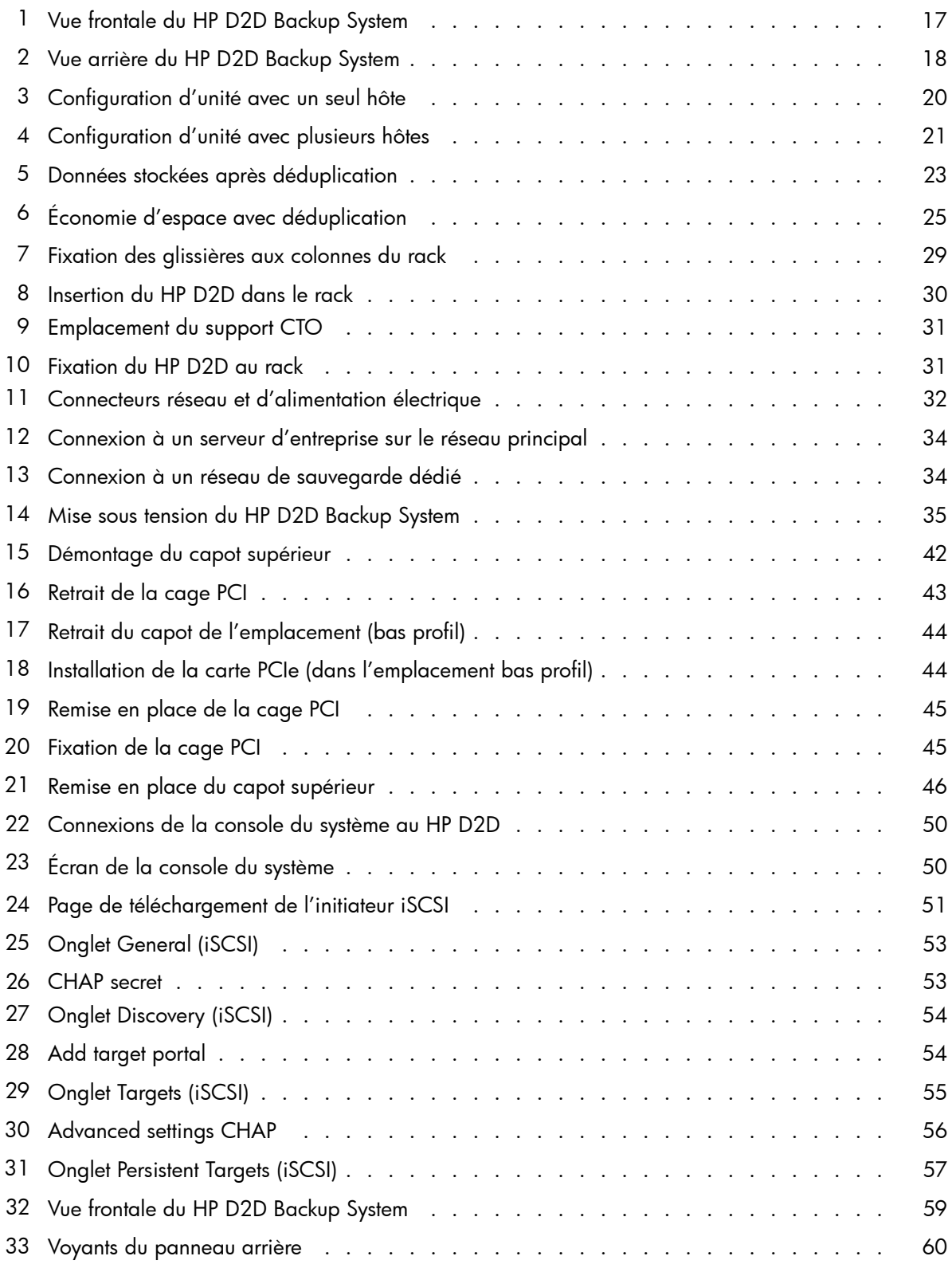

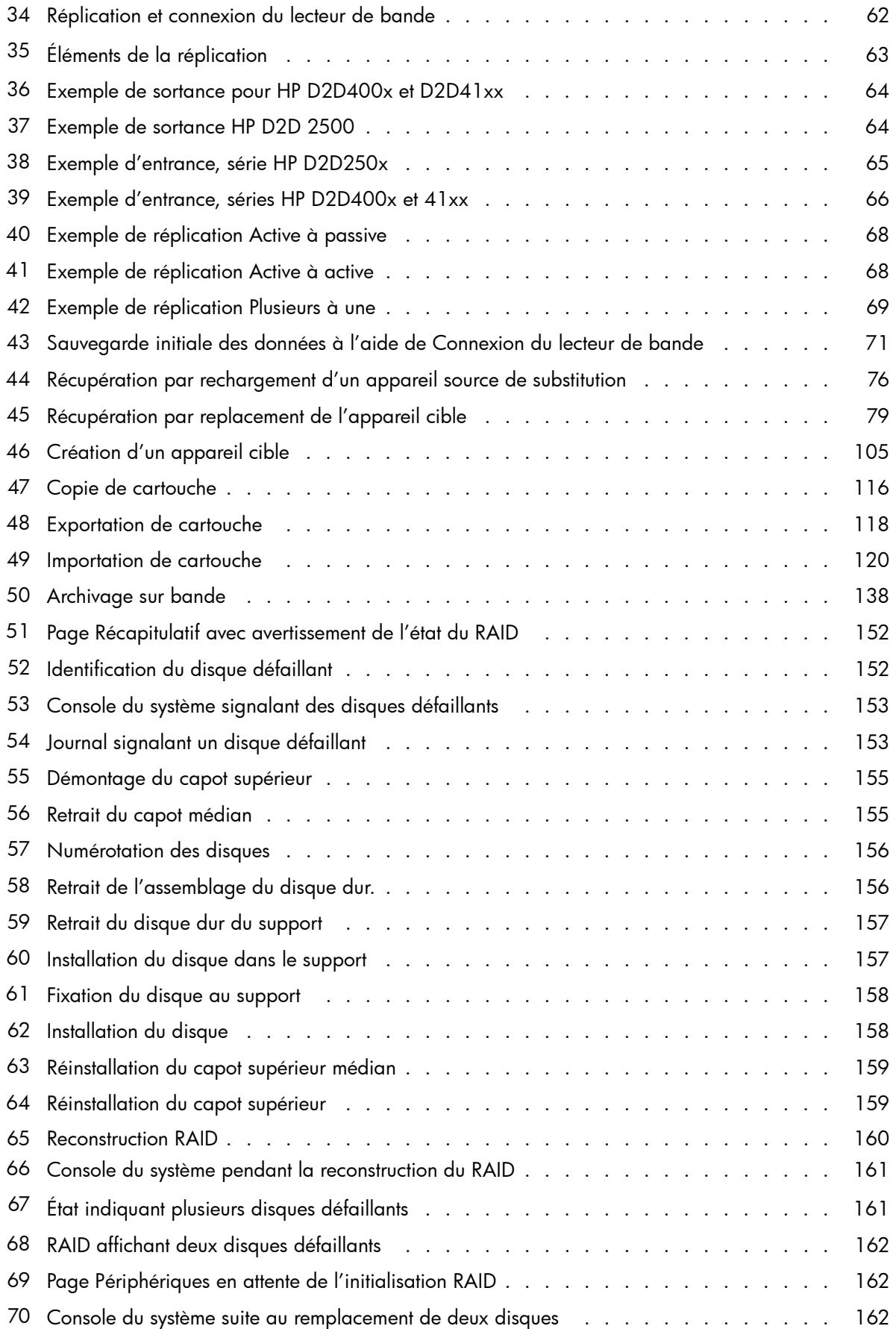

# **Tableaux**

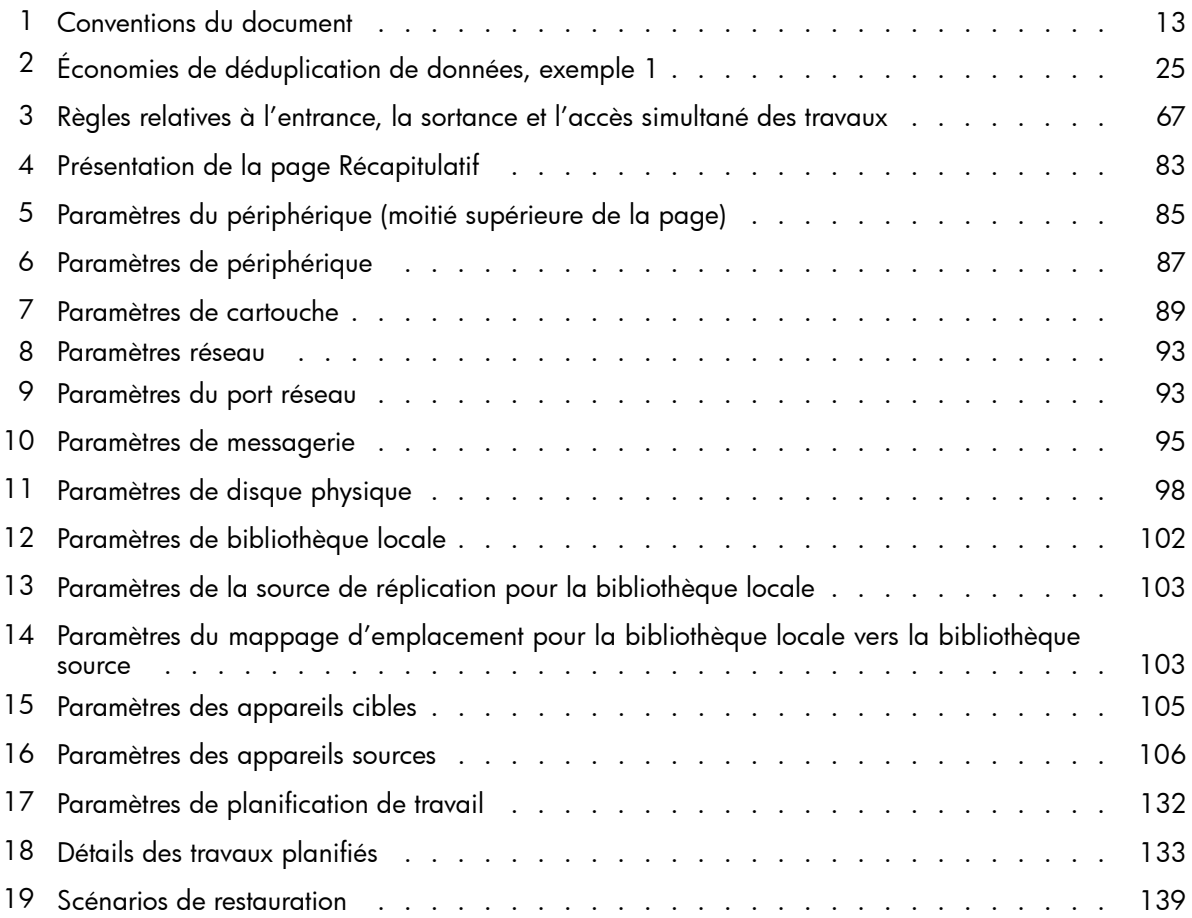

# <span id="page-12-0"></span>**À propos de ce manuel**

Ce guide contient des informations relatives aux sujets suivants :

- Installation du HP StorageWorks D2D Backup System
- Utilisation du HP StorageWorks D2D Backup System
- Dépannage du HP StorageWorks D2D Backup System

# Public visé

Ce guide explique comment installer, utiliser et assurer la maintenance du HP StorageWorks D2D Backup System.

# Documentation connexe

En complément de ce manuel, les documents suivants fournissent des informations connexes :

• Poster de démarrage donnant un aperçu général des informations d'installation figurant dans ce guide (disponible en anglais, français, allemand et japonais)

Ces documents sont disponibles sur la page Manuals du site Web HP Business Support Center :

<http://www.hp.com/support/manuals>

Dans la section Storage, cliquez sur **Storage Solutions** et sélectionnez le produit.

<http://www.hp.com/support/manuals>

# Conventions typographiques et symboles

#### **Tableau 1 Conventions du document**

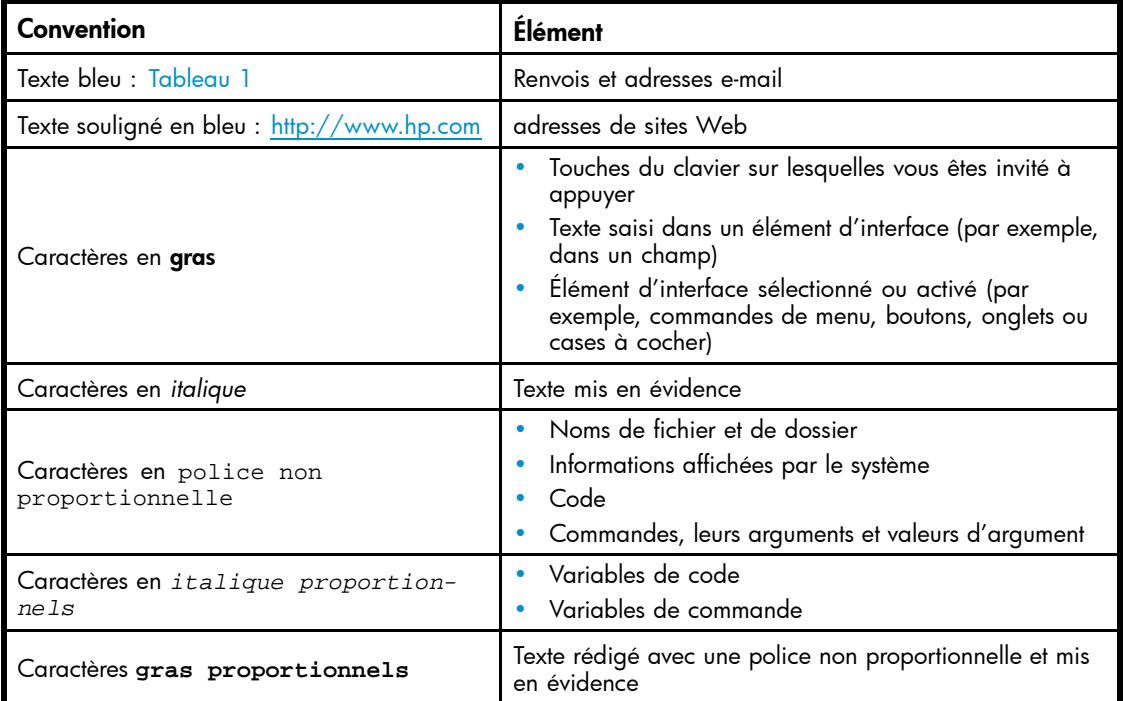

#### <span id="page-13-0"></span>Avertissement -

Signifie que le non-respect de ces instructions expose l'utilisateur à des risques graves ou mortels.

#### $\triangle$  Attention -

Signifie que le non-respect de ces instructions présente des risques, tant pour le matériel que pour les informations qu'il contient.

#### $\circledcirc$  Important -

Apporte une clarification ou fournit des instructions spécifiques.

#### **EX Remarque -**

Présente des informations complémentaires.

# Assistance technique HP

Pour des informations sur l'assistance technique fournie dans les différentes régions du monde, consultez le site Web HP à l'adresse suivante :

#### <http://www.hp.com/support>

Avant de contacter HP, assurez-vous de disposer des informations suivantes :

- Nom et numéro de modèle
- Numéro d'enregistrement auprès du Centre d'assistance technique (le cas échéant)
- Numéros de série des produits
- Messages d'erreur
- Type et niveau de révision du système d'exploitation
- Vos questions, aussi détaillées que possible.

# Pièces remplaçables par l'utilisateur

Les programmes CSR (réparation par le client) de HP vous permettent de réparer vous-même votre produit StorageWorks. Si une pièce CSR a besoin d'être remplacée, HP vous la livre directement pour vous permettre de l'installer vous-même, à votre convenance. Certaines pièces ne sont pas éligibles dans le cadre du programme CSR. Votre mainteneur agréé par HP vous aidera à déterminer si vous pouvez effectuer vous-même la réparation.

Pour plus d'informations sur le programme CSR, prenez contact avec votre mainteneur habituel. Pour l'Amérique du nord, consultez le site Web CSR suivant :

<http://www.hp.com/go/selfrepair>

# Garanties relatives aux produits

Pour des informations sur les garanties des produits HP StorageWorks, consultez les informations proposées sur le site Web suivant :

<http://www.hp.com/go/storagewarranty>

# <span id="page-14-0"></span>Enregistrement de votre HP D2D Backup System

Après avoir installé et testé le HP D2D Backup System, prenez quelques minutes pour l'enregistrer. Vous pouvez le faire sur le site [\(http://www.register.hp.com](http://www.register.hp.com)).

Pour que votre enregistrement soit complet, vous devez obligatoirement répondre à certaines questions figurant sur le formulaire électronique. D'autres questions sont facultatives. Cependant, nous vous invitons à renseigner le maximum de champs afin de permettre à HP de mieux répondre à vos besoins.

# Service d'abonnement

HP vous recommande d'enregistrer votre produit sur le site Web Subscriber's Choice for Business :

<http://www.hp.com/go/e-updates>

Suite à l'enregistrement, vous recevrez un e-mail vous informant des améliorations apportées au produit, des nouvelles versions de pilotes, des mises à jour de microprogrammes et d'autres ressources disponibles pour le produit.

# Sites Web de HP

Pour plus d'informations, consultez les sites Web HP suivants :

- •<http://www.hp.com>
- •<http://www.hp.com/go/ebs>
- •<http://www.hp.com/go/connect>
- •<http://www.hp.com/go/storage>
- • [http://www.hp.com/service\\_locator](http://www.hp.com/service_locator)
- •<http://www.hp.com/support/manuals>
- •<http://www.hp.com/support/downloads>

# Commentaires sur la documentation

HP souhaite connaître vos commentaires.

Pour nous faire parvenir vos commentaires et suggestions sur la documentation des produits, veuillez envoyer un message à storagedocs.feedback@hp.com. Toutes les soumissions deviennent propriété de HP.

# <span id="page-16-0"></span>**1 Avant de commencer**

Dans ce chapitre :

- «Description», page 17
- [«Connexion du lecteur de bande optionnelle», page 18](#page-17-0)
- [«Logiciels et configuration requis», page 18](#page-17-0)
- [«Terminologie», page 19](#page-18-0)
- [«Capacité de stockage», page 22](#page-21-0)
- [«Déduplication des données», page 23](#page-22-0)

# **Description**

Le HP StorageWorks D2D Backup System est un système de stockage sur disques iSCSI qui émule jusqu'à 6 unités de sauvegarde sur bande pour sauvegarder des serveurs réseau hôtes ou PC. Chaque unité de sauvegarde sur bande est configurée sous la forme d'un chargeur automatique ou d'une bibliothèque de bande Ultrium. Un type d'émulation est sélectionné pendant la configuration initiale, et ceci détermine le nombre maximum d'emplacements pouvant être configurés pour l'unité. La configuration par défaut émule le chargeur automatique de bande Ultrium HP StorageWorks 1/8 G2, qui fournit un chargeur avec une unité et 24 emplacements.

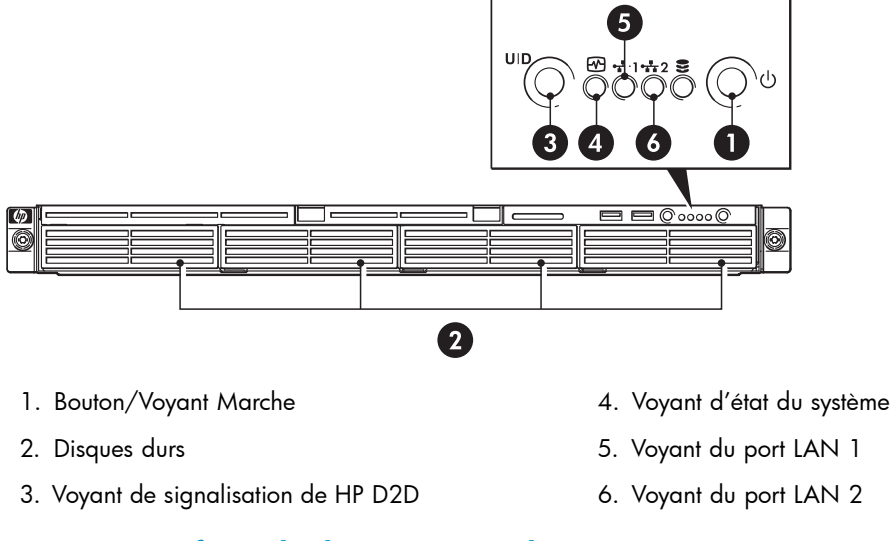

**Figure 1 Vue frontale du HP D2D Backup System**

<span id="page-17-0"></span>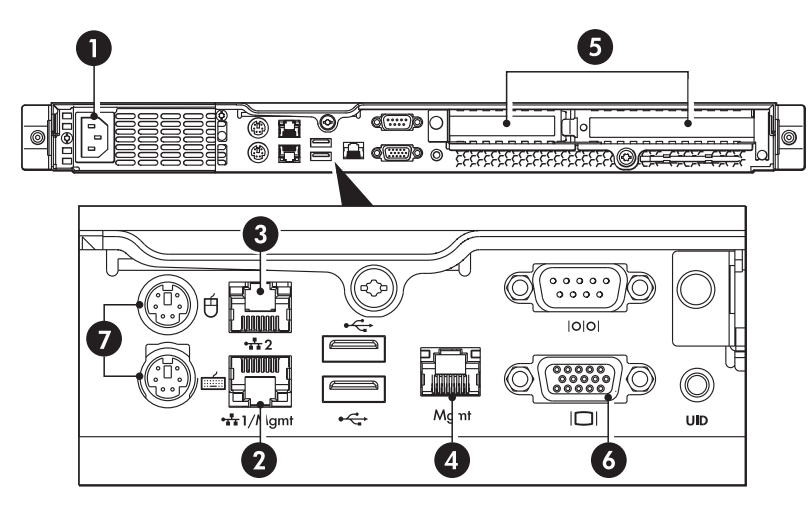

- 
- 
- 
- 1. Prise du câble d'alimentation entre subsetted 5. Emplacements PCIe (un plein et un bas profil)
- 2. Port LAN 1 6. Port VGA pour l'écran de la console du système
- 3. Port LAN 2 7. Ports PS/2 pour le clavier et la souris de la console du système
- 4. Port de supervision LAN (NE vous connectez **PAS** à ce port)

#### **Figure 2 Vue arrière du HP D2D Backup System**

#### **EX** Remarque -

Un emplacement PCIe complet dispose d'une carte contrôleur RAID SmartArray pré-installée. L'autre emplacement est disponible pour une connexion au lecteur de bande optionnelle.

# Connexion du lecteur de bande optionnelle

Un lecteur de bande Ultrium externe ou monté en rack peut être connecté directement au HP D2D Backup System pour pouvoir stocker les sauvegardes hors site. Les lecteurs de bande de type SAS et SCSI sont pris en charge et requièrent l'installation d'un carte HBA. Les lecteurs de bande externes peuvent être d'une demi-hauteur ou d'une pleine hauteur. Les lecteurs de bande montés en rack sont installés dans un boîtier de montage en rack, de type 1U Rack, 3U Rack ou TapeArray.

Pour déterminer les modèles d'unités de sauvegarde Ultrium et les HBA pris en charge, rendez-vous sur les sites <http://www.hp.com/go/connect> ou [http://www.hp.com/go/ebs.](http://www.hp.com/go/ebs)

# Logiciels et configurations requis

Consultez les sites <http://www.hp.com/go/connect> ou <http://www.hp.com/go/ebs> [pour obtenir](http://www.hp.com/go/ebs) les dernières informations de connectivité et de compatibilité.

- Le HP D2D Backup System doit être connecté à un réseau Gigabit Ethernet. L'emploi d'une interface 100 Base-T Ethernet réduirait les performances ; l'emploi d'une interface 10 Base-T Ethernet réduirait considérablement les performances.
- Pour les opérations de sauvegarde et de restauration, vous devez utiliser un logiciel qui prend en charge les chargeurs automatiques de bandes et les bibliothèques. Ce logiciel réside sur l'hôte et non pas sur le HP D2D Backup System. Vous pouvez utiliser le périphérique avec les principaux logiciels de sauvegarde de HP, de Symantec, d'EMC, de Computer Associates et des autres éditeurs.

# <span id="page-18-0"></span>**Terminologie**

### Chargeurs automatiques

Un chargeur automatique est un périphérique de sauvegarde comportant un seul lecteur de bande et plusieurs emplacements de stockage. (Une bibliothèque comporte plusieurs lecteurs de bande, veuillez consulter [«Bibliothèques», page 21.](#page-20-0)) Chacun de ces emplacements contient une cartouche qui peut être allouée à une tâche de sauvegarde spécifique ; par exemple, une cartouche peut contenir les données du lundi, une autre les données du mardi, etc. De cette manière, les applications de sauvegarde peuvent mettre en œuvre des stratégies de rotation de bandes répondant aux différents besoins de sauvegarde quotidiens, hebdomadaires, mensuels et annuels.

### Périphériques de sauvegarde et emplacements

Pour l'hôte, les unités de sauvegarde apparaissent sous forme d'unités de sauvegarde sur bande connectées localement, mais physiquement, elles utilisent l'espace disque du HP D2D Backup System qui, dans la terminologie des bandes, fait référence à des emplacements ou cartouches.

Le HP D2D prend en charge les types d'émulation suivants : Chargeur automatique HP G2 1x8, bibliothèque HP MSL (2x24), bibliothèque HP MSL (4x24) et bibliothèque générique D2DBS (48 emplacements). Le paramètre par défaut Chargeur automatique G2 1x8 convient à de nombreuses applications. (Le nombre de lecteurs est toujours restreint à 1, quel que soit le type d'émulation.) Reportez-vous également à la section [«Périphériques \(Configuration\)», page 84](#page-83-0).

Si vous configurez votre HP D2D Backup System avec une bibliothèque de bande, le type d'unité d'émulation que vous sélectionnez détermine le volume d'espace disque physique disponible pour chaque emplacement configuré. LTO-2 est configuré par défaut sur 200 Go, LTO-3 est configuré par défaut sur 400 Go et LTO-4 est configuré par défaut sur 800 Go. Ceci est équivalent à une librairie de bandes dotée de plusieurs emplacements contenant chacun une cartouche de 200, 400 ou 800 Go. Vous pouvez répartir les sauvegardes sur plusieurs bandes et, plus important encore, vous pouvez définir des stratégies souples de rotation des bandes.

Lorsque vous configurez le HP D2D Backup System avec une unité de sauvegarde sur bande autonome, 200 Go d'espace disque physique sont disponibles pour cette unité. Ceci est équivalent à une cartouche de 200 Go montée en permanence qui ne peut pas être déchargée. Une sauvegarde ne peut pas être effectuée sur plusieurs bandes. Par conséquent, les données à sauvegarder ne doivent pas dépasser 200 Go.

### **Déduplication**

La déduplication des données compare les blocs de données en cours d'écriture sur l'unité de sauvegarde par rapport aux blocs de données précédemment stockés sur l'unité. Si des duplications de données sont trouvées, un indicateur est créé vers les données originales, plutôt que de stocker les jeux de données dupliquées. Ceci supprime, ou « déduplique », les blocs redondants. Reportez-vous également à la section [«Déduplication des données», page 23](#page-22-0).

# Types d'émulation

Les produits HP D2D émulent un ensemble de chargeurs automatiques ou de bibliothèque de bande. Les types d'émulation pris en charge sont énumérés ci-dessous :

- Chargeur automatique HP 1x8 G2
- Bibliothèque HP MSL2024
- Bibliothèque HP MSL4048
- Bibliothèque HP D2DBS

Si votre application de sauvegarde le prend en charge, il s'agit du type d'émulation à utiliser de préférence car il n'émule aucun type de bibliothèques physiques existantes et peut donc être facilement identifié par le périphérique D2D. Même si ce type d'émulation est celui qui offre la plus grande

souplesse, sa prise en charge par les applications de sauvegarde varie en fonction du fournisseur. Reportez-vous également à la section [«Types d'émulation pour les périphériques de bande», page 85.](#page-84-0)

### <span id="page-19-0"></span>Hôtes sur un réseau Ethernet

Chaque unité de sauvegarde sur bande émulée est associée de manière unique à un hôte, à savoir le serveur réseau ou le PC réseau à sauvegarder.

- Pour l'hôte, l'unité de sauvegarde correspond à un chargeur automatique de bande ou une bibliothèque de bande connectés localement.
- L'unité de sauvegarde est accessible et gérée depuis le logiciel de sauvegarde exécuté sur l'hôte.
- Les autres unités du réseau ne la voient pas.
- Plusieurs serveurs peuvent ne pas être sauvegardés sur une seule unité de sauvegarde.

La Figure 3, page 20 présente une configuration avec un seul hôte. L'assistant d'installation a été exécuté sur l'hôte 1. Le HP D2D Backup System générera automatiquement une bibliothèque pour l'hôte. L'utilisateur peut spécifier le nombre d'emplacements au cours de l'installation.

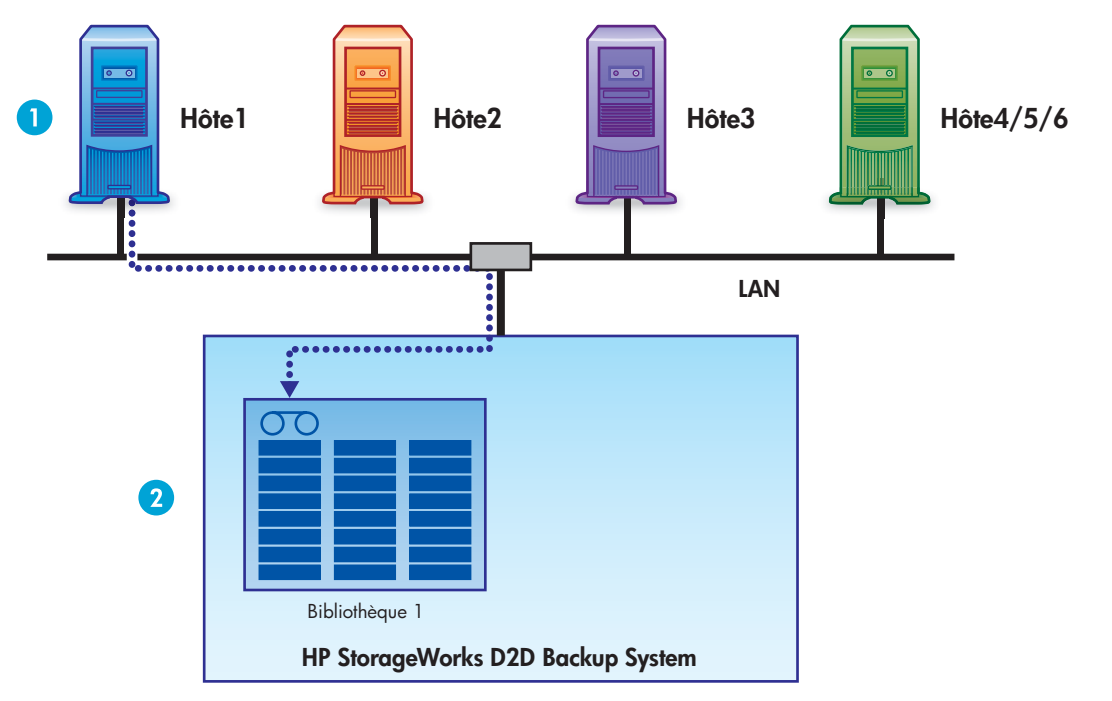

#### **Figure 3 Configuration d'unité avec un seul hôte**

- Par défaut, l'hôte ne voit qu'une seule unité, la bibliothèque configurée pour l'unité lors de l'installation. Les données provenant de chaque hôte sont envoyées à leurs bibliothèques respectives.
- Chaque unité de sauvegarde est visible uniquement par l'hôte pour lequel elle est configurée.
- Un hôte peut être équipé de plusieurs périphériques configurés pour lui sur le HP D2D Backup System, mais ceci signifie que moins d'hôtes peuvent être connectés (non illustré).

La [Figure 4, page 21](#page-20-0) présente une configuration avec trois hôtes. Vous pouvez utiliser le HP D2D Backup System pour sauvegarder jusqu'à 6 hôtes. L'assistant d'installation génèrera automatiquement une bibliothèque pour chaque hôte. L'utilisateur peut spécifier le nombre d'emplacements au cours de l'installation.

<span id="page-20-0"></span>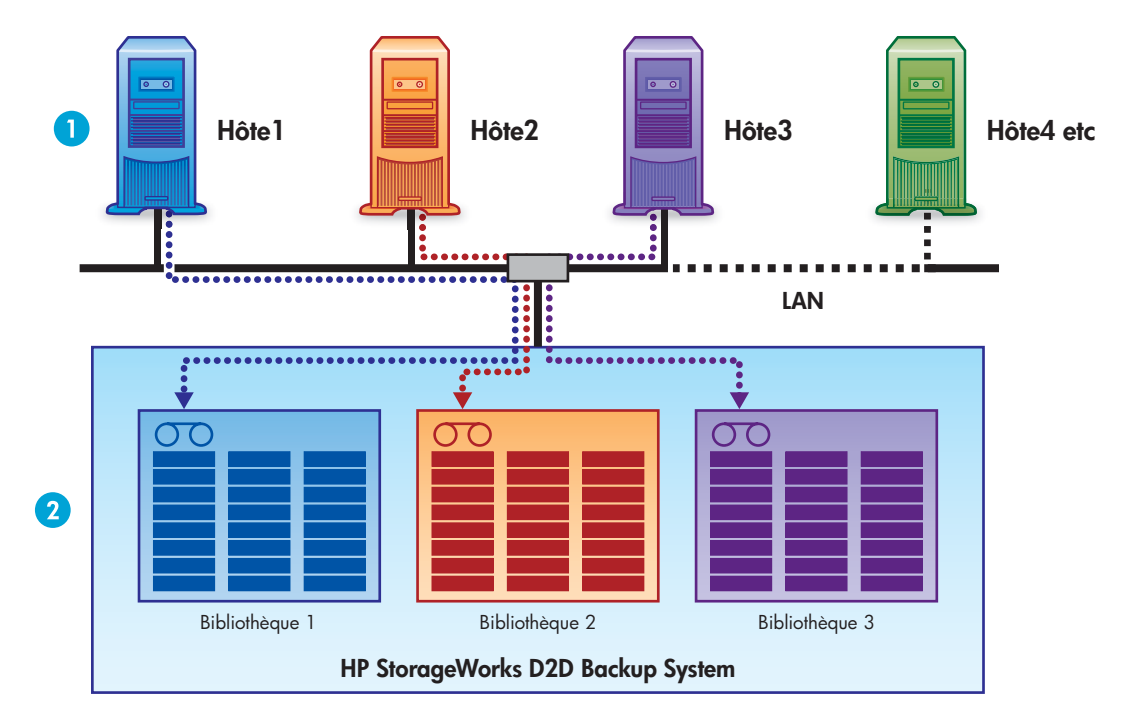

**Figure 4 Configuration d'unité avec plusieurs hôtes**

# iSCSI

Sur un réseau Ethernet, le HP D2D Backup System est configuré en tant que périphérique iSCSI. Cela signifie qu'il se branche directement sur le réseau, mais qu'il présente les périphériques aux ordinateurs hôtes sous la forme de chargeurs automatiques SCSI directement connectés. Pour pouvoir fonctionner, il nécessite un initiateur iSCSI. Sur les systèmes Windows, l'initiateur est généralement téléchargé par l'assistant d'installation, comme indiqué dans [«Connexion et installation du HP D2D Backup System», page 27](#page-26-0). Pour plus d'informations sur iSCSI, voir [«Installation avancée», page 47.](#page-46-0) Les utilisateurs de Linux et d'UNIX peuvent également se reporter au « Linux and UNIX Configuration Guide » sur le CD HP StorageWorks Tape pour obtenir des informations supplémentaires.

# **Bibliothèques**

Une bibliothèque de bande est une unité de sauvegarde comportant plusieurs lecteurs et emplacements de stockage. Chacun de ces emplacements contient une cartouche. La différence entre un chargeur automatique et une bibliothèque est qu'une bibliothèque peut prendre en charge plusieurs lecteurs de bande alors qu'un chargeur automatique ne comporte qu'un seul lecteur de bande. Ceci fournit une capacité de stockage considérable et une prise en charge complète pour les stratégies de rotation de bandes. (Vous devrez peut-être mettre votre application de sauvegarde à niveau pour que les bibliothèques puissent être prises en charge).

# Bacs de chargement (importation/exportation d'éléments)

Bac de chargement provient de la terminologie des bandes, et identifie un emplacement dédié utilisé pour importer et exporter des cartouches. Les applications de sauvegarde y font référence comme éléments d'importation/d'exportation. Les applications de sauvegarde qui prennent en charge cette fonction transfèrent les cartouches du bac de chargement lorsque l'utilisateur exécute une exportation, et recherchent les cartouches dans le bac de chargement lorsque l'utilisateur exécute une importation.

# Unités de sauvegarde sur bande physiques

Une unité de sauvegarde sur bande physique est une unité de sauvegarde sur bande connectée au HP D2D Backup System et stockée hors site. (Il ne faut pas la confondre avec le périphérique du lecteur de bande connecté au périphérique de la bibliothèque sur le HP D2D Backup System (veuillez consulter [«Périphériques \(Configuration\)», page 84.](#page-83-0))

### <span id="page-21-0"></span>RAID

RAID (Redundant Array of Inexpensive (or Independent) Devices) est un schéma de stockage de données qui répartit des données sur plusieurs disque dur, augmentant ainsi la fiabilité et le débit des données. Le HP D2D Backup System est un périphérique RAID 5 qui offre la meilleure combinaison de protection et de capacité de données. Il comporte quatre disques durs, mais si l'un des disques tombe en panne, les données ne seront pas perdues et le HP D2D Backup System continuera à fonctionner correctement. L'unité dispose également d'un disque de secours en ligne sur la baie 12, apportant ainsi une fiabilité renforcée au produit. Si un disque tombe en panne, le disque de secours en ligne prend immédiatement le relais. Le disque défectueux devra toujours être remplacé dans les meilleurs délais.

### Réplication

La réplication est un terme standard utilisé pour décrire une méthode de synchronisation des données entre du matériel à deux emplacements physiques. La réplication HP D2D permet aux utilisateurs de répliquer des données depuis des cartouches sur un HP D2D Backup System vers des emplacements mappés sur un autre HP D2D Backup System, sur un site distant ou sur le même système. Une fois la configuration effectuée (à l'aide d'un assistant facile d'utilisation), la réplication s'effectue automatiquement, assurant la correspondance des données entre la source et les HP D2D cibles. La déduplication permet la réduction du trafic réseau. Reportez-vous également à la section [«Configuration et utilisation de la réplication», page 61.](#page-60-0)

# Connexion du lecteur de bande

Si vous connectez directement une unité de sauvegarde sur bande ou une bibliothèque de bande physique prise en charge au HP D2D Backup System, vous pouvez copier ou exporter les données vers l'unité de sauvegarde sur bande ou la bibliothèque de bande physique pour stocker les sauvegardes hors site. Ceci est particulièrement important pour les stratégies de récupération à la suite d'un sinistre. La principale différence entre la copie et l'exportation est que les données copiées restent sur le HP D2D Backup System ; les données exportées n'y figurent plus mais elles peuvent être facilement importées si nécessaire. Ces fonctions sont regroupées dans la section Connexion du lecteur de bande de l'interface Web. Reportez-vous à [«Utilisation de Connexion du lecteur de bande», page 115](#page-114-0) pour plus d'informations sur l'utilisation de Connexion du lecteur de bande.

# Capacité de stockage

### Stockage physique

La capacité de stockage physique du HP D2D Backup System est 3 To (3 000 Go). Toutefois, pour garantir un haut niveau d'intégrité des données élevé, les disques utilisent la protection RAID 5. Elle réduit la capacité disponible, mais permet, en cas de défaillance d'un seul disque de l'unité, de ne pas perdre de données.

La capacité de stockage réelle est d'environ :

• 2,25 To pour le HP D2D Backup System

La déduplication des données est activée par défaut pour chaque périphérique de bibliothèque. Ceci élimine la duplication des données à partir de sauvegardes, et signifie que plus d'historiques de données peuvent être stockés et conservés plus longtemps sur chaque bibliothèque. Reportez-vous également à la section [«Déduplication des données», page 23](#page-22-0).

Vous ne pouvez pas ajouter de l'espace disque physique, mais vous pouvez créer de l'espace. Les options permettant de créer de l'espace lorsque les disques sont pleins sont les suivantes :

• Vérifiez les tâches de sauvegarde pour déterminer si vous pouvez réduire la taille de la sauvegarde ou le délai de rétention.

- Utilisez les paramètres des tâches de l'application de sauvegarde pour remplacer ou effacer les données.
- Exportation de cartouches vers une bande physique.

# <span id="page-22-0"></span>Stratégies de rotation des bandes

Les stratégies de rotation des bandes déterminent le moment où les sauvegardes sont exécutées, le nombre de cartouches nécessaires et leur réutilisation. Le HP D2D Backup System est un système très souple que vous pouvez aisément intégrer dans la plupart de vos stratégies de rotation des bandes. Si votre entreprise n'applique pas encore une telle stratégie, reportez-vous à [«Exemple de rotation de bandes avec déduplication», page 24](#page-23-0) pour des exemples de configuration.

# Déduplication des données

La déduplication des données compare les blocs de données en cours d'écriture sur le périphérique de sauvegarde par rapport aux blocs de données précédemment stockés sur le périphérique. Si des duplications de données sont trouvées, un indicateur est créé vers les données originales, plutôt que de stocker les jeux de données dupliquées. Ceci supprime, ou « déduplique », les blocs redondants. La principale partie de ceci est que la déduplication des données est exécutée au niveau du bloc et non au niveau du fichier, ce qui réduit significativement le volume de données stockées.

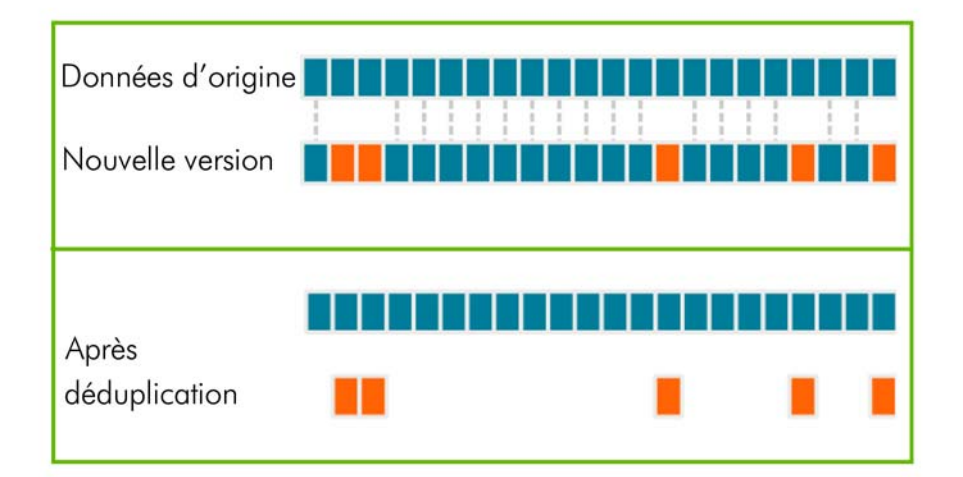

#### **Figure 5 Données stockées après déduplication**

En pratique réelle, on utilise souvent la déduplication des données conjointement à d'autres formes de réduction des données, telles que la compression de données traditionnelle afin d'offrir une plus grande réduction du volume des données stockées.

# Types de technologie

Il existe un certain nombre de types de technologie utilisant différents algorithmes de déduplication. Le HP D2D applique la déduplication à la volée à des blocs de données sauvegardées à mesure de leur écriture vers l'unité. Peu importe l'application qui a été utilisée pour créer la sauvegarde. Pour obtenir des informations supplémentaires sur les techniques de déduplication et leurs avantages respectifs, veuillez consulter les livres blancs sur [http://www.hp.com.](http://www.hp.com)

# Déduplication des données et le HP D2D

La déduplication des données est appliquée pour chaque unité de bibliothèque. Lorsque vous configurez la bibliothèque, la déduplication est activée par défaut. Si vous la désactivez, elle ne pourra pas être

<span id="page-23-0"></span>sélectivement appliquée aux données figurant sur le périphérique de la bibliothèque. Si vous désactivez la déduplication, la compression sera également désactivée.

Une bibliothèque est associée à un serveur hôte et la déduplication permet de stocker un plus grand volume d'historique de sauvegarde pour cet hôte. Vous pouvez stocker un plus grand nombre de sauvegardes complètes, ce qui permet d'appliquer une stratégie de rotation avec un historique de stockage plus long. Ceci n'augmente pas le nombre de serveurs hôtes pouvant être connectés. Le facteur de déduplication appliqué à un périphérique de bibliothèque est calculé et affiché sur l'interface Web. Cette figure est dynamique, elle est automatiquement mise à jour à mesure que des données sont écrites sur la bibliothèque.

# Avantages de la déduplication HP D2D

Le principal avantage est qu'il est possible de stocker plus de données et de conserver les données plus longtemps sur chaque cartouche de la bibliothèque. L'hôte utilisant le périphérique de la bibliothèque a accès à une plus grande profondeur de données historiques qu'il ne l'aurait avec un archivage hors-connexion.

La déduplication :

- offre une utilisation efficace de la capacité de stockage en supprimant les données dupliquées ;
- diminue les dépenses en disques en réduisant l'espace de stockage requis. Vous pouvez disposer de plus de sauvegardes pour chaque hôte sur la même capacité de stockage (périphérique HP D2D) ;
- prolonge les périodes de rétention des données du disque ;
- diminue le volume de données devant être envoyées via un réseau WAN pour les sauvegardes, la reproduction et la reprise sur sinistre à distance réduisant à la fois les risques et les coûts opérationnels.

Pour plus d'informations sur la réplication, reportez-vous à [«Configuration et utilisation de la réplication», page 61.](#page-60-0)

### Déduplication et compression

La compression est appliquée dans le cadre de la déduplication. Vous pouvez attendre une compression 1.6:1, même lors de la première sauvegarde pour laquelle aucune (ou un petit volume seulement de) déduplication ne peut survenir. Si vous désactivez la déduplication, veuillez consulter [«Périphériques \(Configuration\)», page 84](#page-83-0), aucune compression ne sera appliquée aux données figurant sur ce périphérique.

## Exemple de rotation de bandes avec déduplication de données

Les deux facteurs les plus significatifs affectant le rapport de déduplication pour la sauvegarde sont :

- Pendant combien de temps conservez-vous les données ?
- Quel est le volume de modifications des données entre les sauvegardes ?

L'exemple suivant illustre des économies projetées pour une sauvegarde de serveur de fichiers 1 To.

#### Politique de rétention

- 1 semaine, incréments quotidiens (5)
- 6 mois, complètes chaque semaine (25)

#### Paramètres des données

- Taux de compression des données = 2:1
- Taux de modifications quotidiennes =  $1\%$  (10 % de données dans 10 % de fichiers)

#### Économies types

Le tableau suivant illustre une réduction d'environ 11:1 des données stockées. Dans la pratique, en supposant que 1,25 To sont disponibles pour la sauvegarde pour cette bibliothèque, ceci signifie :

- <span id="page-24-0"></span>• **Sans déduplication des données :** seulement deux semaines de rétention des données sont possibles avant qu'il soit nécessaire d'archiver les données hors-connexion.
- **Avec déduplication des données :** même après six mois, moins de 1,25 To de l'espace disque ont été utilisés.

Le tableau suivant illustre la manière dont ceci affecte l'espace requis pour stocker les données sur 25 semaines. Les chiffres servent à générer le graphique illustré sous le tableau.

|                                           |                                               | Données stockées<br>normalement | Données stockées avec<br>déduplication |
|-------------------------------------------|-----------------------------------------------|---------------------------------|----------------------------------------|
| lère sauvegarde complète quotidienne      |                                               | 500 Go                          | 500 Go                                 |
|                                           | lère sauvegarde incrémentielle<br>quotidienne | 50G                             | $5$ Go                                 |
|                                           | 2ème sauvegarde<br>incrémentielle quotidienne | 50G                             | $5$ Go                                 |
|                                           | 3ème sauvegarde<br>incrémentielle quotidienne | 50G                             | $5$ Go                                 |
|                                           | 4ème sauvegarde<br>incrémentielle quotidienne | 50G                             | $5$ Go                                 |
|                                           | 5ème sauvegarde<br>incrémentielle quotidienne | 50G                             | $5$ Go                                 |
| 2ème sauvegarde complète<br>hebdomadaire  |                                               | 500 Go                          | $25$ Go                                |
| 3ème sauvegarde complète<br>hebdomadaire  |                                               | $500$ Go                        | $25$ Go                                |
| 25ème sauvegarde complète<br>hebdomadaire |                                               | 500 Go                          | $25$ Go                                |
| <b>TOTAL</b>                              |                                               | 12 750 Go                       | 125 Go                                 |

**Tableau 2 Économies de déduplication de données, exemple 1**

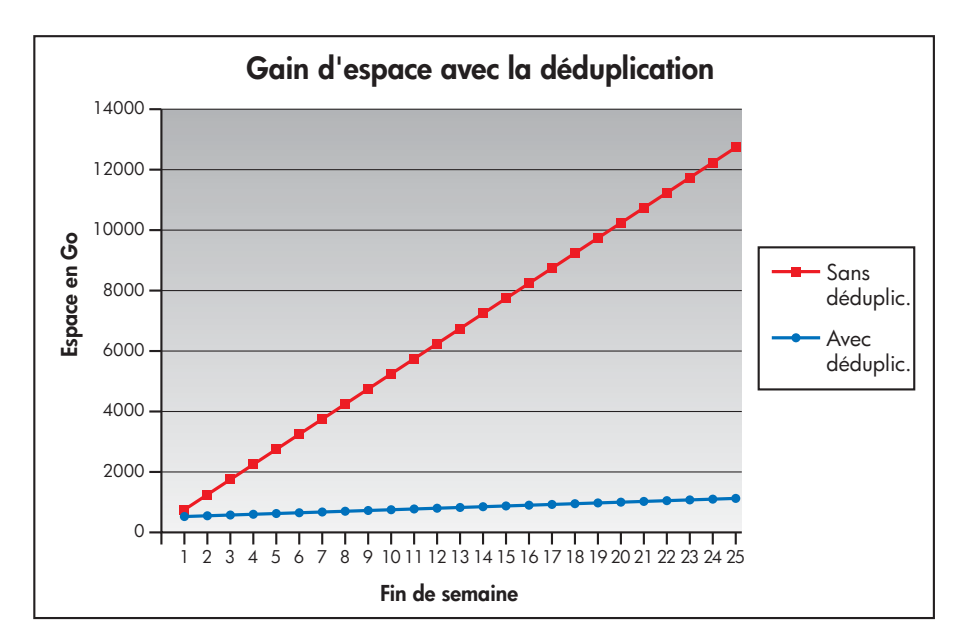

**Figure 6 Économie d'espace avec déduplication**

# <span id="page-26-0"></span>**2 Connexion et installation du HP D2D Backup System**

Dans ce chapitre :

- «Installation du kit de glissières», page 27
- [«Connexion du matériel», page 32](#page-31-0)
- [«Configurations réseau prises en charge», page 32](#page-31-0)
- [«Mise sous tension du HP D2D», page 34](#page-33-0)
- [«Installation, détection et configuration du logiciel», page 35](#page-34-0)
- [«Paramètres recommandés du navigateur Web», page 38](#page-37-0)

# Installation du kit de glissières

### **Description**

Cette section contient des instructions pour l'installation des glissières du rack HP dans les racks à trous ronds et carrés pour les HP D2D (1U) et HP D2D (2U) Backup Systems.

## Contenu du kit

- Deux glissières (une gauche et une droite)
- Matériel de montage pour les racks à trous carrés et ronds
- Deux attaches en T

#### **E** Remarque -

Si vous effectuez le montage du HP D2D dans des racks Telco ou à trous filetés, consultez le site Web <http://www.racksolutions.com> pour acheter du matériel de montage.

### Informations importantes relatives à la sécurité

Consultez aussi la Safety Booklet du CD-ROM HP StorageWorks.

#### $\triangle$  Attention -

Des décharges électrostatiques peuvent endommager les composants électroniques. Assurez-vous que vous êtes correctement mis à la terre avant de commencer une procédure d'installation.

## Instructions d'installation

Cette installation doit être effectuée par du personnel qualifié ayant connaissance des procédures, des précautions et des risques relatifs aux équipements contenant des circuits électriques dangereux.

#### <span id="page-27-0"></span> $\triangle$  Avertissement

Une fois installées, ces glissières forment uniquement une étagère sur laquelle poser le serveur. Le serveur n'est pas attaché aux glissières de quelque façon que ce soit. Faites usage de toutes les précautions nécessaires si vous devez extraire le serveur du rack, il pourrait glisser et tomber, ce qui pourrait l'endommager ou provoquer des blessures corporelles. HP n'est pas responsable des dommages ou blessures provoqués par une mauvaise manipulation du serveur.

#### $\triangle$  Avertissement -

Assurez-vous que le rack est à niveau et stable avant de travailler dessus. Assurez-vous que les pieds de réglage sont abaissés jusqu'au sol et que le poids de l'ensemble repose fermement sur le sol.

#### $\triangle$  Avertissement -

Assurez-vous que le rack dispose de dispositifs anti-basculement en place. De telles mesures incluent le vissage au sol, des pieds anti-basculement, un kit de lestage ou une combinaison de ces dispositifs comme indiqué par le fabricant du rack et les codes applicables.

#### Avertissement -

Assurez-vous d'avoir un nombre de personnes suffisant pour soutenir le(s) produit(s) au cours de la procédure d'installation. L'utilisation d'un appareil de levage approprié est recommandée pour vous aider au cours de l'installation.

#### $\triangle$  Avertissement -

Chargez toujours un rack de bas en haut. Chargez d'abord les éléments les plus lourds dans le rack. Ainsi, les éléments les plus lourds se trouvent en bas du rack et lui permettent d'être stable.

#### Avertissement -

Ne surchargez pas le circuit d'alimentation qui fournit l'électricité au rack. La charge totale du rack ne doit pas dépasser 80 pourcent de la puissance du circuit de branchement.

### Montage du serveur

**1.** Positionnez les glissières gauche et droite à la position en 'U' désirée dans le rack.

#### **Z** Remarque -

Ces glissières peuvent être réglées pour s'ajuster dans le rack.

**2.** Sécurisez les glissières du rack sur les colonnes avant et arrière du rack à l'aide de vis. Assurez-vous que les épaulements des vis entrent dans les trous carrés ou ronds du rack.

#### **E** Remarque -

Si vous installez des glissières dans un rack à trous carrés, utilisez des vis à épaulement de plus grande taille et des broches pour le montage. Si vous installez des glissières dans un rack à trous ronds, utilisez des vis à épaulement de plus petite taille et des broches pour le montage.

<span id="page-28-0"></span>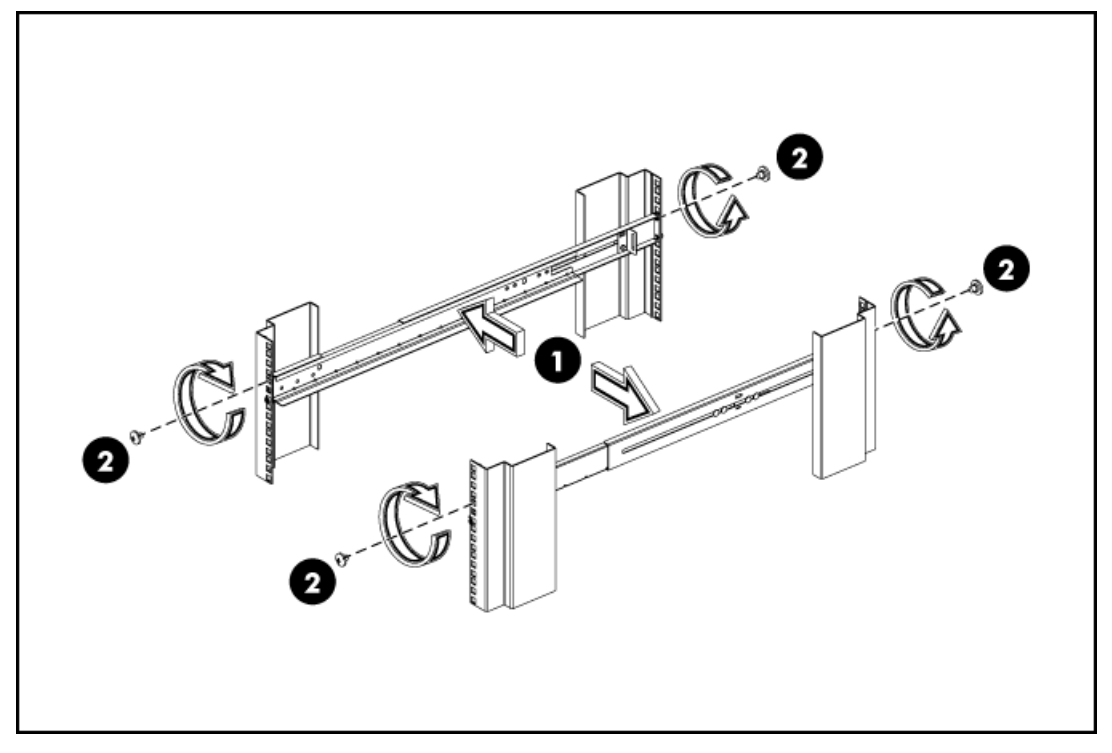

#### **Figure 7 Fixation des glissières aux colonnes du rack**

**3.** Installez le HP D2D Backup System sur les glissières.

### Important -

L'adresse MAC et le nom de réseau par défaut sont inscrits sur l'étiquette située en haut de l'unité HP D2D Backup System. Relevez ces informations avant d'installer le HP D2D Backup System dans le rack. Une étiquette coulissante avec le numéro de série et l'ID de pièce se trouve également sur le panneau avant.

<span id="page-29-0"></span>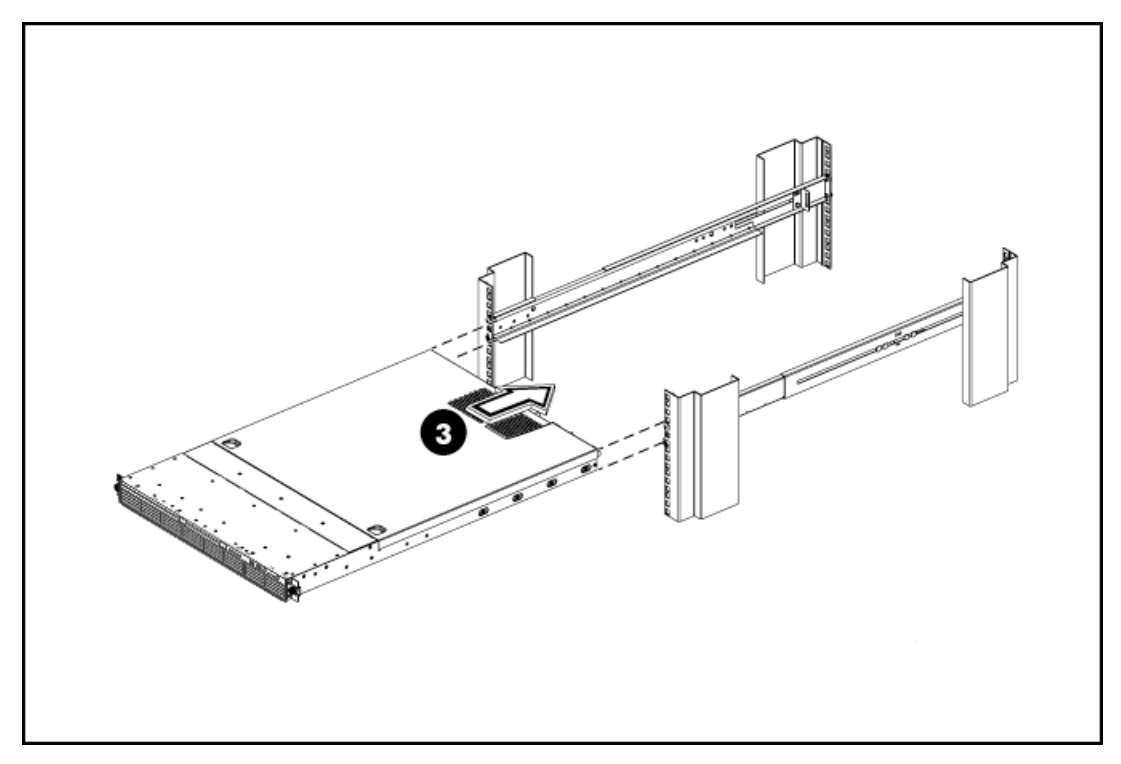

### **Figure 8 Insertion du HP D2D dans le rack**

### **Remarque -**

Les extrémités arrière des glissières ont un support CTO qui doit chevaucher la patte du châssis pour sécuriser le HP D2D sur les glissières.

<span id="page-30-0"></span>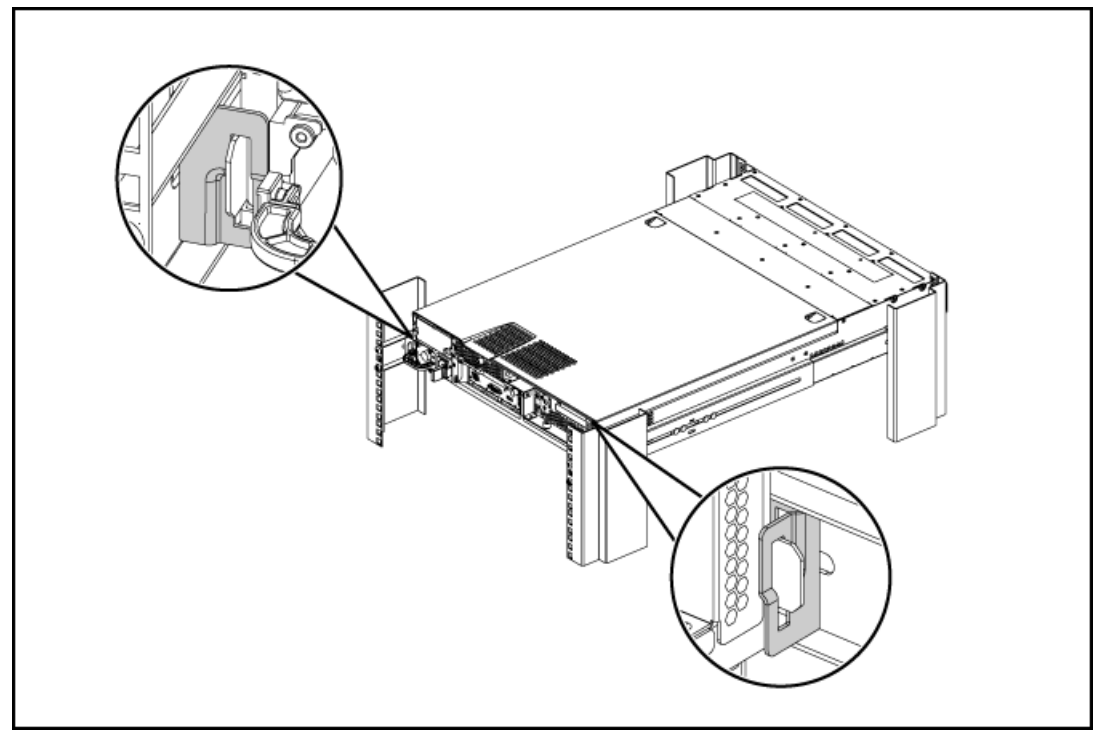

### **Figure 9 Emplacement du support CTO**

**4.** Fixez le HP D2D sur les glissières du rack en serrant les vis moletées situées sur le cache avant.

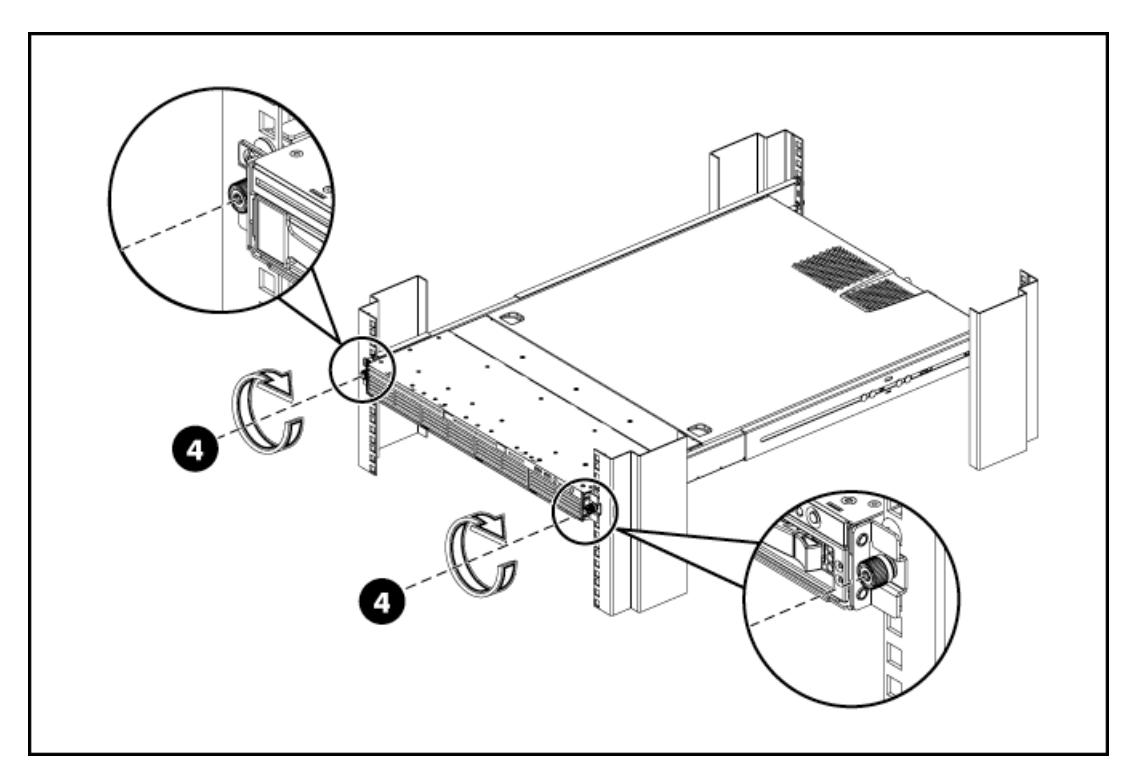

### **Figure 10 Fixation du HP D2D au rack**

**5.** À l'aide des trous se trouvant dans les glissières de l'arrière du rack, installez les attaches et faites passer les câbles externes comme indiqué.

# <span id="page-31-0"></span>Connexion du matériel

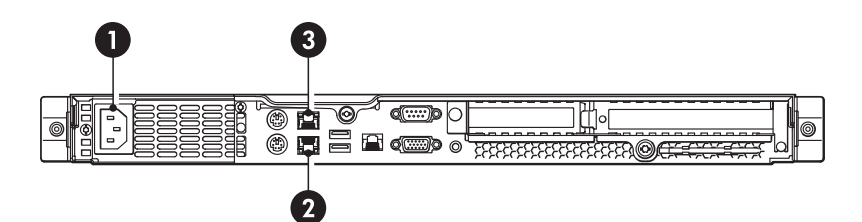

- 
- 1. Connecteur d'alimentation électrique 2. Connecteur port LAN 1, doit être connecté
- 3. Connecteur port LAN 2

#### **Figure 11 Connecteurs réseau et d'alimentation électrique**

**1.** Pour raccorder le HP D2D Backup System au secteur, utilisez le cordon d'alimentation fourni à cet effet. Ce cordon est adapté aux produits HP et à l'installation électrique de votre pays de résidence.

Pour plus d'informations sur la sécurité, reportez-vous au Safety Guide fourni sur le CD HP StorageWorks.

**2.** Utilisez un câble réseau CAT-5E (livré avec le produit) pour effectuer la connexion à un commutateur Gigabit. L'emploi d'une interface 100 Base-T Ethernet réduirait les performances ; l'emploi d'une interface 10 Base-T Ethernet réduirait considérablement les performances. Reportez-vous également à la section «Configuration à deux ports», page 32.

#### **EX** Remarque -

On utilise l'interface de supervision Web pour configurer des périphériques, elle requiert une connexion Ethernet. Le port LAN 1 (le port LAN inférieur à l'arrière du HP D2D) doit toujours être connecté.

#### B<sup>®</sup> Remarque -

Le HP D2D prend également en charge la connexion directe d'un écran et d'un clavier. Veuillez consulter [«Utilisation de la console du système pour détecter le HP D2D», page 50](#page-49-0) pour obtenir des informations supplémentaires à ce sujet.

# Configurations Ethernet prises en charge

### Connexion au réseau Ethernet

#### Protocoles de communication en réseau IPv6 et IPv4

Le HP D2D prend en charge les protocoles de communication en réseau IPv6 et IPv4. L'installation et la configuration sont paramétrées par défaut sur le protocole de communication en réseau IPv4, si le système est configuré pour le prendre en charge. Pour un réseau IPv6 uniquement, il est normalement suffisant de saisir l'adresse IPv6 MAC (que vous trouverez sur l'étiquette apposée sur le dessus de l'unité) lors de l'exécution de l'assistant d'installation. Toutefois, si ceci ne fonctionne pas, vous pouvez utiliser la console du système, comme décrit dans [«Utilisation de la console du système pour détecter le HP D2D», page 50.](#page-49-0)

#### Configuration à deux ports

Les deux ports réseau physiques offrent trois modes de configuration réseau :

• **Configuration à port unique :** Le HP D2D est connecté à un seul réseau ; un seul port réseau est utilisé (Port 1).

- <span id="page-32-0"></span>• **Configuration à deux ports :** Le HP D2D est connecté à deux réseaux distincts. Les deux ports réseau sont utilisés.
- **Configuration à deux ports haute disponibilité :** Les deux ports réseau sont utilisés, mais ils sont reliés.

La configuration à port unique représente le mode par défaut, mais vous pouvez facilement modifier ce paramètre à l'aide de l'interface de supervision Web. Si la configuration à deux ports est requise, les réseaux doivent être des sous-réseaux distincts.

Le mode à haute disponibilité est recommandé car il permet le basculement de port et offre une bande passante plus importante. Cependant, les deux ports réseau doivent être connectés au même commutateur. En outre, celui-ci doit prendre en charge la liaison des ports.

#### Adresses DHCP et adresses IP statiques

L'adressage de réseau DHCP est activé par défaut à condition que vous connectiez le HP D2D en tant que périphérique IPv4 ; ceci signifie qu'une adresse IP et d'autres paramétrages de réseau sont automatiquement affectés lorsque vous connectez le HP D2D Backup System à un réseau IPv4 doté d'un serveur DHCP. Si vous préférez, vous pouvez utiliser des adresses IP statiques et définir les paramètres manuellement lors de l'installation. Si vous vous connectez à un réseau IPv6 seulement, il est normalement suffisant de saisir l'adresse IPv6 MAC (que vous trouverez sur l'étiquette apposée sur le dessus de l'unité) lors de l'exécution de l'assistant d'installation.

Le HP D2D Backup System doit se trouver sur le même réseau logique et physique que l'hôte auquel il est connecté. Il s'agit du cas le plus fréquent car, généralement, le HP D2D Backup System est connecté au même commutateur réseau Gigabit que les ordinateurs hôtes qui sauvegardent leurs données sur celui-ci.

### Connexion du HP D2D à un réseau Gigabit Ethernet

Le HP D2D Backup System est connecté à un port libre d'un commutateur réseau Gigabit existant.

Il peut s'agit du réseau principal, qui est également utilisé pour connecter différents types de périphériques, tels que des PC, des serveurs, des postes de travail et des imprimantes, ou d'un réseau de sauvegarde dédié utilisé uniquement par les clients qui doivent être sauvegardés.

La configuration, illustrée dans la [Figure 12, page 34,](#page-33-0) correspond à la configuration la plus simple et la plus courante, à condition que le réseau Gigabit soit déjà installé, et qu'il ne nécessite pas d'autres matériels. Le seul inconvénient de cette configuration réside dans le fait qu'un volume de trafic important peut affecter les performances du réseau lors de la sauvegarde, et que la sauvegarde peut durer plus longtemps. Toutefois, si les sauvegardes sont planifiées en dehors des heures de travail normales, le volume du trafic ne pose normalement pas de problème.

<span id="page-33-0"></span>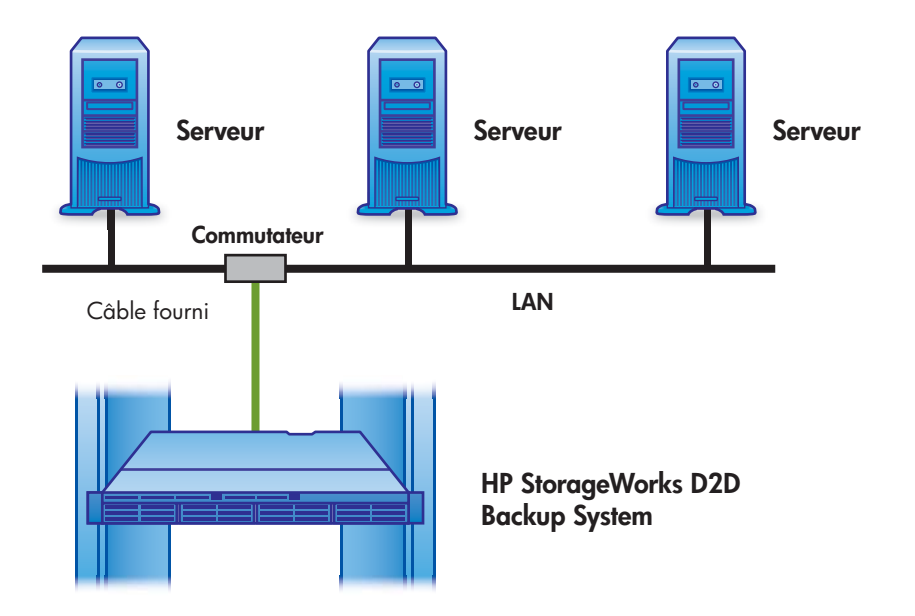

#### **Figure 12 Connexion à un serveur d'entreprise sur le réseau principal**

Dans certains environnements, les données de sauvegarde sont séparées du trafic réseau quotidien du bureau, comme illustré dans la Figure 13, page 34. Il existe un réseau IP dédié distinct pour tous les hôtes dont les données doivent être sauvegardées.

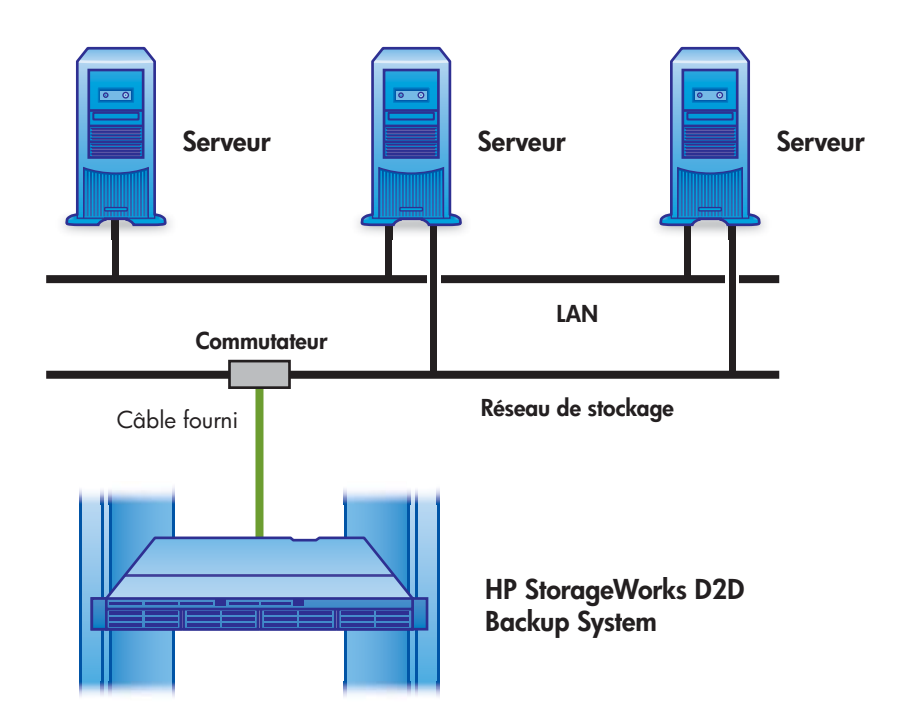

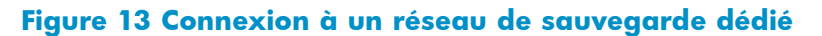

# Mise sous tension du HP D2D

Appuyez sur le bouton de mise sous tension à l'avant du HP D2D Backup System. La séquence normale de démarrage pend 2 minutes environ. Lors de la mise sous tension, le H D2D Backup System fait fonctionner ses ventilateurs à grande vitesse pendant environ 10 secondes, avant de revenir à la vitesse normale.

<span id="page-34-0"></span>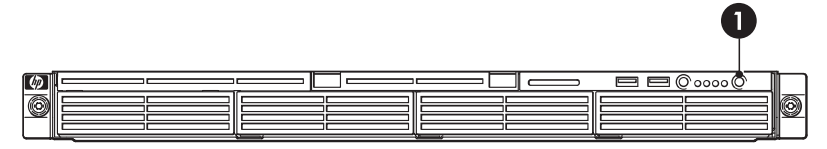

#### **Figure 14 Mise sous tension du HP D2D Backup System**

1. Bouton de mise sous tension

# Installation, détection et configuration du logiciel

L'installation s'effectue en trois étapes :

- Installation de tous les pilotes nécessaires
- Détection et configuration du HP D2D Backup System sur le réseau
- Création d'une configuration de base pour commencer.

Les utilisateurs UNIX et Linux doivent télécharger les derniers correctifs de leur système d'exploitation, et se reporter au « Linux and UNIX Configuration Guide » fourni sur le CD HP StorageWorks pour prendre connaissance des instructions de configuration.

### Assistant d'installation pour les utilisateurs Windows

Pour les utilisateurs Windows, la méthode recommandée pour configurer le réseau HP D2D Backup System consiste à exécuter l'assistant d'installation depuis le CD-ROM HP StorageWorks, en particulier si vous configurez l'hôte pour la première fois.

Vous pouvez utiliser le HP D2D Backup System pour sauvegarder jusqu'à 6 hôtes. Exécutez l'assistant d'installation sur chaque hôte fournissant une source de données pour la sauvegarde. L'assistant configure les composants logiciels nécessaires pour connecter et utiliser le HP D2D Backup System à partir de l'hôte. L'hôte peut être un serveur, un poste de travail ou un PC.

#### Exécution de l'assistant d'installation

#### **E** Remarque -

Vous devez avoir les droits d'administration nécessaires sur l'hôte pour exécuter l'assistant d'installation avec succès, et l'hôte devra être connecté à Internet pour le cas où vous devriez télécharger Microsoft iSCSI Initiator.

- **1.** Insérez dans la machine hôte le CD fourni avec le HP D2D Backup System. Le CD-ROM doit démarrer automatiquement. Si tel n'est pas le cas, recherchez le fichier **D2DInstallationWizard.exe** et exécutez-le manuellement.
- **2.** Sélectionnez **Démarrage de l'assistant** et suivez les instructions qui s'affichent pour effectuer l'installation en cliquant sur **Suivant**.

L'assistant d'installation configurera, si possible, tous les composants logiciels nécessaires pour configurer et utiliser le HP D2D Backup System. Utilisez l'aide de l'assistant si vous avez besoin d'informations supplémentaires.

• **Installation des pilotes :** Ils permettent au système de reconnaître les échangeurs de support de bande et les lecteurs de bande créés sur le HP D2D Backup System.

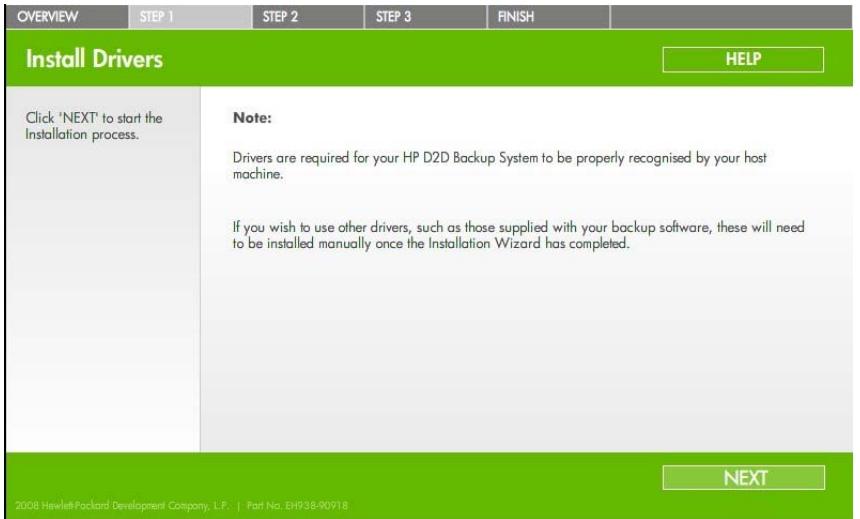

• **Détection des périphériques du réseau :** Ceci vous permet de localiser votre HP D2D Backup System sur le réseau et de définir les paramètres réseau. Si plusieurs unités sont installées sur le réseau, la liste des unités s'affiche pour vous permettre de sélectionner le HP D2D Backup System approprié.

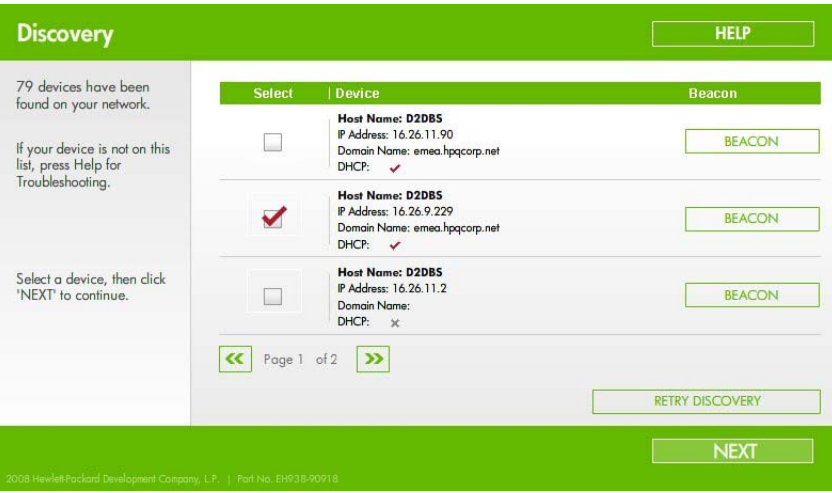

Lorsque la page de configuration de l'unité s'affiche, le protocole DHCP est activé par défaut pour les réseaux IPv4. Si vous voulez utiliser l'adressage IP statique, désactivez DHCP et entrez l'adresse IP.

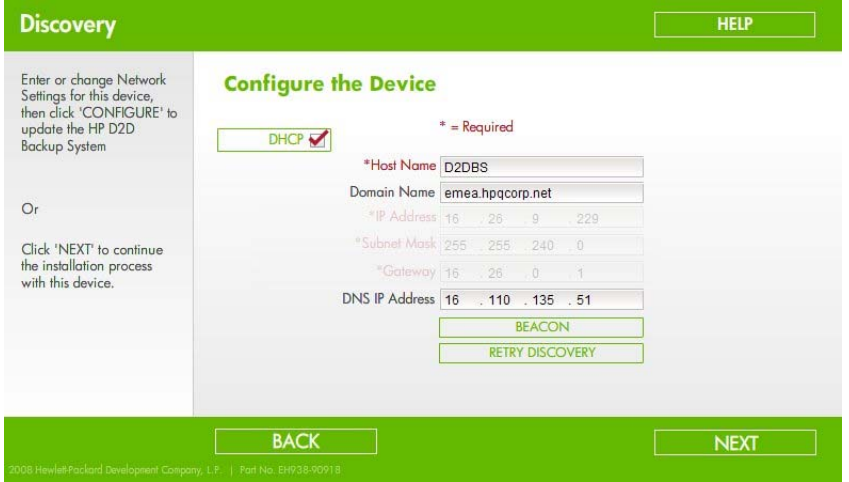
$\hat{X}$  Conseil -

Si vous configurez simultanément plusieurs HP D2D Backup System, il peut être utile d'identifier physiquement une unité D2D. Utilisez le mode **Signalisation** pour faire clignoter le voyant de l'unité sélectionnée.

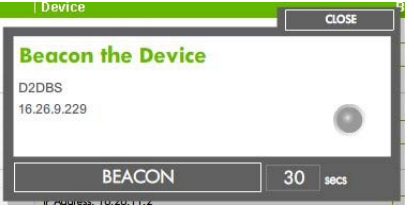

Pour les réseaux IPv6 seulement, vous devez saisir l'adresse MAC du HP D2D. L'adresse MAC se trouve sur l'étiquette, en haut de l'unité. L'assistant traduit l'adresse MAC en une adresse IPv6 valide pour votre réseau. S'il n'est pas en mesure de faire cela, veuillez consulter [«Utilisation de la console du système pour détecter le HP D2D», page 50](#page-49-0).

- **Création du raccourci du bureau** vers l'interface de supervision Web.
- **Création du périphérique de bibliothèque de base sur le HP D2D :**

Si nécessaire, cette étape permet de télécharger et d'installer l'initiateur iSCSI, de connecter l'hôte au HP D2D Backup System et de configurer une bibliothèque. La seconde option présentée dans cette boîte de dialogue est adaptée à la plupart des applications de sauvegarde ; il s'agir de l'option recommandée. Vous pouvez modifier le nombre d'emplacements, si nécessaire.

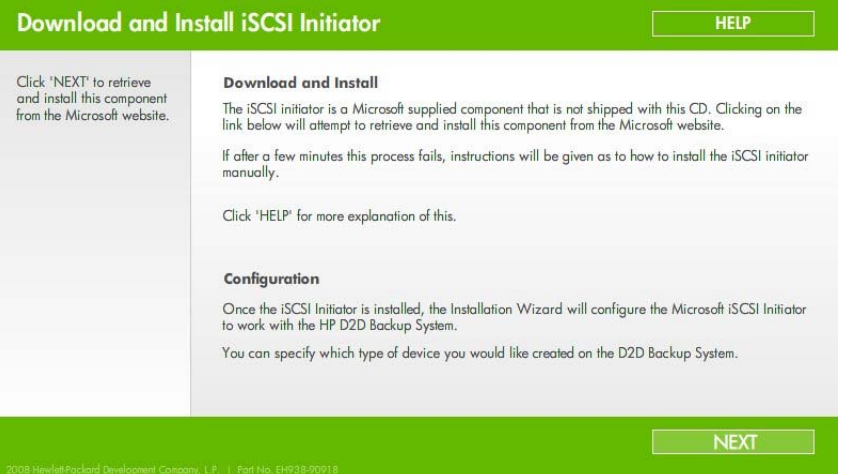

**3.** Exécutez l'assistant d'installation sur les autres hôtes à sauvegarder(au maximum 6). Lors de l'exécution de l'assistant sur les hôtes suivants, vous devrez uniquement sélectionner le HP D2D Backup System ; ses paramètres réseau auront déjà été affectés.

Le HP D2D Backup System n'apparaît pas sous la forme d'une unité sous **Poste de travail** et il n'est pas associé à une lettre de lecteur (bien qu'il puisse être considéré comme une unité de sauvegarde sur bande (**1**) et un chargeur de support (**2**) dans le gestionnaire des périphériques). Utilisez une application de sauvegarde sur la machine hôte pour sauvegarder et restaurer les données.

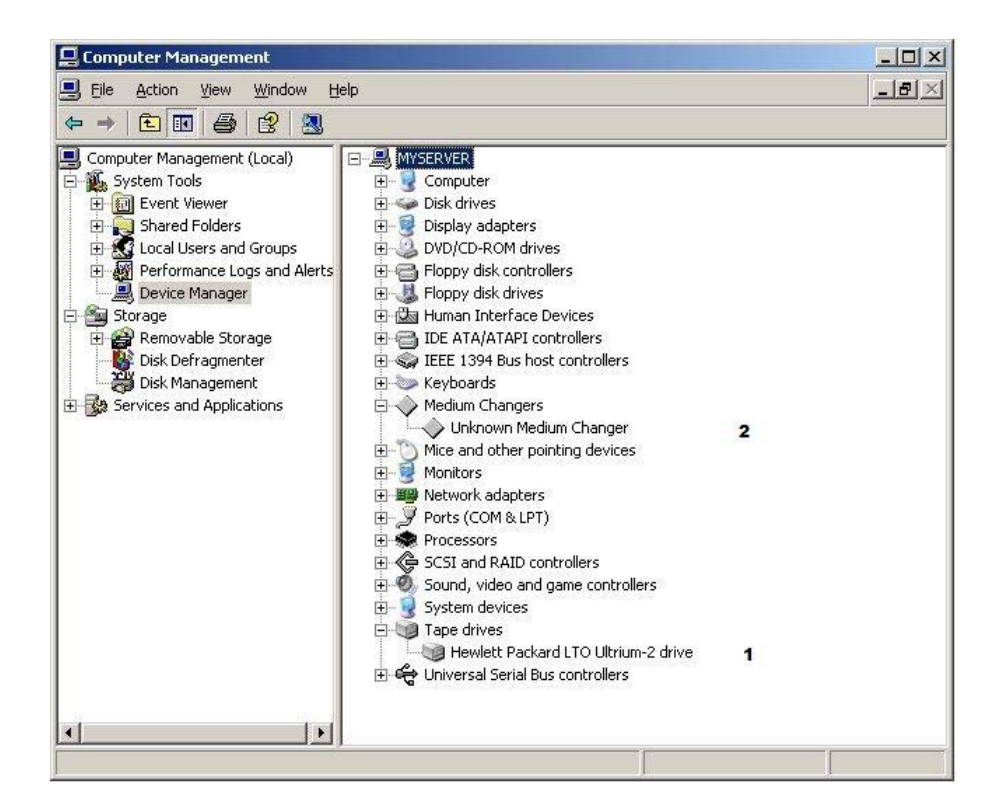

# Paramètres recommandés du navigateur Web

JavaScript ou les scripts actifs doit être autorisés sur le navigateur Web utilisé pour communiquer avec le D2D Backup System. Si tel n'est pas le cas, certains boutons du navigateur ne s'affichent pas.

## Internet Explorer 7.x

- **1.** Cliquez sur le bouton **Outils** situé dans la partie supérieure droite de l'écran (à côté de l'icône d'engrenage).
- **2.** Sélectionnez **Options Internet**.
- **3.** Cliquez sur l'onglet **Sécurité**,
- **4.** Cliquez sur le bouton **Personnaliser le niveau...**.
- **5.** Affectez la valeur **Activer** à **Active Scripting**, puis cliquez sur **OK**.
- **6.** Cliquez sur **Oui**.
- **7.** Actualisez la page.

### Internet Explorer 6.x

- **1.** Sélectionnez **Outils** dans le menu du haut.
- **2.** Sélectionnez **Options Internet**.
- **3.** Cliquez sur l'onglet **Sécurité**,
- **4.** Cliquez sur le bouton **Personnaliser le niveau...**.
- **5.** Faites défiler la liste jusqu'à **Script**.
- **6.** Sous **Active scripting**, sélectionnez **Activer**, puis cliquez sur **OK**.

## Mozilla Firefox 1.5, Firefox 2.X et Firefox 3.X

- **1.** Sélectionnez **Options** dans le menu Outils.
- **2.** Cliquez sur **Contenu**.
- **3.** Cochez la case **Activer JavaScript**.
- **4.** Cliquez sur **OK**.
- **5.** Actualisez la page.

# **3 Connexion d'une unité de sauvegarde sur bande ou d'une bibliothèque de bande physique (facultatif)**

Dans ce chapitre :

- «Configuration matérielle requise», page 41
- [«Présentation de l'installation des périphériques de sauvegarde sur bande», page 42](#page-41-0)
- [«Retrait des capots», page 42](#page-41-0)
- [«Installation de la carte HBA», page 43](#page-42-0)
- [«Remise en place du capot», page 46](#page-45-0)
- [«Connexion d'un périphérique de bande externe ou monté en rack», page 46](#page-45-0)

## Configuration matérielle requise pour la connexion du lecteur de bande

Une unité de stockage sur bande peut être connectée directement à votre HP D2D Backup System pour vous permettre de stocker les sauvegardes hors site.

Pour utiliser cette fonction, vous avez besoin des éléments suivants :

- Périphérique de stockage sur bande HP StorageWorks Ultrium, tel qu'un lecteur de bande ou une bibliothèque de bande. Celui-ci devra être un périphérique externe ou un boîtier 1U ou 3U monté en rack pour les périphériques internes. Vous devez utiliser les câbles appropriés pour l'étagère montée en rack. Les périphériques de stockage sur bande SAS et SCSI demi-hauteur ou pleine hauteur sont pris en charge.
- Une carte HBA (Host Bus Adapter) pour la connexion du périphérique sur bande (car il n'existe pas de ports SAS ou SCSI intégrés). Vous devez acheter et installer la carte HBA pour pouvoir connecter le périphérique de sauvegarde sur bande.

#### **EX** Remarque -

Les périphériques de sauvegarde sur bandes physiques connectés au HP D2D Backup System sont uniquement accessibles à l'aide de ce dernier, en utilisant pour cela les pages Connexion du lecteur de bande. Pour le système hôte, elles n'apparaissent pas comme périphériques réseau connectés.

## Périphériques pris en charge

Les périphériques de stockage sur bande suivants sont pris en charge :

- Chargeur automatique HP 1x8 G2 (1 lecteur, 8 emplacements, 1 bac de chargement)
- Bibliothèque de bande HP MSL 2024 (2 lecteurs, 24 emplacements, 1 bac de chargement)
- Bibliothèque de bande HP MSL 4048 (4 lecteurs, 48 emplacements, 1 bac de chargement)
- Lecteurs de bande autonomes ou à bibliothèque intégrée HP StorageWorks Ultrium (LTO-2, LTO-3 et  $LTO-4)$

<span id="page-41-0"></span>Consultez le site Web <http://www.hp.com/go/connect> ou <http://www.hp.com/go/ebs> [pour obtenir](http://www.hp.com/go/ebs) une liste de tous les adaptateurs de bus hôtes et périphériques de stockage sur bande pris en charge. Veuillez consulter [«Utilisation de Connexion du lecteur de bande», page 115](#page-114-0) pour obtenir des informations supplémentaires sur le transfert de données vers le périphérique de stockage sur bande.

# Présentation de l'installation des périphériques de sauvegarde sur bande

Vous devez installer une carte HBA avant de connecter un périphérique de stockage. Les instructions de ce chapitre fournissent les informations suivantes spécifiques du HP D2D Backup System.

- **1.** Si vous avez déjà mis le HP D2D Backup System sous tension, mettez-le hors tension et débranchez les câbles avant de commencer ; chaque étape est développée dans des sections séparées après le résumé ci-dessous.
- **2.** Retirez le capot supérieur du HP D2D Backup System.
- **3.** Installez la carte HBA.
- **4.** Remettez le capot supérieur du HP D2D Backup System en place.
- **5.** Connectez un périphérique de stockage externe ou monté en rack.

# Démontage du capot supérieur

**1.** Si vous installez le périphérique de stockage dans le cadre de l'installation initiale, reportez-vous à l'étape 3. Si vous avez déjà mis le HP D2D Backup System sous tension, éteignez-le avant de commencer. Vérifiez qu'aucune tâche de sauvegarde ou de restauration n'est en cours et qu'aucune tâche n'est planifiée pendant que le système est arrêté. Sélectionnez **Arrêt** dans l'interface de supervision Web, puis cliquez sur **Mettre hors tension** pour mettre hors tension le HP D2D Backup System en toute sécurité.

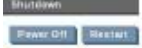

- **2.** Déconnectez le(s) câble(s) réseau et le(s) cordon(s) d'alimentation du HP D2D Backup System.
- **3.** Vous devez retirer le capot supérieur avant de pouvoir enlever ou remplacer un composant du serveur.
	- Desserrez la vis captive (1) du panneau arrière avec un tournevis T-15.
	- Faites glisser le capot (2) d'environ 1,25 cm vers l'arrière de l'unité, puis soulevez-le pour le dégager du châssis.
	- Retirez le capot supérieur du châssis. (3)

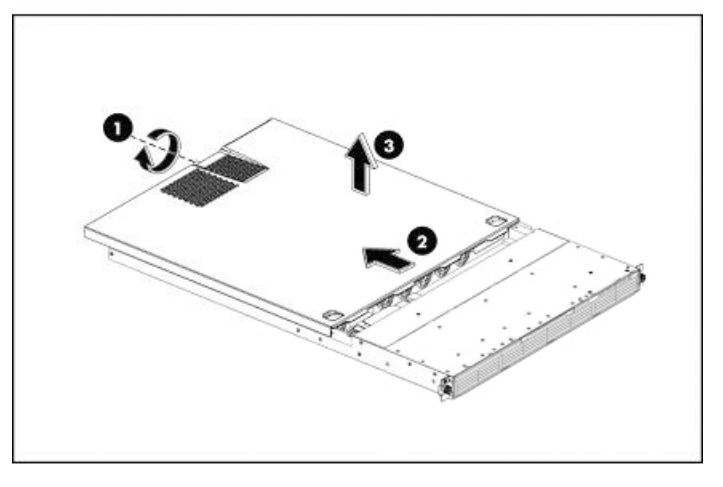

**Figure 15 Démontage du capot supérieur**

# <span id="page-42-0"></span>Installation de la carte HBA

La carte mère comporte deux emplacements d'extension PCI. Le premier dispose d'une carte PCIe pleine longueur/pleine hauteur sur laquelle est déjà installée une carte contrôleur RAID Smart Array. L'autre dispose d'un emplacement PCIe bas profil. C'est l'emplacement dans lequel vous devez installer la carte HBA pour la connexion du lecteur de bande. Si la carte HBA que vous avez achetée est dotée d'un support pleine hauteur, vous devrez le remplacer par un support demi-hauteur (livré avec la carte HBA recommandée).

## Retrait de la cage PCI

- **1.** Desserrez les deux vis captives qui fixent la cage PCI au châssis avec un tournevis T-15.
- **2.** Dégagez la cage PCI du châssis en la soulevant.

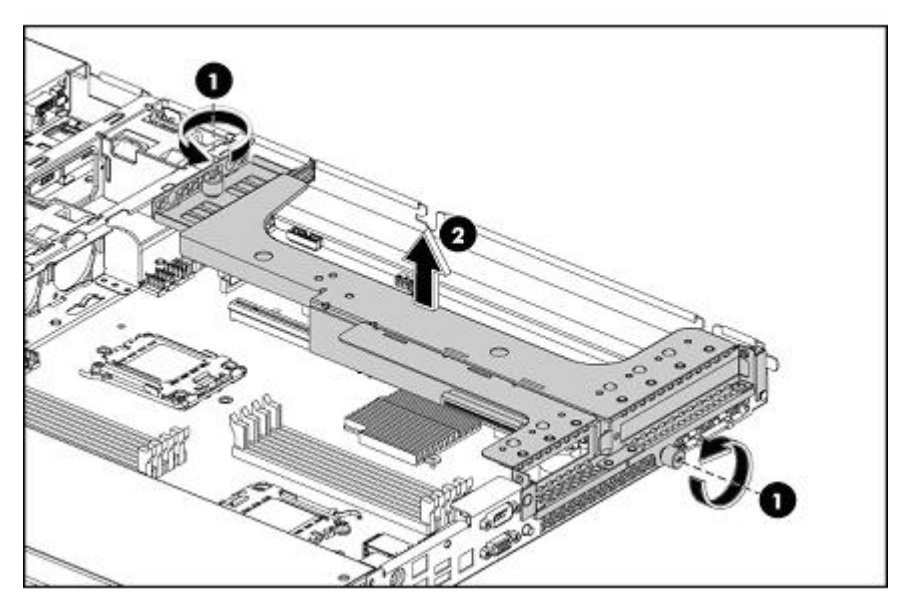

#### **Figure 16 Retrait de la cage PCI**

#### **EV** Remarque -

La carte RAID pré-installée est dotée d'un câble la connectant à la carte mère. Il peut être plus facile pour vous de débrancher ce câble pendant que vous installez la nouvelle carte HBA.

## Retrait du capot du logement

**1.** Desserrez la vis qui fixe le capot de l'emplacement au châssis. La carte HBA doit être installée dans l'emplacement bas profil.

#### **EX** Remarque -

Avant l'installation dans l'emplacement bas profil, vous devez vous assurer que la carte HBA est fixée sur un support bas profil (livré avec la carte HBA recommandée) si elle ne l'est pas déjà.

**2.** Retirez le capot de l'emplacement de la cage PCI.

#### $\triangle$  Attention -

Ne jetez pas le capot de l'emplacement. Si, ultérieurement, vous enlevez la carte d'extension, vous devrez remettre le capot de l'emplacement en place afin de ne pas compromettre le refroidissement du système.

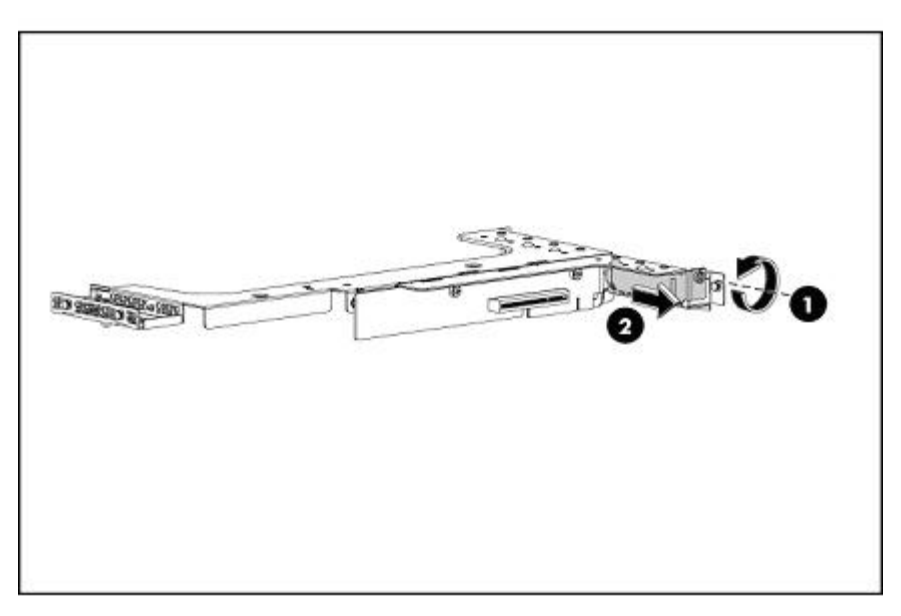

**Figure 17 Retrait du capot de l'emplacement (bas profil)**

## Installation de la carte PCIe

- 1. Faites glisser la carte d'extension dans l'emplacement, en alignant la carte avec son connecteur correspondant. Appuyez fermement sur la carte afin de la fixer correctement.
- **2.** Serrez la vis qui maintient la carte à la cage PCI.

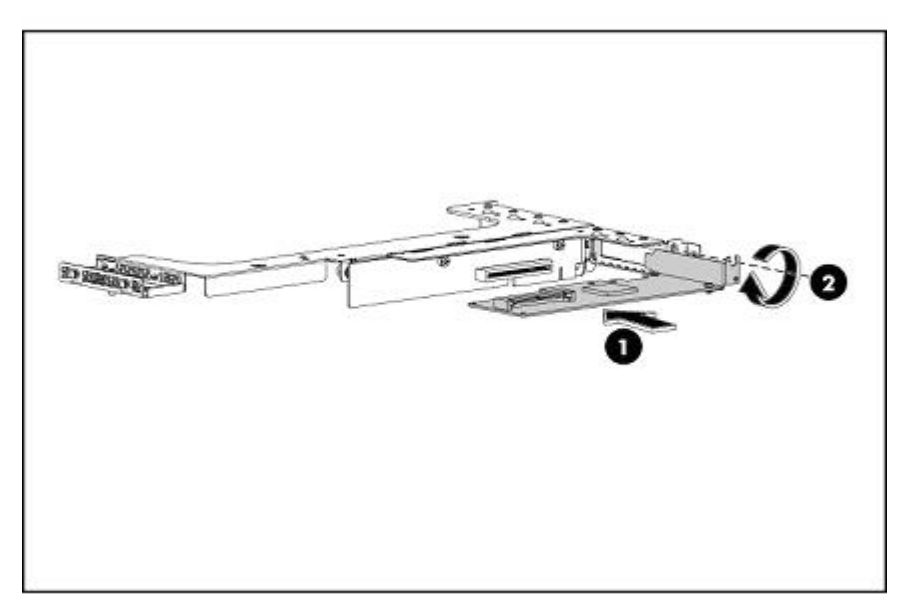

**Figure 18 Installation de la carte PCIe (dans l'emplacement bas profil)**

## Remise en place de la cage PCI

**1.** Alignez la cage PCI sur l'emplacement d'extension de la carte mère, puis appuyez dessus afin qu'elle soit bien connectée à la carte mère.

## **Remarque -**

Assurez-vous de rebrancher tous les câbles que vous avez déconnectés lors du retrait de la cage PCI.

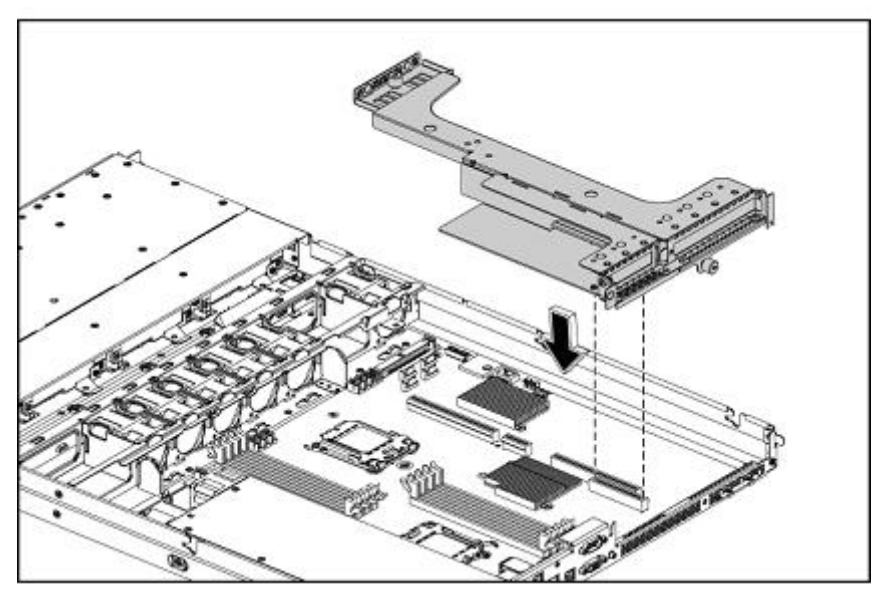

**Figure 19 Remise en place de la cage PCI**

**2.** Serrez les deux vis captives pour fixer la carte PCI au châssis.

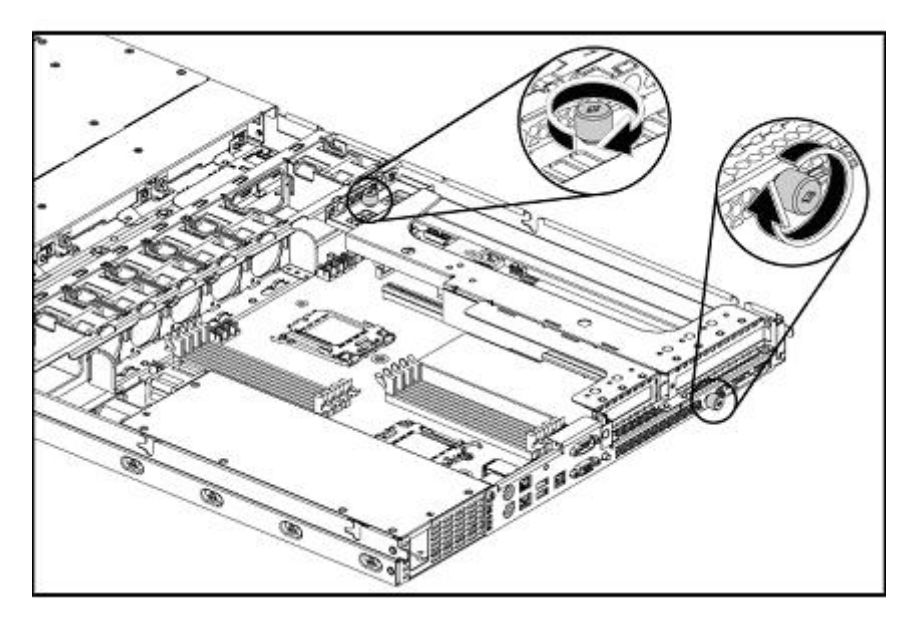

**Figure 20 Fixation de la cage PCI**

# <span id="page-45-0"></span>Remise en place du capot supérieur

- **1.** Alignez le capot supérieur au châssis, puis faites-le glisser vers le panneau avant pour le positionner en place.
- **2.** Après avoir fixé le capot au châssis, serrez la vis captive du panneau arrière avec un tournevis T-15.

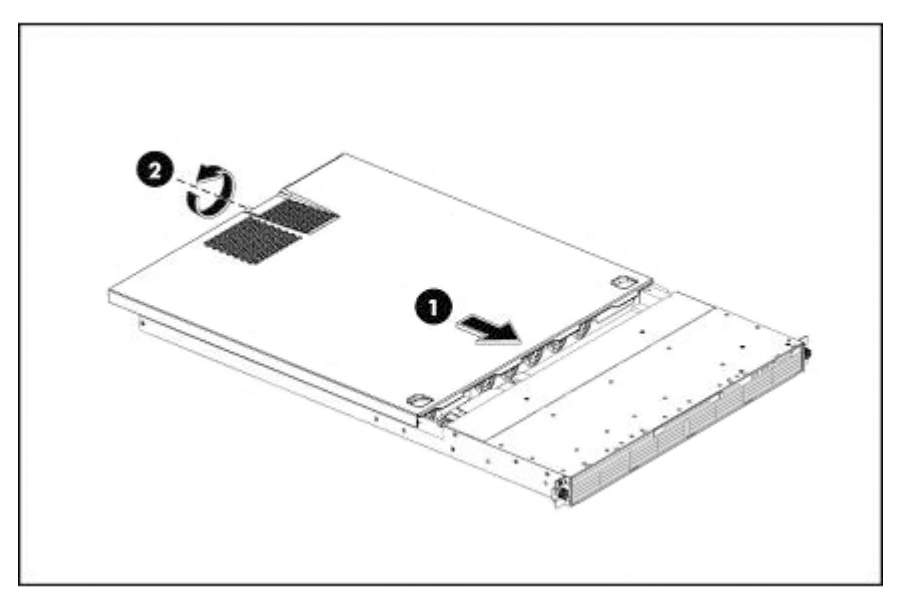

#### **Figure 21 Remise en place du capot supérieur**

**3.** Reconnectez le(s) câble(s) réseau et le(s) cordon(s) d'alimentation.

# Connexion d'un périphérique de stockage externe ou monté en rack

#### **EX Remarque -**

Vous pouvez uniquement connecter un périphérique de stockage sur bande externe ou monté en rack si vous avez déjà installé une carte HBA recommandée.

Connectez le périphérique de stockage externe ou monté en rack, comme décrit dans la documentation fournie avec le périphérique de stockage. Veuillez consulter le guide d'utilisation livré avec le périphérique de stockage pour obtenir des informations détaillées sur l'utilisation du périphérique et le dépannage à l'aide des voyants.

#### Remarque -

Si vous êtes connecté à un boîtier 1U ou 3U monté en rack pour périphériques de stockage internes, vous devez utiliser les câbles prévus pour l'étagère montée en rack. Veuillez consulter la documentation du rack pour obtenir des informations supplémentaires.

# **4 Installation avancée**

Bien qu'il soit recommandé d'utiliser l'assistant d'installation pour installer le HP D2D Backup System, vous pouvez l'installer manuellement. Il se peut que vous deviez exécuter les étapes indépendamment lors du dépannage. Ce chapitre porte sur les éléments suivants :

- «Installation manuelle des pilotes», page 47
- [«Utilisation de DHCP pour détecter le HP D2D \(IPv4 seulement\)», page 48](#page-47-0)
- [«Utilisation du moteur Discovery Engine pour détecter le HP D2D \(IPv4 seulement\)», page 48](#page-47-0)
- [«Utilisation de la console du système pour détecter le HP D2D», page 50](#page-49-0)
- [«Initiateur Microsoft iSCSI», page 52](#page-51-0)
- [«Initiateurs iSCSI Linux et UNIX», page 57](#page-56-0)

# Installation manuelle des pilotes

Deux pilotes sont requis ; un pilote de bande HP LTO et un pilote d'échangeur de support de bande.

#### **E** Remarque -

Certaines applications de sauvegarde nécessitent d'utiliser leurs propres pilotes pour les unités de sauvegarde sur bande et le chargeur de support. Pour la plupart des applications, les pilotes sont installés automatiquement lors de l'installation du logiciel. Si le logiciel de sauvegarde est déjà installé, vous devrez peut-être mettre à jour manuellement les pilotes après avoir installé le HP D2D Backup System.

## Pilote du lecteur de bande HP LTO

Le pilote de bande HP LTO doit être installé pour que le système puisse reconnaître les périphériques de bande Ultrium créés par le HP D2D Backup System.

Les pilotes de bande peuvent être installés à partir du dossier **drivers** du CD HP StorageWorks. Ils fournis sous la forme d'une application d'installation et sous forme de fichiers pilotes pour une installation manuelle. Rendez-vous également sur le site Web HP à <http://www.hp.com/support> [pour rech](http://www.hp.com/support)ercher des mises à jour de pilotes.

Le lecteur de bande peut être configuré comme un périphérique LTO-2, LTO-3 ou LTO-4. Il s'agit là du paramétrage par défaut du lecteur de bande ; il est inutile de le modifier au niveau du HP D2D Backup System. Il est essentiel de ne pas confondre le type d'émulation et la taille des cartouches. Ils sont totalement indépendants l'un de l'autre. Le HP D2D Backup System vous permet de choisir la taille de cartouche voulue (jusqu'à 1,6 To.)

## Pilote du chargeur de support

Aucun autre pilote de chargeur de support n'est nécessaire, car Microsoft Windows fournit un pilote générique approprié, et toutes les applications de sauvegarde fournissent leurs propres pilotes de chargeur.

# <span id="page-47-0"></span>Utilisation de DHCP pour détecter le HP D2D Backup System (IPv4 seulement)

#### **E** Remarque -

La détection DHCP est uniquement prise en charge si vous installez le HP D2D en tant que périphérique de réseau IPv4 iSCSI. Si vous installez l'unité en tant que périphérique de réseau IPv6 iSCSI seulement, la détection DHCP ne sera pas prise en charge.

Si vous connectez le HP D2D Backup System à un réseau IPv4 disposant d'un serveur DHCP, l'adressage DHCP sera activé par défaut. L'adresse IP et d'autres paramètres réseau sont définis automatiquement lorsque vous connectez le HP D2D Backup System au réseau. Il vous suffit de connaître le nom du HP D2D Backup System pour terminer l'installation et créer une configuration de bibliothèque de base . Le nom a le format D2DBS-<numéro de série> ; il se trouve sur l'étiquette à l'avant de l'unité.

Dans le navigateur Web, tapez : **D2DBS-<numéro de série>**.

#### **EX** Remarque -

Selon les paramètres réseau, vous devez entrer le chemin de domaine complet.

Après détection du HP D2D Backup System sur le réseau, vous devrez configurer un initiateur iSCSI sur l'hôte afin que l'application de sauvegarde puisse voir les périphériques de bibliothèque du HP D2D. Reportez-vous également à la section [«Initiateur Microsoft iSCSI», page 52.](#page-51-0)

# Utilisation du moteur Discovery Engine pour détecter le HP D2D Backup System (IPv4 seulement)

Si votre réseau ne dispose pas d'un serveur DHCP, le moteur de détection vous permet de localiser le HP D2D Backup System sur votre réseau et d'attribuer des paramètres réseau (tels que l'adresse IP). Il s'agit de la méthode recommandée pour localiser et configurer le HP D2D Backup System sur votre réseau, si vous utilisez l'adressage IP statique pour un périphérique de réseau IPv4 iSCSI. Elle vous permet également de sélectionner la configuration de base nécessaire et de définir le nombre d'emplacements pour une bibliothèque.

Vous pouvez exécuter le moteur de détection dans le cadre de l'assistant d'installation ou comme utilitaire autonome depuis le CD HP StorageWorks Tape.

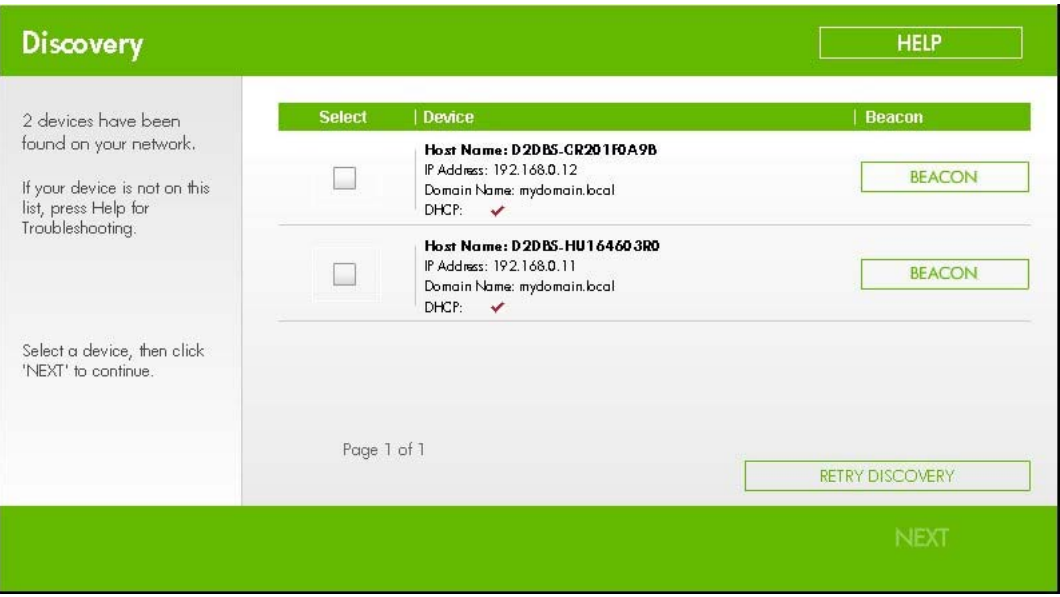

## Mode Signalisation

Le HP D2D Backup System prend en charge une séquence de voyants Signalisation qui permet d'identifier l'unité en cours de configuration si plusieurs unités sont connectées au réseau. Reportez-vous également à la section [«Voyants», page 59.](#page-58-0)

## S'il s'agit d'un nouveau HP D2D Backup System qui n'est pas encore configuré

Lors de la première installation du HP D2D Backup System, vous devez exécuter cette étape pour pouvoir vous connecter depuis l'hôte. Sélectionnez le HP D2D Backup System approprié dans la liste et notez son adresse IP, car vous en aurez besoin pour configurer l'initiateur iSCSI (veuillez consulter [«Onglet Discovery», page 54\)](#page-53-0).

## Si le HP D2D Backup System n'a pas été configuré correctement

Si vous ne pouvez pas vous connecter au HP D2D Backup System en utilisant l'interface de supervision Web, cela implique qu'il n'a pas été configuré correctement. Exécutez le moteur Détection pour vérifier l'adresse IP du HP D2D Backup System et, si nécessaire, sélectionnez-le de nouveau dans la liste des HP D2D Backup System disponibles. Si vous ne parvenez toujours pas à vous y connecter, vérifiez que vous avez configuré l'initiateur iSCSI correctement (veuillez également consulter [«Onglet Discovery», page 54\)](#page-53-0).

## Si la configuration du réseau a changé

Si l'infrastructure réseau change, vous devez mettre à jour les paramètres réseau du HP D2D Backup System pour permettre aux hôtes de continuer à se connecter. Exécutez le moteur Détection et changez les paramètres réseau en fonction de la nouvelle infrastructure.

Vous pouvez également utiliser l'interface de supervision Web pour modifier ces paramètres directement sur le HP D2D Backup System, dès lors que vous le faites avant la modification de l'infrastructure.

Après avoir modifié les paramètres réseau du HP D2D Backup System, vous devrez également modifier l'initiateur iSCSI pour chaque hôte.

# <span id="page-49-0"></span>Utilisation de la console pour détecter le HP D2D Backup System (IPv4 et IPv6)

Si vous n'utilisez pas l'assistant d'installation ou s'il ne s'exécute pas, vous pouvez directement connecter la console du système à l'unité afin de trouver l'adresse IP.

## Pour connecter la console du système

- **1.** Connectez le câble de l'écran au port VGA situé à l'arrière de l'unité.
- **2.** Connectez le câble du clavier au port PS/2 situé à l'arrière de l'unité. Ne connectez **rien d'autre** sur les ports USB.

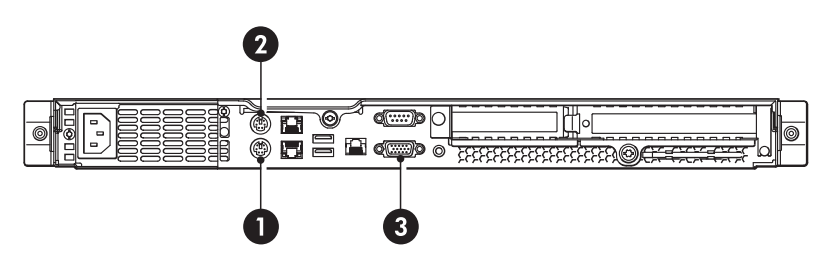

#### **Figure 22 Connexions de la console du système au HP D2D**

Ports PS/2 1 et 2 pour le clavier et la souris de la console du système

3. Port VGA pour l'écran de la console du système

**3.** Mettez le HP D2D sous tension et patientez jusqu'à ce que l'écran de la console s'affiche (voir l'exemple ci-dessous) Sélectionnez l'option **Network...** à partir du menu affiché à la gauche de l'écran.

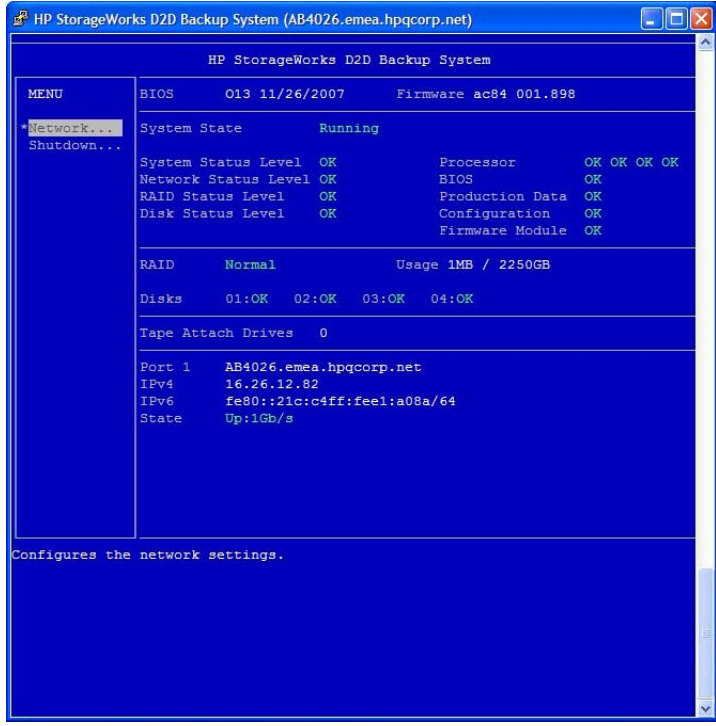

**Figure 23 Écran de la console du système**

- **4.** Localisez l'adresse IP pour le(s) port(s) et notez-la.
- **5.** Utilisez un initiateur iSCSI pour activer la connexion de l'hôte aux périphériques du HP D2D, veuillez également consulter «Initiateur iSCSI», page 51. Dans le navigateur Web de l'hôte, saisissez l'adresse IP du HP D2D pour vous y connecter.

## Initiateur iSCSI

iSCSI est un protocole d'envoi de commandes SCSI via Ethernet. Il définit la manière dont les paquets SCSI sont convertis en paquets Ethernet, et il se connecte aux unités appropriées. Un initiateur iSCSI peut être un matériel ou un logiciel, et il doit être exécuté sur chaque hôte. Si l'hôte ne dispose pas d'un initiateur iSCSI, il ne pourra pas se connecter à la bibliothèque configurée(ou au lecteur de bande configuré) sur le HP D2D Backup System et ne pourra pas effectuer des sauvegardes.

Le HP D2D Backup System prend en charge l'initiateur Microsoft iSCSI que vous pouvez télécharger à partir du site Web de Microsoft.

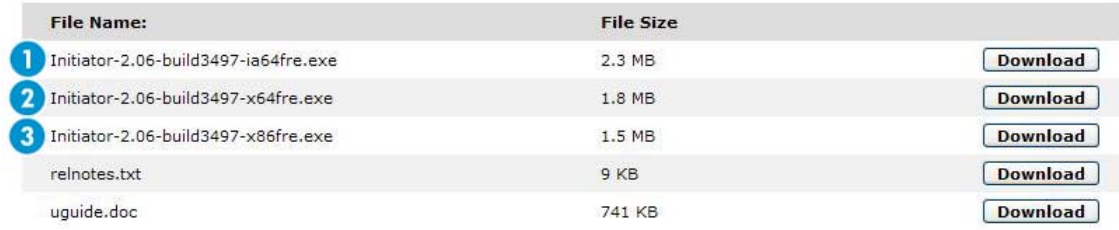

#### **Figure 24 Page de téléchargement de l'initiateur iSCSI**

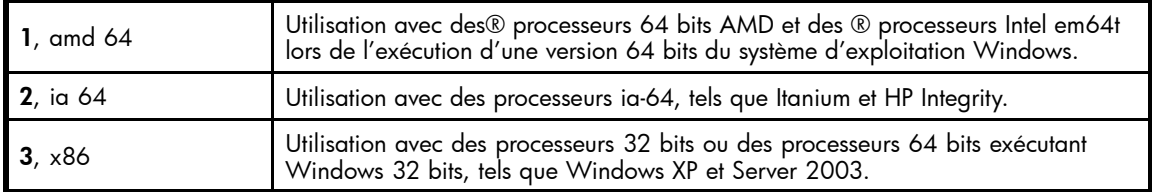

Si vous ne téléchargez pas la bonne version, il ne s'installe pas. La méthode la plus simple pour télécharger la version appropriée consiste à exécuter l'assistant d'installation depuis le CD HP StorageWorks, car il vérifie automatiquement la version adaptée à l'hôte.

#### **EX** Remarque -

Le système d'exploitation Microsoft Vista contient l'initiateur iSCSI Microsoft. Vous pouvez l'exécuter depuis le Panneau de configuration en mode classique.

## Installation manuelle de l'initiateur iSCSI

L'assistant d'installation peut échouer dans les cas suivants :

- L'hôte ne dispose pas d'une connexion Internet.
- Des restrictions de pare-feu empêchent l'exécution de la procédure.
- Microsoft a transféré les fichiers de l'initiateur iSCSI vers une autre adresse sur son site Web.
- Un dépassement de délai d'attente se produit au cours de la procédure du fait de la lenteur de la connexion.
- Le nombre maximum de lecteurs/bibliothèques a été configuré sur le HP D2D

En cas d'échec de la procédure :

**1.** Sur une machine prenant en charge une connexion Internet externe, accédez au site Web Microsoft et recherchez « iSCSI initiator ».

- <span id="page-51-0"></span>**2.** Sélectionnez le résultat de la recherche qui vous renvoie à la page Download, et téléchargez la version qui correspond à l'hôte.
- **3.** Téléchargez l'initiateur iSCSI et installez-le sur l'hôte en acceptant tous les paramètres par défaut.

## Initiateur iSCSI et authentification

L'authentification n'est pas requise pour le HP D2D, mais elle est prise en charge par les entreprises ayant mis en place une politique informatique exigeant d'employer l'authentification. Si c'est le cas, vous devrez configurer les champs nécessaires de l'initiateur iSCSI, mais également vous assurer que les informations correspondantes sont renseignées dans l'interface de supervision Web. Ceci permettra à l'initiateur de se connecter au périphérique cible du HP D2D, et au périphérique cible de se connecter à l'initiateur.

La méthode d'authentification prise en charge par les produits D2D est la méthode CHAP. Elle repose sur un "secret" uniquement partagé entre la cible et l'initiateur. La taille d'un mot de passe secret CHAP comporte de 12 à 16 caractères, et doit être saisie dans un format strictement identique sur l'interface de supervision Web et sur l'initiateur. Un message « Échec de l'authentification » s'affichera si le même « secret » et les informations « nom de l'utilisateur » ne sont pas saisis dans l'écran de l'initiateur iSCSI et dans l'interface de supervision Web. Vous pourrez trouver des informations supplémentaires sur l'authentification et CHAP dans la documentation standard du protocole iSCSI.

Si vous souhaitez activer l'authentification, le processus recommandé est :

- **1.** création des périphériques sur l'interface de supervision Web ;
- **2.** paramétrage des cibles dans l'initiateur iSCSI ;
- **3.** connexion aux périphériques à l'aide du nom d'utilisateur et du secret CHAP que vous avez configurés sous l'onglet Cibles.

## Initiateur Microsoft iSCSI

L'initiateur iSCSI Microsoft contient des onglets. Cette section décrit les informations que vous devez fournir pour pouvoir connecter l'hôte à une unité du HP D2D Backup System. Il ne fournit pas une description complète de tous les onglets ; veuillez télécharger le « mode d'emploi » à partir du site Web de Microsoft pour obtenir des informations supplémentaires.

### Onglet General

Normalement, vous n'avez pas à modifier les informations de l'onglet **General**. L'**Initiator Node Name** est généré automatiquement, ce qui implique qu'il sera unique dans le réseau.

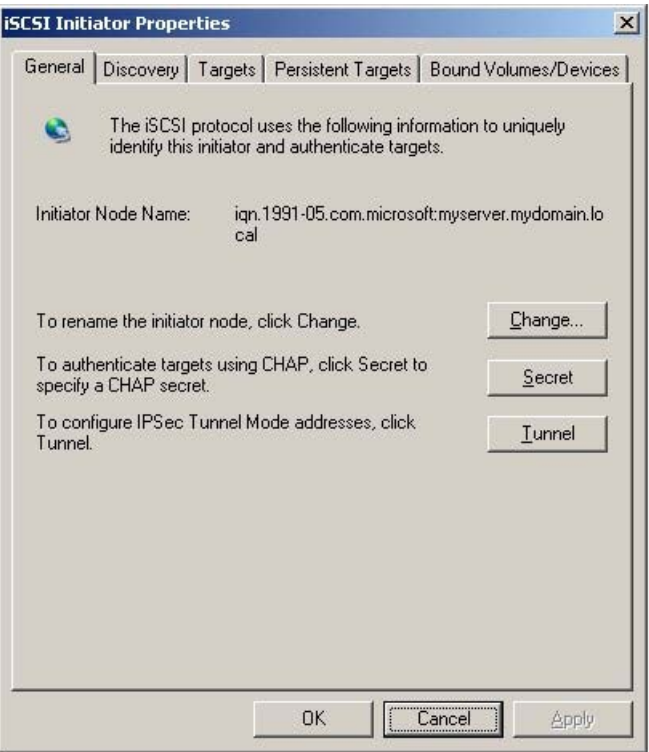

#### **Figure 25 Onglet General (iSCSI)**

#### Remarque -

Lorsque vous utilisez l'interface de supervision Web pour créer un périphérique supplémentaire pour l'hôte, vous devez fournir le **Nom de l'initiateur iSCSI**. Il s'agit de **Initiator Node Name** dans l'onglet General.

#### **Authentication**

Si vous souhaitez utiliser une authentification mutuelle (lorsque l'authentification cible est également requise), cliquez sur **Secret** sous l'onglet General, puis saisissez la chaîne appropriée lorsque cela vous est demandé.

#### Remarque -

Le IPSec Tunnel Mode n'est actuellement pas pris en charge par les produits HP D2D.

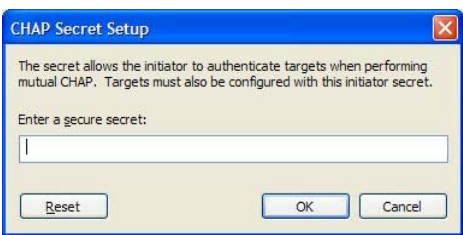

#### **Figure 26 CHAP secret**

Le CHAP Secret peut comporter de 12 à 16 caractères alphanumériques et doit être strictement identique à la chaîne saisie dans l'interface de supervision Web dans le champ **Mot de passe secret de la cible CHAP** de la page **Périphériques**. (Voir [«Paramètres de périphérique», page 87](#page-86-0).)

## <span id="page-53-0"></span>Onglet Discovery

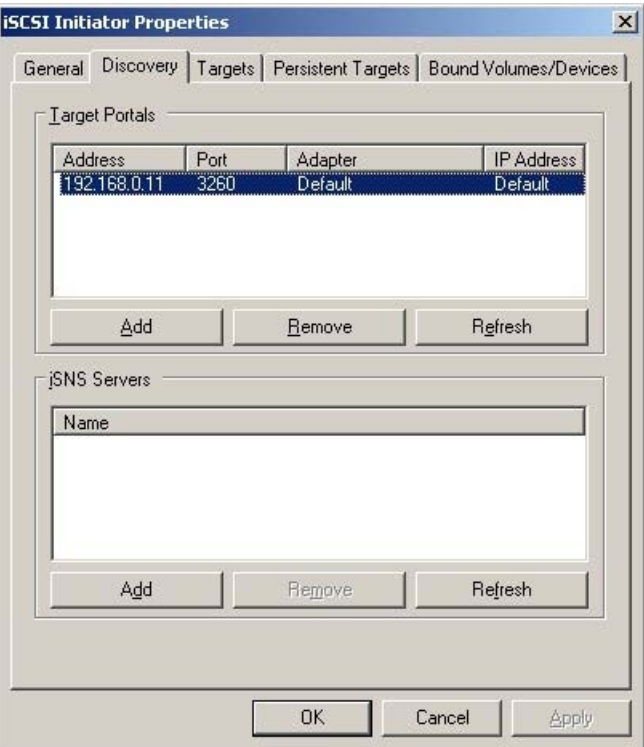

#### **Figure 27 Onglet Discovery (iSCSI)**

Cliquez sur **Add** pour saisir les portails cibles qui activeront la détection du périphérique.

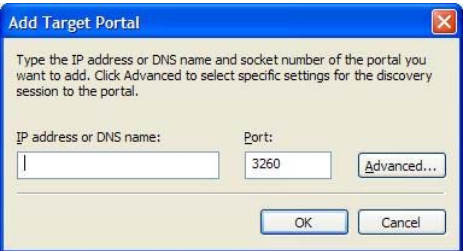

#### **Figure 28 Add target portal**

Vous devez entrer l'adresse IP ou le nom de domaine qualifié complet du HP D2D Backup System (par exemple, **monhpd2d.mondomaine.com**) pour l'ajouter sous la forme d'un portail cible pour l'hôte dans l'onglet **Discovery**. Ne modifiez pas le port ; il doit être 3260.

### Onglet Targets

Cet onglet contient la liste de toutes les unités disponibles.

- Si vous configurez l'initiateur iSCSI pour la première fois et n'avez pas exécuté l'assistant d'installation, il créera automatiquement une bibliothèque avec le nombre approprié de périphériques cibles (la configuration par défaut est un chargeur et un lecteur de bande).
- Si des périphériques cibles ont déjà configurés pour l'hôte dans le passé, ils apparaîtront dans la liste, et aucune autre ne sera créée.

Lorsque vous exécutez l'initiateur iSCSI manuellement, les nouveaux périphériques présentent l'état Inactive. Vous devez vous connecter aux cibles correspondant à l'hôte. Souvenez-vous que chaque bibliothèque comporte aux moins deux périphériques et que vous devez vous connecter séparément à chacun d'eux. Si le type d'émulation que vous avez sélectionné autorise plusieurs lecteurs, il y aura un périphérique cible pour chaque lecteur.

## **Remarque -**

Si vous utilisez l'authentification mutuelle CHAP, vous devrez paramétrer les détails lorsque vous vous connecterez à la cible.

Si vous utilisez une configuration à deux ports, il y aura deux adresses IP dans des sous-réseaux distincts pour chaque périphérique. L'initiateur iSCSI renverra les deux adresses IP comme adresses de connexion possibles. Si le choix par défaut ne fonctionne pas, vous pourrez sélectionner un port spécifique. Les deux ports Haute disponibilité renvoient une seule adresse IP. Reportez-vous également à la section [«Configuration à deux ports», page 32](#page-31-0).

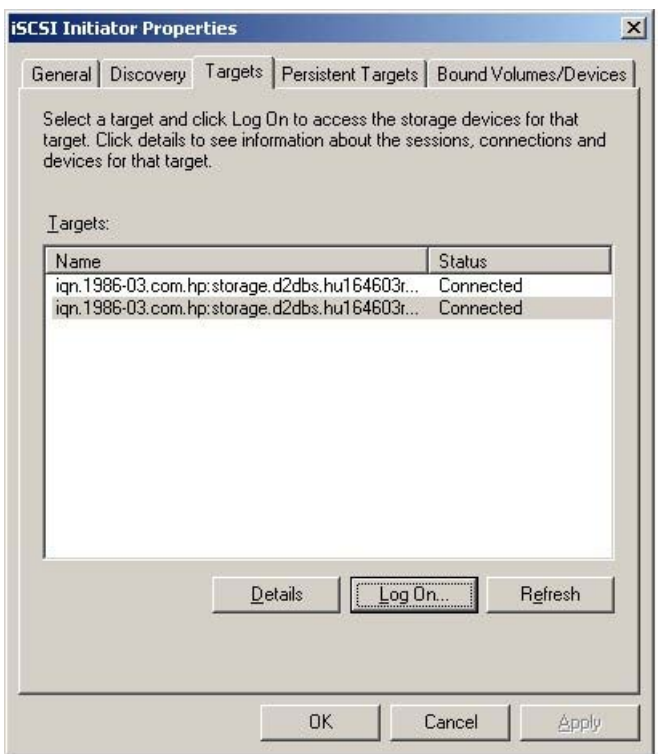

#### **Figure 29 Onglet Targets (iSCSI)**

Il est également recommandé de sélectionner l'option **Automatically restore this connection when the system boots** dans la boîte de dialogue **Log On...**

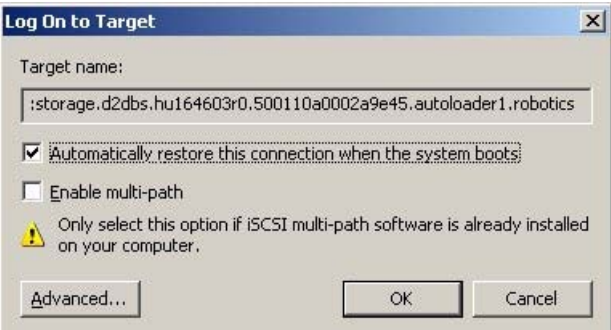

#### **Authentication**

Lorsque la boîte de dialogue **Log On to Target** s'affiche, cliquez sur **Advanced...**

Activez l'option **CHAP logon information**, puis saisissez le secret dans la case **Target secret**. La chaîne devra être strictement identique à celle saisie pour le **Initiator CHAP Secret** sur la page Périphériques de l'interface de supervision Web. Le **User Name** devra correspondre au **Nom d'utilisateur de l'initiateur CHAP** sur la page Périphériques.

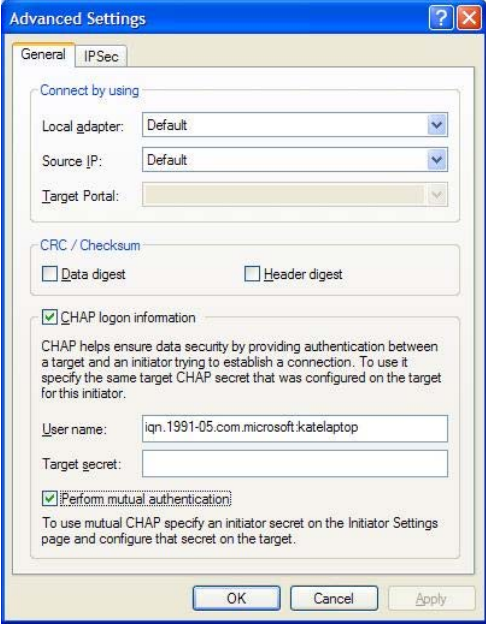

#### **Figure 30 Advanced settings CHAP**

Si vous souhaitez utiliser une authentification mutuelle, ce qui signifie que la cible doit également être connectée à l'initiateur, assurez-vous que la case **Perform mutual authentication** est cochée. Vous devrez également saisir le Nom d'utilisateur de l'initiateur CHAP et le Nom d'utilisateur de la cible CHAP dans la page Périphériques de l'interface de supervision Web. Reportez-vous également à la section [«Périphériques \(Configuration\)», page 84.](#page-83-0)

#### Onglet Persistent Targets

L'onglet **Persistent Targets** contient les cibles configurées pour être restaurées automatiquement au redémarrage Lors de la configuration initiale, ces informations sont fournies à titre indicatif uniquement. Toutefois, si vous voulez empêcher l'hôte de se connecter automatiquement à une unité, vous devez sélectionner l'unité dans cet onglet et la supprimer à l'aide de l'option **Remove**. Pour déconnecter l'unité sans redémarrage, accédez à l'onglet Targets, sélectionnez l'unité, cliquez sur **Details** et déconnectez-la.

<span id="page-56-0"></span>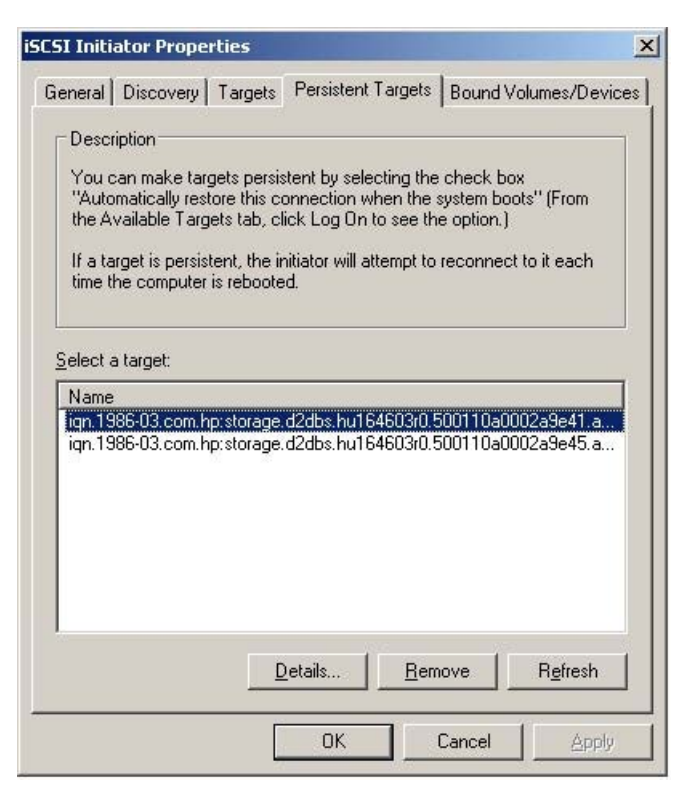

#### **Figure 31 Onglet Persistent Targets (iSCSI)**

#### Onglet Bound Volumes/Devices

Aucune configuration n'est nécessaire dans l'onglet **Bound Volumes/Devices**.

# Initiateurs iSCSI Linux et UNIX

Un initiateur iSCSI est intégré au système d'exploitation. Pour obtenir des informations supplémentaires, veuillez consulter le « Linux and UNIX Configuration Guide » fourni sur le CD-ROM HP StorageWorks Tape. Assurez-vous d'avoir bien téléchargé les derniers correctifs de système d'exploitation avant de configurer votre système.

# <span id="page-58-0"></span>**5 Voyants**

Dans ce chapitre :

- «Voyants du panneau avant», page 59
- «Voyants du panneau arrière», page 59
- [«Mode Signalisation», page 60](#page-59-0)

# Voyants du panneau avant

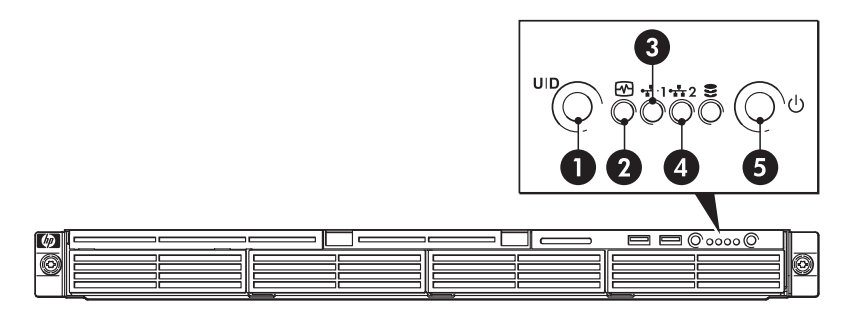

## **Figure 32 Vue frontale du HP D2D Backup System**

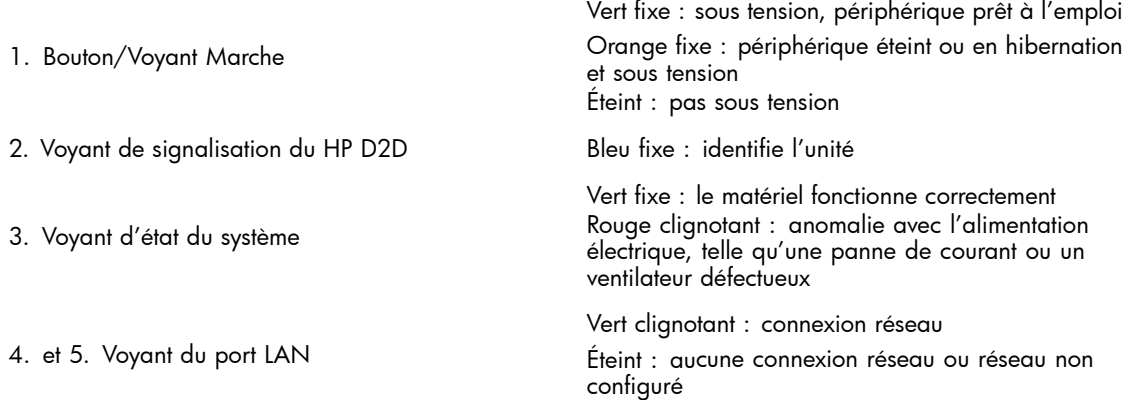

# Voyants du panneau arrière

Le port LAN situé sur le panneau arrière dispose de deux voyants qui permettent de contrôler l'activité du réseau.

<span id="page-59-0"></span>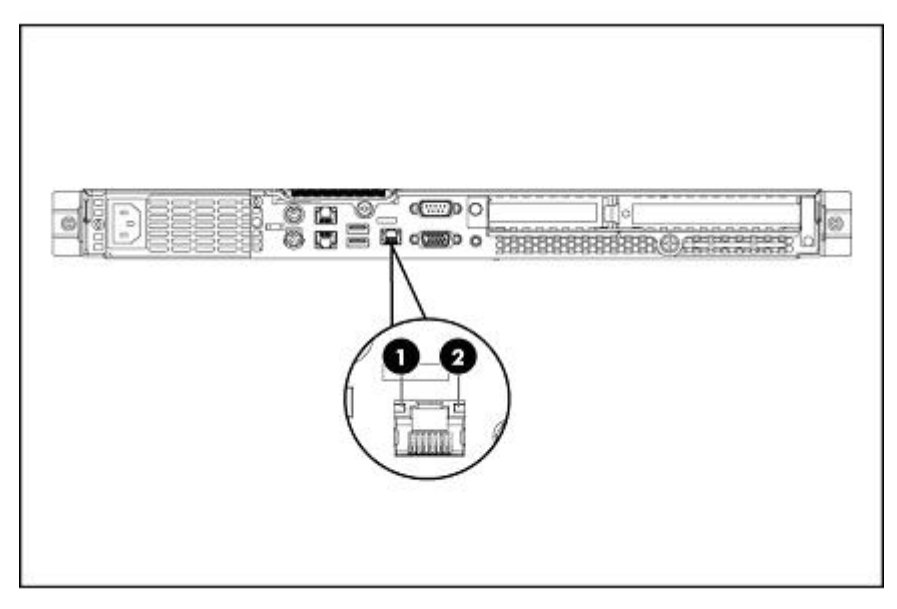

#### **Figure 33 Voyants du panneau arrière**

1. Voyant d'état de l'activité LAN

2. Voyant de vitesse du réseau LAN

Vert clignotant : activité des données du réseau en cours. Éteint : aucune activité des données du réseau ou

Vert fixe : la connexion LAN utilise une liaison 10 Mbps/100 Mbps.

Orange fixe : la connexion LAN utilise une liaison GbE.

Éteint : aucune connexion.

aucune connexion.

# Mode Signalisation

Le HP D2D Backup System prend en charge une séquence de voyants Signalisation qui permet d'identifier l'unité en cours de configuration si plusieurs unités sont connectées au réseau.

Utilisez la page Réseau de l'interface de supervision Web pour activer ou désactiver le mode Signalisation pour le HP D2D Backup System. Ceci fera s'allumer en bleu fixe le voyant Signalisation à l'avant et à l'arrière du HP D2D. Si vous ne désactivez pas le mode Signalisation, il restera actif pendant 5 minutes. Reportez-vous également à la section [«Réseau \(Configuration\)», page 92](#page-91-0). Vous pouvez également activer et désactiver le mode Signalisation en appuyant sur le voyant du panneau frontal.

# **6 Configuration et utilisation de la réplication**

#### **Z** Remarque -

Si la réplication vous intéresse, vous souhaitez certainement synchroniser des données entre différents modèles de HP D2D Backup Systems. Contrairement au reste de ce guide utilisateur, les exemples mentionnés dans ce chapitre ne font pas référence à un modèle particulier de HP D2D.

#### Dans ce chapitre :

- «Présentation de la réplication», page 61
- [«Préparation à la réplication», page 62](#page-61-0)
- [«Stratégies de déploiement de la réplication», page 67](#page-66-0)
- [«Sauvegarde initiale de l'appareil cible de réplication», page 70](#page-69-0)
- [«Attribution de licences de réplication», page 69](#page-68-0)
- [«Le processus de réplication», page 70](#page-69-0)
- [«Récupération d'un appareil source», page 75](#page-74-0)

# Présentation de la réplication

La réplication est un terme standard utilisé pour décrire une méthode de synchronisation des données entre du matériel à deux emplacements physiques. La réplication HP D2D permet à des cartouches situées dans les emplacements d'un périphérique de bibliothèque et qui ont été configurées dans HP D2D Backup System (l'appareil source) d'être répliquées dans les emplacements mappés correspondants d'un périphérique de bibliothèque sur un autre HP D2D Backup System (l'appareil cible), situé à un autre endroit.

La réplication correspond au processus de création d'une correspondance exacte sur l'appareil cible des données spécifiées à partir de l'appareil source. Les données sont toujours mappées au niveau de l'emplacement. Il est important de savoir qu'aucun historique n'est conservé ; l'appareil cible reflète toujours aussi tôt que possible l'état actuel des données sur l'appareil source, ce qui signifie qu'il est prêt à l'emploi si la bibliothèque ou l'appareil source est indisponible. Cependant, il ne conserve aucun version archivée et ne constitue pas une alternative à la sauvegarde conventionnelle avec plusieurs points de restauration.

## Comment démarre la réplication ?

Une fois que vous avez défini une configuration de réplication entre les systèmes HP D2D Backup System source et cible, celle-ci est automatiquement démarrée dès qu'une cartouche est renvoyée d'un lecteur vers un emplacement qui a été configuré pour la réplication. Un assistant de configuration est fourni pour vous guider à travers les étapes de configuration de la réplication.

## Réplication et connexion du lecteur de bande

La connexion au lecteur de bande fournit une fonctionnalité supplémentaire très utile avec la réplication. Comme il s'agit d'une fonction de l'interface de supervision Web, la copie vers une bande pour la récupération après sinistre peut se produire sur l'appareil cible dans le centre de données, sans aucune intervention des hôtes sur les sites distants. L'ensemble de la planification et du traitement devient un travail d'arrière-guichet. Reportez-vous également à la section [«Utilisation de Connexion du lecteur de bande», page 115](#page-114-0).

<span id="page-61-0"></span>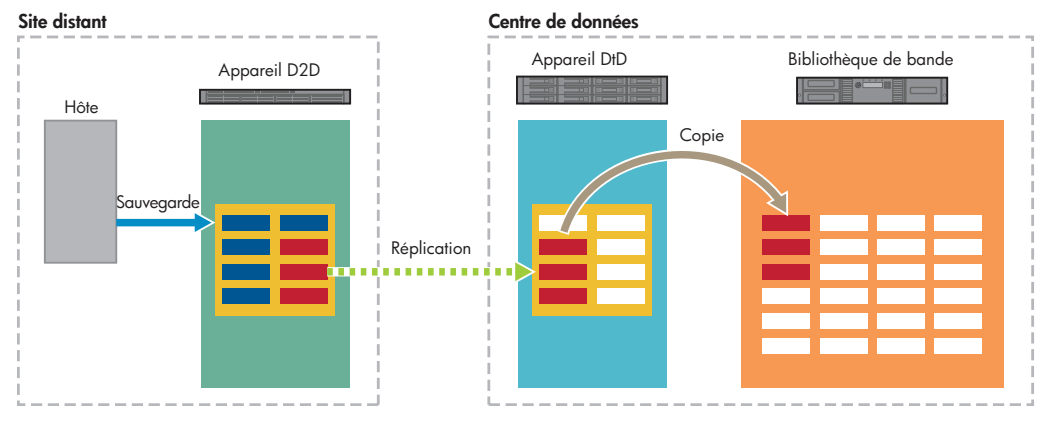

#### **Figure 34 Réplication et connexion du lecteur de bande**

De la même manière, cette fonction constitue une option efficace pour répliquer la première instance des données (qui contient la sauvegarde complète) sur l'appareil cible, sans pour autant charger la bande passante du réseau. (La déduplication garantit que les tâches de réplication suivantes ne chargent pas trop la bande passante du réseau.) Reportez-vous également à la section [«Sauvegarde initiale de l'appareil cible de réplication», page 70.](#page-69-0)

# Préparation à la réplication

Les 5 étapes principales:

- Assurez-vous de comprendre les concepts élémentaires ainsi que la terminologie employée.
- Décidez du modèle de déploiement le mieux adapté à votre organisation.
- Définissez votre procédure de réplication et décidez comment la première sauvegarde sera mise en place sur l'appareil cible.
- Configurez et surveillez la réplication à l'aide de l'interface de supervision Web.
- Définissez votre stratégie de récupération après sinistre en cas de panne de l'appareil source.

# Concepts et terminologie de la réplication

Lors de la configuration d'appareils pour la réplication, il convient de connaître certains concepts clés ainsi que les termes employés.

## Éléments de la réplication

- **Appareil source :** Il s'agit du D2D Backup System avec le périphérique de bibliothèque utilisé pour la sauvegarde par un serveur hôte. Le périphérique de bibliothèque contient les emplacements qui doivent être répliqués.
- **Appareil cible :** Il s'agit du D2D Backup System avec le périphérique de bibliothèque qui contient les emplacements répliqués ; c'est une correspondance exacte de la bibliothèque sur le HP D2D Backup System source. Cet appareil nécessite une licence de réplication.
- **Bibliothèque sans réplication :** Correspond à une bibliothèque sur un D2D Backup System qui n'a pas été configurée comme source ou cible pour la réplication des emplacements de cartouche.
- **Bibliothèque de réplication source :** Il s'agit d'une bibliothèque sur un D2D Backup System qui a été configurée pour les sauvegardes depuis un serveur hôte, et dont une partie ou l'ensemble des emplacements a été configuré pour une réplication. L'hôte peut voir la bibliothèque.
- **Bibliothèque de réplication cible :** Il s'agit d'une bibliothèque sur un D2D Backup System qui a été configurée de manière à contenir des emplacements qui constituent des répliques de ceux d'une bibliothèque source. L'hôte ne peut pas voir cette bibliothèque.

Un seul HP D2D Backup System peut accueillir les bibliothèques de réplication source et cible et, par conséquent, remplir simultanément le rôle de l'appareil source et de l'appareil cible. Toutefois, le serveur hôte pourra uniquement accéder aux bibliothèque de réplication source ou aux bibliothèques sans

réplication. Toutes les actions sur des bibliothèques de réplication cibles sont gérées depuis l'interface de supervision Web de HP D2D.

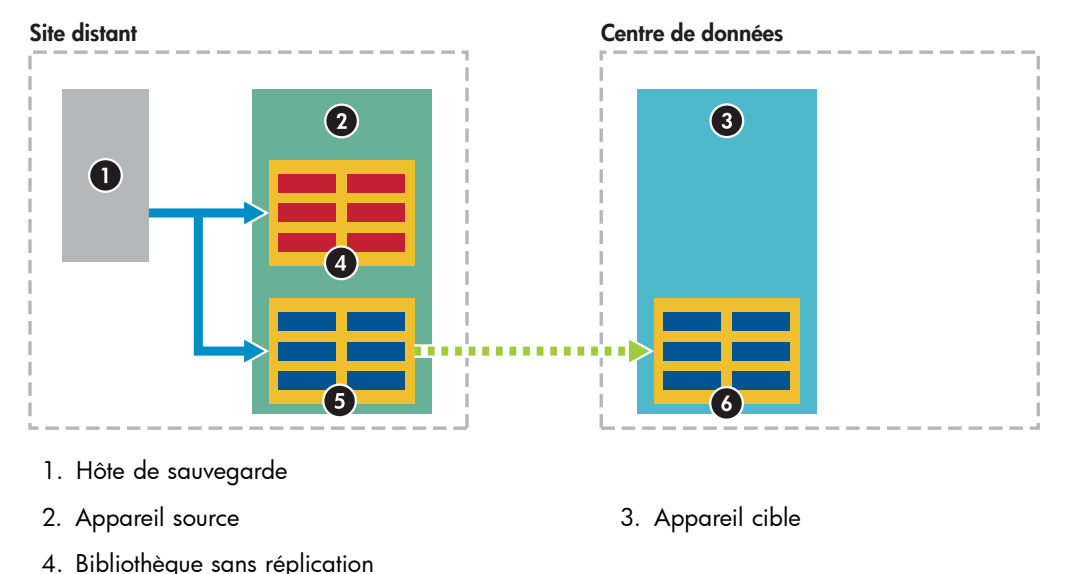

- 
- 5. Bibliothèque de réplication source 6. Bibliothèque de réplication cible

# **Figure 35 Éléments de la réplication**

## Entrance, Sortance et accès simultané des travaux

Lorsque vous configurez la réplication sur des sites complexes, par exemple de nombreux sites distants dans un centre de données, soyez très attentif lorsque vous définissez le mode de réplication des appareils et des bibliothèques. Les concepts clé à maîtriser sont la sortance, l'entrance et l'accès simultané.

#### **Sortance**

Lorsqu'il est question de SORTANCE, nous tenons compte du nombre d'appareils cibles de réplication pris en charge depuis cet appareil source (le HP D2D Backup System contenant les bibliothèques que vous voulez répliquer).

Chaque bibliothèque de l'appareil source peut être mappée uniquement à une bibliothèque sur l'appareil cible. Vous ne pouvez pas séparer les mappages d'emplacements d'une bibliothèque source sur plusieurs bibliothèques cibles.

#### **EV** Remarque -

Vous pouvez sélectionner n'importe quel nombre d'emplacements dans une bibliothèque réplication source pour la réplication dans une bibliothèque de réplication cible. Cette sélection est appelée une collection de mappages d'emplacement. Vous pouvez la modifier suite à la création du mappage initial.

Par exemple : Si vous avez sauvegardé des données sur le HP D2D source qui concerne des régions spécifiques, vous souhaitez peut-être répliquer les données sur des centres de données régionaux.

#### **Séries HP D2D400x et HP D2D41xx**

Chaque appareil source des séries HP D2D 400x ou 41xx peut se répliquer sur un maximum de quatre appareils cibles.

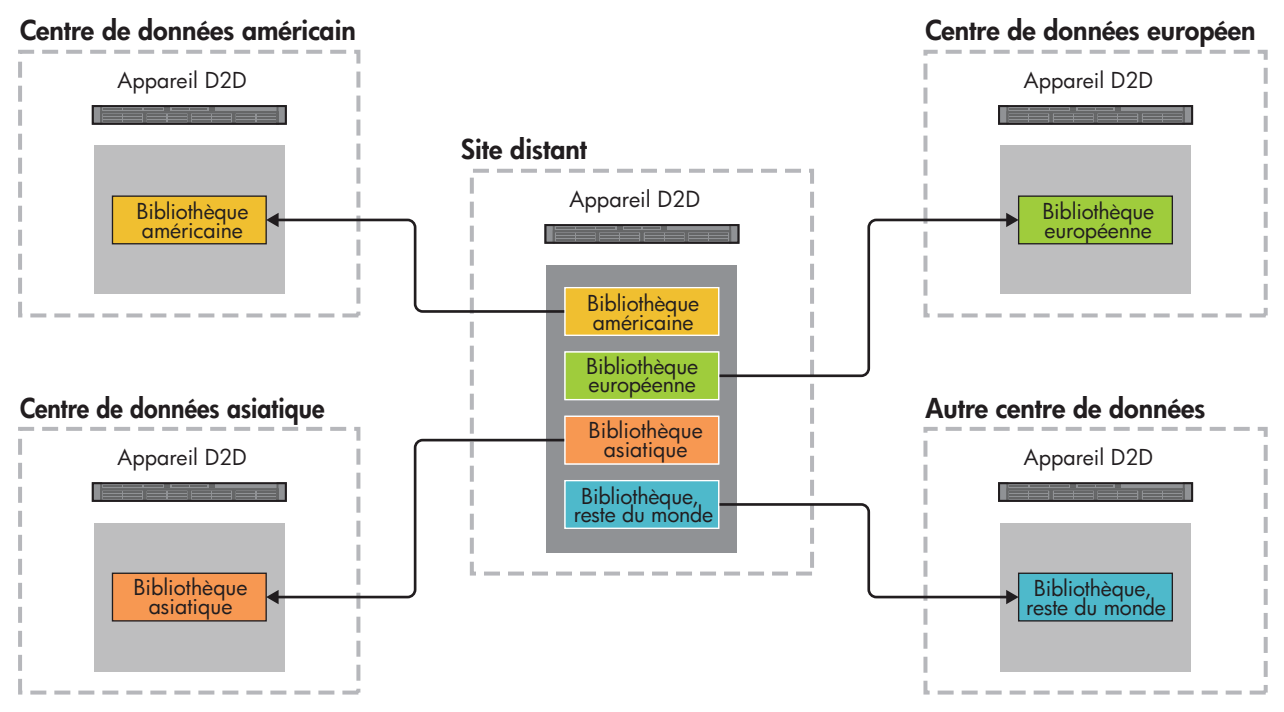

**Figure 36 Exemple de sortance pour HP D2D400x et D2D41xx**

#### **Série HP D2D250x**

Chaque appareil source de la série HP D2D 250x peut se répliquer sur un maximum de deux appareils cibles.

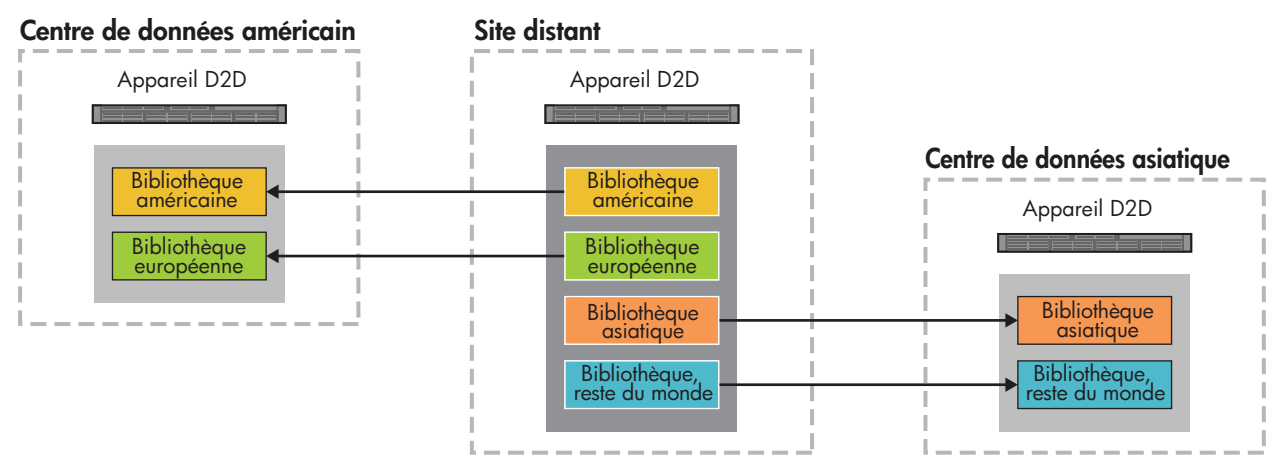

#### **Figure 37 Exemple de sortance HP D2D 2500**

Bien entendu, les éléments ci-dessus sont uniquement fournis à titre d'illustration. Si la stratégie de votre société ne requiert pas que les centres de données soient dispersés géographiquement, il n'y a aucune raison pour que vous ne preniez pas en charge les quatre bibliothèques sur un seul appareil cible, comme décrit dans la section ENTRANCE.

#### **Entrance**

Lorsqu'il est question d'ENTRANCE, nous parlons du nombre d'appareils de réplication source pris en charge.

#### **Série HP D2D250x**

Chaque appareil cible HP D2D 2500 peut prendre en charge jusqu'à 6 appareils source. Chaque bibliothèque de l'appareil cible peut être mappée uniquement à une bibliothèque sur l'appareil sources. Par exemple : une société dispose de 6 sites distants d'un centre de données. Quatre sites distants disposent d'une bibliothèque chacun devant être répliquée ; les deux autres sites distants disposent de deux bibliothèques chacun. Cela signifie que 8 bibliothèques sont nécessaires sur l'appareil cible dans le centre de données.

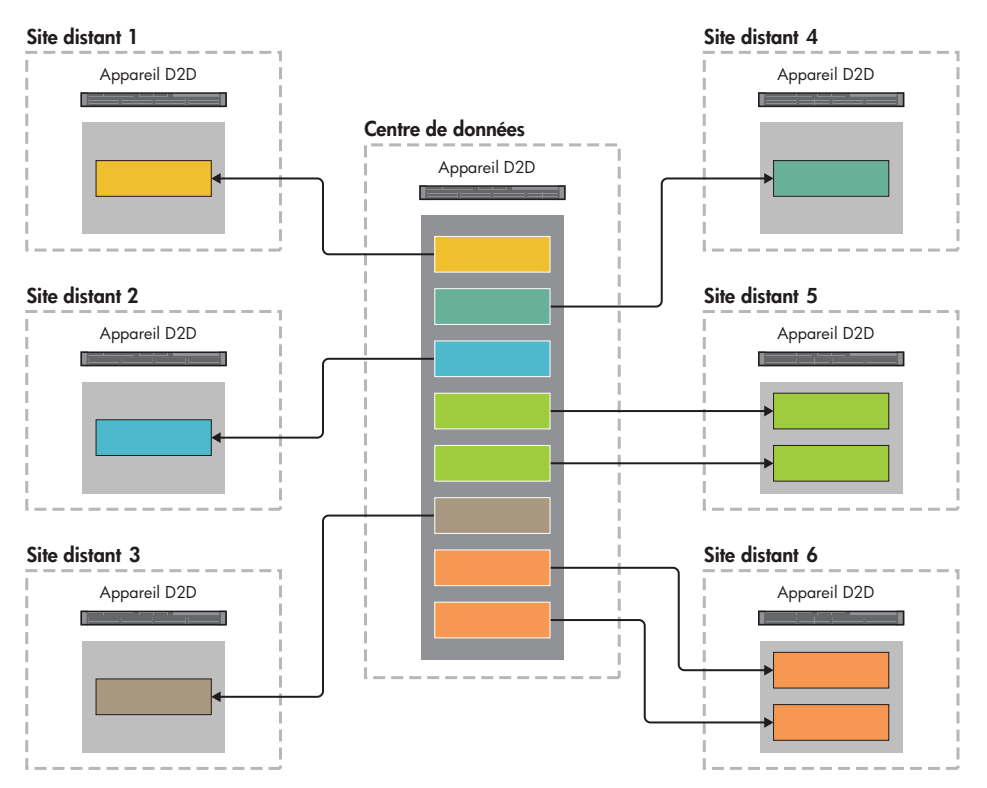

#### **Figure 38 Exemple d'entrance, série HP D2D250x**

#### **Séries HP D2D400x et 41xx**

- Chaque appareil cible HP D2D400x peut prendre en charge jusqu'à 16 appareils sources. Chaque bibliothèque de l'appareil cible peut être mappée à un maximum de 4 bibliothèques sur chaque appareil source. En d'autres termes, jusqu'à 4 bibliothèques sources peuvent être mappées dans une seule bibliothèque cible HP D2D 4000.
- Chaque appareil cible HP D2D41xx peut prendre en charge jusqu'à 24 appareils sources. Chaque bibliothèque de l'appareil cible peut être mappée à un maximum de 4 bibliothèques sur chaque appareil source. En d'autres termes, jusqu'à 4 bibliothèques sources peuvent être mappées dans une seule bibliothèque cible HP D2D 4100.

Par exemple : un établissement de recherche dispose de 5 sites distants et d'un total de 10 appareils sources. L'appareil cible, séries HP D2D400x ou 41xx, du centre de données peut facilement prendre en charge les 10 appareils sources.

- **Site distant 1** et **Site distant 4** dispose chacun d'un appareil D2D et exécute 4 projets. Une bibliothèque source a été configurée pour chaque projet sur leur HP D2D. Chaque ensemble de 4 bibliothèques peut être mappé à une seule bibliothèque sur l'appareil cible du centre de données. La possibilité de répliquer les emplacements de jusqu'à 4 bibliothèques sur les appareils sources vers une seule bibliothèque cible au sein d'un appareil cible permet d'obtenir un niveau supplémentaire de déduplication des données parmi le données sauvegardées ; par exemple, les fichiers communs du système d'exploitation.
- **Site distant 2** dispose de deux appareils D2D, chacun disposant de deux bibliothèques sources. Nous pouvons mapper les collections de mappage d'emplacement à partir de ces bibliothèques dans une seule bibliothèque cible de la série HP D2D 400x. Les appareils sources 3, 4, 5 et 6 disposent chacun d'une bibliothèque ;
- **Site distant 3** dispose de deux appareils D2D, l'un avec trois bibliothèques sources et l'autre avec une bibliothèque source. Une fois encore, nous pouvons mapper les collections de mappage d'emplacement à partir de ces bibliothèques dans une seule bibliothèque cible de la série HP D2D 400x.
- **Site distant 5** dispose de quatre appareils D2D, chacun disposant d'une bibliothèque source. Nous pouvons mapper les collections de mappage d'emplacement à partir de ces bibliothèques dans une seule bibliothèque cible de la série HP D2D 400x.

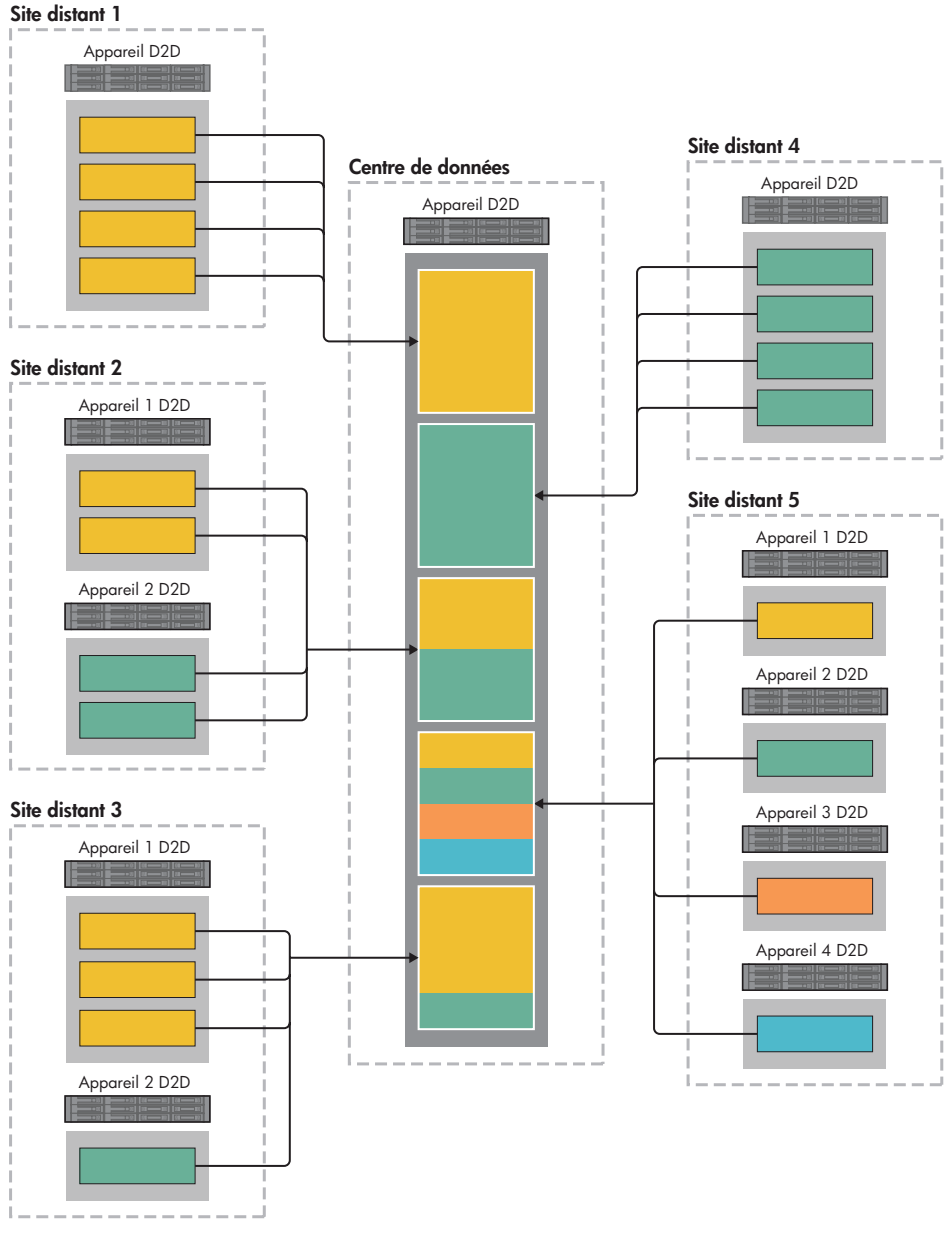

#### **Figure 39 Exemple d'entrance, séries HP D2D400x et 41xx**

**Entrance et mappage d'emplacement :** Vous ne souhaitez peut-être pas répliquer tous les emplacements d'une bibliothèque. Par exemple si vous avez défini des sauvegardes complètes hebdomadaires et des sauvegardes incrémentales quotidiennes, vous pouvez décider de répliquer les emplacements qui contiennent les sauvegardes complètes. Ce choix, que vous effectuez lorsque vous configurez la réplication dans l'interface de supervision Web, s'appelle le mappage d'emplacement. Ce mappage peut uniquement être répliqué vers une seule bibliothèque cible, mais cette dernière peut contenir plusieurs mappages d'emplacement provenant de différentes bibliothèques sources, pouvant elles-mêmes provenir de différents appareils sources.

#### <span id="page-66-0"></span>Accès simultané des travaux

Il n'existe aucune limite quant au nombre de travaux de réplication que l'appareil cible peut gérer, mais il existe une limite du nombre de travaux pouvant être exécutés simultanément.

- Un appareil cible HP D2D 250x peut exécuter trois travaux de réplication entrants simultanément ; un appareil source peut exécuter un travail de réplication sortant.
- Un appareil cible HP D2D 400x peut exécuter huit travaux de réplication entrants simultanément ; un appareil source peut exécuter quatre travaux de réplication sortants.
- Un appareil cible HP D2D 41xx peut exécuter seize travaux de réplication entrants simultanément ; un appareil source peut exécuter quatre travaux de réplication sortants.

#### **HP D2D 250x HP D2D 400x HP D2D 41xx Sortance** d'appareil Nombre maximal d'appareils cibles pris en charge par un appareil source 2 | 4 | 4 **Entrance** d'appareil Nombre maximal d'appareils sources pris en charge par un appareil cible 6 16 24 Sortance de bibliothèque Nombre maximal de bibliothèques cibles auxquelles une bibliothèque source peut être mappée 1 1 1 Entrance de bibliothèque Nombre maximal de bibliothèques sources auxquelles une bibliothèque cible peut être mappée 1 4 4 Travaux cible simultanés Nombre maximal de travaux de réplication entrants simultanés 3 8 16 Travaux source simultanés Nombre maximal de travaux de réplication sortants simultanés 1 4 4

#### **Tableau 3 Règles relatives à l'entrance, la sortance et l'accès simultané des travaux**

# Stratégies de déploiement de la réplication

Il existe de nombreuses stratégies de déploiement ; celles présentées ci-dessous sont probablement parmi les 3 plus communes :

- Active à passive
- Active à active
- Plusieurs à une

## Exemple de réplication Active à passive

Dans l'exemple suivant, il existe deux bureaux, chacun avec un HP D2D Backup System. Le HP D2D Backup System dans le Bureau A est utilisé par le serveur hôte pour la sauvegarde et la restauration, tandis que les bibliothèques qui ont été configurées pour lui sont répliquées sur des bibliothèques correspondantes sur le HP D2D Backup System dans le Bureau B. Une licence de réplication est requise uniquement sur le HP D2D Backup System dans le Bureau B. Cette licence couvre toutes les bibliothèques de réplication cible sur l'appareil B.

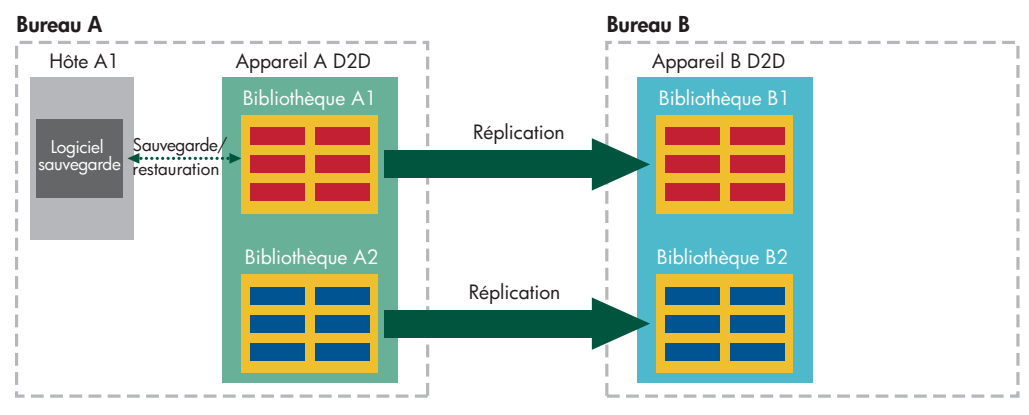

**Figure 40 Exemple de réplication Active à passive**

## Exemple de réplication Active à active

Dans l'exemple suivant, il existe deux bureaux, chacun avec un HP D2D Backup System. Le HP D2D Backup System dans le Bureau A est utilisé par le serveur hôte pour la sauvegarde et la restauration et l'ensemble des cartouches sur la bibliothèque source de réplication sont répliquées à des emplacements correspondants, sur une bibliothèque de réplication cible, sur le HP D2D Backup System dans le Bureau B. Cependant, il existe aussi un hôte unique qui sauvegarde jusqu'à six cartouches sur une autre bibliothèque sur le HP D2D Backup System dans le Bureau B. Deux de ces cartouches sont configurées pour une réplication sur la bibliothèque cible de réplication sur le HP D2D Backup System dans le Bureau A. Une licence de réplication est requise pour les deux HP D2D Backup System.

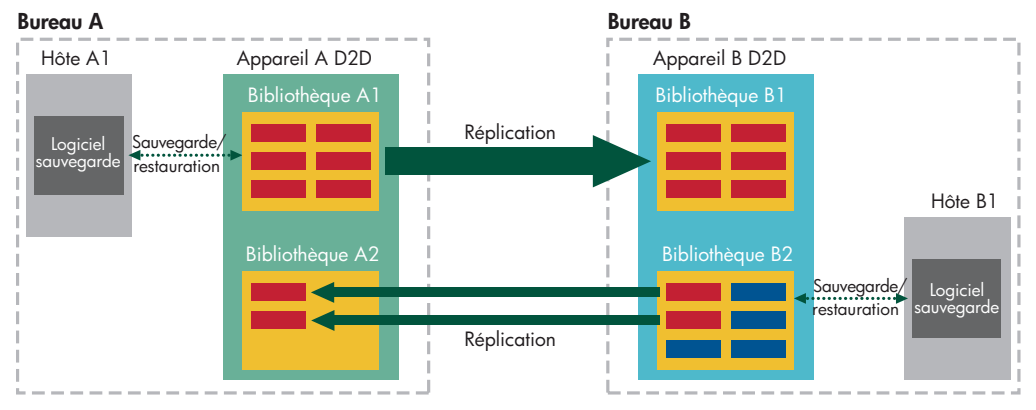

**Figure 41 Exemple de réplication Active à active**

## Exemple de réplication Plusieurs à une

Dans l'exemple suivant, une société possède deux bureaux distants et un centre de données central. Des HP D2D Backup Systems de petite taille sont présents dans chaque bureau qui héberge des bibliothèques de réplication source pour la sauvegarde à partir d'ordinateurs hôtes locaux. Le centre de données comporte un D2D Backup System plus important, utilisé uniquement pour héberger des bibliothèques de réplication cible pour les bureaux distants. Un licence de réplication est requise uniquement pour le HP D2D Backup System dans le centre de données. Cette licence couvre toutes les bibliothèques de réplication cible.

Cela constitue également un bon exemple de mappage d'emplacement. La bibliothèque 2 sur l'appareil cible est utilisée comme bibliothèque cible de réplication par les bibliothèques sources de réplication dans le bureau A et le bureau B. La bibliothèque source de réplication dans le bureau A réplique deux emplacements (de couleur rouge), alors que la bibliothèque source de réplication dans le bureau B réplique cinq emplacements (de couleur rouge).

<span id="page-68-0"></span>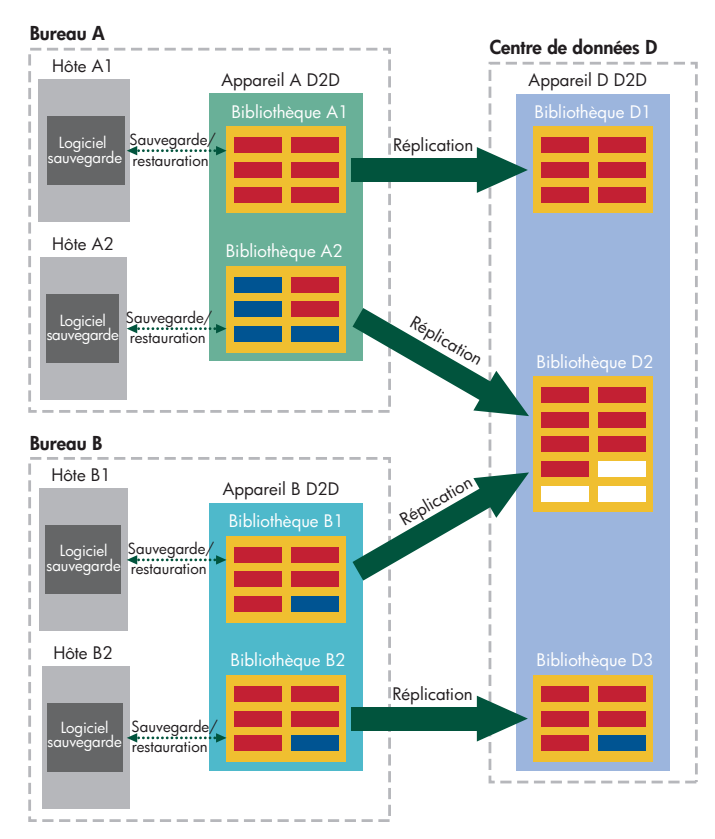

**Figure 42 Exemple de réplication Plusieurs à une**

# Attribution de licences de réplication

La licence de réplication est une licence logicielle unique. Elle est spécifique à un seul HP D2D Backup System et nécessaire pour chaque appareil que vous allez utiliser comme cible de réplication. Si vous souhaitez répliquer des données sur plusieurs HP D2D Backup Systems, vous avez besoin d'une licence distincte pour chaque appareil cible, adaptée au type de modèle, et vous devez réitérer le processus d'activation pour chaque HP D2D Backup System.

#### **EV** Remarque -

La licence de réplication peut uniquement être utilisé sur le modèle pour lequel elle a été achetée. Par exemple, la licence de réplication de la série D2D250x peut uniquement être utilisée sur un D2D250x Backup System. Par contre, vous ne pouvez pas l'utiliser sur un modèle D2D4xxx.

## Avant de commencer

Pour activer votre licence, vous devez d'abord obtenir une licence d'utilisation permanente depuis le site Web HP Attribution des licences ; vous devez ensuite utiliser l'interface de supervision Web du HP D2D pour appliquer la licence d'utilisation, activer la fonction de réplication et terminer le processus d'attribution de licence. Le site Web HP Attribution des licences vous demandera :

- Le numéro de commande HP du bénéficiaire de la licence de réplication HP D2D (indiqué sur le certificat des droits de licence)
- Le numéro de série unique du HP D2D Backup System (indiqué sur l'étiquette apposée sur la partie supérieure de l'unité)
- Les informations d'enregistrement standard, telles que le nom et les coordonnées

<span id="page-69-0"></span>Nous nous conseillons de récupérer la licence d'utilisation en ligne, mais vous disposez également d'un formulaire de demande de clé de licence que vous pouvez envoyer par courrier postal ou par fax. Si vous décidez de remplir ce formulaire plutôt que de récupérer votre licence depuis le site Web HP d'attribution des licences, veuillez vous assurer de bien noter le numéro de série de votre HP D2D Backup System sur le formulaire.

### Remarque -

La licence d'utilisation est associée au numéro de série de votre équipement HP D2D uniquement. Si le numéro de série de votre équipement change (en échangeant la carte-mère de l'unité), la licence d'utilisation devra être transférée vers le nouveau matériel via le site Web HP Attribution des licences. Une nouvelle licence d'utilisation sera générée, qui devra être appliquée et activée via l'interface de supervision Web sur le système réparé/remplacé.

## Création de la licence d'utilisation

- **1.** Vérifiez que le microprogramme de votre D2D est à jour (dernière révision disponible) pour vous assurer qu'il dispose de la fonction de réplication sur la page Web Attribution de licences HP D2D. Vous trouverez la dernière révision du microprogrammes dans les pages **Software & Driver Downloads** du site Web [http://www.hp.com. Té](http://www.hp.com)léchargez et mettez à niveau le microprogramme du D2D Backup System.
- **2.** Assurez-vous que vous avez à votre disposition le numéro de commande HP de bénéficiaire (indiqué dans le kit de licence) et le numéro de série du produit (indiqué sur l'étiquette apposée sur le dessus de l'unité ou depuis l'interface de supervision Web).
- **3.** Rendez-vous sur le site Web HP d'attribution des licences à <http://www.webware.hp.com> et suivez les instructions.
- **4.** Une licence d'utilisation unique sous la forme d'une chaîne alphanumérique sera créée. Nous vous conseillons d'enregistrer la licence d'utilisation sous la forme d'un fichier .DAT - ce fichier peut aussi être envoyé par courrier électronique à l'adresse du propriétaire de licence enregistré. Vous pouvez également couper et coller ce fichier dans un fichier temporaire.

## Application de la licence d'utilisation (LTU)

- **1.** Connectez-vous à l'interface de supervision Web, puis sélectionnez la page Web **Licences** dans la section **Paramètres**.
- **2.** Si vous avez sauvegardé la licence d'utilisation en tant que fichier sous format DAT, cliquez sur **Télécharger le fichier de licence** et utilisez l'option **Parcourir** pour localiser le fichier. Cliquez sur **Téléchargement**.

Si vous avez utilisé le courrier électronique ou un fichier temporaire, cliquez sur **Saisir la chaîne LTU**, puis coupez et collez le fichier en le conservant exactement comme vous l'avez reçu du site Web HP d'attribution de licences.

# Le processus de réplication

L'ensemble des pages de configuration et d'état de la réplication sont disponibles dans l'onglet Réplication de l'interface de supervision Web et sont décrites dans le chapitre [«L'interface de supervision Web](#page-80-0) [», page 81.](#page-80-0) Cette section présente les différentes étapes du processus de configuration et explique comment utiliser l'assistant de réplication pour configurer les mappages.

## Sauvegarde initiale de l'appareil cible de réplication

Vous devez activer la déduplication sur la bibliothèque utilisée pour la réplication. Cette activation permet de réduire la quantité de données à répliquer et de minimiser l'impact sur le trafic réseau. Toutefois, les avantages de la déduplication s'appliquent uniquement après la première sauvegarde complète. La première synchronisation des cartouches demande une quantité importante de bande passante. Ces

conditions sont également valables dans le cas contraire, si vous avez besoin de récupérer une cartouche cible à partir d'une cartouche source. Par conséquent, la capacité à accélérer la réplication de la première sauvegarde complète constitue un avantage. Ce processus est appelé sauvegarde initiale.

Pour définir la stratégie de déploiement, il est important de décider comment effectuer la première sauvegarde complète. Trois options principales sont disponibles :

- La première option n'utilise pas la sauvegarde initiale : nous permettons simplement à la première synchronisation de s'effectuer sur le réseau WAN. Au besoin, vous pouvez choisir de limiter la bande passante disponible pour le travail de réplication. Pour ce faire, accédez aux paramètres locaux de l'interface de supervision Web (reportez-vous à [«Paramètres locaux \(Réplication\)», page 106\)](#page-105-0). La réalisation de cette opération peut demander beaucoup de temps. En outre, elle ne sera peut-être pas réalisée avant la suivante sauvegarde planifiée vers l'emplacement répliqué.
- Si l'appareil cible n'est pas encore utilisé, vous pouvez éventuellement placer les appareils cibles et sources sur le même réseau LAN afin de réaliser localement la première réplication (par conséquent sur une liaison à forte bande passante), puis d'envoyer l'appareil vers le centre de données.
- Si l'appareil cible est déjà en cours d'utilisation, utilisez la fonctionnalité Bibliothèque ou Copie de connexion du lecteur de bande pour créer une cartouche physique que vous pouvez envoyer au site de l'appareil cible et importer.

Vous avez uniquement besoin de réaliser une sauvegarde initiale de la sauvegarde complète. Reportez-vous à [«Utilisation de Connexion du lecteur de bande», page 115](#page-114-0) pour obtenir plus d'informations sur l'utilisation de Connexion du lecteur de bande avec les bibliothèques et les lecteurs de bande HP StorageWorks. Reportez-vous à [«Récupération d'un appareil source», page 75](#page-74-0) pour obtenir plus d'informations sur l'utilisation de la sauvegarde initiale avec la récupération de réplication.

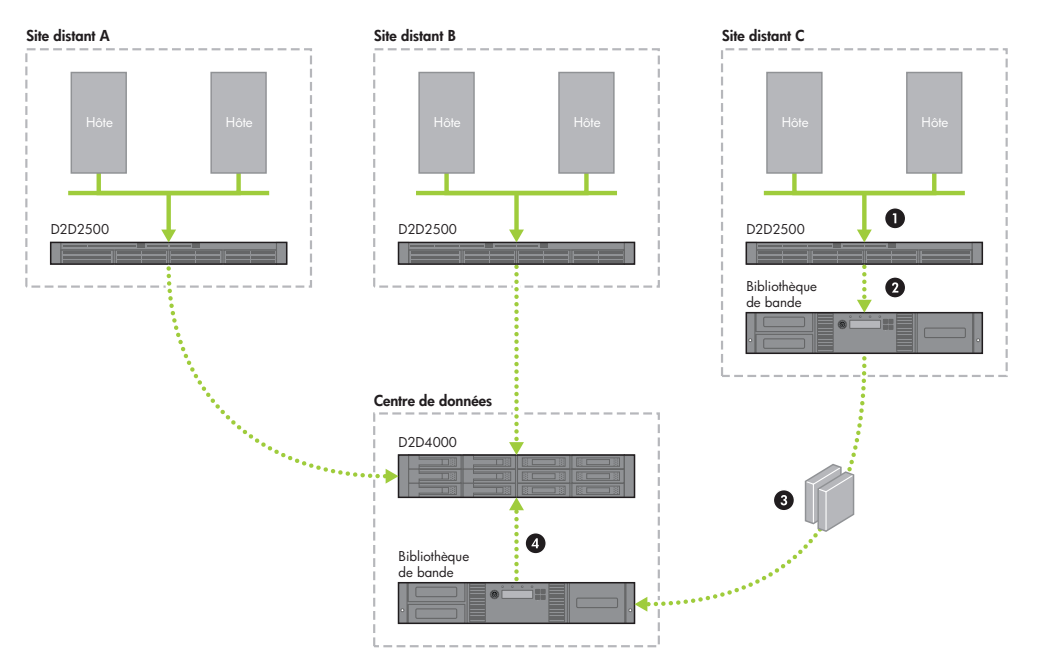

#### **Figure 43 Sauvegarde initiale des données à l'aide de Connexion du lecteur de bande**

- **1.** L'hôte se sauvegarde dans une bibliothèque sans réplication sur l'appareil source.
- **2.** La première sauvegarde complète est copiée sur une cartouche dans une bibliothèque de bande.
- **3.** La cartouche physique est envoyée au centre de données.
- **4.** La première sauvegarde complète est importée de la bibliothèque de bande vers une bibliothèque sans réplication sur l'appareil cible.
- **5.** Suite à l'importation, créez la liaison de réplication entre les appareils sources et cibles, puis configurez les mappages d'emplacement.
- **6.** La réplication standard peut maintenant s'effectuer sur le réseau WAN et seules les données nouvelles ou modifiées sont répliquées.

#### <sup>1</sup> Important -

Avec à cette option, les premières données doivent être sauvegardées initialement sur une bibliothèque sans réplication avant que vous ne puissiez utiliser l'interface de supervision Web pour configurer la source et la cible de réplication.

## Exécution de l'assistant de réplication

L'assistant de réplication permet de créer de nouveaux mappages entre les bibliothèques sans réplication (qui deviennent des bibliothèques de réplication source) et les bibliothèques existantes ou nouvellement créés. (Reportez-vous à [«Récupération d'un appareil source», page 75](#page-74-0) pour obtenir plus d'informations sur l'assistant de réplication.)

- **1.** Créez une bibliothèque sans réplication sur l'appareil source.
- **2.** Créez un schéma de rotation de sauvegarde et autorisez l'exécution de la première sauvegarde complète.
- **3.** Décidez de la façon de sauvegarder initialement la première sauvegarde complète sur l'appareil cible. (Reportez-vous également à [«Sauvegarde initiale de l'appareil cible de réplication», page 70.](#page-69-0))
	- Si vous effectuez une sauvegarde initiale sur un réseau WAN ou si vous avez pu placer l'appareil cible sur le même réseau LAN que l'appareil source, rendez-vous à l'étape 4.
	- Si vous effectuez une sauvegarde initiale à l'aide d'un support de bande physique :
		- Utilisez la Connexion du lecteur de bande pour copier la première sauvegarde complète vers le support physique.
		- **2.** Transportez le support physique vers le site cible de réplication.
		- **3.** Créez une bibliothèque sans réplication sur l'appareil cible.
		- **4.** Importez le support physique dans un emplacement de la bibliothèque sans réplication sur l'appareil cible.
- **4.** Accédez à la page **Configuration de mappage** et sélectionnez une bibliothèque sans réplication à convertir en bibliothèque source de réplication.

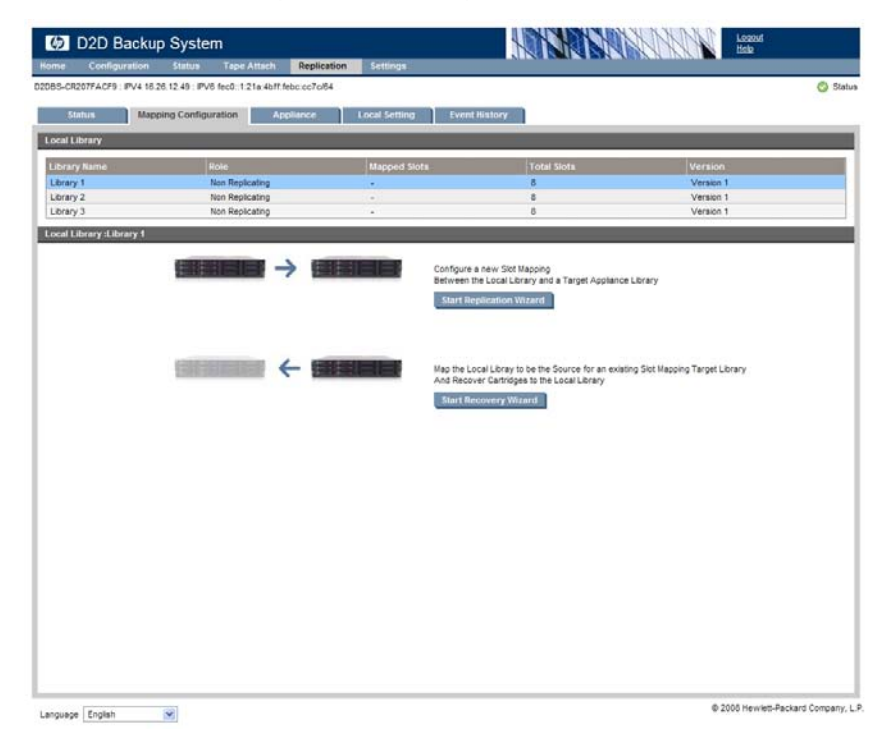
**5.** Cliquez sur **Démarrer l'assistant de réplication**. Vous accédez ainsi à l'étape de sélection d'un appareil cible.

#### $\hat{V}$  Conseil -

Cliquez pour **afficher/masquer la zone Détails** afin de vérifier le nombre d'appareils cibles autorisés et le nombre d'appareils cibles actuellement configurés. Reportez-vous à [«Entrance, Sortance et accès simultané des travaux», page 63](#page-62-0) pour obtenir plus d'informations sur le nombre maximum d'appareils pris en charge.

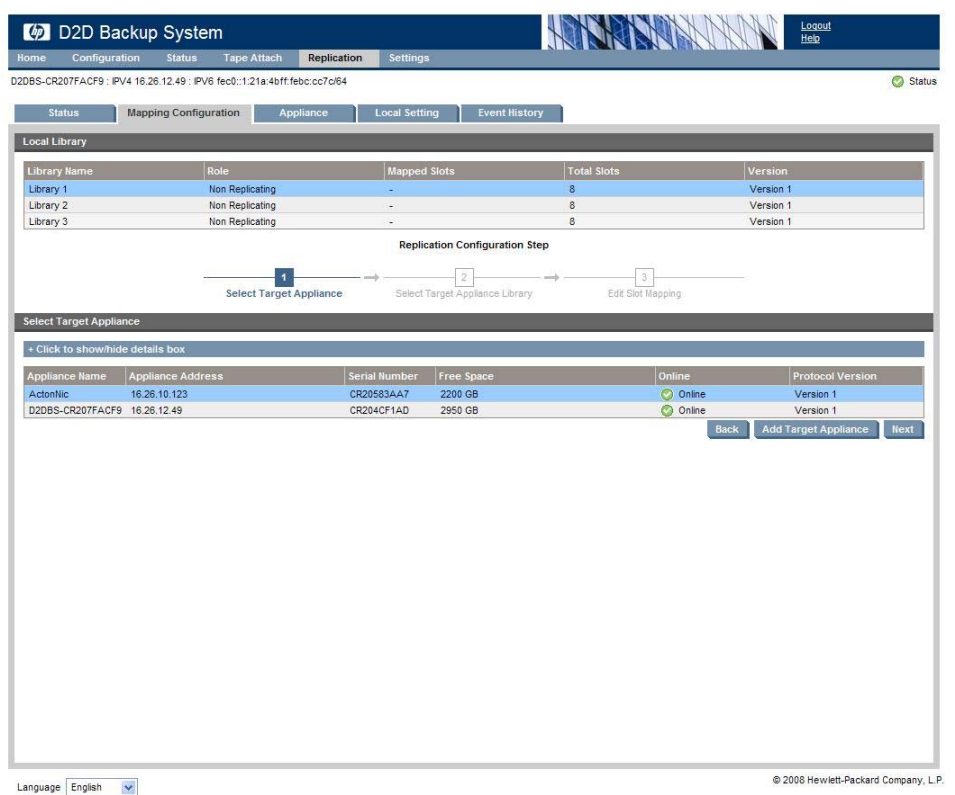

**6.** Sélectionnez un appareil cible dans la liste, puis cliquez sur **Suivant**.

#### **EV** Remarque -

Si vous souhaitez sélectionner un appareil qui n'est pas encore dans la liste, cliquez sur **Ajouter un appareil cible**. Saisissez l'adresse IP de l'appareil cible ou son nom de domaine complet. Les valeurs par défaut de Numéro de port du protocole de commandes et Numéro de port du protocole de données sont généralement acceptées, mais elles peuvent être modifiées en cas de conflit. Cliquez sur **Ajouter un appareil cible**.

**7.** L'assistant passe alors à l'étape de sélection d'une bibliothèque cible. Sélectionnez une bibliothèque sur l'appareil cible, puis cliquez sur **Suivant**.

#### **B** Remarque -

Si vous avez besoin de créer une bibliothèque sur l'appareil cible, cliquez sur **Créer une nouvelle bibliothèque cible**. Définissez les paramètres comme le feriez habituellement pour la création d'un périphérique de bibliothèque. Reportez-vous à [«Pour créer un périphérique», page 86.](#page-85-0)

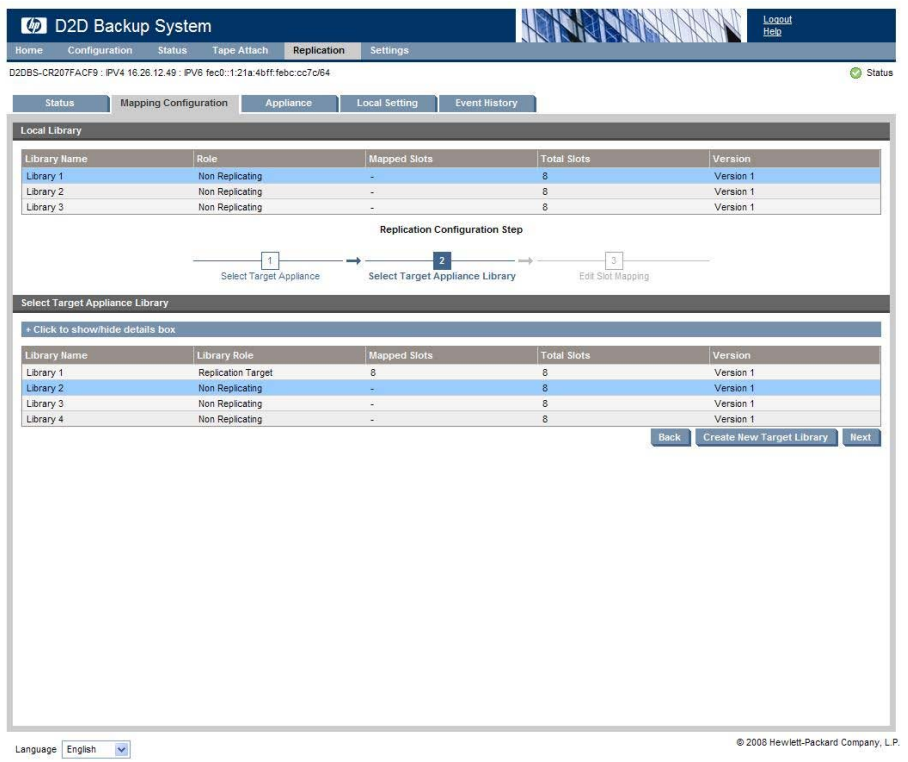

**8.** Vous accédez ainsi à l'étape de modification du mappage d'emplacement. Saisissez un **Nom de mappage d'emplacement**. Le nombre d'emplacements et les codes-barres de toutes les cartouches sources s'affichent. Un nouveau code-barres est généré pour eux sur la bibliothèque cible. Par défaut, tous les emplacements sur la source sont sélectionnés pour le mappage et sont mappés aux emplacements disponibles sur la bibliothèque cible. Si vous voulez désélectionner des cartouches depuis cette configuration de mappage d'emplacement, sélectionnez **Non mappé** dans le menu déroulant Nom d'emplacement cible.

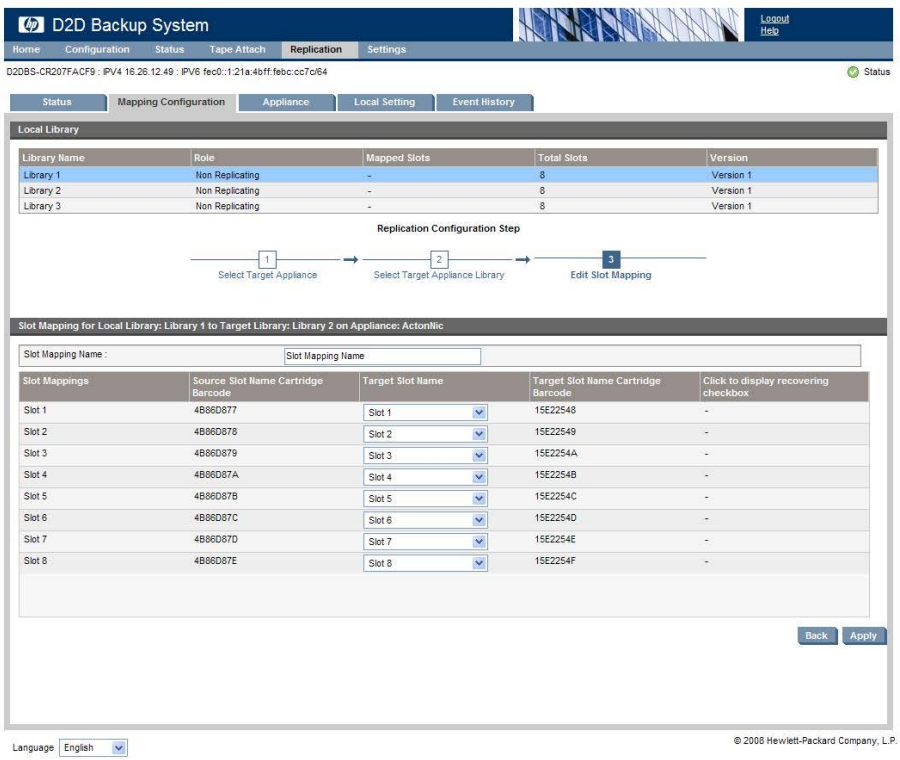

<span id="page-74-0"></span>**9.** Cliquez sur **Appliquer** pour créer la configuration de mappage d'emplacement. La réplication des cartouches démarre automatiquement.

#### **E** Remarque -

Si vous avez réussi à placer l'appareil cible sur le même réseau LAN que l'appareil source pour améliorer les performances de réplication, pensez à replacer l'appareil cible sur le site cible dès que la synchronisation des cartouches est terminée.

# Récupération d'un appareil source

Il existe trois modèles de base pour la récupération de données à l'aide de systèmes D2D et, parmi ceux-ci, il existe des sous-modèles qui dépendent de l'état à partir duquel l'utilisateur effectue la récupération :

- **1.** Réplication inverse
	- Lorsque le périphérique source et les serveurs hôtes sont perdus, mais que le mappage de réplication est toujours présent sur la cible
	- Lorsque le périphérique source est perdu et que le mappage entre la source et la cible est rompu ou supprimé
- **2.** Promotion cible
	- La cible est accessible via le réseau WAN à l'aide d'iSCSI
	- La cible est co-hébergée sur le site distant et connectée via iSCSI (LAN) ou FC
- **3.** Récupération depuis un support physique directement sur le serveur hôte

## Réplication inverse à l'aide de l'assistant

L'appareil source a été perdu mais le mappage est toujours en place. Il s'agit du modèle de récupération standard, dans lequel un sinistre s'est produit sur le site distant, entraînant la perte des serveurs hôte et du système D2D. Du matériel nouveau a été acquis et installé. Dorénavant, l'administrateur veut récupérer des données sur D2D, puis les restaurer sur le serveur hôte. Avant le sinistre, un mappage existait entre une bibliothèque source sur le site distant D2D et une bibliothèque cible sur le centre de données D2D. Après le sinistre, le mappage existe toujours mais la bibliothèque source est manquante. La bibliothèque cible sur le centre de données D2D est toujours en mode Bibliothèque cible, ses mappages n'ont pas été supprimés.

#### <sup>1</sup> Important -

L'assistant de récupération, décrit dans cette section, est approprié uniquement pour la réplication inverse, lorsque le périphérique source est perdu, mais le mappage de réplication est toujours présent sur la cible.

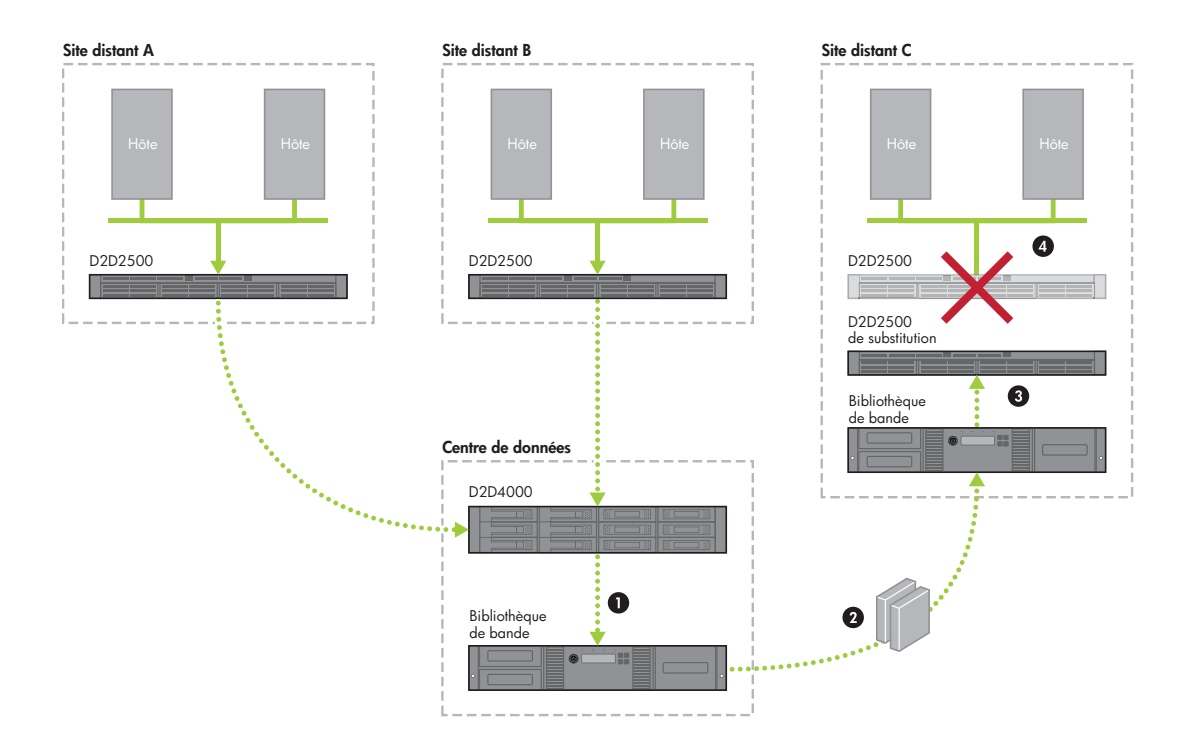

#### **Figure 44 Récupération par rechargement d'un appareil source de substitution**

- **1.** Créez une nouvelle bibliothèque sans réplication sur l'appareil source (soit en exécutant l'assistant d'installation, soit en utilisant la page Périphériques).
- **2.** Décidez si vous voulez utiliser un support de bande physique pour inverser la restauration initiale complète. Il est possible de récupérer à travers le réseau WAN, mais cela risque d'engendrer une charge inacceptable pour la disponibilité de la bande passante et en termes de délai.

### Important -

Si vous utilisez la sauvegarde initiale inverse, utilisez Connexion du lecteur de bande sur l'appareil cible pour copier la dernière cartouche contenant la sauvegarde complète vers la bande, puis transportez le support vers le site source de réplication. Importez le support physique dans un emplacement de la bibliothèque sans réplication sur les appareils sources (à l'aide des pages Connexion du lecteur de bande) avant d'exécuter l'assistant de récupération.

- **3.** Accédez à la page **Réplication Configuration de mappage** et sélectionnez la bibliothèque sans réplication.
- **4.** Cliquez sur **Démarrer l'assistant de récupération**.
- **5.** Ajoutez l'appareil cible utilisé comme cible de réplication précédente à l'aide de son adresse IP ou du nom de domaine complet.
- **6.** Sélectionnez la bibliothèque cible existante à partir de laquelle les emplacements doivent être récupérés.
- **7.** Utilisez le mappage d'emplacement qui avait été configuré. Tous les emplacements dans la bibliothèque cible seront sélectionnés par défaut, mais vous pouvez désélectionner toute cartouche que vous ne voulez pas récupérer sur la bibliothèque source.
- **8.** Cliquez sur **Appliquer** pour exécuter la réplication inverse.
- **9.** Dès que la réplication inverse est terminée pour chaque emplacement, les données peuvent être récupérées sur l'hôte à l'aide de l'application de sauvegarde d'origine.

**10.** De nouvelles sauvegardes peuvent maintenant être exécutées sur l'appareil source et la réplication s'exécutera normalement, sans configuration supplémentaire.

## <span id="page-76-0"></span>Réplication inverse, source perdue et mappage supprimé

Il s'agit du modèle de récupération non standard, dans lequel un sinistre s'est produit sur le site distant, entraînant la perte des serveurs hôte et du système D2D. Du matériel nouveau a été acquis et installé. Dorénavant, l'administrateur veut récupérer des données sur D2D, puis les restaurer sur le serveur hôte. Avant le sinistre, un mappage existait entre une bibliothèque source sur le site distant D2D et une bibliothèque cible sur le centre de données D2D. Suite au sinistre, le mappage avait également été supprimé sur l'appareil cible. La bibliothèque cible sur le D2D du centre de données est maintenant à l'état sans réplication.

### Important -

Dans cette procédure, vous utilisez l'assistant de réplication sur l'appareil source et non pas l'assistant de récupération.

- **1.** Créez une nouvelle bibliothèque sans réplication sur l'appareil source (soit en exécutant l'assistant d'installation, soit en utilisant la page Périphériques).
- **2.** Décidez si vous voulez utiliser un support de bande physique pour inverser la restauration initiale complète. Il est possible de récupérer à travers le réseau WAN, mais cela risque d'engendrer une charge inacceptable pour la disponibilité de la bande passante et en termes de délai.

### Important -

Si vous utilisez la sauvegarde initiale inverse, utilisez Connexion du lecteur de bande sur l'appareil cible pour copier la dernière cartouche contenant la sauvegarde complète vers la bande, puis transportez le support vers le site source de réplication. Importez le support physique dans un emplacement de la bibliothèque sans réplication sur les appareils sources (à l'aide des pages Connexion du lecteur de bande) avant d'exécuter l'assistant de réplication.

- **3.** Accédez à la page **Réplication Configuration de mappage** et sélectionnez la bibliothèque sans réplication.
- **4.** Cliquez sur **Démarrer l'assistant de réplication**.
- **5.** Ajoutez l'appareil cible utilisé comme cible de réplication précédente à l'aide de son adresse IP ou du nom de domaine complet.
- **6.** Sélectionnez la bibliothèque existante à partir de laquelle les emplacements doivent être récupérés. Comme les mappages d'emplacement avaient été supprimés, la bibliothèque est maintenant une bibliothèque sans réplication (au lieu d'une bibliothèque cible).
- **7.** Remappez les emplacements qui se trouvaient antérieurement dans le mappage de réplication.
- **8.** Tous les emplacements de la bibliothèque cible seront sélectionnés par défaut, mais vous pouvez afficher la colonne de case à cocher **« Récupération »** et sélectionner les cartouches à récupérer. Toutes celles qui ne sont pas sélectionnées ne seront pas récupérées, mais seront mappées pour la prochaine écriture (remplacement) de réplication.
- **9.** Cliquez sur **Appliquer** pour exécuter la réplication inverse.
- **10.** Dès que la réplication inverse est terminée pour chaque emplacement, les données peuvent être récupérées sur l'hôte à l'aide de l'application de sauvegarde d'origine.
- **11.** De nouvelles sauvegardes peuvent maintenant être exécutées sur l'appareil source et la réplication s'exécutera normalement, sans configuration supplémentaire.

# Promotion d'une bibliothèque cible sur le réseau WAN via SCSI

Dans ce modèle de récupération, un sinistre s'est produit sur le site distant, entraînant la perte des serveurs hôte et du système D2D. Du nouveau matériel de serveur a été acquis et installé, et l'administrateur souhaite maintenant récupérer les données vers le serveur. Toutefois, l'administrateur n'a pas installé un nouveau D2D et va récupérer les données directement vers le serveur à partir de l'appareil D2D du centre de données sur le réseau WAN (ce qui va demander beaucoup de temps).

Avant le sinistre, un mappage existait entre une bibliothèque source sur le site distant D2D et une bibliothèque cible sur le centre de données D2D. Après le sinistre, le mappage existe toujours mais la bibliothèque source est manquante. La bibliothèque cible sur le D2D du centre de données est toujours en mode Bibliothèque cible et ses mappages n'ont pas été supprimés.

### <sup>1</sup> Important -

Cette méthode de récupération ne convient pas si la bibliothèque cible dispose également de mappages d'emplacement vers les bibliothèques sources sur d'autres sites distants.

- **1.** Sur l'appareil cible du centre de données, accédez à la page **Réplication Configuration de mappage**, sélectionnez la bibliothèque cible et supprimez le mappage d'emplacement entre cette dernière et la bibliothèque source perdue.
- **2.** Du moment qu'il n'existe qu'un seul mappage d'emplacement vers la bibliothèque cible, elle devient une bibliothèque sans réplication.

### Remarque -

S'il existe d'autres mappages, ne les supprimez pas si cela va annuler une autre réplication de bibliothèque. Ne continuez pas, cette méthode n'est pas adaptée.

- **3.** Modifiez la configuration des ports sur la bibliothèque sans réplication qui vient d'être promue pour choisir le port iSCSI.
- **4.** Installez l'initiateur iSCSI sur l'ordinateur hôte du site distant où la récupération doit se produire, puis installez l'application de sauvegarde.
- **5.** Configurez le nom de l'initiateur iSCSI pour la bibliothèque sans réplication venant d'être promue : son nom doit correspondre à celui du système hôte.
- **6.** Établissez la connexion à l'appareil du centre de données et à la bibliothèque via iSCSI à partir de l'hôte sur le site distant.
- **7.** Importez les cartouches dans l'application de sauvegarde et récupérez les données sur le réseau WAN.
- **8.** À cette étape, il n'existe aucun appareil source HP D2D sur le site distant. Si un appareil est installé par la suite, vous pouvez inverser les données et configurer la réplication, comme décrit dans [«Réplication inverse, source perdue et mappage supprimé», page 77](#page-76-0).

## Promotion d'une bibliothèque à l'aide du placement

Dans ce modèle de récupération, un sinistre s'est produit sur le site distant, entraînant la perte des serveurs hôte et du système D2D. Du nouveau matériel de serveur a été acquis et installé, et l'administrateur souhaite maintenant récupérer les données vers le serveur. L'administrateur décide de déplacer l'appareil D2D qui se trouvait dans le centre de données vers le bureau distant (peut-être uniquement de façon temporaire) afin de récupérer les données du serveur.

Avant le sinistre, un mappage existait entre une bibliothèque source sur le site distant D2D et une bibliothèque cible sur le centre de données D2D. Après le sinistre, le mappage existe toujours mais la bibliothèque source est manquante. La bibliothèque cible sur le D2D du centre de données est toujours en mode bibliothèque cible et ses mappages n'ont pas été supprimés.

### <sup>1</sup> Important -

Cette configuration est possible uniquement dans certaines situations car elle annule toutes les autres sauvegardes ou réplications vers l'appareil du centre de données. Dans un scénario Active à passive, toutefois, elle peut constituer un très bon modèle.

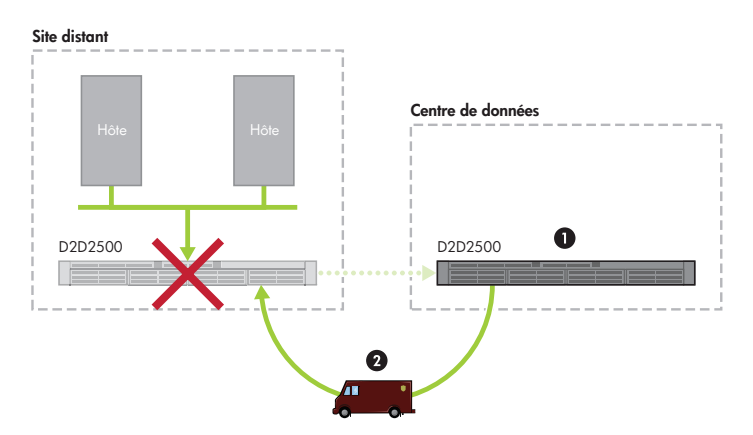

### **Figure 45 Récupération par replacement de l'appareil cible**

- **1.** Transportez l'appareil du centre de données vers le site distant et reconfigurez le réseau (etc.).
- **2.** Sur l'appareil cible (maintenant situé sur le site distant), accédez à la page **Réplication - Configuration de mappage**, sélectionnez la bibliothèque cible et supprimez le mappage d'emplacement entre cette dernière et la bibliothèque source perdue.
- **3.** Du moment qu'il n'existe qu'un seul mappage d'emplacement vers la bibliothèque cible, elle devient une bibliothèque sans réplication.

#### **E** Remarque -

S'il existe d'autres mappages, ne les supprimez pas si cela va annuler une autre réplication de bibliothèque. Ne continuez pas, cette méthode n'est pas adaptée.

- **4.** Décidez de l'interface à utiliser, iSCSI ou FC, pour connecter la bibliothèque à l'hôte et modifiez la configuration des ports de la bibliothèque sans réplication venant d'être promue en choisissant iSCSI ou FC, selon le cas.
	- Pour une connexion iSCSI, installez l'initiateur iSCSI sur l'ordinateur hôte du site distant où la récupération doit se produire, puis installez l'application de sauvegarde. Configurez le nom de l'initiateur iSCSI pour la bibliothèque sans réplication venant d'être promue : son nom doit correspondre à celui du système hôte.
	- Pour une connexion FC, établissez une connexion au réseau SAN. (Au besoin, installez une carte FC sur le serveur.)
- **5.** Établissez une connexion avec l'appareil placé et la bibliothèque à partir de l'hôte.
- **6.** Importez les cartouches dans l'application de sauvegarde et récupérez les données sur le réseau WAN.
- **7.** À cette étape, il n'existe aucun appareil source HP D2D sur le site distant. Si un appareil est installé par la suite, vous pouvez inverser les données et configurer la réplication, comme décrit dans [«Réplication inverse, source perdue et mappage supprimé», page 77](#page-76-0).

## Récupération depuis un support physique directement vers l'hôte

Dans ce modèle de récupération, un sinistre s'est produit sur le site distant, entraînant la perte des serveurs hôte et du système D2D. Du nouveau matériel de serveur a été acquis et installé, et l'administrateur souhaite maintenant récupérer les données vers le serveur. L'administrateur va maintenant récupérer les données du serveur à l'aide de la bande avant d'acheter et de réinstaller un nouveau périphérique D2D sur le bureau distant.

La procédure suivante constitue la méthode la plus simple, mais elle est uniquement adaptée si un lecteur de bande ou une bibliothèque de bande est relié physiquement à l'appareil D2D du centre de données.

- **1.** Transportez les cartouches vers le bureau distant.
- **2.** Connectez un lecteur ou une bibliothèque de bande au serveur hôte.
- **3.** Installez l'application de sauvegarde sur l'hôte, puis importez et récupérez les données à partir de la bande physique.
- **4.** À cette étape, il n'existe aucun appareil source HP D2D sur le site distant. Si un appareil est installé par la suite, vous pouvez inverser les données et configurer la réplication, comme décrit dans [«Réplication inverse, source perdue et mappage supprimé», page 77](#page-76-0).

Vous pouvez utiliser la procédure suivante si un lecteur ou une bibliothèque de bande est relié à l'hôte.

### Important -

Cette méthode de récupération ne convient pas si la bibliothèque cible du centre de données dispose également de mappages d'emplacement vers les bibliothèques sources sur d'autres sites distants.

- **1.** Sur l'appareil cible du centre de données, accédez à la page **Réplication Configuration de mappage**, sélectionnez la bibliothèque cible et supprimez le mappage d'emplacement entre cette dernière et la bibliothèque source perdue.
- **2.** Du moment qu'il n'existe qu'un seul mappage d'emplacement vers la bibliothèque cible, elle devient une bibliothèque sans réplication.

#### **E** Remarque -

S'il existe d'autres mappages, ne les supprimez pas si cela va annuler une autre réplication de bibliothèque. Ne continuez pas, cette méthode n'est pas adaptée.

- **3.** Modifiez la configuration des ports sur la bibliothèque sans réplication qui vient d'être promue pour choisir le port iSCSI.
- **4.** Installez l'initiateur iSCSI sur l'ordinateur hôte du site distant où la récupération doit se produire, puis installez l'application de sauvegarde.
- **5.** Configurez le nom de l'initiateur iSCSI pour la bibliothèque sans réplication venant d'être promue : son nom doit correspondre à celui du système hôte.
- **6.** Établissez la connexion à l'appareil du centre de données et à la bibliothèque via iSCSI à partir de l'hôte sur le site distant.
- **7.** Copiez la dernière sauvegarde complète, ainsi que tous les incréments de sauvegarde suivants, sur la bande physique.
- **8.** Transportez les cartouches vers le bureau distant.
- **9.** Connectez un lecteur ou une bibliothèque de bande au serveur hôte.
- **10.** Installez l'application de sauvegarde sur l'hôte, puis importez et récupérez les données à partir de la bande physique.
- **11.** À cette étape, il n'existe aucun appareil source HP D2D sur le site distant. Si un appareil est installé par la suite, vous pouvez inverser les données et configurer la réplication, comme décrit dans [«Réplication inverse, source perdue et mappage supprimé», page 77](#page-76-0).

# **7 L'interface de supervision Web**

Dans ce chapitre :

- «Interface de supervision Web», page 81
- «Pour exécuter l'interface de supervision Web», page 81
- [«Récapitulatif \(Accueil\)», page 82](#page-81-0)
- [«Périphériques \(Configuration\)», page 84](#page-83-0)
- [«Cartouches \(Configuration\)», page 88](#page-87-0)
- [«Réseau \(Configuration\)», page 92](#page-91-0)
- [«Alertes par courrier électronique \(Configuration\)», page 94](#page-93-0)
- [«iSCSI \(État\)», page 99](#page-98-0)
- [«Journal \(État\)», page 99](#page-98-0)
- [«État \(Réplication\)», page 101](#page-100-0)
- [«Configuration de mappage \(Réplication\)», page 101](#page-100-0)
- [«Appareil \(Réplication\)», page 104](#page-103-0)
- [«Paramètres locaux \(Réplication\)», page 106](#page-105-0)
- [«Historique d'événement \(Réplication\)», page 107](#page-106-0)
- [«Arrêt \(Paramètres\)», page 110](#page-109-0)
- [«Admin \(Paramètres\)», page 108](#page-107-0)
- [«Date et heure \(Paramètres\)», page 109](#page-108-0)
- [«Microprogramme \(Paramètres\)», page 111](#page-110-0)
- [«Assistance \(Paramètres\)», page 112](#page-111-0)

# Qu'est-ce que l'interface de supervision Web ?

L'interface de supervision Web est l'interface principale pour :

- contrôler l'état et l'intégrité du système HP D2D Backup et de tous les dispositifs de sauvegarde configurés ;
- modifier le nombre d'emplacements de cartouche ou créer des bibliothèques supplémentaires, ou des lecteurs de bande autonomes, pour un hôte ;
- gérer l'échange des données avec une unité de sauvegarde sur bande physique connectée au HP D2D (si vous en avez installé un) ;
- Créer des mappages d'emplacement et configurer la réplication, si nécessaire.

# Pour exécuter l'interface de supervision Web

Vous pouvez vous connecter de deux manières :

- **Depuis le serveur hôte ou le PC :** Utilisez le raccourci du bureau créé par l'assistant d'installation.
- **Depuis n'importe quelle machine connectée au réseau :** Le HP D2D utilise une connexion réseau sécurisée. Saisissez **https://** suivi de l'adresse IP ou du nom de domaine qualifié complet (par exemple, **myhpd2d.mydomain.com**) du HP D2D Backup System dans le navigateur Web.

<span id="page-81-0"></span>**E** Remarque -

Si vous utilisez **http:** dans l'URL, vous serez automatiquement dirigé sur le **https:** connexion réseau sécurisée.

L'interface affiche l'invite de connexion :

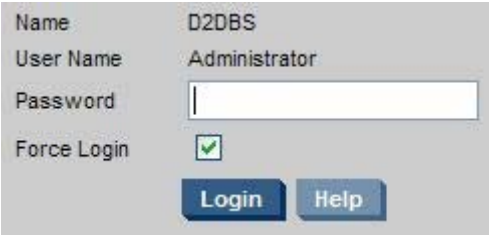

Le nom d'utilisateur est **Administrator** et le mot de passe par défaut est **Admin**.

Ces noms tiennent compte de la casse. Vous pourrez ensuite modifier le mot de passe depuis l'option de menu Paramètres - Admin, veuillez consulter [«Admin \(Paramètres\)», page 108.](#page-107-0)

Une seule session active est prise en charge. Vous ne pouvez pas vous connecter à un HP D2D si quelqu'un d'autre est connecté dans l'interface de supervision Web. Toutefois, comme l'option **Forcer la connexion** est activée par défaut, la session active est déconnectée.

S'il n'y a aucune activité utilisateur durant 20 minutes, la session expire et l'écran de connexion s'affiche.

#### **Et Remarque -**

JavaScript ou les scripts actifs doit être autorisés sur le navigateur Web utilisé pour communiquer avec le D2D Backup System. Si tel n'est pas le cas, certains boutons du navigateur ne s'affichent pas. Reportez-vous à [«Paramètres recommandés du navigateur Web», page 38](#page-37-0).

# Récapitulatif (Accueil)

Lorsque vous vous connectez, la page **Récapitulatif** s'affiche. Vous pouvez également y accéder depuis **Accueil** dans la barre de navigation.

Utilisez cette page pour :

- afficher des informations sur le HP D2D Backup System et les unités de sauvegarde configurées pour ce dernier ;
- contrôler l'intégrité et l'état du système.
- afficher les informations d'état des unités de sauvegarde sur bande physique directement connectés au D2D Backup System.

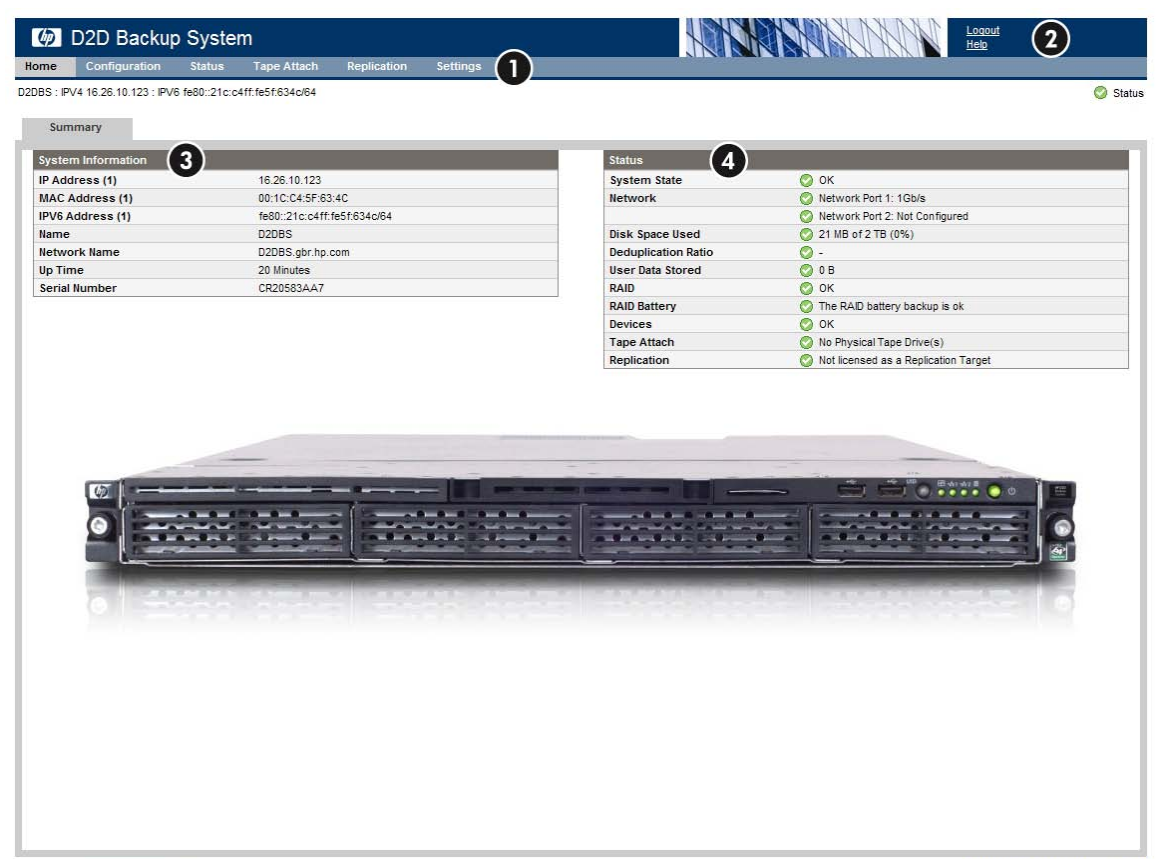

 $\label{eq:2} \begin{tabular}{|c|c|} \hline \texttt{Language} & \texttt{English} \\ \hline \end{tabular}$  $\checkmark$  @ 2008 Hewlett-Packard Company, L.P.

#### **Tableau 4 Présentation de la page Récapitulatif**

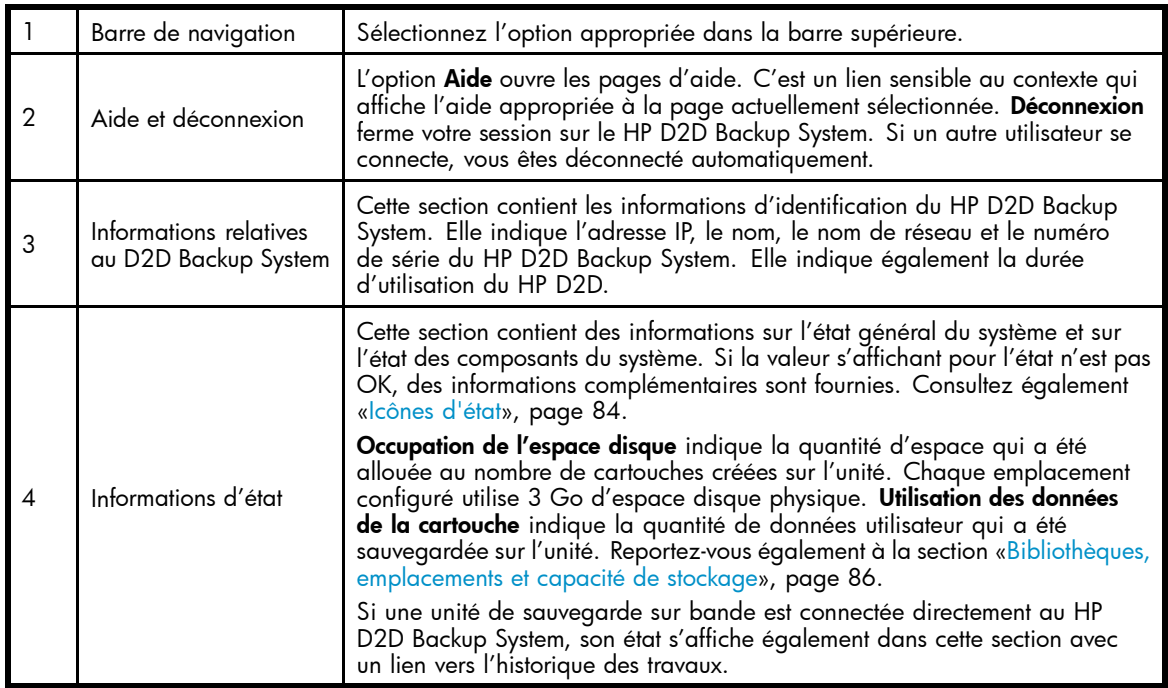

# <span id="page-83-0"></span>Icônes d'état

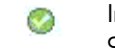

Indique que le système ou le composant est intègre. Tout est OK et le système fonctionne correctement.

Θ Indique des informations standard.

Indique un état d'avertissement. Un élément requiert votre attention, mais n'est pas critique au bon A fonctionnement du périphérique. Par exemple, un disque peut être défectueux, .

Indique un état critique. Un élément requiert votre attention. Vous devez rechercher le problème o immédiatement.

 $\vert x \vert$ 

Indique un état critique. Un élément ne fonctionne plus (par exemple, un disque est en panne). Vous devez rechercher le problème immédiatement.

# Périphériques (Configuration)

Si possible, une bibliothèque est automatiquement créée par défaut lorsqu'un nouvel hôte se connecte au HP D2D Backup System. Utilisez cette page pour afficher et configurer la bibliothèque par défaut et créer des périphériques supplémentaires, si nécessaire, pour l'hôte.

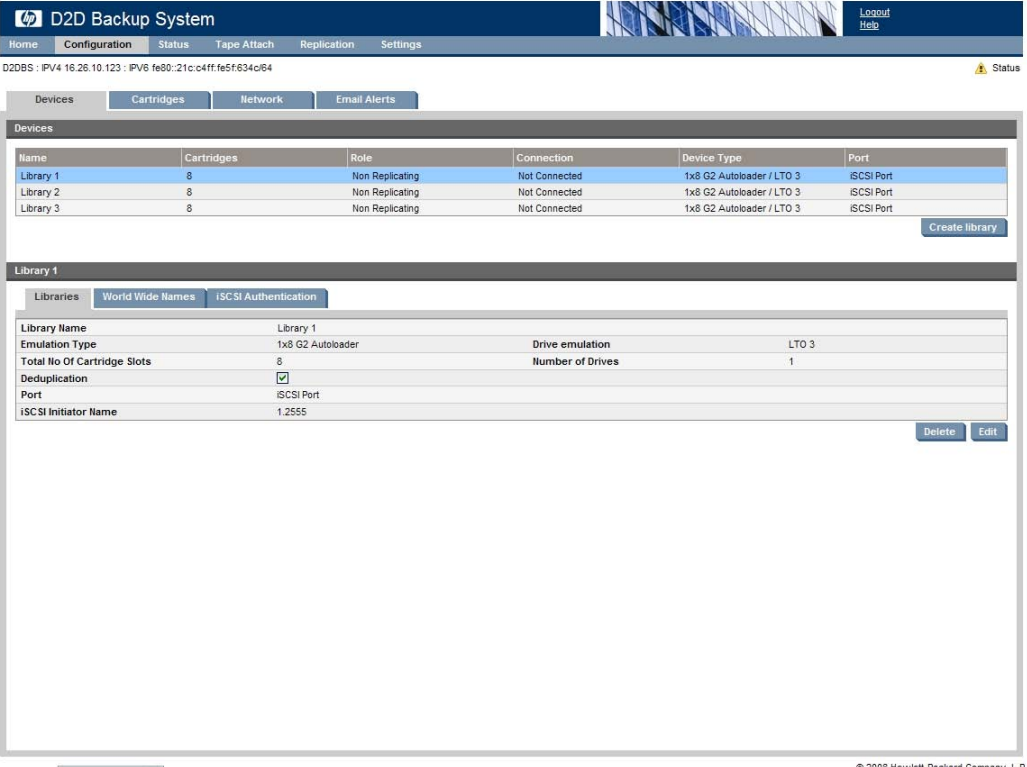

 $\begin{tabular}{|c|c|c|} \hline \texttt{Language} & \texttt{English} & \texttt{${\color{blue} {\bf \color{blue} {\bf \color{green} {\bf \color{blue} {\bf \color{green} {\bf \color{green} {\bf \color$ 

@ 2008 Hewlett-Packard Company, L.P

La partie supérieure de la page affiche la liste des périphériques disponibles sur le HP D2D Backup System. Un résumé des informations est fourni pour chaque périphérique, comme suit :

### **Tableau 5 Paramètres du périphérique (moitié supérieure de la page)**

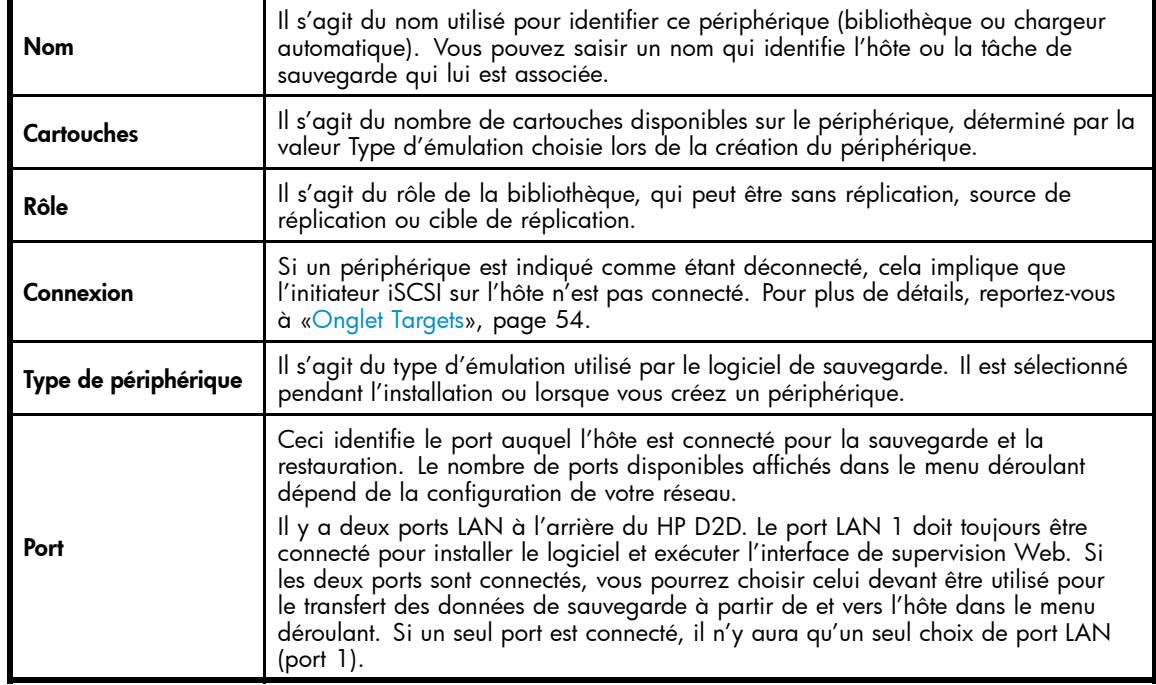

# Types d'émulation pour les périphériques de bande

Les produits HP D2D émulent un ensemble de périphériques de bande, c'est-à-dire des chargeurs automatiques ou des bibliothèques de bande. Les types d'émulation pris en charge sont énumérés ci-dessous :

- **Chargeur automatique HP 1x8 G2 :** Il s'agit d'un chargeur automatique de lecteur de bande Ultrium, avec un maximum de 24 emplacements de cartouche. Utilisez-le pour des schémas de rotation simple, où une seule tâche de sauvegarde doit être exécutée à la fois. Ce type d'émulation est pris en charge par la grande majorité des applications de sauvegarde.
- **Bibliothèque HP MSL2024 :** Il s'agit d'une bibliothèque de bande, avec un lecteur de bande Ultrium intégré et un maximum de 24 emplacements de cartouche. Ce type d'émulation est pris en charge par la grande majorité des applications de sauvegarde.
- **Bibliothèque HP MSL4048 :**Il s'agit d'une bibliothèque de bande, avec un lecteur de bande Ultrium intégré et un maximum de 48 emplacements de cartouche. Utilisez ce périphérique pour mettre en place les schémas de rotation qui utilisent un grand nombre de périphériques de cartouche. Ce type d'émulation est pris en charge par la grande majorité des applications de sauvegarde.
- **Bibliothèque HP D2DBS :** Il s'agit d'un périphérique de bibliothèque de bande avec un lecteur de bande Ultrium intégré et 48 emplacements de cartouche. Si votre application de sauvegarde prend en charge ce type d'émulation, nous vous conseillons de l'utiliser car il n'émule aucun type de bibliothèque physique existante et peut donc être facilement identifié par le périphérique D2D. Même si ce type d'émulation est celui qui offre la plus grande souplesse, sa prise en charge par les applications de sauvegarde varie en fonction du fournisseur.

### **Z** Remarque -

Symantec conseille à ses clients d'utiliser ce type d'émulation avec BackupExec et Netbackup.

# <span id="page-85-0"></span>Bibliothèques, emplacements et capacité de stockage

Chaque emplacement configuré utilise 3 Go d'espace disque, quelle que soit la valeur définie pour la taille maximale des cartouches. Cette valeur permet de garantir qu'il existe toujours suffisamment d'espace pour vider les tampons et qu'aucune donnée ne reste en mémoire (car ces données seraient alors écrites sur la cartouche). Le reste de la capacité maximale définie configurée est utilisé uniquement en fonction des besoins, mais les 3 Go initiaux sont utilisés en permanence. Par conséquent, définissez uniquement le nombre d'emplacements dont vous avez besoin. Si vous configurez un MSL G3 Series (2x24) avec 24 cartouches, vous devez savoir que vous utilisez d'office 72 Go d'espace disque, même si aucune donnée n'est écrite. Procédez ainsi uniquement si vous êtes sûr que tous les emplacements seront utilisés.

### Recommandations aux utilisateurs

Pour éviter d'allouer une trop grande quantité d'espace disque et, par la suite, de manquer d'espace disque pour les données autres que les données utilisateur :

- Configurez uniquement les bibliothèques dont vous avez besoin
- Configurez uniquement le nombre de cartouches dont vous pensez avoir besoin

Vous pouvez ajouter des cartouches par la suite pour augmenter la capacité du système. De même, vous pouvez supprimer les cartouches vierges de votre choix sans supprimer toute la bibliothèque, mais il vous sera impossible d'éliminer les cartouches contenant des données. Reportez-vous à la section [«Cartouches \(Configuration\)», page 88](#page-87-0).

# Pour afficher les informations des périphériques

Cliquez sur un périphérique dans le haut de la page pour consulter ses informations dans le bas de la page, où vous pourrez également éditer et supprimer des informations. Trois onglets sont disponibles avec les informations du périphérique. Reportez-vous à [«Paramètres de périphérique», page 87](#page-86-0).

## Pour modifier les informations d'un périphérique

- **1.** Sélectionnez le périphérique dans la liste pour afficher ses informations, puis cliquez sur **Modifier**.
- **2.** Modifiez les informations de manière appropriée, puis cliquez sur **Mettre à jour** pour les appliquer. Les informations de l'onglet Nom WWN sont générées automatiquement et ne peuvent pas être modifiées. Reportez-vous également à la section [«Paramètres de périphérique», page 87](#page-86-0).

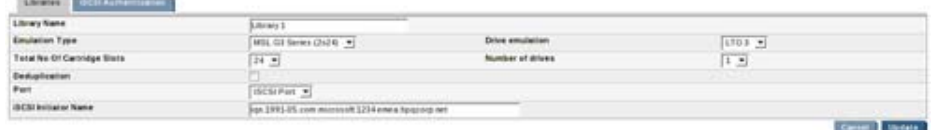

## Pour créer un périphérique

- **1.** Pour créer un nouveau périphérique pour l'hôte, cliquez sur **Créer la bibliothèque**.
- **2.** Saisissez les informations appropriées dans l'onglet Bibliothèques, puis cliquez sur **Créer**. Un autre onglet vous permet d'activer et de configurer l'authentification iSCSI, si nécessaire. Toutes les informations que vous saisirez sous cet onglet devront correspondre à celles que vous avez configurées dans l'initiateur iSCSI. (Reportez-vous également à [«Paramètres de périphérique», page 87](#page-86-0) ci-dessous.)

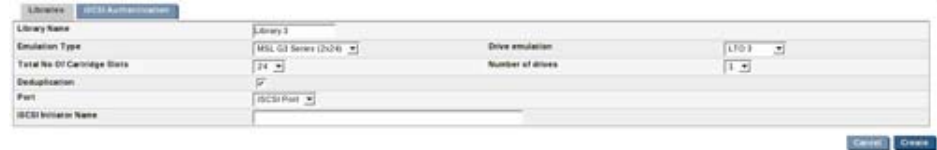

# <span id="page-86-0"></span>**Tableau 6 Paramètres de périphérique**

Е

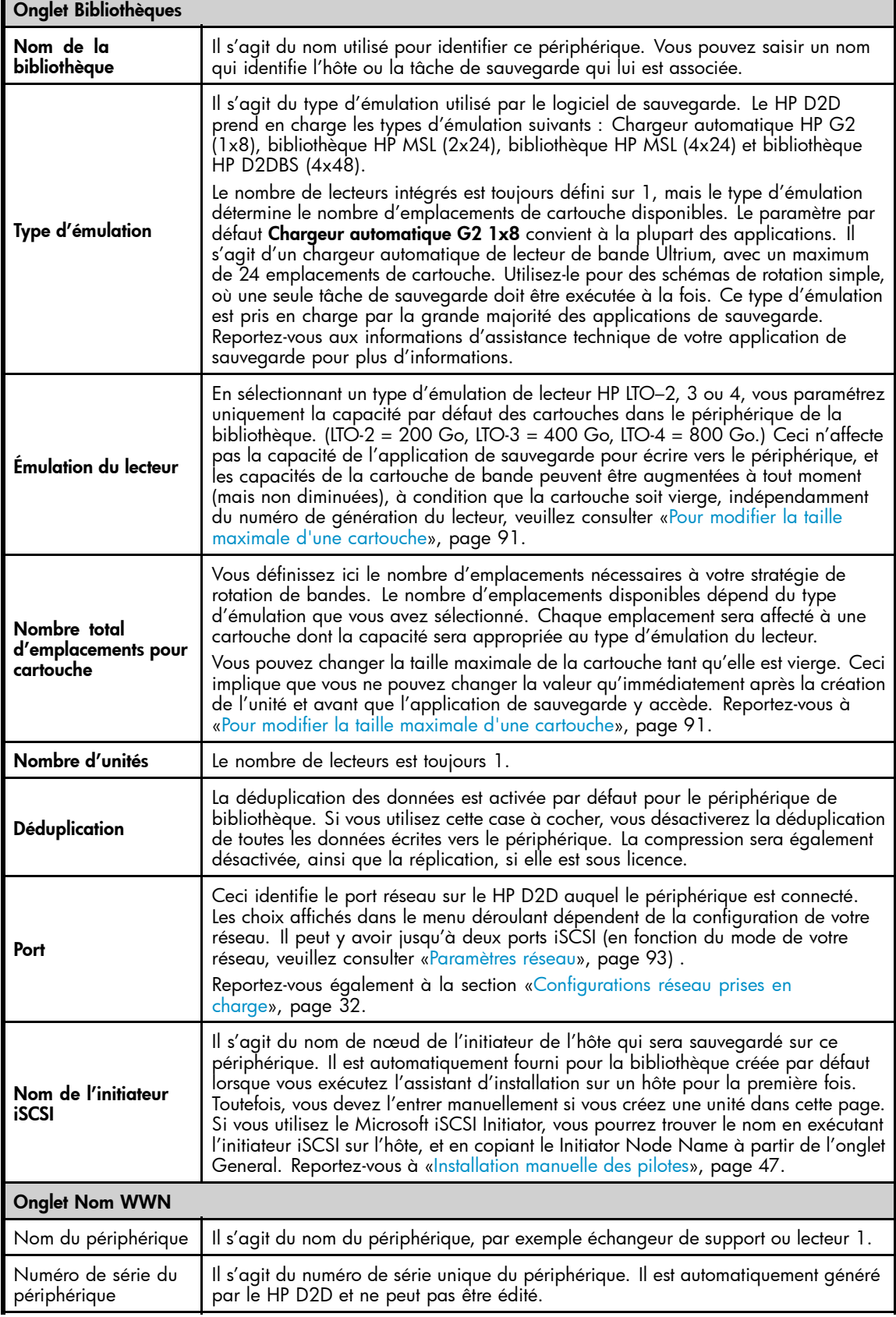

<span id="page-87-0"></span>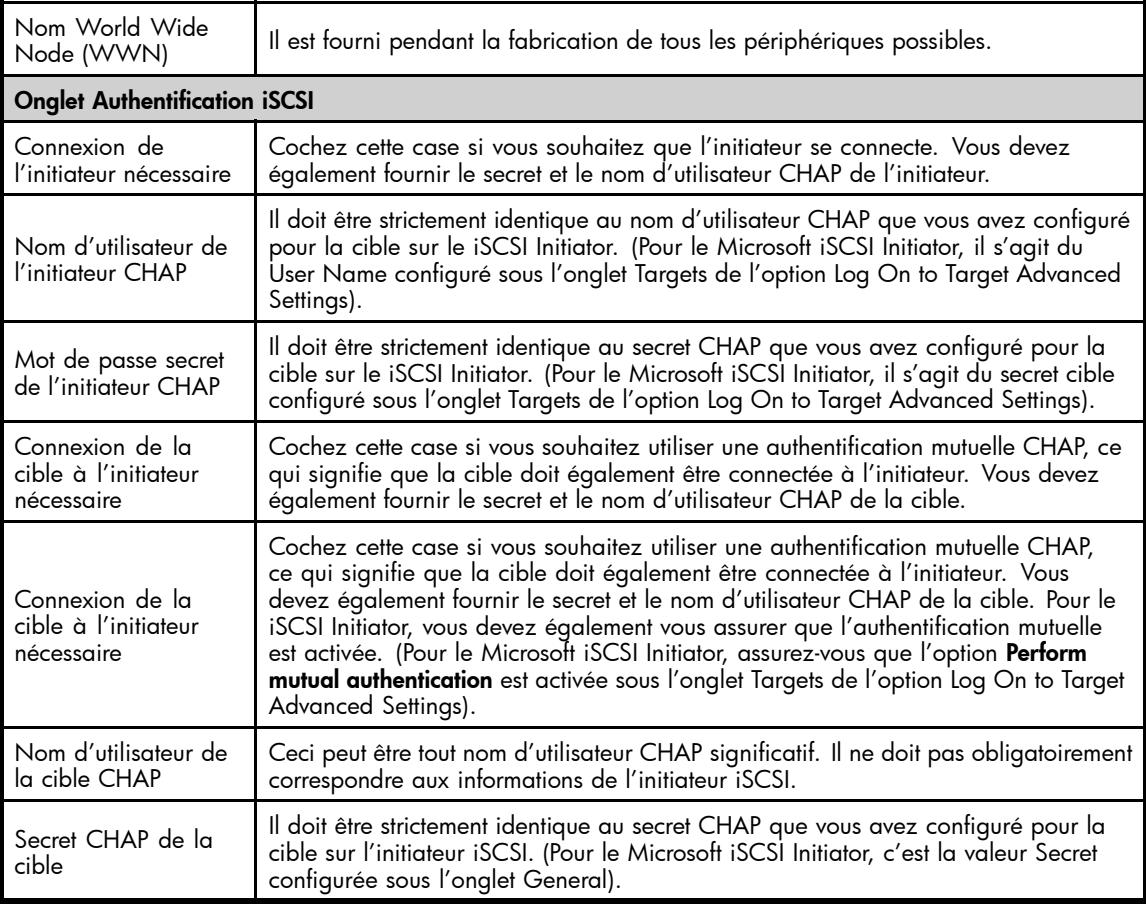

### Remarque -

Pour obtenir des informations supplémentaires sur la configuration du Microsoft iSCSI Initiator, veuillez consulter [«Initiateur Microsoft iSCSI», page 52.](#page-51-0)

## Pour supprimer un périphérique

Sélectionnez le périphérique requis, puis cliquez sur **Effacer** dans la section Détails pour le supprimer. Un message vous demande de confirmer l'opération.

#### Avertissement -

Toutes les données sur l'unité sont supprimées. Le magasin de déduplication de la bibliothèque est également supprimé. Le temps nécessaire à la suppression de tous les fichiers et à la libération d'espace sur le HP D2D peut demander jusqu'à 15 minutes.

# Cartouches (Configuration)

Utilisez cette page pour afficher et configurer les paramètres des cartouches. Le nombre d'emplacements de cartouche configurés dans la page Périphériques d'une bibliothèque détermine le nombre de lignes de cartouche pouvant être modifiées dans la page.

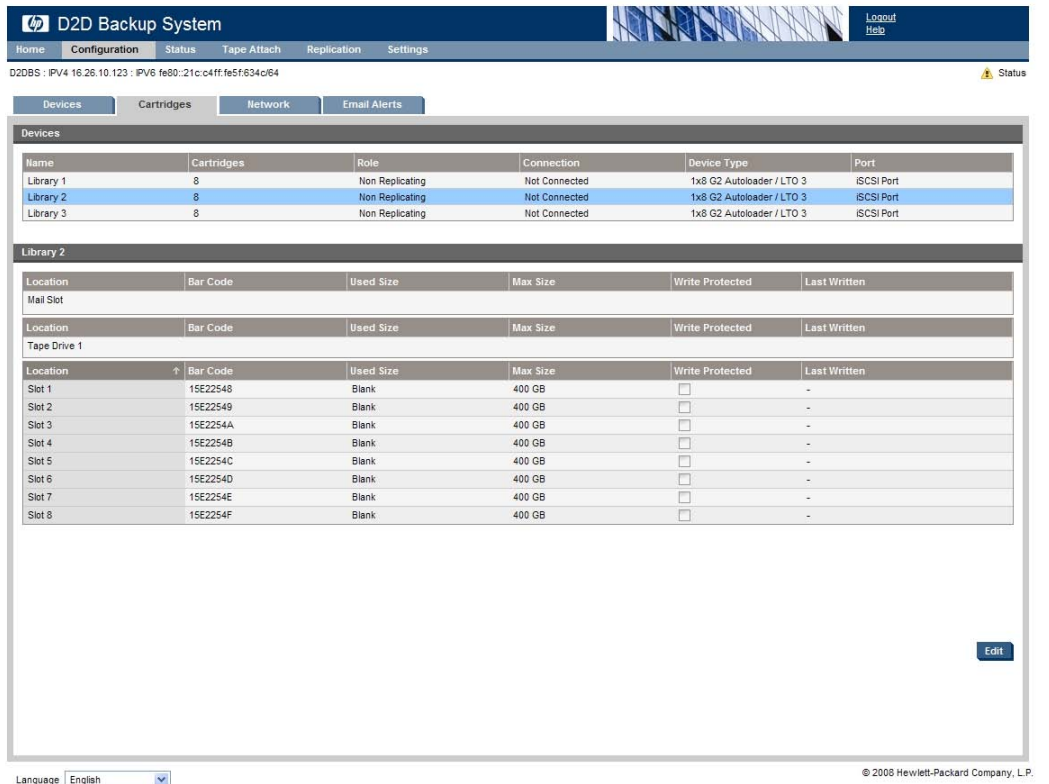

### **Tableau 7 Paramètres de cartouche**

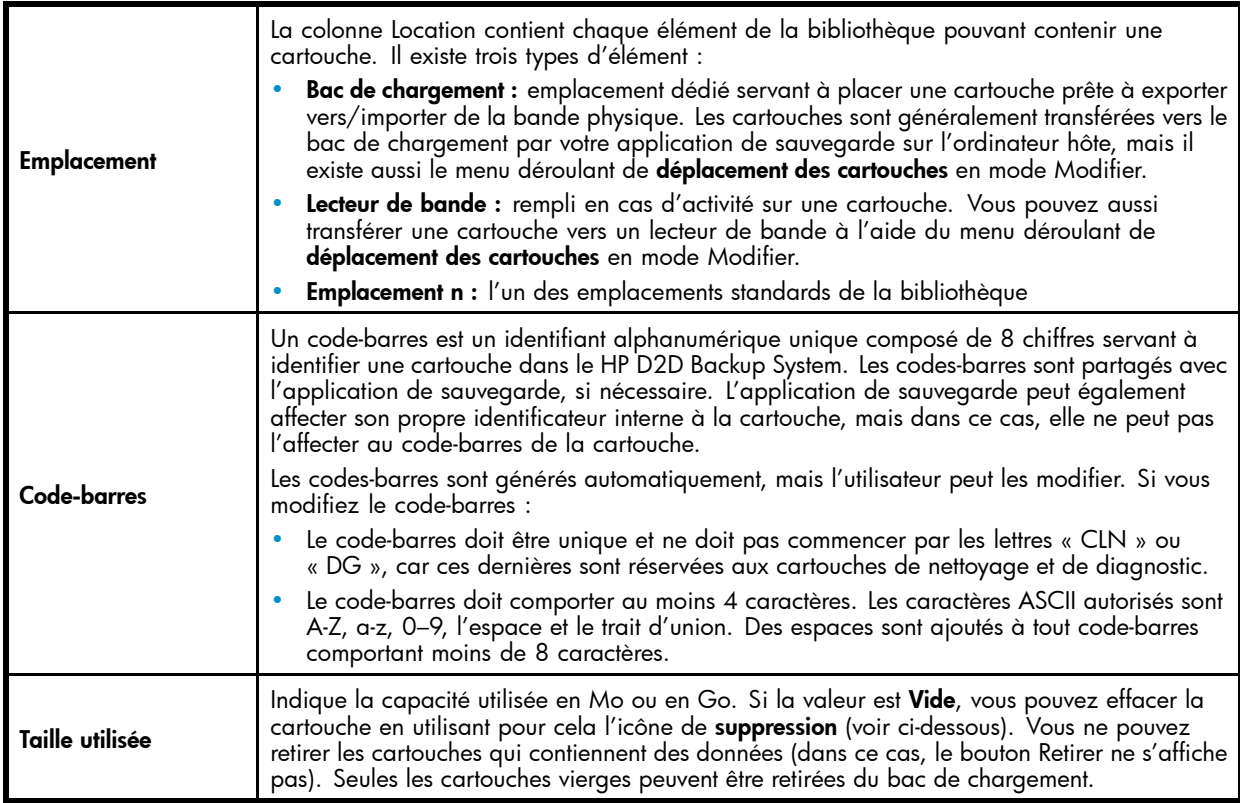

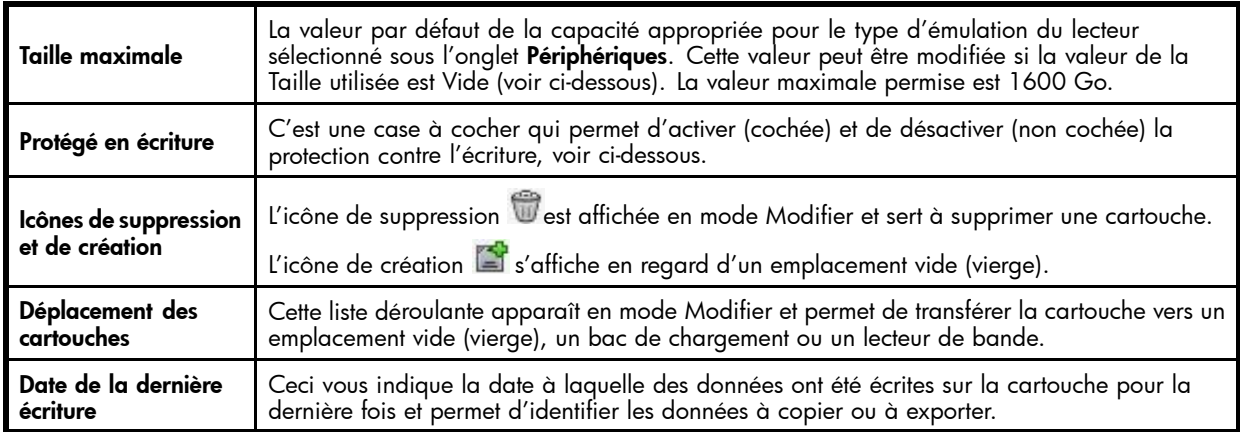

## Emplacements vides

Les emplacements vides ne contiennent aucune cartouche ; tous les champs sont vides.

- Ligne de lecteur de bande : Une bibliothèque est composée de deux périphériques ; un lecteur de bande et un périphérique d'échangeur. Cet emplacement fait référence à l'élément lecteur de disque de la bibliothèque. Généralement, il n'est occupé que lorsque l'application de sauvegarde sur l'hôte écrit ou lit depuis la bibliothèque.
- Ligne de bac de chargement : cet emplacement fait référence à l'emplacement utilisé pour importer et exporter des données. Il est occupé uniquement :
	- lorsque l'application sur l'hôte y place des données pour l'exportation vers une unité de sauvegarde sur bande connectée au HP D2D Backup System. Une fois l'exportation exécutée depuis l'interface Web terminée, l'emplacement est de nouveau vide.
	- Ou lorsque vous utilisez l'interface Web pour importer des données depuis un lecteur de bande connecté au HP D2D. L'application de sauvegarde sur l'hôte est utilisée pour replacer les données dans un emplacement numéroté, et le bac de chargement est de nouveau vide.
- Ligne d'emplacement numéroté : Cet emplacement sera vide après que vous ayez cliqué sur **Effacer** ou après que l'application de sauvegarde ait transféré les données vers le bac de chargement pour l'exportation.

Lorsqu'un bac de chargement ou un emplacement numéroté est vide, l'icône de de création apparaît à droite de la colonne et permet de créer une cartouche vierge. Reportez-vous à la section [«Pour créer une cartouche», page 91](#page-90-0).

## Pour supprimer une cartouche

Si la valeur de la **Taille utilisée** d'une cartouche est **Vide**, vous pouvez retirer la cartouche.

Cliquez sur l'icône de suppression dans la colonne située à l'extrémité droite. Si la valeur de la **Taille utilisée** d'une cartouche est **Vide**, vous pouvez toujours la retirer mais seul l'espace occupé par des données uniques sera libéré.

## Pour protéger en écriture une cartouche

Cliquez sur **Modifier** pour la cartouche appropriée. Cochez la case à cocher **Protégé en écriture** de la cartouche. L'application de sauvegarde ne pourra plus écrire de données sur la cartouche.

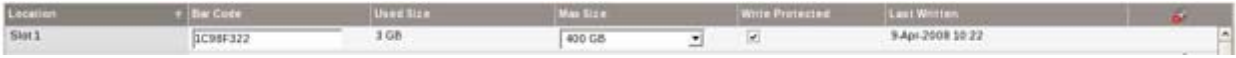

# <span id="page-90-0"></span>Pour modifier la taille maximale

Vous ne pouvez modifier la taille des cartouches que lorsque vous créez une bibliothèque, ou ajoutez des emplacements, et que les cartouches sont vierges. Lorsque les cartouches sont accessibles à l'application de sauvegarde, cette dernière les formate pour pouvoir les utiliser et elles ne sont plus vierges, même si vous n'y avez pas encore écrit des données. De même, la fonction d'effacement de la majorité des applications de sauvegarde n'efface pas complètement une cartouche.

La valeur par défaut de la **Taille maximale** détermine la capacité appropriée pour le type d'émulation du lecteur sélectionné sous l'onglet Périphériques, mais si la **taille utilisée** est **Vierge**, vous pouvez modifier cette valeur. La valeur maximale permise est 1600 Go.

Cliquez sur **Modifier** pour l'emplacement approprié. Sélectionnez une valeur dans le menu déroulant, puis cliquez sur **Mettre à jour**.

#### **EX** Remarque -

La taille maximale indique l'espace disque physique disponible (données non compressées) pour l'emplacement sélectionné ; il n'est utilisé que lorsque des données y sont écrites. La modification de l'espace maximum n'affecte pas l'utilisation du disque ou l'espace disque, mais elle peut être nécessaire si vous savez que vous allez transférer les données vers une bande physique d'une capacité inférieure.

### Pour créer une cartouche

Les emplacements vides disposent d'une icône supplémentaire de création.

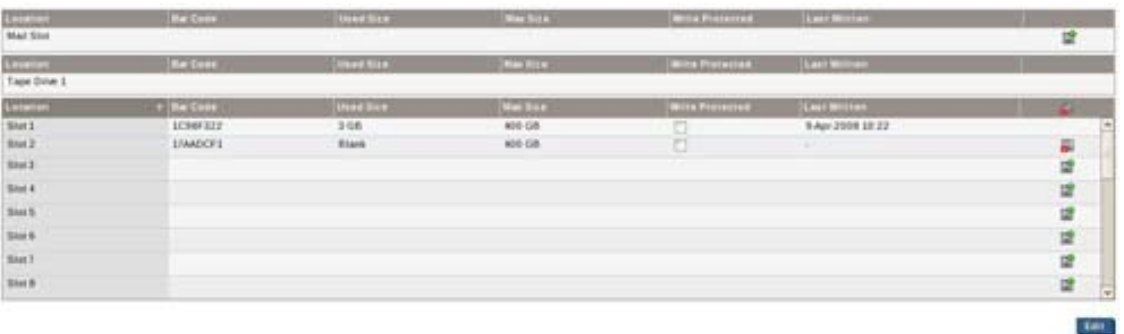

- Si vous utilisez l'icône sur un emplacement vide, l'application de sauvegarde devra en faire l'inventaire (l'ajouter à sa base de données ou à son catalogue) avant de pouvoir y accéder.
- Si vous utilisez l'icône il sur un bac de chargement vide, vous pouvez utiliser l'application de sauvegarde pour transférer la nouvelle cartouche vierge vers un emplacement de cartouche vide sans avoir à effectuer d'inventaire. Ceci permet de gagner du temps.

Vous devrez peut-être redémarrer vos services pour faire apparaître les nouvelles cartouches.

#### **EX** Remarque -

Lorsque vous importez une cartouche, vous devez utiliser un bac de chargement vide et une cartouche vide vers lesquels l'application de sauvegarde peut transférer les données importées. Par conséquent, laissez un emplacement vide dont la cartouche a été exportée vide au lieu de créer une cartouche. Ou pour créer un emplacement, modifiez le **Nombre total d'emplacements pour cartouche** dans la page Périphériques (voir [«Pour modifier les informations d'un périphérique», page 86\)](#page-85-0).

# <span id="page-91-0"></span>Pour déplacer ou décharger des cartouches

Vous pouvez transférer des cartouches, mais uniquement vers un emplacement vide (bac de chargement, lecteur de bande ou emplacement numéroté). Le menu déroulant de **déplacement des cartouches** répertorie les emplacements vides disponibles. (Des emplacements numérotés vides sont créés si vous supprimez une cartouche.)

Utilisez le bouton **Décharger toutes les cartouches** pour replacer toutes les cartouches à leur emplacement.

Vous n'aurez certainement pas à utiliser fréquemment les options de déplacement et de déchargement, mais elles peuvent être utiles pour aligner la configuration de la bibliothèque avec l'application de sauvegarde, en cas de désynchronisation, éventuellement en raison d'une panne de l'application de sauvegarde, ou si cette application ne prend pas en charge la commande Move Medium.

# Réseau (Configuration)

Cette page permet d'afficher et de modifier les paramètres réseau. Elle permet également d'activer ou de désactiver le mode Signalisation.

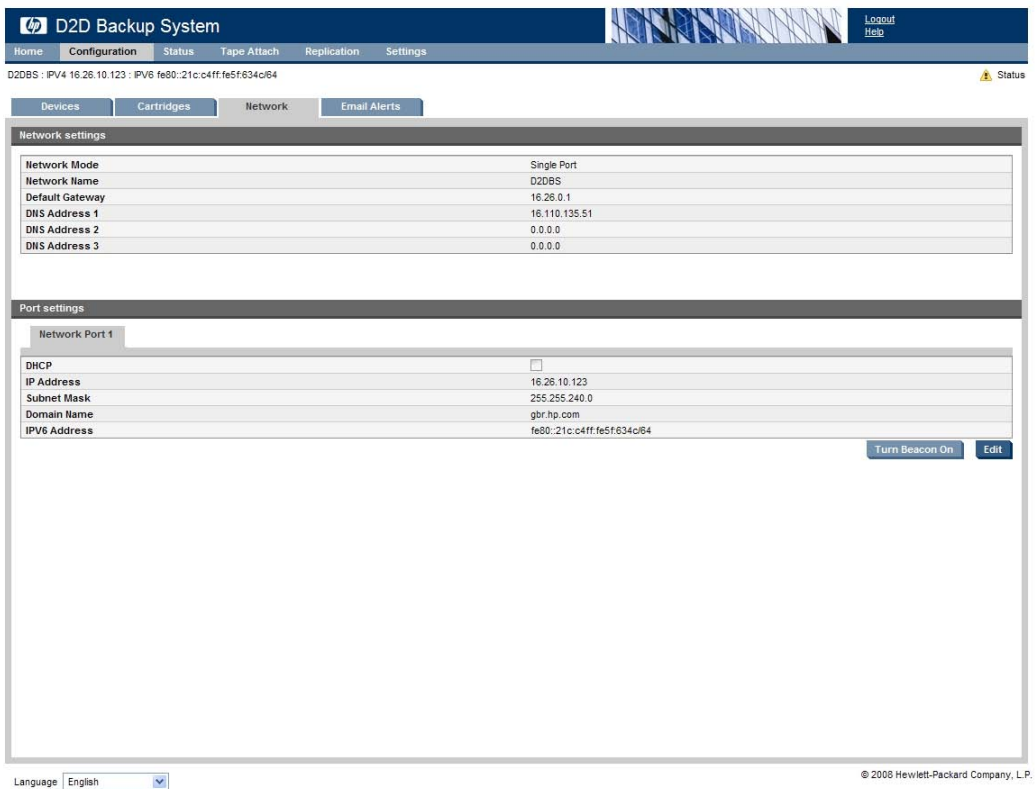

# Configuration réseau

Les informations de cette section reflètent les paramètres définis lors de l'installation. Le HP D2D Backup System prend en charge le protocole DHCP pour les réseaux IPv4, activé par défaut.

Il se peut que vous deviez modifier les informations s'il existe un conflit d'adresses IP ou que vous transférez l'hôte vers un noeud de réseau différent. Notez que la modification des paramètres réseau peut affecter la manière dont vous vous connecter au HP D2D Backup System. Si, par exemple, vous changez l'adresse IP, vous devez utiliser la nouvelle adresse pour vous connecter depuis un navigateur Web.

### <span id="page-92-0"></span>Pour modifier les paramètres réseau

- **1.** Cliquez sur **Modifier** pour pouvoir modifier les informations.
- **2.** Effectuez les modifications appropriées, puis cliquez sur **Mettre à jour**.
- **3.** Maintenant, vous devez vous reconnecter au HP D2D Backup System en utilisant les nouveaux paramètres.
	- Si vous avez changé l'adresse IP, vous devez utiliser la nouvelle adresse pour vous connecter depuis un navigateur Web.
	- Vous devez également modifier le iSCSI Initiator sur tous les hôtes connectés au HP D2D Backup System, si vous changez l'adresse IP. Reportez-vous également à la section [«Initiateur Microsoft iSCSI», page 52](#page-51-0).

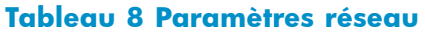

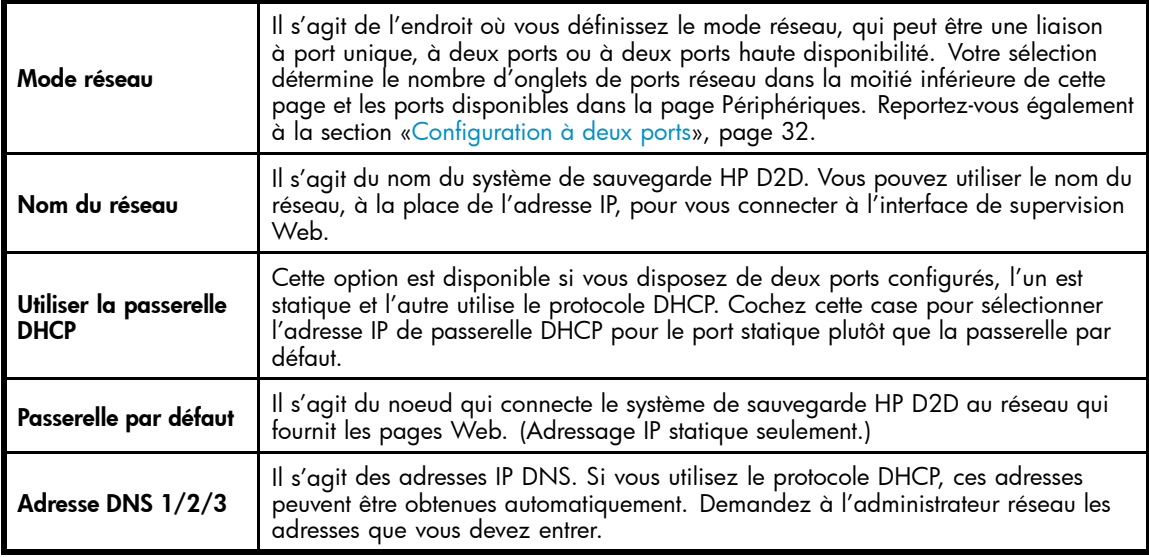

#### **Tableau 9 Paramètres du port réseau**

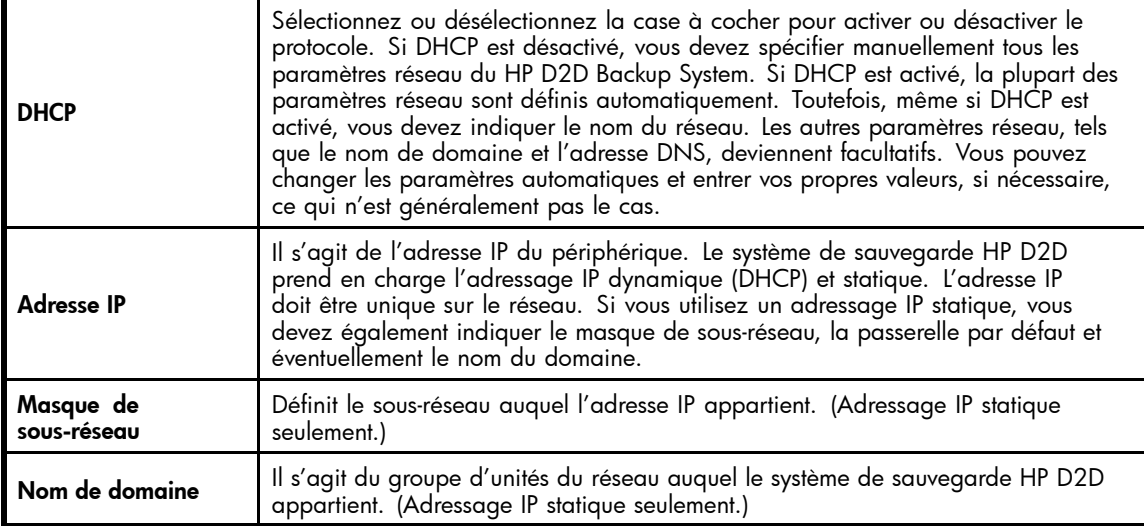

# <span id="page-93-0"></span>Restauration des paramètres réseau par défaut définis en usine

Dans certains, une unité déjà configurée peut ne pas être détectée sur un réseau et elle devient donc inaccessible si les paramètres réseau ne sont pas valides pour le réseau auquel l'unité est connectée. Dans ce cas, il est nécessaire de restaurer les paramètres réseau et le nom d'unité par défaut définis en usine.

Pour restaurer les paramètres réseau :

- **1.** Vérifiez qu'aucune opération de sauvegarde ou de restauration n'est en cours sur l'unité.
- **2.** Appuyez trois fois en succession rapide sur le bouton de mise sous tension situé à l'avant du HP D2D Backup System pour le réinitialiser.

Après 5 secondes environ, le HP D2D Backup System commencera sa séquence de démarrage.

#### **EX** Remarque -

Le HP D2D Backup System restaure les paramètres réseau par défaut définis en usine et le mot de passe **Admin** de l'administrateur. Aucune donnée utilisateur n'est perdue. La configuration réseau est paramétrée par défaut en configuration à port unique. De ce fait, vous devrez peut-être modifier les paramètres sur cette page.

**3.** Après le redémarrage, l'unité passe en mode DHCP et devient disponible pour la détection en utilisant l'assistant d'installation qui figure sur le CD StorageWorks.

## Mode Signalisation

Le mode Signalisation fait clignoter les voyants sur le HP D2D Backup System. Ce mode est utile si vous disposez de plusieurs HP D2D Backup Systems sur le réseau et voulez confirmer l'unité configurée.

- Cliquez sur **Activer la signalisation** pour activer le mode Signalisation.
- Si vous ne désactivez pas le mode Signalisation dans la page Réseau, il reste actif pendant 5 minutes.

# Alertes par courrier électronique (Configuration)

Cette page permet de définir les informations des serveurs de messagerie qui seront utilisés pour acheminer les messages relatifs au HP D2D Backup System, et jusqu'à huit destinataires de courrier. Des messages sont générés en cas de défaillance d'un disque ou qu'un un disque atteint son seuil de capacité, que le réseau est défaillant ou qu'un dysfonctionnement matériel important existe. Des alertes par courrier électronique sont également générées pour les activités de connexion de bande, c'est-à-dire lorsqu'un lecteur de bande distinct est connecté au HP D2D Backup System et que l'utilisateur importe des données à partir de ce dernier, copie ou exporte des données vers ce dernier ou planifie des tâches pour réaliser ces activités.

Le HP StorageWorks D2D Backup System utilise SMTP (Simple Mail Transfer Protocol) qui est le protocole standard utilisé pour transférer du courrier sur Internet. Microsoft Exchange dispose d'un serveur SMTP virtuel qui peut être utilisé pour recevoir ces courriers électroniques et les envoyer, si nécessaire. Les systèmes d'exploitation UNIX et Linux disposent du programme **Sendmail**. **Sendmail** utilise le protocole SMTP pour recevoir et, si nécessaire, transférer des courriers électroniques.

Pour configurer les paramètres de messagerie, le HP D2D Backup System doit se trouver sur le même réseau que le serveur SMTP qu'il peut utiliser.

- Cliquez sur **Modifier** pour pouvoir modifier les champs. Effectuez les modifications désirées, puis cliquez sur **Mettre à jour**.
- Après avoir créé l'adresse de courrier électronique d'un destinataire, utilisez le bouton **Test** pour vérifier que vous pouvez envoyer des courriers électroniques.

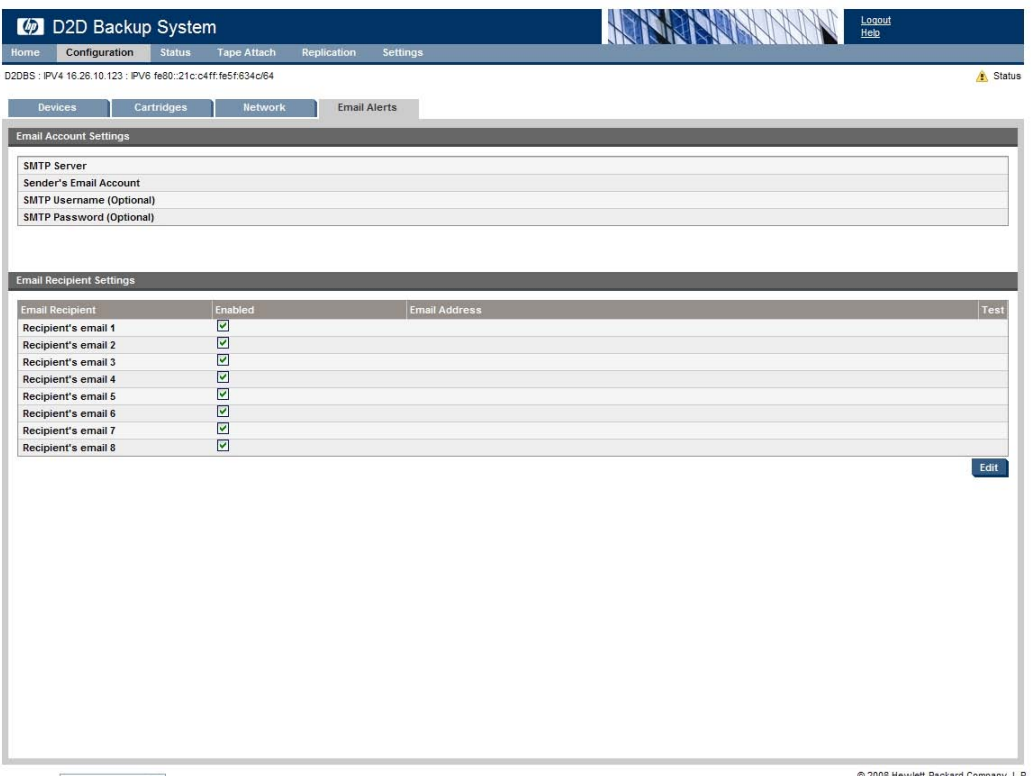

 $\begin{tabular}{|c|c|c|} \hline \texttt{Language} & \texttt{English} & \texttt{${\color{blue}\boldsymbol{\vee}}$} \\ \hline \end{tabular}$ 

#### 2008 Hewlett-Packard Company, L.F

#### **Tableau 10 Paramètres de messagerie**

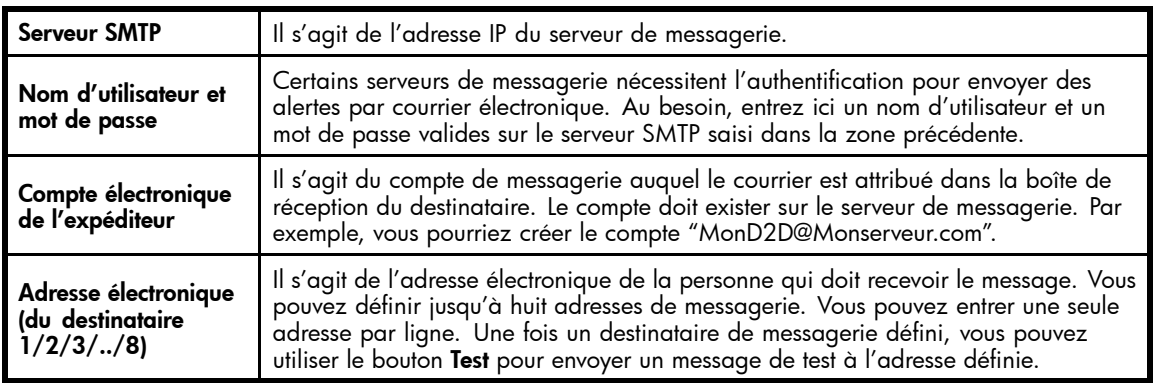

# Pour configurer Microsoft Exchange Server

## Remarque -

Veuillez consulter le « Linux and UNIX Configuration Guide » fourni sur le CD-ROM pour obtenir des informations supplémentaires sur la configuration de SMTP avec UNIX et Linux.

Il est important de vérifier les paramètres de configuration de la sécurité du serveur SMTP pour s'assurer que le **Compte électronique de l'expéditeur** puisse être reconnu. Les paramètres de configuration de la sécurité se trouvent dans les pages des propriétés du serveur virtuel SMTP. Pour les afficher ou les modifier :

- **1.** Ouvrez la console Exchange Management.
- **2.** Cliquez sur **Servers**, puis sur le serveur à configurer.
- **3.** Cliquez sur **Protocols**, puis sur **SMTP**.
- **4.** Le serveur SMTP virtuel par défaut s'affiche. Cliquez avec le bouton droit sur le serveur, puis sélectionnez **Properties**.
- **5.** Sélectionnez l'onglet **Access Control**, puis **Authentication**.

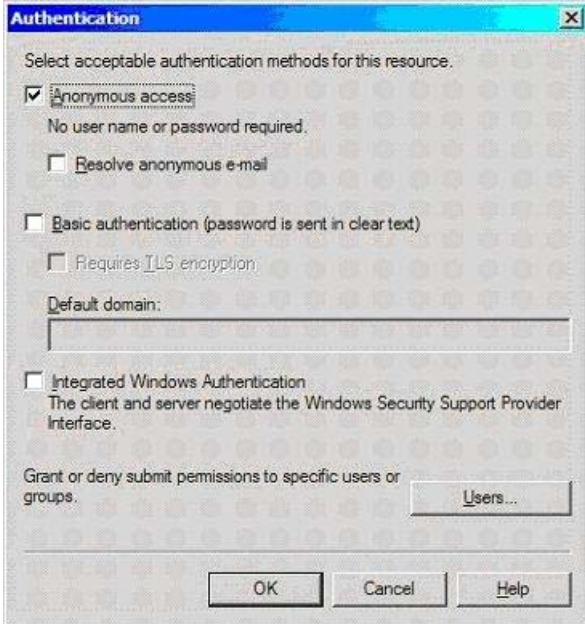

**6.** Le HP D2D Backup System peut être utilisé avec l'un des paramètres suivants :

- **Anonymous Authentication** (tout le monde peut se connecter ; il n'est pas nécessaire de fournir un nom d'utilisateur et un mot de passe lorsque vous configurez les alertes par courrier électronique)
- **Basic Authentication** : un nom d'utilisateur et un mot de passe sont nécessaires et doivent être fournis lorsque vous configurez les alertes par courrier électronique

#### **EX** Remarque -

**Integrated Windows Authentication** n'est pas pris en charge avec le HP D2D Backup System. Si votre serveur SMTP nécessite ce mode d'authentification et que vous disposez d'un port réseau libre, il est recommandé de créer un serveur SMTP virtuel uniquement pour la connexion au HP D2D Backup System. Dans ce cas, vous pouvez verrouiller le serveur SMTP pour n'utiliser que l'adresse IP du HP D2D Backup System, et vous pouvez définir en toute sécurité l'authentification anonyme pour le serveur SMTP dédié.

# Disque (État)

Cette page fournit des informations sur l'usage total du disque, et sur les périphériques utilisant le HP D2D.

Utilisez-la pour vérifier la manière dont les périphériques individuels utilisent l'espace total du disque, et à quel moment le disque va atteindre sa capacité maximale.

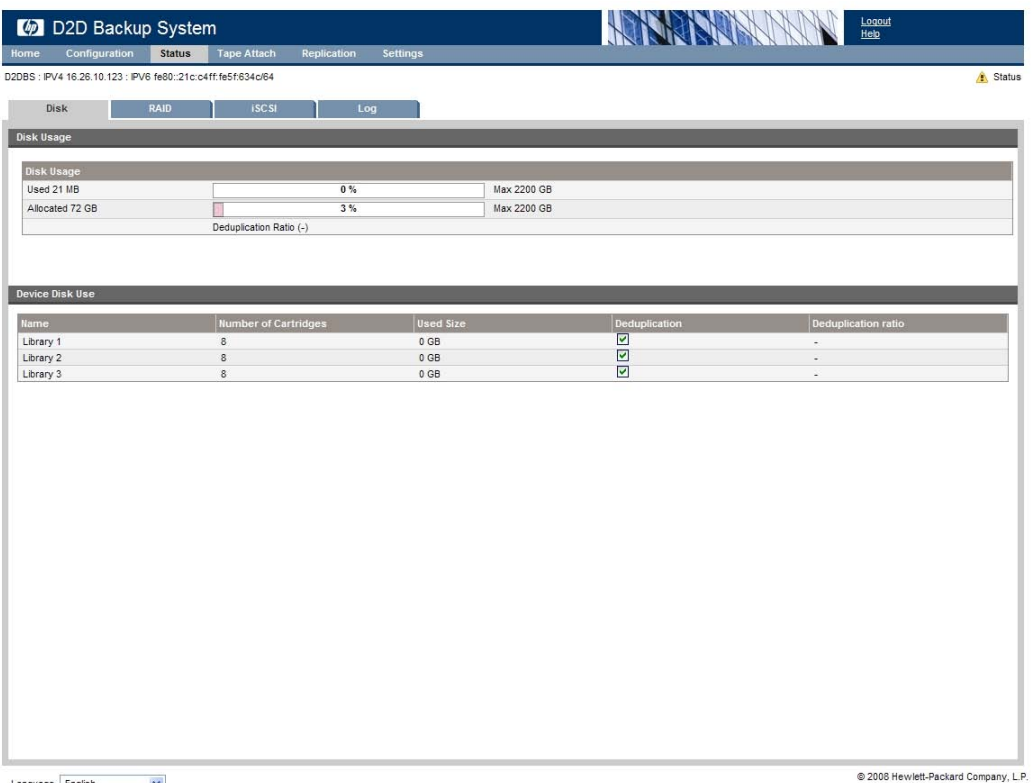

#### $\begin{tabular}{|c|c|c|c|} \hline Language & English & $\quad \lor$ \\ \hline \end{tabular}$

## Utilisation du disque

Cette section indique l'espace disque utilisé.

**Utilisation totale du disque :** la zone verte correspond à l'espace disque réservé.

Le système envoie des messages d'avertissement aux destinataires pour leur indiquer que les disques sont proches d'atteindre leur capacité de stockage. L'icône d'utilisation du disque de la page Récapitulatif indique également lorsque l'espace disque diminue.

Vous ne pouvez pas ajouter de l'espace disque physique, mais vous pouvez créer de l'espace. Les options permettant de créer de l'espace lorsque les disques sont pleins sont les suivantes :

- Vérifiez les tâches de sauvegarde pour déterminer si vous pouvez réduire la taille de la sauvegarde ou le délai de rétention.
- Utilisez les paramètres des tâches de l'application de sauvegarde pour remplacer ou effacer les données.
- Exportez une cartouche vers une bande (voir [«Utilisation des pa](#page-120-0)ges Web de connexion du lecteur de bande[», page 121](#page-120-0)).

# RAID (État)

Cette page fournit des informations sur l'état RAID et sur l'état des disques physiques.

Utilisez-la pour identifier les disques qui peuvent être défaillants ou qui sont sur le point d'être pleins.

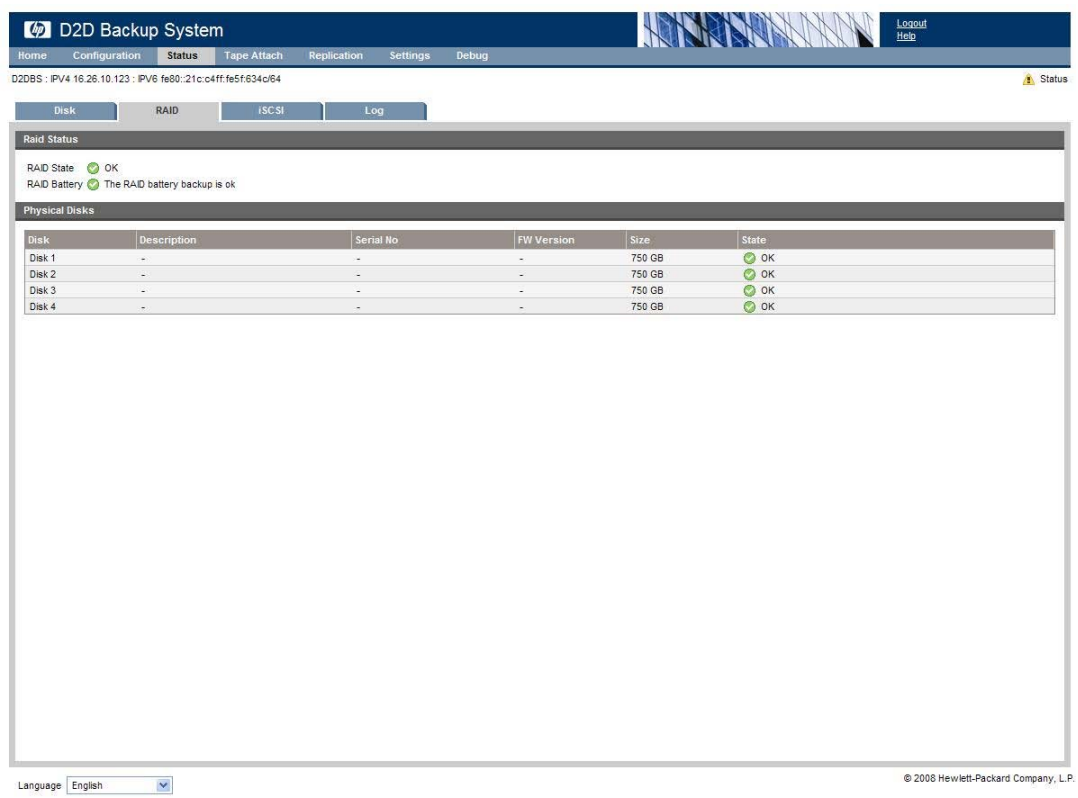

# État RAID

Dans des conditions normales, l'état affiche une coche verte suivie de OK.

En cas de défaillance d'un ou de plusieurs disques, une icône de défaillance apparaît.

# Disques physiques

Cette section contient des informations sur les disques physiques. Si vous devez remplacer un disque, il est très important d'obtenir le numéro de série et l'emplacement physique du disque défaillant depuis cette page **avant** de le remplacer.

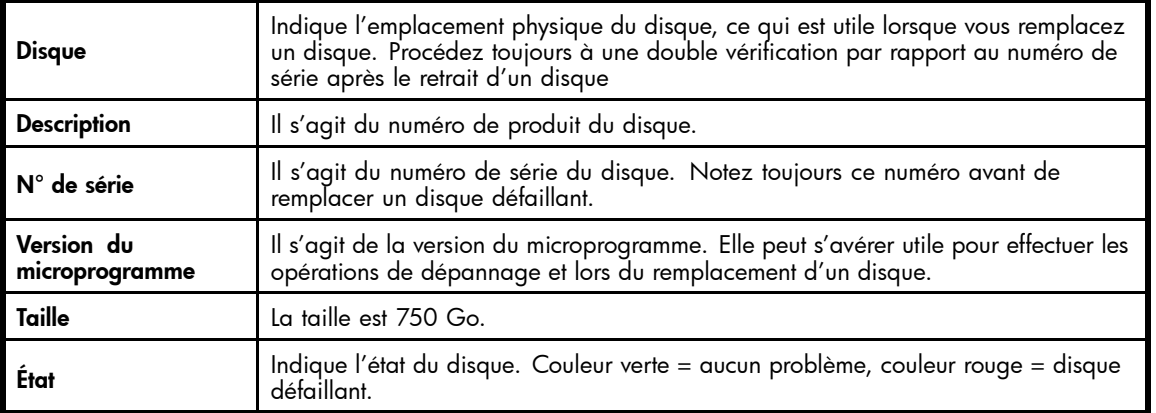

### **Tableau 11 Paramètres de disque physique**

# <span id="page-98-0"></span>iSCSI (État)

Cette page contient les informations iSCSI de toutes les unités configurées sur le HP D2D Backup System. Trois onglets sont disponibles : Détails iSCSI de l'échangeur de support, Détails iSCSI du lecteur et Connexions actives. Cliquez sur un périphérique pour le sélectionner et afficher les informations iSCSI associées.

#### **EV** Remarque -

L'onglet Connexions actives affiche des informations sur les sessions iSCSI ouvertes. Si toutes les sessions sont inactives (non connectées), cet onglet ne s'affiche pas.

Les informations de cette page sont fournies à titre indicatif et peuvent s'avérer utiles pour les opérations de dépannage. Elles ne peuvent pas être modifiées.

Si une unité est indiquée comme étant déconnectée, cela implique que le iSCSI Initiator sur l'hôte n'est pas connecté. Effectuez la connexion en utilisant le iSCSI Initiator et définissez l'unité sous la forme d'une Persistent Target pour l'hôte. Ainsi, il se reconnectera automatiquement au redémarrage de l'hôte. Reportez-vous à [«Initiateur Microsoft iSCSI», page 52.](#page-51-0)

| D2D Backup System                                                                                                 |                            |                         |               | <b>RANCHOON</b><br>Logout<br>Help |                                     |
|----------------------------------------------------------------------------------------------------|----------------------------|-------------------------|---------------|-----------------------------------|-------------------------------------|
| Home<br>Configuration<br><b>Status</b>                                                                            | <b>Tape Attach</b>         | Replication<br>Settings |               |                                   |                                     |
| Status<br>D2DBS: IPV4 16.26.10.123: IPV6 fe80::21c:c4ff:fe5f:634c/64                                              |                            |                         |               |                                   |                                     |
| Disk<br>RAID                                                                                                    | <b>ISCSI</b>               | Log                     |               |                                   |                                     |
| <b>Devices</b>                                                                                                    |                            |                         |               |                                   |                                     |
| <b>Name</b>                                                                                                    | Cartridges                 | Role                    | Connection    | <b>Device Type</b>                | Port                                |
| Library 1                                                                                                    | 8                          | Non Replicating         | Not Connected | 1x8 G2 Autoloader / LTO 3         | <b>iSCSI Port</b>                   |
| Library 2                                                                                                    | $\overline{8}$             | Non Replicating         | Not Connected | 1x8 G2 Autoloader / LTO 3         | <b>iSCSI Port</b>                   |
| Library 3                                                                                                    | $\bf 8$                    | Non Replicating         | Not Connected | 1x8 G2 Autoloader / LTO 3         | <b>iSCSI Port</b>                   |
| Library 2<br>Media Changer iSCSI Details                                                                          | <b>Drive iSCSI Details</b> |                         |               |                                   |                                     |
| Media Changer iSCSI Target Name<br>iqn.1986-03.com.hp:storage.d2dbs.cr20583aa7.500110a21a8a26bf.library2.robotics |                            |                         |               |                                   |                                     |
| <b>Media Changer iSCSI Alias</b><br>D2DBS.CR20583AA7.Library2.Robotics                                            |                            |                         |               |                                   |                                     |
| Media Changer Serial Number<br>D2DBSt007                                                                          |                            |                         |               |                                   |                                     |
|                                                                                                    |                            |                         |               |                                   |                                     |
|                                                                                                    |                            |                         |               |                                   |                                     |
|                                                                                                    |                            |                         |               |                                   | @ 3000 Houstoff Depleted Company, I |

 $\begin{tabular}{|c|c|c|c|} \hline \texttt{Language} & \texttt{English} & $\quad \lor \quad$ \\ \hline \end{tabular}$ 

# Journal (État)

Cette page présente une liste horodatée des événements système importants. Les informations les plus récentes s'affichent en haut de la liste. Les icônes indiquent s'il s'agit de messages d'information, d'erreur ou d'avertissement.

Le journal est conservé même si le HP D2D Backup System est redémarré. Utilisez le bouton **Effacer le journal** pour effacer le journal.

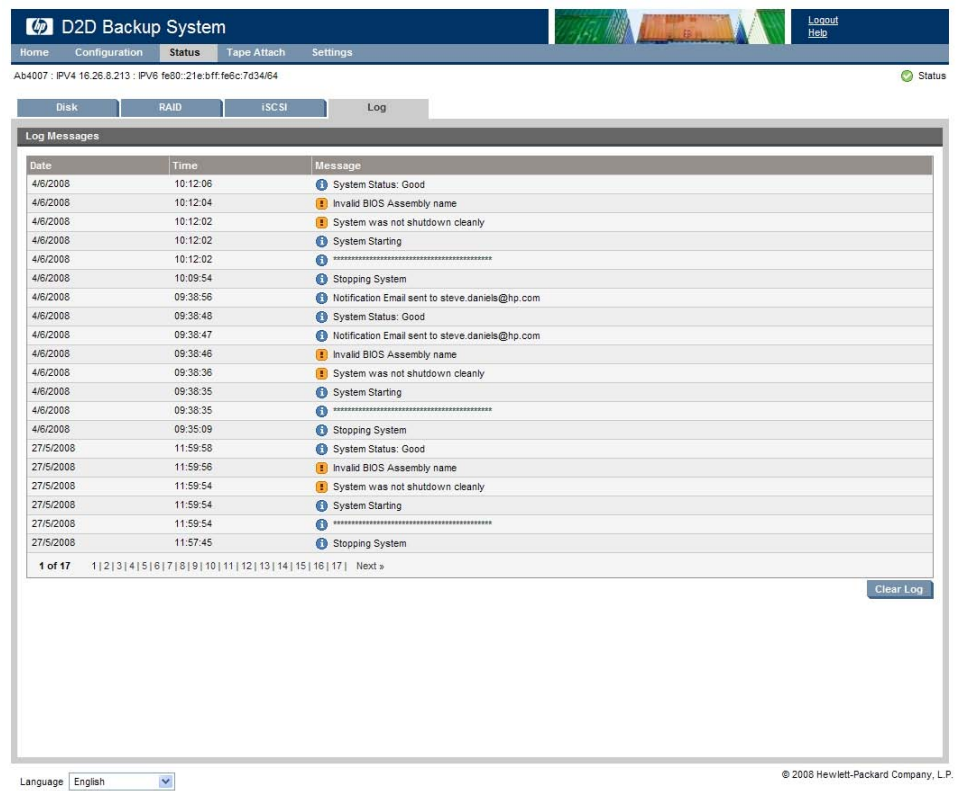

# Tri et recherche du journal

Cliquez sur n'importe quel en-tête de colonne pour trier des messages en fonction de ce critère. Cliquez, par exemple, sur **Date** pour trier les messages selon la date.

Cliquez sur **Afficher la zone de recherche** pour afficher un champ **Filtre** et deux menus déroulants.

- Utilisez le menu déroulant à droite pour filtrer en fonction de la gravité, afin, par exemple, d'afficher tous les messages **Erreur**.
- Utilisez le menu déroulant du centre pour sélectionner une colonne (ou Toutes), puis saisissez le type de chaîne de recherche dans la zone Filtre.

# Pages de Connexion du lecteur de bande

Ces pages permettent de gérer la copie, l'exportation et l'importation entre le HP D2D Backup System et une unité de sauvegarde sur bande connectée. Ces activités sont décrites en détail dans la section [«Utilisation de Connexion du lecteur de bande», page 115](#page-114-0).

# Pages de réplication

Ces pages vous permettent de surveiller et de contrôler la réplication. Si vous ne disposez d'aucune connaissance concernant la réplication, nous vous conseillons fortement de lire le chapitre [«Configuration et utilisation de la réplication», page 61](#page-60-0) pour obtenir des informations sur les stratégies de déploiement et la terminologie relatives à la réplication, et pour consulter des exemples d'utilisation des assistants de réplication et de récupération.

Il existe cinq pages relatives à la réplication :

- État
- Configuration de mappage
- Appareil
- Paramètre local
- Historique d'événement

# <span id="page-100-0"></span>État (Réplication)

La partie supérieure de cette page indique l'état de réplication de l'appareil, qui peut être :

- OK
- en ligne ou hors ligne
- une paire d'emplacements mappés n'est pas synchronisée, ou est désynchronisée depuis plusieurs jours
- travaux en pause ou en cours d'exécution
- La moitié inférieure de la page contient trois onglets, qui fournissent des informations sur :
- les problèmes en cours
- les travaux actifs sur la source
- les travaux actifs sur la cible

Cliquez et sélectionnez n'importe quelle information d'état pour afficher plus d'informations sur le problème.

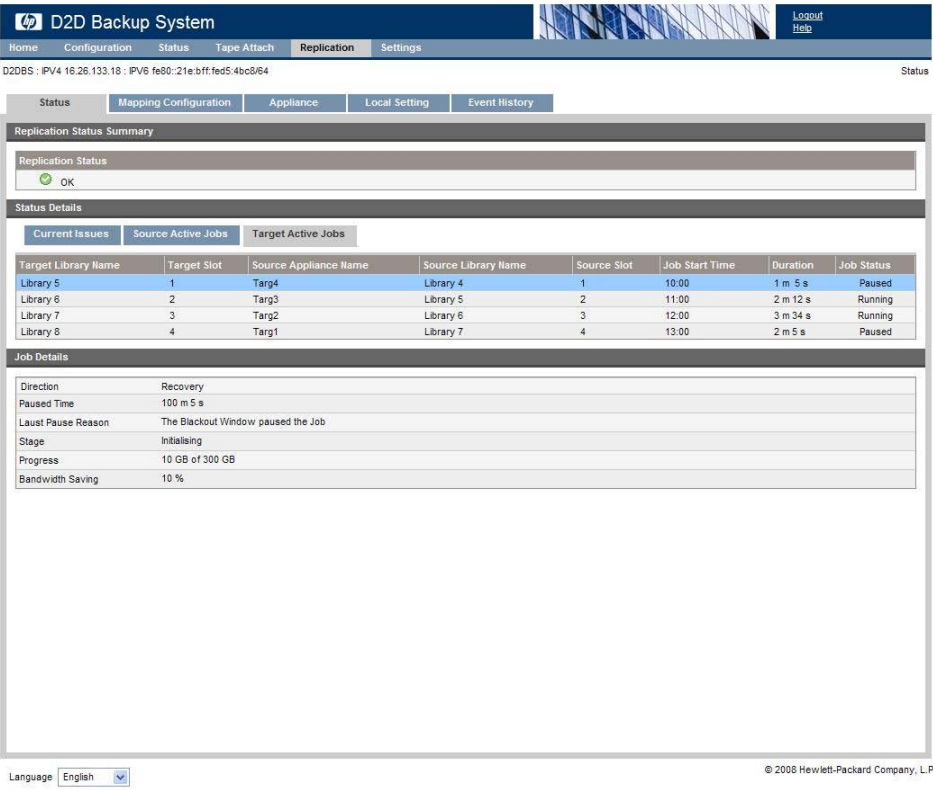

# Configuration de mappage (Réplication)

Cette page vous permet de configurer les mappages et d'afficher le nombre de cartouches mappées entre les bibliothèques sources et cibles.

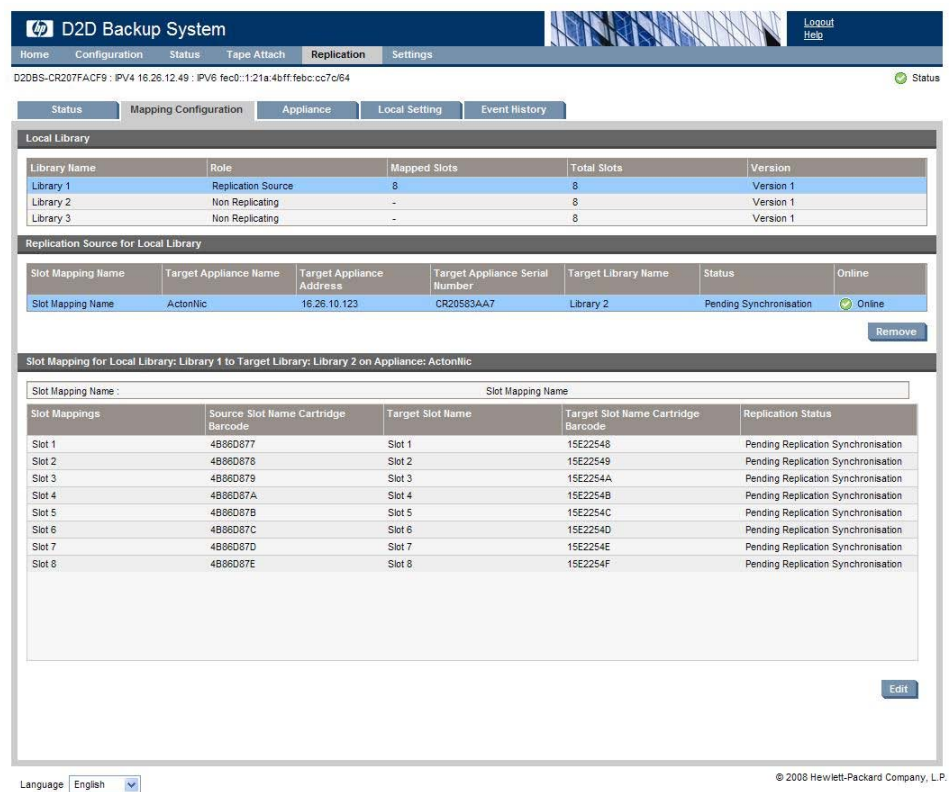

# Bibliothèque locale

Cette section contient la liste de toutes les bibliothèques locales disponibles. Les bibliothèques locales sont celles qui ont été configurées sur ce HP D2D.

- **Bibliothèque sans réplication :** bibliothèque sur le HP D2D Backup System dont les emplacements n'ont pas encore été mappés pour la réplication. Les assistants de réplication et de récupération sont disponibles uniquement avec des bibliothèques sans réplication.
- **Bibliothèque de réplication source :** bibliothèque sur le HP D2D Backup System contenant des cartouches qui ont été mappées pour la réplication. Vous n'avez pas besoin de mapper toutes les cartouches dans une bibliothèque de réplication source et la bibliothèque de réplication cible n'a pas besoin de contenir le même nombre de cartouches que la bibliothèque de réplication source.
- **Bibliothèque de réplication cible :** bibliothèque sur le HP D2D Backup System dont certains emplacements contiennent des cartouches qui ont été répliquées depuis une bibliothèque de réplication source. Cette option est disponible pour récupérer des cartouche individuelles à partir de bibliothèques de réplication cible.

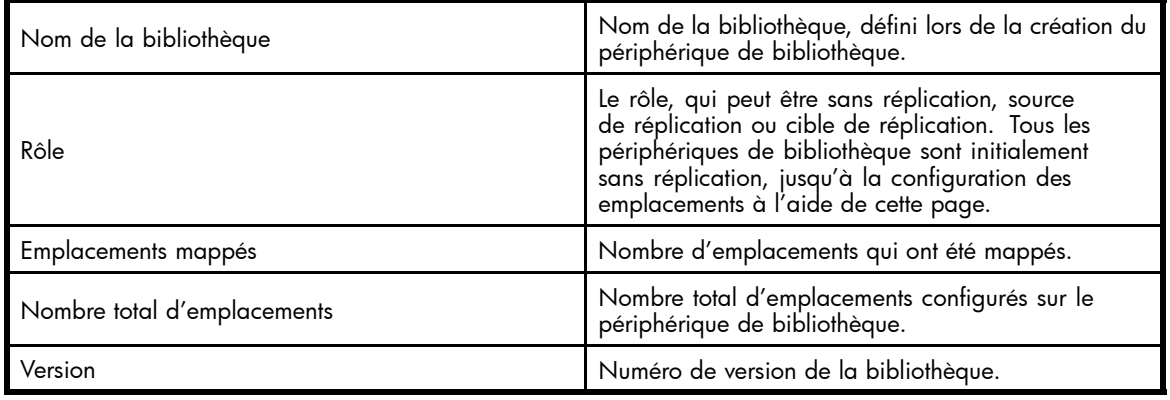

### **Tableau 12 Paramètres de bibliothèque locale**

Sélectionnez une bibliothèque locale pour afficher ses détails ou les options des autres sections de cette page.

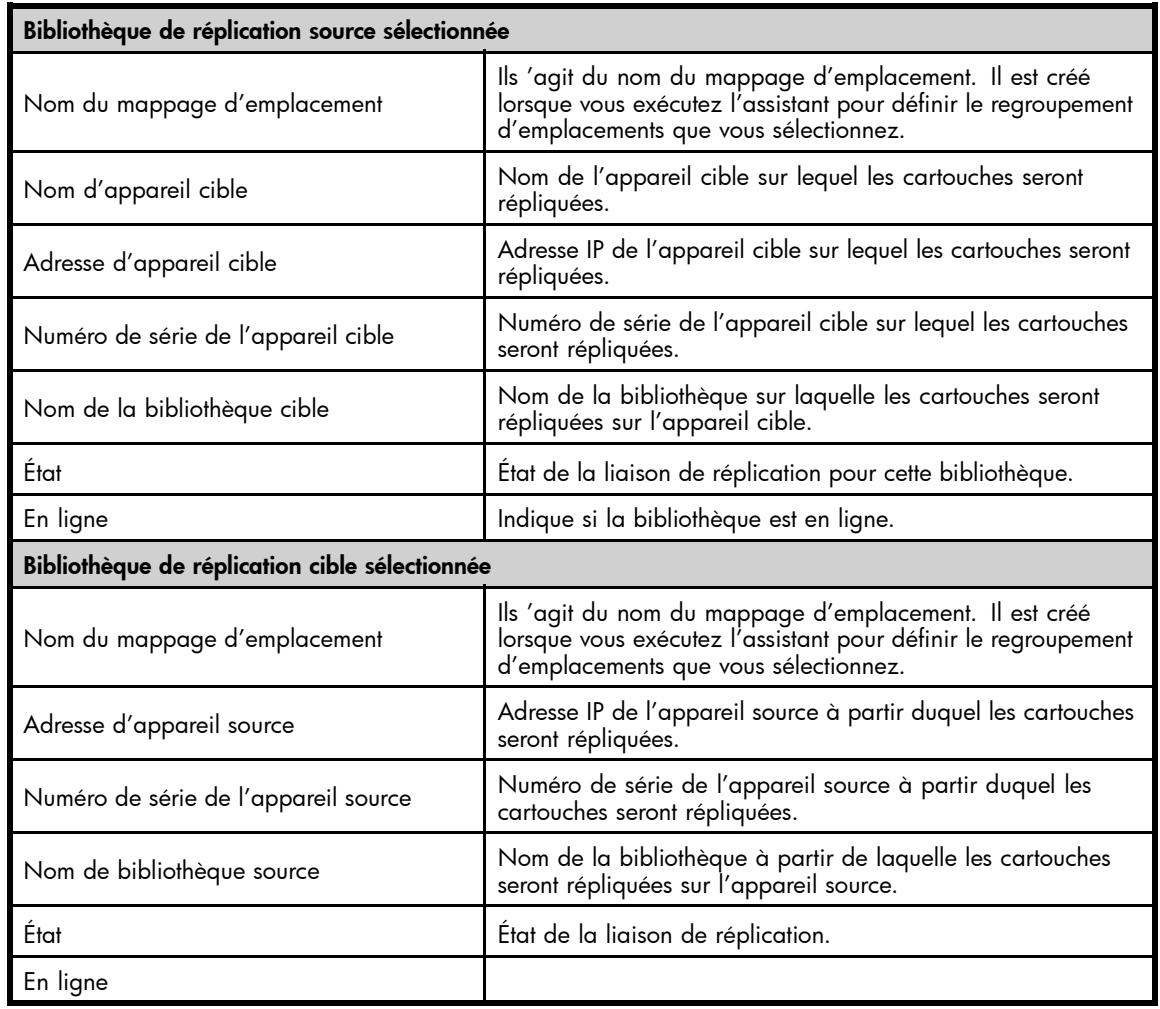

### **Tableau 13 Paramètres de la source de réplication pour la bibliothèque locale**

#### **Tableau 14 Paramètres du mappage d'emplacement pour la bibliothèque locale vers la bibliothèque source**

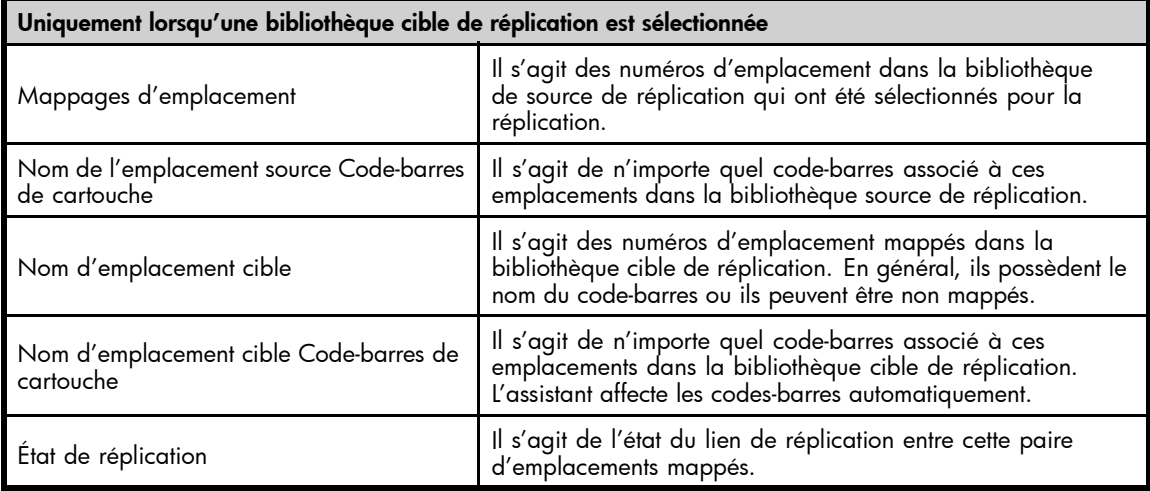

# <span id="page-103-0"></span>Les assistants de réplication

Lorsque vous sélectionnez une bibliothèque sans réplication, vous pouvez exécuter l'assistant de réplication ou l'assistant de récupération.

- Utilisez l'assistant de réplication pour créer les mappages d'emplacement de la bibliothèque sans réplication. Elle devient alors une bibliothèque source. Reportez-vous à la section [«Le processus de réplication», page 70](#page-69-0) pour en savoir plus.
- Utilisez l'assistant de récupération pour récupérer les cartouches d'une bibliothèque cible. Reportez-vous à la section [«Récupération d'un appareil source», page 75](#page-74-0) pour en savoir plus.

# Appareil (Réplication)

Cette page indique l'état de la réplication du HP D2D Backup System et de tous les HP D2D Backup Systems cibles de réplication qui ont été configurés pour une utilisation avec celui-ci. Vous pouvez aussi ajouter des HP D2D cible pouvant être utilisés par l'appareil source pour la réplication. Cependant, il n'est pas nécessaire d'effectuer cette opération avant le mappage de configurations, car cette option est également disponible lors de l'exécution de l'assistant de réplication.

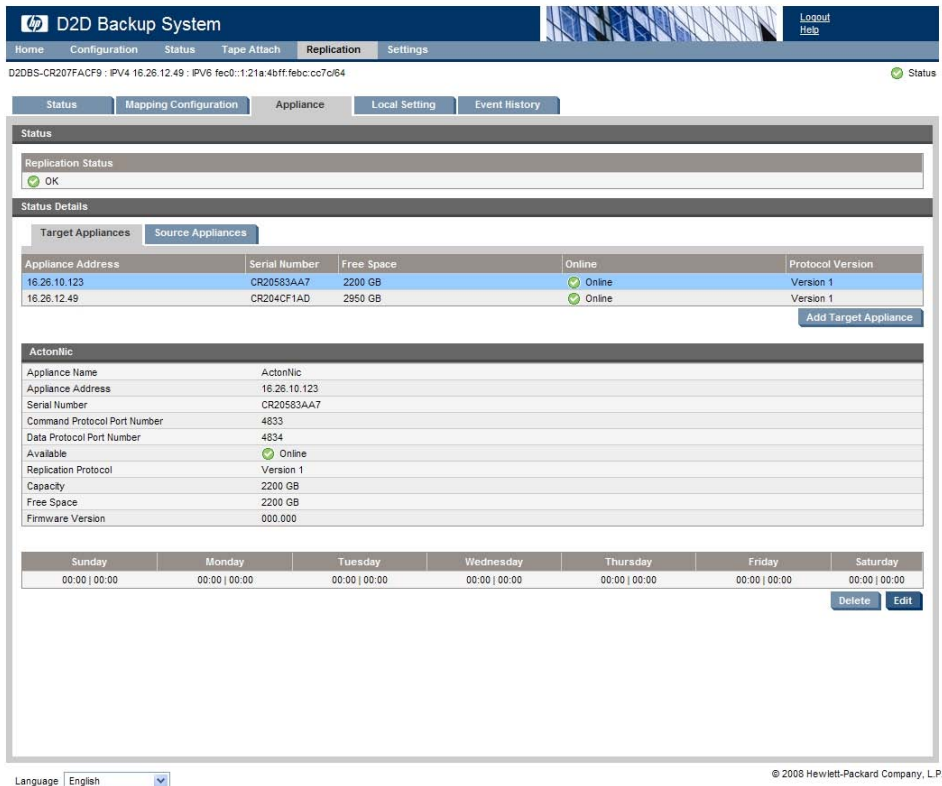

Reportez-vous à [«État \(Réplication\)», page 101](#page-100-0) pour obtenir plus d'informations sur la section État.

La section Informations d'état comporte deux onglets : l'un pour les appareils cibles et l'autre pour les appareils sources.

- L'onglet Appareils sources ne peut pas être modifié. Si le HP D2D Backup System possède aussi des bibliothèques cibles de réplication, il peut y avoir plusieurs appareils sources.
- L'onglet Appareils cibles vous permet d'ajouter, de modifier et de supprimer des informations sur l'appareil cible.

# Pour ajouter un appareil cible

**1.** Cliquez sur **Ajouter un appareil cible**.

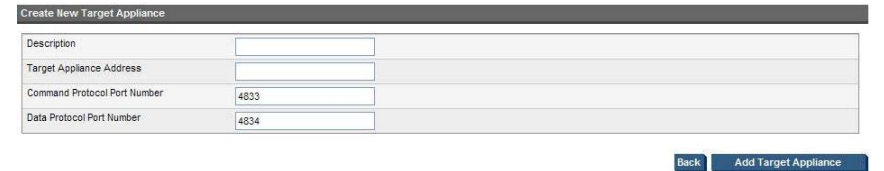

### **Figure 46 Création d'un appareil cible**

- **2.** Saisissez l'**Adresse d'appareil cible**.
- **3.** Les valeurs par défaut de Numéro de port du protocole de commandes et Numéro de port du protocole de données sont généralement acceptées, mais elles peuvent être modifiées en cas de conflit.
- **4.** Cliquez sur **Ajouter un appareil cible**.

## Pour modifier ou supprimer un appareil cible

- Sélectionnez l'appareil et cliquez sur **Modifier** pour modifier le nom de l'appareil, l'adresse IP et les informations sur le port de protocole de l'appareil cible.
- Sélectionnez l'appareil et cliquez sur **Effacer** pour supprimer un appareil de la liste des appareils cibles disponibles pour cette source.

# Paramètres des applications cibles et sources

### **Tableau 15 Paramètres des appareils cibles**

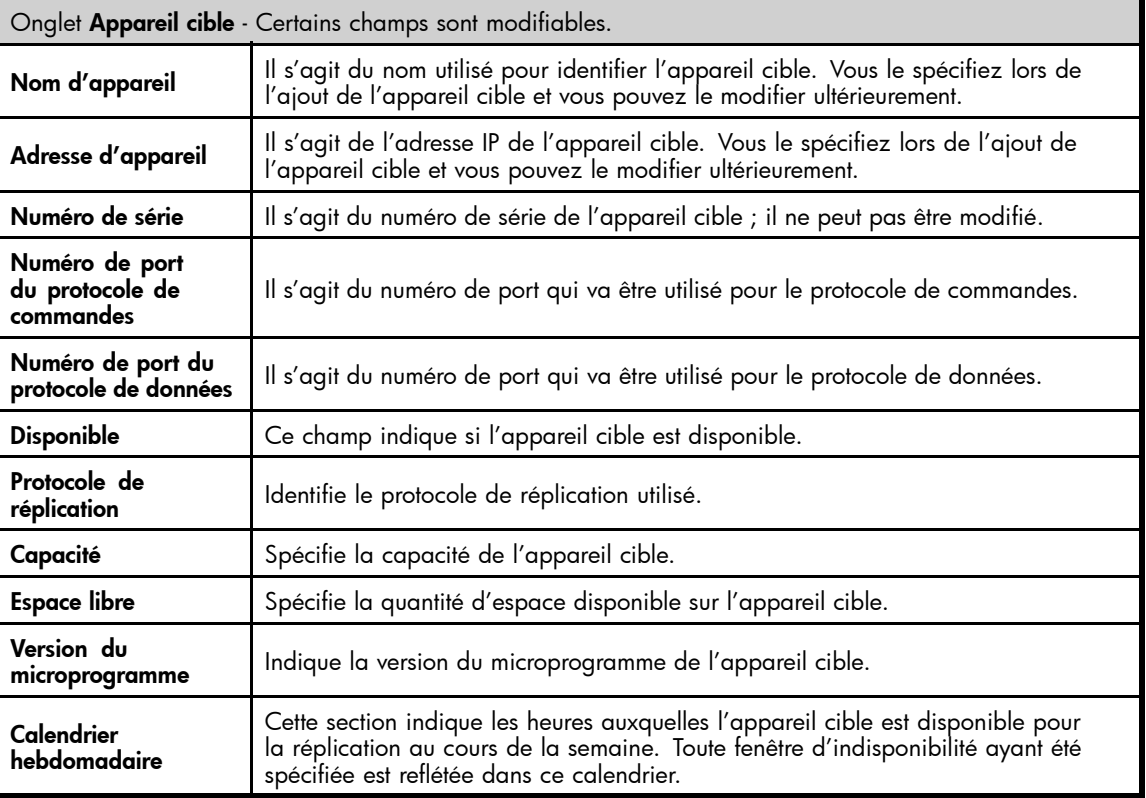

#### <span id="page-105-0"></span>**Tableau 16 Paramètres des appareils sources**

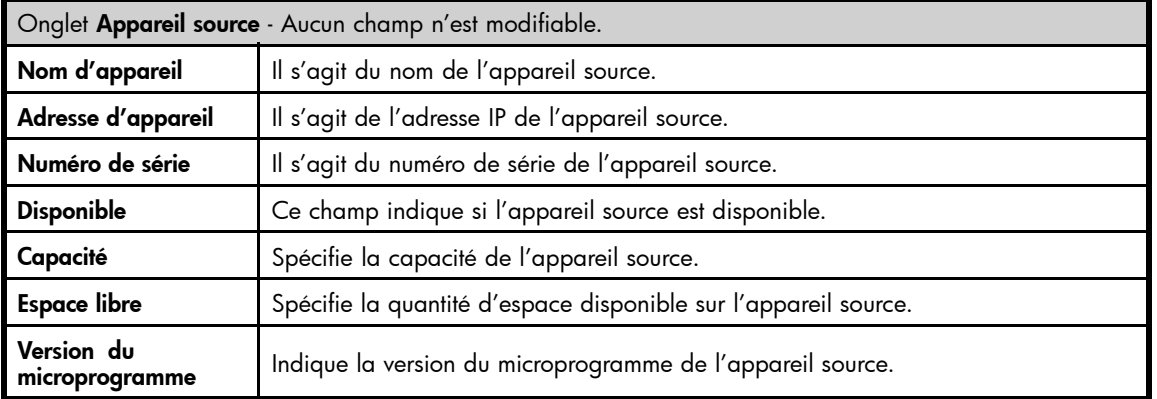

# Paramètres locaux (Réplication)

Cette page permet d'afficher et de configurer des ports de réplication et des fenêtres d'indisponibilité. Vous pouvez également activer une limitation de bande passante.

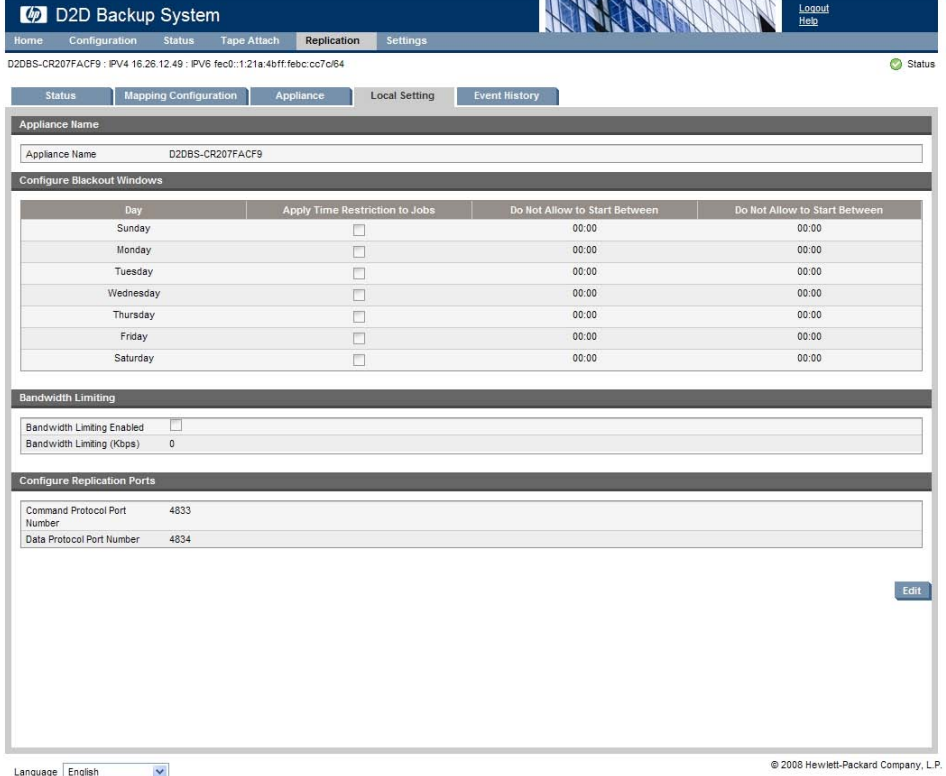

# Configuration de fenêtres d'indisponibilité

Cette option permet de spécifier des moments où la réplication ne doit pas se produire, par exemple, lors d'opérations de maintenance planifiées ou d'un trafic réseau important.

#### <span id="page-106-0"></span>**<sup>■</sup> Remaraue -**

Ce paramètre affecte les appareils cibles et sources de réplication ; aucune réplication ne peut se produire vers ou depuis l'appareil. Tout travail actif en cours lorsqu'une période d'indisponibilité démarre sera suspendu.

- **1.** Cliquez sur **Modifier**.
- **2.** Cochez la case située en regard du jour de la semaine requis.
- **3.** Les zones de temps peuvent alors être modifiées. Utilisez les menus déroulants pour sélectionner les heures appropriées.
- **4.** Vérifiez que la case **Appliquer une limite horaire aux travaux** est cochée. Cette option permet d'activer les heures spécifiées. Si la case n'est pas cochée, les heures sont ignorées.
- **5.** Cliquez sur **Appliquer**. Si vous observez maintenant l'onglet Appareil, vous remarquez que le calendrier de l'appareil cible reflète les modifications que vous avez apportées.

## Configuration des ports de réplication

Vous devez éventuellement configurer des ports de réplication en cas de conflit lors de l'utilisation des ports. Si vous modifiez les ports de réplication sur un appareil, vous devez penser à mettre à jour les ports de réplication sur tous les autres appareils auxquels il est mappé.

## Activation de la limitation de la bande passante

La limitation de la bande passante peut servir à éviter la saturation du réseau WAN avec une réplication de bande passante faible. Ainsi, la bande passante reste disponible pour d'autres processus et applications que vous exécutez.

- **1.** Cliquez sur **Modifier** et cochez la case **Limitation de la bande passante activée**. Vous pouvez maintenant choisir la quantité maximale de bande passante disponible que doit utiliser la réplication de bande passante faible.
- **2.** Sélectionnez une valeur dans le menu déroulant **Vitesse du réseau WAN** (choisissez la valeur exacte ou, à défaut, celle s'approchant le plus de la réalité).
- **3.** Sélectionnez une valeur en % dans le menu déroulant **Taux d'utilisation maximal du réseau WAN (%)** pour choisir le pourcentage de bande passante à utiliser.

La limitation de la bande passante est appliquée à l'appareil source local mais, lors du paramétrage de la valeur en %, vous devez tenir compte du nombre de travaux de réplication simultanés pouvant être exécutés sur l'appareil. Par exemple, si vous voulez 80 % d'utilisation de la bande passante et que vous disposez de 4 travaux simultanés, vous devez définir cette valeur à 20 %.

- **4.** La valeur affichée dans **Limitation de la bande passante (Kbps)** est un calcul simple : vitesse de réseau WAN x taux d'utilisation maximal du réseau Wan (%).
- **5.** Cliquez sur **Appliquer**.

# Historique d'événement (Réplication)

Cette page affiche le journal de tous les événements de réplication réalisés sur l'appareil. Sélectionnez un événement dans la liste pour afficher ses informations au-dessous.

<span id="page-107-0"></span>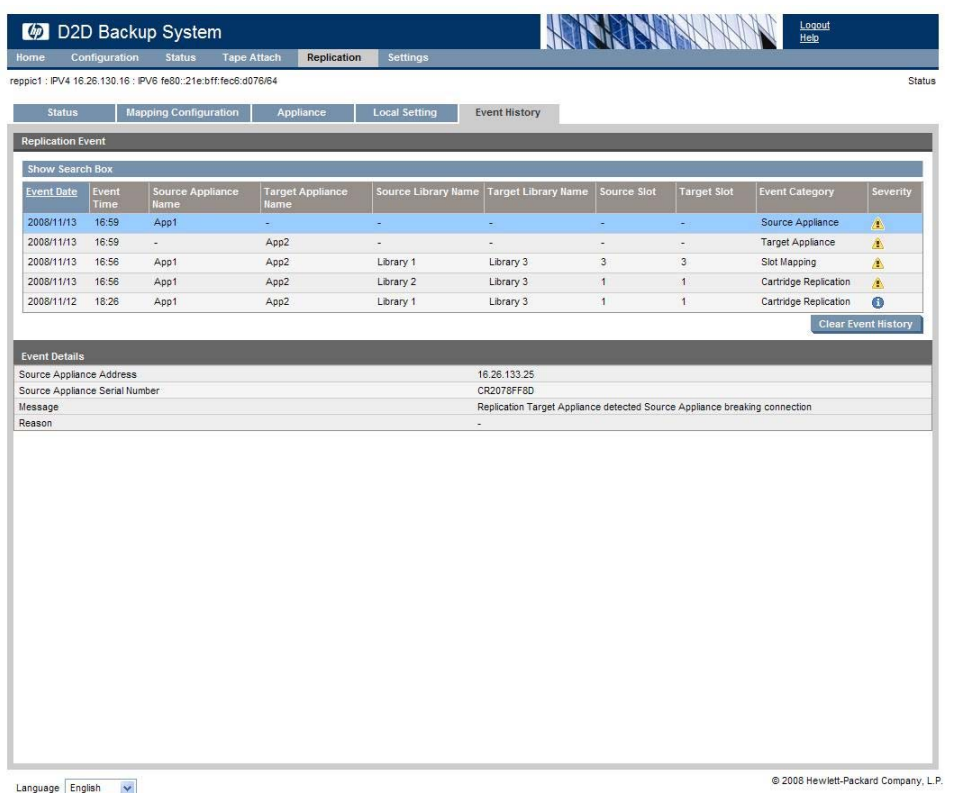

Cette page présente une liste horodatée des événements de réplication importants avec un état de la gravité et des messages associés. Les informations les plus récentes s'affichent en haut de la liste.

- Sélectionnez un événement dans la liste pour afficher ses informations au-dessous.
- Le bouton **Effacer l'historique d'événement** permet de supprimer le contenu de la liste.
- L'historique sera conservé si le HP D2D Backup System est redémarré.

## Tri et recherche dans l'historique d'événement

Cliquez sur n'importe quel en-tête de colonne pour trier des messages en fonction de ce critère. Cliquez, par exemple, sur **Date** pour trier les messages selon la date.

Cliquez sur **Afficher la zone de recherche** pour afficher un champ **Filtre** et deux menus déroulants. Utilisez le menu déroulant situé à droite pour filtrer en fonction de la **Gravité**, afin, par exemple, d'afficher tous les messages d'erreur. Utilisez le menu déroulant du centre pour sélectionner une colonne (ou Toutes), puis saisissez le type de chaîne de recherche dans la zone Filtre.

# Admin (Paramètres)

Cette page permet de gérer le mot de passe administrateur.

Lorsque vous vous connectez pour la première fois, le mot de passe de l'administrateur est **Admin**. Pour des raisons de sécurité, vous pouvez changer le mot de passe.

- Cliquez sur **Modifier** pour pouvoir modifier les champs.
- Effectuez les modifications appropriées, puis cliquez sur **Mettre à jour** pour appliquer les modifications (ou cliquez sur **Annuler** pour les annuler).
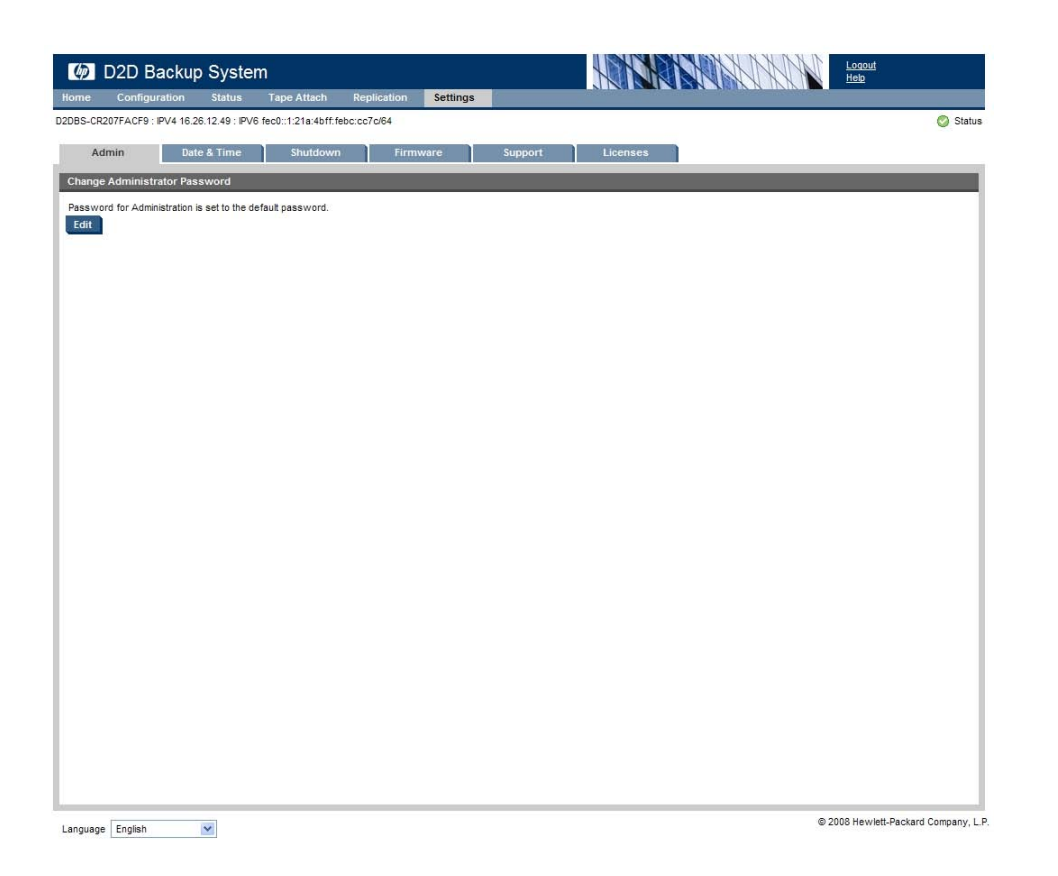

## Redéfinition du mot de passe

Si vous oubliez votre mot de passe, vous pouvez réinitialiser le HP D2D Backup System comme suit :

#### **EX** Remarque -

La réinitialisation du mot de passe restaure les paramètres réseau par défaut définis en usine et le mot de passe **Admin** de l'administrateur. Aucune donnée utilisateur n'est perdue.

- **1.** Vérifiez qu'aucune personne n'utilise le HP D2D Backup System avant de le réinitialiser.
- **2.** Appuyez trois fois rapidement sur le bouton de mise sous tension à l'avant du HP D2D Backup System. Cinq secondes après environ, le HP D2D Backup System redémarre.
- **3.** Utilisez l'outil Device Discovery qui figure sur le CD HP StorageWorks pour reconfigurer les paramètres réseau du HP D2D Backup System.

# Date et heure (Paramètres)

Cette page permet de gérer les paramètres de date et d'heure. Le HP D2D ne fait aucun réglage automatique concernant l'heure d'été. Vous devez modifier l'heure manuellement.

Vous pouvez également modifier le format de la date.

- Cliquez sur **Modifier** pour pouvoir modifier les champs.
- Effectuez les modifications appropriées, puis cliquez sur **Mettre à jour** pour appliquer les modifications (ou cliquez sur **Annuler** pour les annuler).

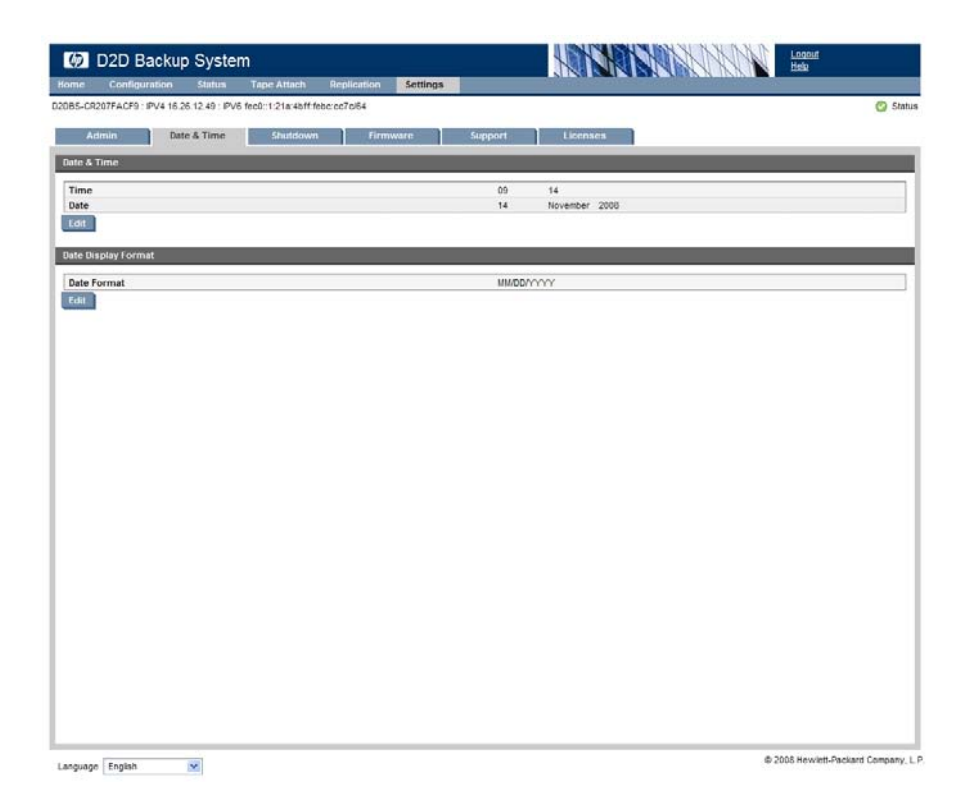

# Arrêt (Paramètres)

Cette option permet d'arrêter proprement le HP D2D Backup System. Il s'agit de la seule méthode recommandée pour mettre hors tension l'unité. Si vous effectuez la mise hors tension en utilisant une autre méthode et qu'un hôte effectue une sauvegarde ou une restauration, vous perdez ou altérez les données.

Cliquez sur **Mettre hors tension**, puis sur **Oui** pour confirmer.

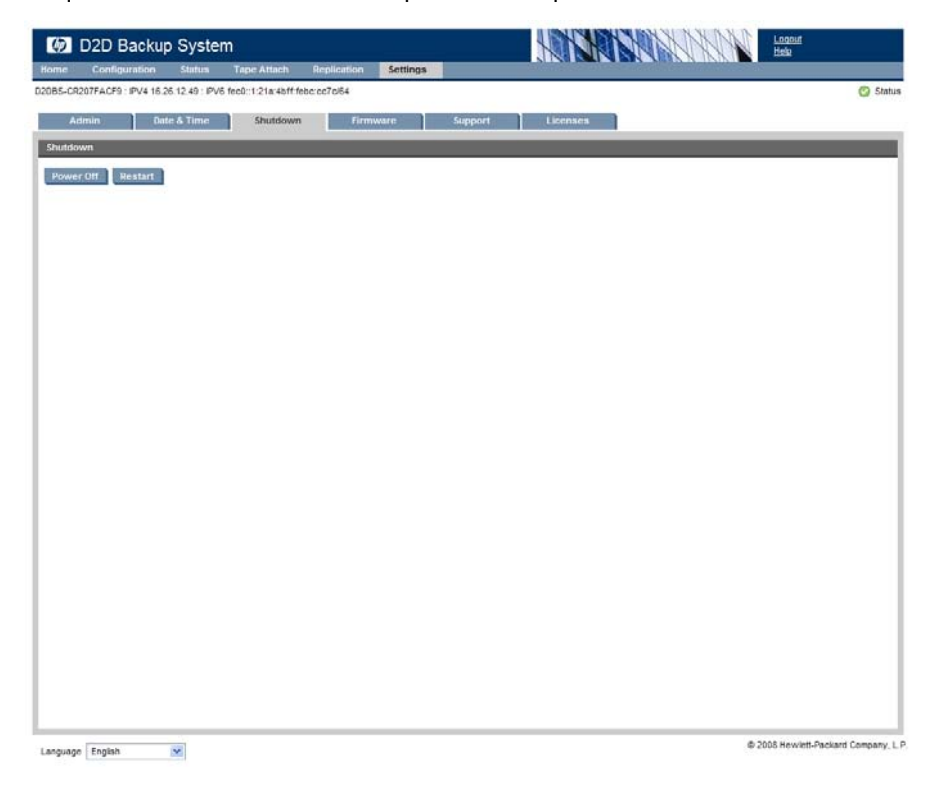

#### $\triangle$  Avertissement -

Avant l'arrêt, vérifiez toujours qu'aucune sauvegarde ou restauration n'est en cours et qu'aucune autre tâche n'est planifiée pendant que le système est arrêté. Si les hôtes ne se reconnectent pas automatiquement au HP D2D Backup System lors de son redémarrage, vous devez les reconnecter manuellement depuis l'initiateur iSCSI de chaque hôte (voir [«Onglet Targets», page 54](#page-53-0)).

# Microprogramme (Paramètres)

Cette page contient des informations sur la version du microprogramme du HP D2D Backup System et permet de mettre à niveau le microprogramme.

<sup>(1)</sup> Important -

Lorsque la mise à niveau de votre microprogramme est terminée, vous ne pouvez pas revenir à une version antérieure. Par conséquent, lisez attentivement les notes de version fournies avec la mise à niveau du microprogramme pour vérifier qu'elle est bien compatible avec votre configuration.

| D2D Backup System                                                                       | <b>RANCHOOL</b><br>Logout            |
|-----------------------------------------------------------------------------------------|--------------------------------------|
| Configuration<br><b>Status</b><br>Replication<br>Home<br><b>Tape Attach</b><br>Settings | Help                                 |
| D2DBS-CR207FACF9 : IPV4 16.26.12.49 : IPV6 fec0::1:21a:4bff:febc:cc7c/64                | Status                               |
| Date & Time<br>Admin<br>Shutdown<br>Firmware                                            | Licenses<br>Support                  |
| Firmware                                                                                |                                      |
| Firmware Revision : 000.000<br>Build Date: 2008/11/14 10:42                             |                                      |
| Upgrade                                                                                 |                                      |
| Click here to check for latest firmware revisions.                                      |                                      |
|                                                                                         |                                      |
|                                                                                         |                                      |
|                                                                                         |                                      |
|                                                                                         |                                      |
|                                                                                         |                                      |
|                                                                                         |                                      |
|                                                                                         |                                      |
|                                                                                         |                                      |
|                                                                                         |                                      |
|                                                                                         |                                      |
|                                                                                         |                                      |
|                                                                                         |                                      |
|                                                                                         |                                      |
|                                                                                         |                                      |
|                                                                                         |                                      |
|                                                                                         |                                      |
|                                                                                         |                                      |
|                                                                                         |                                      |
| $\sim$<br><b>COLLECTIV</b>                                                              | @ 2008 Hewlett-Packard Company, L.P. |

Language English

- 1. Consultez <http://www.hp.com/support> [pour con](http://www.hp.com/support)naître la dernière version (pour cela, sélectionnez le lien sur la page des microprogrammes) et la télécharger sur votre disque dur.
- **2.** Lisez les notes de version fournies avec la mise à niveau du microprogramme et confirmez qu'elle est compatible avec votre configuration D2D. Vous ne pouvez pas revenir à une version antérieure du microprogramme suite à la mise à niveau.
- **3.** Sélectionnez **Microprogramme** dans l'interface de supervision Web et cliquez sur **Mise à jour**.

**4.** Vérifiez qu'aucune tâche de sauvegarde ou de restauration n'est en cours et qu'aucune tâche n'est planifiée pendant la mise à niveau du microprogramme. Cliquez sur **Oui**.

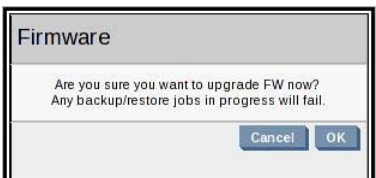

**5.** Cliquez sur **Parcourir...** et recherchez le fichier que vous venez de télécharger.

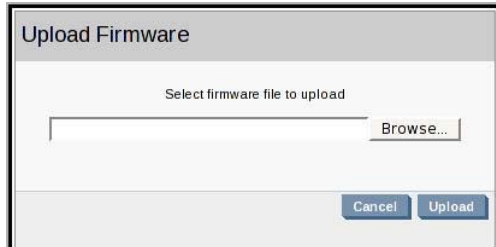

**6.** Cliquez sur **Télécharger** pour mettre à niveau le microprogramme. L'avancement de la mise à niveau s'affiche. À la fin de la mise à niveau, le système redémarre. La mise à niveau n'a aucun impact sur les informations de configuration et les données.

```
Avertissement -
```
Une fois la mise à niveau démarrée, laissez-la se terminer. Ne l'annulez pas ou ne mettez pas la machine hors tension.

# Assistance (Paramètres)

En cas de problème, l'assistance technique HP vous demandera de générer un ticket d'assistance pour effectuer les opérations de dépannage. Le fichier contient l'historique de l'ensemble de l'activité du système.

#### Remarque -

Vérifiez que les paramètres de sécurité du navigateur autorisent le transfert des fichiers du HP D2D Backup System vers l'ordinateur hôte.

- **1.** Utilisez cette page pour **Générer** un ticket d'assistance technique.
- **2.** Enregistrez le fichier sur le disque depuis l'invite.

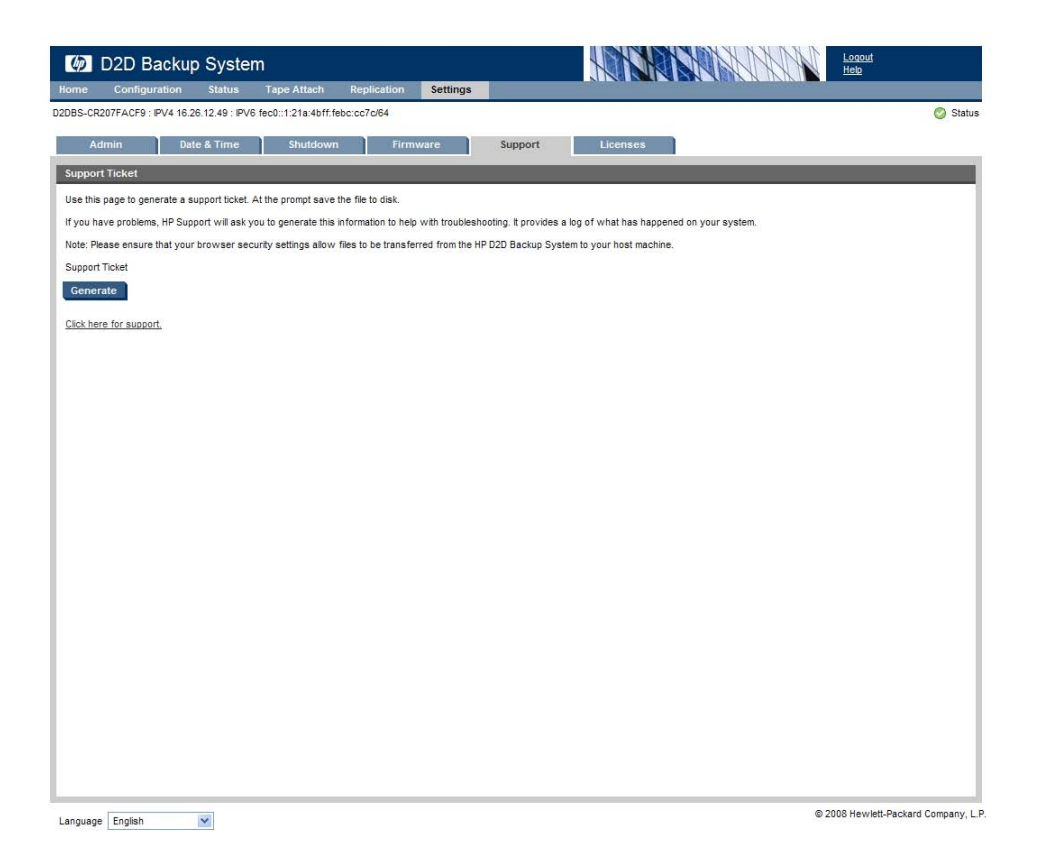

Licences (Paramètres)

Les licences servent à activer une fonctionnalité de produit facultative, telle que des mises à niveau de capacité et la réplication. La page Licences affiche une liste des fonctions disponibles pour votre produit et indique si elles ont été activées et sous licence. La plupart des fonctions sont activées uniquement lorsqu'elles sont sous licence. Si vous avez acheté une fonction nécessitant une licence, vous recevrez un certificat de droit de licence avec votre produit. Il s'agit d'un document imprimé sur papier comportant toutes les informations dont vous aurez besoin pour obtenir la clé unique de votre licence d'utilisation. Si vous avez un accès Internet, vous pouvez obtenir la clé depuis le site HP Webware en vous connectant à l'adresse Web indiquée sur le certificat et en suivant les instructions sur l'écran. (Les utilisateurs sans accès Internet peuvent utiliser les numéros de contact indiqués sur le certificat des droits).

Lorsque vous demanderez l'obtention de la clé de la licence d'utilisation, vous devrez saisir le numéro de série du produit.

## Plus d'informations sur la réplication de licences

La réplication est une fonction sous licence. Chaque HP D2D Backup System utilisé en tant qu'appareil cible doit disposer d'une licence de réplication activée.

### Plus d'informations sur les licences de mise à niveau du stockage

La capacité de stockage du HP D2D Backup System ne peut pas être mise à niveau.

# Pour appliquer la clé de licence

- **1.** Obtenez la clé unique de la licence d'utilisation, comme indiqué dans License Entitlement Certificate. Vous pourrez normalement l'obtenir depuis le site Web HP Attribution de licences [http://www.webware.hp.com.](http://www.webware.hp.com) Nous vous recommandons de sélectionner l'option permettant de sauvegarder la licence dans un fichier de format DAT. Ce fichier peut aussi être envoyé par courrier électronique à l'adresse électronique du propriétaire de licence enregistré. Vous pouvez également couper et coller ce fichier dans un fichier temporaire.
- **2.** Sélectionnez la page **Licences** depuis l'interface de supervision Web afin d'afficher la liste des fonctions soumises à licence.
- **3.** Sélectionnez la fonction à laquelle vous souhaitez appliquer la licence, puis cliquez sur la case à cocher appropriée pour l'activer. Si vous avez sauvegardé la licence d'utilisation sous la forme d'un fichier .DAT, cliquez sur **Télécharger le fichier de licence** et utilisez l'option Rechercher pour localiser le fichier. Si vous avez utilisé le courrier électronique ou un fichier temporaire, coupez et collez le fichier en le conservant exactement comme vous l'avez reçu du site Web des licences HP, puis cliquez sur **Saisir la chaîne LTU**. Il est déconseillé de tenter de saisir la licence d'utilisation unique manuellement. La clé est spécifique au HP D2D Backup System et ne peut être transférée.

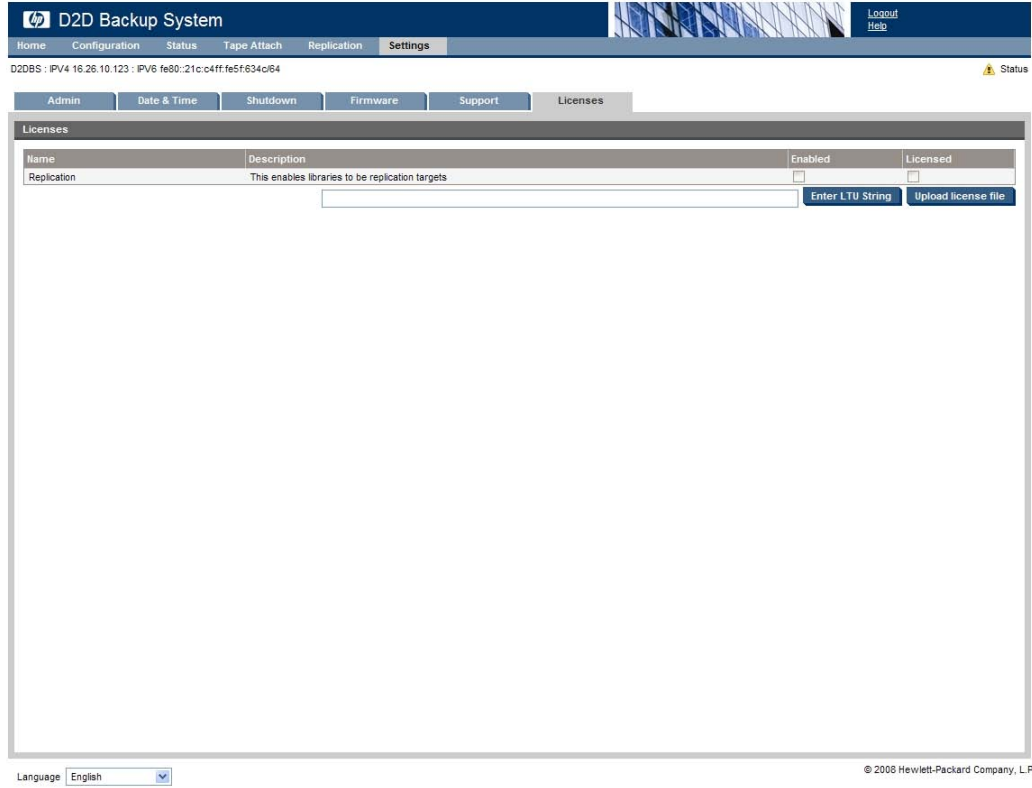

# <span id="page-114-0"></span>**8 Utilisation de Connexion du lecteur de bande**

Dans ce chapitre :

- «Option de l'archivage sur bande», page 115
- [«Méthodes d'archivage», page 116](#page-115-0)
- • [Connexion du lecteur de bande et réplication](#page-119-0)
- [«Utilisation des pages Web de connexion du lecteur de bande», page 121](#page-120-0)

# Option de l'archivage sur bande

Si la stratégie de sauvegarde de votre entreprise implique également d'archiver les données sauvegardées pour les stocker hors site, vous pouvez réaliser aisément cette opération de deux manières :

• Connectez un lecteur ou une bibliothèque de bande HP Ultrium au HP D2D Backup System et utilisez les pages Connexion du lecteur de bande dans l'interface de supervision Web pour créer et exécuter les travaux manuels et planifiés. Vous trouverez une description de cette option dans cette section. Vous pouvez connecter jusqu'à quatre lecteurs (y compris les lecteurs de bande dans les bibliothèques), mais uniquement une opération de bande (importation, exportation ou copie) peut s'exécuter à la fois. Pour plus d'informations sur la connexion du lecteur ou de la bibliothèque de bande, reportez-vous à la section [«Connexion d'une unité de sauvegarde sur bande physique», page 41.](#page-40-0)

#### Remarque -

Les périphériques de sauvegarde sur bandes physiques connectés au HP D2D Backup System sont uniquement accessibles à l'aide de ce dernier, en utilisant pour cela les pages Connexion du lecteur de bande. Pour le système hôte, elles n'apparaissent pas comme périphériques réseau connectés.

• Connectez un périphérique de sauvegarde sur bande pris en charge à un ordinateur hôte du réseau de stockage. Si l'application de sauvegarde prend en charge la copie entre des unités, vous pouvez l'utiliser pour transférer des données du HP D2D Backup System vers une bande physique. Vous trouverez une description de cette option dans la section [«Copie à l'aide d'un lecteur de bande connecté à l'hôte», page 137](#page-136-0).

#### **EV** Remarque -

Pour déterminer les modèles de lecteurs ou de bibliothèques de bande pris en charge, visitez les sites <http://www.hp.com/go/connect> ou [http://www.hp.com/go/ebs.](http://www.hp.com/go/ebs)

### Remarque sur la terminologie

Dans ce guide :

- L'**exportation** renvoie au processus de déplacement de la cartouche depuis le HP D2D Backup System vers le périphérique de sauvegarde sur bande physique connecté.
- L'**importation** renvoie au processus de retour de la cartouche depuis le périphérique de sauvegarde sur bande physique connecté vers le HP D2D Backup System.
- La **copie** renvoie au processus de création d'une copie supplémentaire de la cartouche sur le périphérique de sauvegarde sur bande physique.

<span id="page-115-0"></span>Les applications de sauvegarde peuvent utiliser une terminologie similaire pour décrire le processus de transfert de données vers un emplacement à partir duquel elles peuvent être exportées vers un périphérique de sauvegarde, et le processus de restauration de ces données sur le catalogue ou la base de données de l'application après une perte ou une défaillance. Reportez-vous aux livres blancs sur <http://www.hp.com/support> [pour plus](http://www.hp.com/support) de détails.

# Méthodes d'archivage

Il existe deux méthodes d'archivage des données sur le périphérique de sauvegarde sur bande directement connecté : la copie et l'exportation.

- La **copie** conserve la cartouche de données sur le HP D2D Backup system et crée une copie exacte sur une cartouche physique dans le périphérique de sauvegarde sur bande connecté.
- L'**exportation** retire la cartouche de données de la bibliothèque sur le HP D2D Backup System après que les données aient été copiées vers la cartouche physique du périphérique de bande connecté.

Chaque méthode offre des avantages et des inconvénients décrits en détail ci-dessous.

#### Remarque -

Il est généralement conseillé d'utiliser la **copie** qui est l'option la plus simple, car elle ne supprime pas les données du HP D2D Backup System et elle peut être intégralement gérée à partir de l'interface de supervision Web. N'utilisez l'option d'**exportation** que si vous avez besoin de libérer de l'espace disque. L'**exportation** (et l'**importation**) requiert des étapes supplémentaires au niveau de l'application de sauvegarde.

## Copie de cartouche

L'application de sauvegarde sur l'hôte est utilisée pour sauvegarder les données sur une cartouche de la bibliothèque dans le HP D2D Backup System. L'interface de supervision Web du HP D2D Backup System est utilisée pour **copier** la cartouche du HP D2D Backup System vers le périphérique de sauvegarde sur bande connecté en laissant les données sur le HP D2D Backup System pour pouvoir les utiliser dans le cadre d'une restauration rapide.

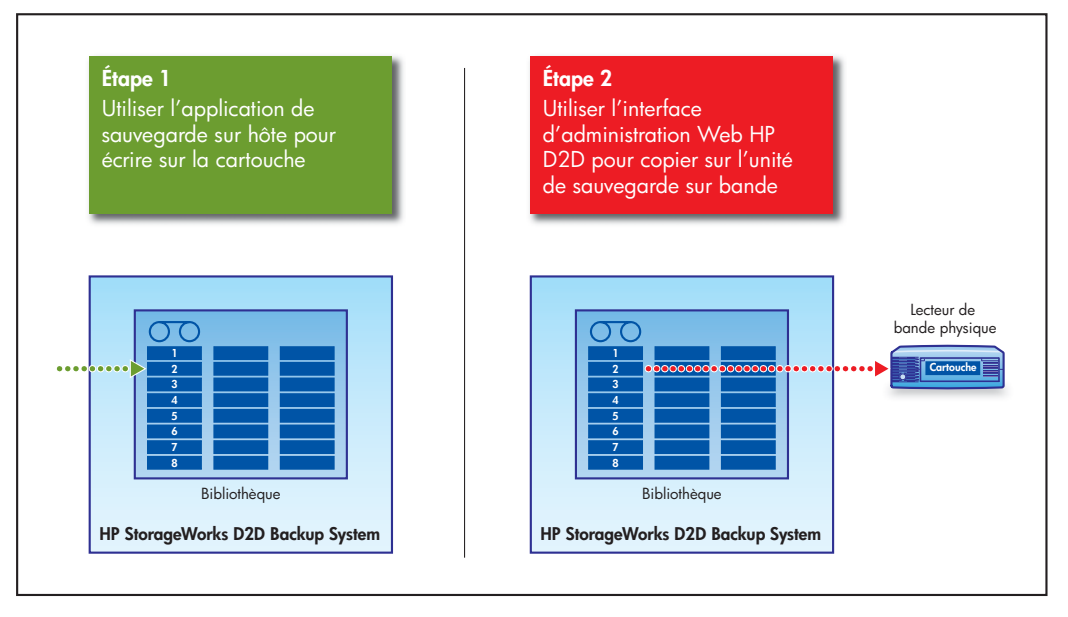

#### **Figure 47 Copie de cartouche**

#### Intérêt de la copie

**La copie** crée deux instances sur la même cartouche ; une stockée sur le HP D2D, l'autre sur une bande physique. Logiquement, il s'agit de la même cartouche, et l'application de sauvegarde ne sait pas qu'il existe deux copies. Si les données de cette cartouche sont utilisées dans une restauration, l'application de sauvegarde restaure toujours les données depuis le HP D2D s'il est disponible. La cartouche physique constitue, par conséquent, une copie supplémentaire qui ne sera utilisée que si le HP D2D n'est pas disponible.

#### Quand utiliser la copie ?

Les copies de cartouches sont appropriées lorsque l'utilisateur veut utiliser le HP D2D Backup System pour toutes les procédures de restauration envisageables, mais nécessite une copie hors site supplémentaire dans un cadre de contrat d'assurance ou pour protéger les données. Cela peut impliquer de copier les cartouches hebdomadaires, mensuelles et annuelles. Les cartouches physiques peuvent avoir une période de rotation hebdomadaire et mensuelle ; les cartouches du HP D2D Backup System seront effacées après une certaine période de temps. Les cartouches annuelles peuvent être conservées indéfiniment. L'étiquetage clair des cartouches dans ce cas est essentiel, car l'application de sauvegarde peut remplacer les données de la cartouche sur le HP D2D Backup System et, par conséquent, vous risquez de ne plus savoir qu'il existe une cartouche de sauvegarde sur bande physique.

#### Quand est-il nécessaire d'effectuer une restauration depuis une cartouche copiée ?

Vous devez effectuer une restauration depuis une cartouche copiée dans trois cas :

- **Les données de la cartouche stockée dans la bibliothèque sur le HP D2D sont effacées (accidentellement) par l'application de sauvegarde.** La base de données de l'application de sauvegarde est mise à jour pour refléter le nouveau contenu de la cartouche, et toute connaissance des anciennes données est perdue. Si l'administrateur de sauvegarde connaît cette situation, il est possible d'importer de nouveau la cartouche physique vers le HP D2D d'où ses données peuvent être « importées » de nouveau vers la base de données de l'application pour la restauration si nécessaire. Dans ce cas, étant donné que l'application de sauvegarde a remplacé l'entrée de base de données de la cartouche, il est nécessaire de savoir plus ou moins ce que contient la cartouche copiée pour pouvoir déterminer si les données de cette dernière sont utiles.
- **L'ensemble du HP D2D Backup System ou une bibliothèque entière du HP D2D sont accidentellement supprimés de l'interface de supervision Web.** La seule copie qui existe maintenant est la copie physique de la cartouche. L'application de sauvegarde sait toujours que la cartouche existe, car elle n'a pas eu connaissance de la perte du système D2D. L'administrateur de sauvegarde dispose de deux options. Si aucune restauration n'est nécessaire à ce stade, l'administrateur peut déployer un nouveau système HP D2D ou créer une nouvelle bibliothèque sur le D2D existant, puis importer les cartouches copiées vers le nouveau périphérique pour les utiliser dans des restaurations plus tard. S'il est nécessaire d'effectuer une restauration urgente, l'administrateur peut placer la cartouche copiée dans une unité de sauvegarde sur bande physique connectée à l'hôte et effectuer directement la restauration depuis cette dernière. Dans les deux cas, l'application de sauvegarde connaît l'existence de la cartouche.
- **Le système D2D et l'hôte sont perdus.** Dans ce cas, la copie de cartouche physique (s'il s'agit d'une sauvegarde complète du système) peut être utilisée dans le cadre d'une récupération à la suite d'un sinistre sur un nouveau serveur ou un serveur réparé en utilisant une unité de sauvegarde sur bande connectée au serveur hôte.

#### Inconvénients de la copie

- **1.** Les données restent sur le HP D2D Backup System ; aucun espace disque n'est libéré lors d'une copie vers une cartouche physique.
- **2.** Il est possible que l'application de sauvegarde remplace les données de la cartouche sur le HP D2D Backup System et qu'elle n'est plus connaissance des données copiées vers la cartouche physique.

# Exportation de cartouche

L'application de sauvegarde sur l'hôte est utilisée pour sauvegarder les données sur le périphérique de bibliothèque (ou sur un lecteur de bande autonome) dans le HP D2D Backup System. Elle sert également à transférer les données d'un emplacement vers le bac de chargement. Ceci crée un emplacement vide vers lequel les données ont été transférées.

L'interface de supervision Web du HP D2D permet d'**exporter** les données d'une cartouche du bac de chargement du HP D2D Backup System vers le périphérique de stockage sur bande connecté. A la fin de l'exportation, les données sont supprimées du HP D2D Backup System et le bac de chargement est vide. (Si l'exportation échoue, les données restent dans le bac de chargement.) L'**exportation** supprime les données et libère de l'espace disque sur le HP D2D Backup System, et elle est utile pour l'archivage à long terme (par exemple, sur une bande annuelle dans un plan de rotation). Si une restauration est nécessaire, vous pouvez importer les données (ou les restaurer) dans le système de sauvegarde HP D2D. L'**exportation** n'est pas recommandée avec des bibliothèques dédupliquées, car cela libère très peu d'espace disque, qui est le fondement même de l'exportation. (L'espace est uniquement libéré dans le cas où des blocs de données ne sont plus référencés par les cartouches).

#### $\Delta$  Attention -

N'exportez pas des cartouches que l'application de sauvegarde utilise fréquemment dans le cadre d'une stratégie de rotation, car elle pourra pas écrire les données vers l'emplacement vide.

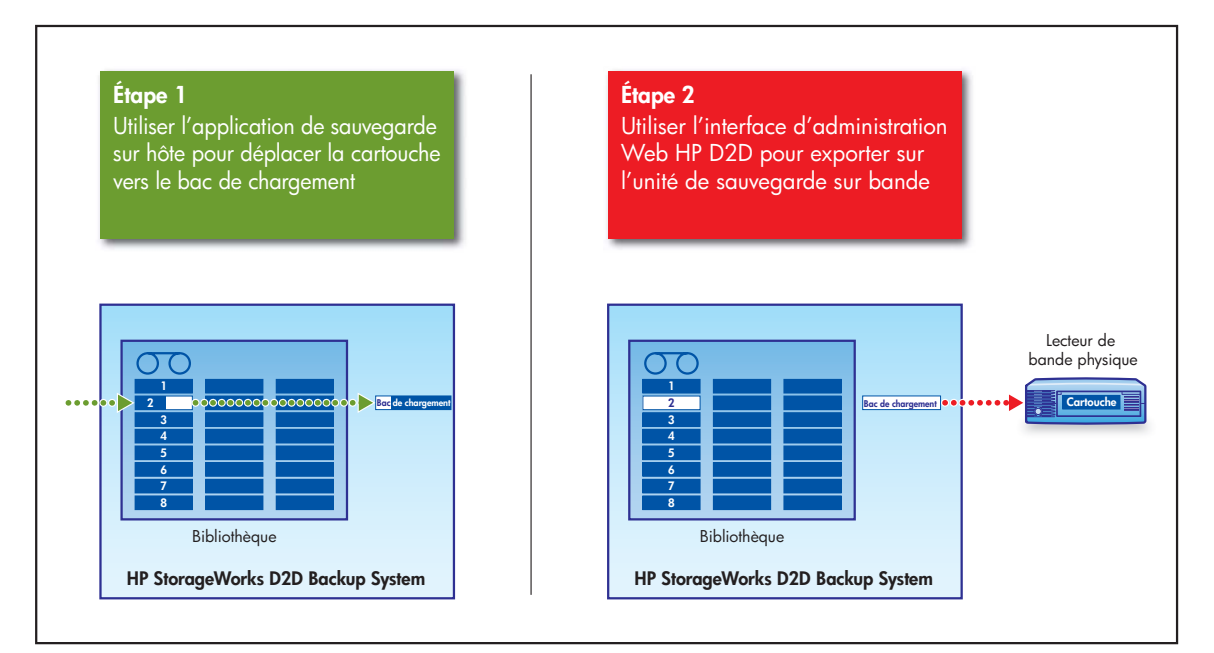

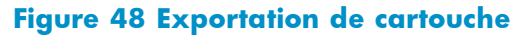

#### Intérêt de l'exportation

L'**exportation** permet principalement de créer plus d'espace sur le HP D2D Backup System. Si la déduplication est activée sur le périphérique bibliothèque, ou si vous n'avez pas de problème d'espace, il est conseillé d'utiliser la **copie** pour créer des sauvegardes hors site, car cette action est uniquement contrôlée par l'interface de supervision Web et n'aura aucune incidence sur les stratégies de rotation de bande. L'**exportation** implique l'utilisation de l'application de sauvegarde. Cette action est analogue au déplacement d'une cartouche dans une bibliothèque physique vers un bac de chargement (élément d'importation/exportation) afin que l'administrateur de sauvegarde puisse la prendre hors site ou la placer dans un Firesafe. Il existe une seule copie de la cartouche. Les données se trouvent sur une bande physique, mais plus sur la cartouche dans le HP D2D Backup System. L'application de sauvegarde sait

que la cartouche est maintenant stockée hors site, et qu'elle ne peut donc pas l'effacer sans demander explicitement de remettre la cartouche dans la bibliothèque.

L'**exportation** a pour principal avantage de libérer de l'espace disque sur le HP D2D Backup System, si la déduplication est désactivée sur le périphérique bibliothèque. Mais vous devez veiller à ce que les sauvegardes suivantes n'échouent pas. Par exemple, si vous exportez une bande de sauvegarde hebdomadaire, elle ne sera pas disponible pour ajouter ou remplacer des données lors de sa prochaine utilisation. En fonction de la configuration de l'application de sauvegarde, il peut être possible de créer simplement une cartouche vierge dans la bibliothèque pour l'utiliser dans une sauvegarde hebdomadaire ultérieure. Toutefois, dans certaines configurations, vous devrez réimporter la copie physique afin que la sauvegarde suivante aboutisse.

#### Quand utiliser l'exportation ?

Les exportations de cartouche sont utilisées lorsque l'utilisateur veut libérer de l'espace sur un périphérique de bibliothèque pour lequel la déduplication est activée sur le HP D2D Backup System en exportant vers une bande physique les données d'une cartouche qui n'est pas fréquemment utilisée. Par exemple, si un plan de rotation utilise douze cartouches mensuelles, il est préférable d'exporter une bande mensuelle de deux mois, car elle ne sera pas nécessaire (sauf pour les restaurations non fréquentes) pendant dix autres mois. Ceci s'applique également aux bandes annuelles qui peuvent ne plus jamais être nécessaires, car elles sont conservées pour toujours.

#### Quand effectuer une restauration depuis une cartouche exportée ?

Il existe plus d'opportunités d'effectuer une restauration depuis une cartouche exportée que depuis une cartouche copiée, car les données ne résident plus sur le HP D2D Backup System. S'il est nécessaire d'effectuer une restauration depuis une cartouche exportée, l'application de sauvegarde demande la cartouche à réexporter vers le HP D2D. Des cartouches exportées, comme des cartouches copiées, peuvent être utilisées pour effectuer une récupération à la suite d'une sinistre.

#### Inconvénients de l'exportation

- **1.** La restauration peut durer plus longtemps si une cartouche physique est nécessaire pour la restauration.
- **2.** Les applications de sauvegarde peuvent nécessite la cartouche exportée pour le travail suivant de leur plan de rotation.

### **Compression**

Lorsque vous déplacez des données du HP D2D vers une bande physique, il est important de savoir que la taille maximale de la cartouche est sa taille initiale (sans compression). Les lecteurs de bande HP StorageWorks appliquent la compression matérielle ; par conséquent, les données provenant du HP D2D Backup System nécessiteront moins d'espace sur une cartouche de bande physique. Si vous transférez les données vers une cartouche physique pour les stocker hors site, le fait que les données semblent utiliser moins d'espace ne pose pas de problème.

La capacité indiquée pour le support physique suppose que le lecteur de bande pourra compresser vos données et réduire la taille des fichiers de 50 %, mais cette opération ne peut être réalisée que si vos données ne sont pas déjà compressées. Par exemple, les images JPEG, les films, la musique ou les fichiers ZIP sont déjà dans des formats compressés : les feuilles de calcul, les fichiers texte et les graphiques haute résolution ne le sont pas. La plupart des utilisateurs disposent d'un mélange de données compressées et non compressées et atteignent rarement une compression de 50 %.

Des utilisateurs peuvent décider d'activer la compression logicielle depuis leur application de sauvegarde pour augmenter l'espace de stockage disponible pour l'application de sauvegarde, mais les tâches de sauvegarde peuvent s'en trouver ralenties. Toutefois, lorsque la compression logicielle est appliquée, les données ne sont plus compressées lors de leur exportation vers un lecteur de bande physique directement connecté au HP D2D Backup System. Ainsi, l'utilisateur connaît exactement la quantité d'espace de cartouche physique nécessaire pour l'exportation ou la copie.

## <span id="page-119-0"></span>Importation de cartouche

L'interface Web sur le HP D2D permet d'**importer** les données d'une cartouche du périphérique de sauvegarde sur bande connecté vers le bac de chargement sur le HP D2D Backup System. L'application de sauvegarde sur l'hôte est utilisée pour transférer les données du bac de chargement vers l'un des emplacements de la bibliothèque.

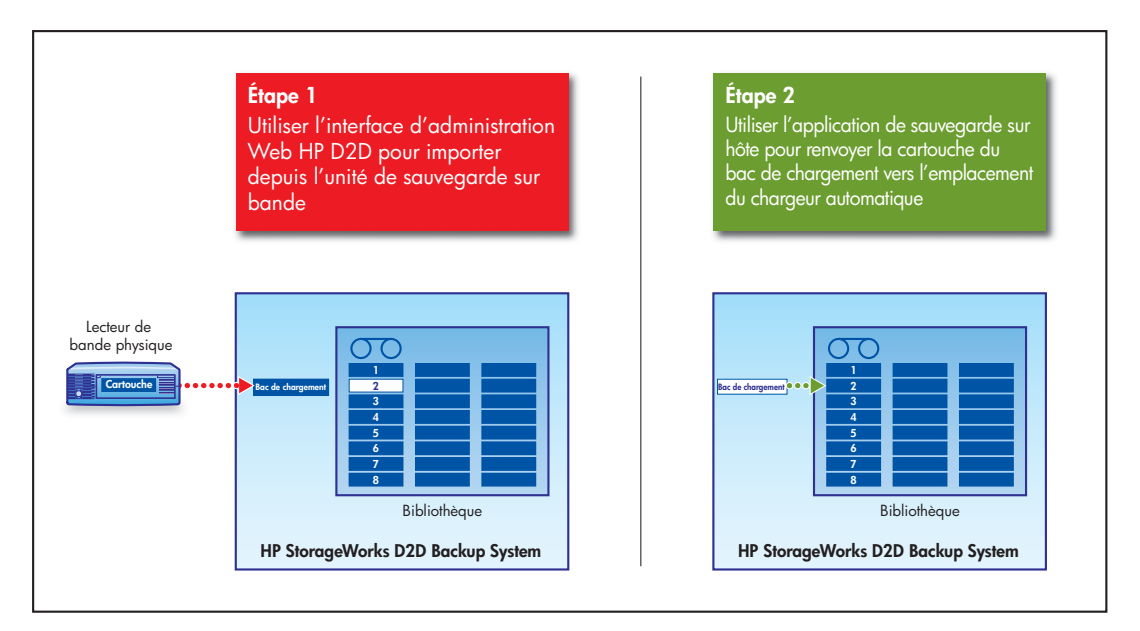

#### **Figure 49 Importation de cartouche**

Lors de l'importation d'une cartouche :

- Si la cartouche fait moins de 200 Go, sa **Taille maximale** est définie sur 200 Go.
- Si la cartouche fait plus de 200 Go, sa **Taille maximale** est définie sur 400 Go.
- Si la cartouche fait plus de 400 Go, sa **Taille maximale** est définie sur 800 Go.
- Si la cartouche fait plus de 800 Go, sa **Taille maximale** est définie sur 1,6 To.
- L'écriture est impossible pour les cartouches d'une taille supérieure à 1,6 To.

La **Taille utilisée** est toujours reportée correctement.

### Répartition de données sur plusieurs bandes

La répartition des données sur plusieurs cartouches physiques d'une cartouche dans HP D2D Backup System n'est pas prise en charge. Les données de la cartouche du système de sauvegarde HP D2D ne doivent pas excéder la capacité de la cartouche physique insérée dans le périphérique de stockage sur bande connecté. Vous pouvez à tout moment copier (ou exporter) les données d'une seule cartouche sur le HP D2D Backup System ; il n'est pas possible de sélectionner plusieurs emplacements et de les copier vers une seule cartouche physique.

# Connexion du lecteur de bande et réplication

La connexion du lecteur de bande est particulièrement utile dans deux cas, si vous avez installé la licence de réplication optionnelle :

**1.** La première synchronisation des cartouches demande une quantité importante de bande passante. Pour minimiser l'impact sur le trafic réseau, vous pouvez utiliser la fonctionnalité Bibliothèque ou Copie de connexion du lecteur de bande pour créer une cartouche physique qui peut être envoyée vers le site de l'appareil cible, puis importée. Ce processus est appelé sauvegarde initiale.

<span id="page-120-0"></span>**2.** Ces conditions sont également valables dans le cas contraire, si vous avez besoin de récupérer un appareil source à partir d'une cartouche cible.

Pour plus d'informations sur la réplication, reportez-vous à [«Configuration et utilisation de la réplication», page 61.](#page-60-0)

# Utilisation des pages Web de connexion du lecteur de bande

Les pages Web de connexion du lecteur de bande permettent de configurer le périphérique de stockage sur bande connecté, d'exécuter des travaux manuellement ou de les planifier et d'afficher l'état et l'historique des travaux.

### Configuration (Connexion du lecteur de bande)

Cette page vous permet d'afficher les périphériques de stockage sur bande physiques associés au HP D2D Backup System. La moitié supérieure de la page affiche une liste des périphériques de bande physiques configurés.

#### **EX** Remarque -

Jusqu'à quatre lecteurs de bande peuvent être connectés (y compris des lecteurs de bande dans des bibliothèques). Une seule opération de connexion de bande (importation, exportation ou copie) peut être menée en même temps.

#### **EX** Remarque -

Des codes-barres Standard HP Ultrium doivent être appliqués à toutes les cartouches dans des bibliothèques pour garantir une identification de type d'assistance correcte.

Sélectionnez un périphérique pour afficher ses détails dans la partie inférieure de la page. La section Détails contient quatre onglets : **Périphériques**, **Cartouches**, **Assistance** et **Microprogramme**.

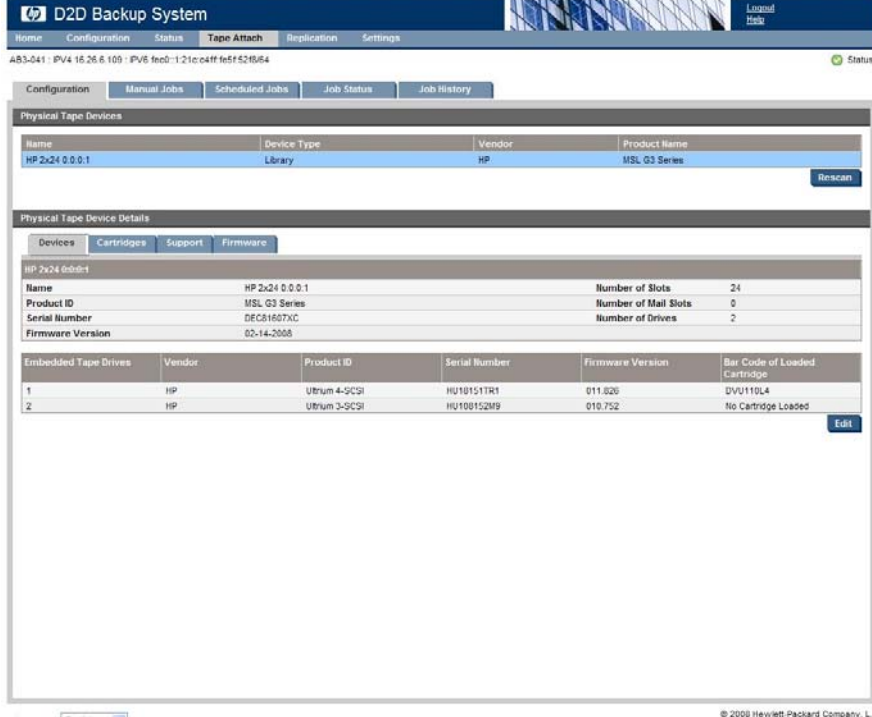

Language English v

### Ajout de périphériques de stockage sur bande à la liste

Les périphériques apparaissent dans la liste tant qu'ils sont connectés et sous tension. Si vous associez ultérieurement un périphérique de stockage sur bande externe ou monté en rack après la mise sous tension, cliquez sur **Nouvelle analyse** pour l'ajouter à la liste des périphériques.

#### Affichage et modification des détails relatifs au périphérique de bande

Sélectionnez un périphérique de bande spécifique et cliquez sur l'onglet **Périphériques** pour afficher des informations supplémentaires à son sujet et concernant n'importe quel lecteur de bande intégré. Ces informations vous indiquent le numéro de version du périphérique et la version du microprogramme.

Pour les bibliothèques de bande, elles vous fournissent aussi le nombre total d'emplacements, de bacs de chargement et de lecteurs de bande incorporés. Les informations sur tout lecteur de bande incorporé sont incluses sous les détails du périphérique de bande. Vous pouvez utiliser cela pour découvrir la génération Ultrium de lecteur de bande intégré, son numéro de série et la version du microprogramme, ainsi que le code-barres de toute cartouche chargée.

Cliquez sur **Modifier**. Vous pouvez uniquement modifier le **Nom** du périphérique de bande. Il s'agit du nom utilisé pour identifier le périphérique de bande sur l'interface de supervision Web de HP D2D. Aucune des autres informations ne peut être modifiée.

#### Affichage des détails relatifs à la cartouche

Cliquez sur l'onglet **Cartouches** pour afficher une liste d'emplacements avec des détails sur les codes-barres et la taille maximum de n'importe quelle cartouche insérée dans ces emplacements. La taille maximum correspond à la capacité brute, sans compression de données. Vous ne pouvez pas modifier ces détails.

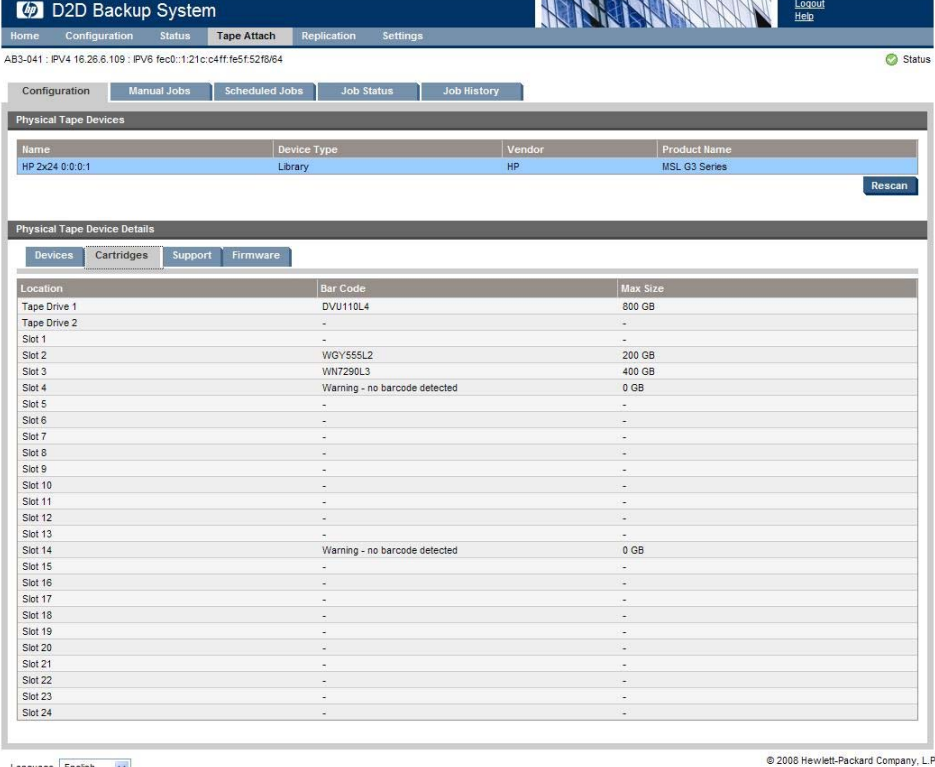

Language English

### Obtention d'une assistance

Cliquez sur l'onglet **Assistance**,

- Le lien des requêtes d'assistance général vous permet d'accéder aux pages Web de l'assistance de HP.
- Les bibliothèques de bande comportent un lien qui permet de générer un ticket d'assistance à partir de l'interface de bibliothèque. Avec ce lien, vous accédez à la connexion **Command View MSL**.

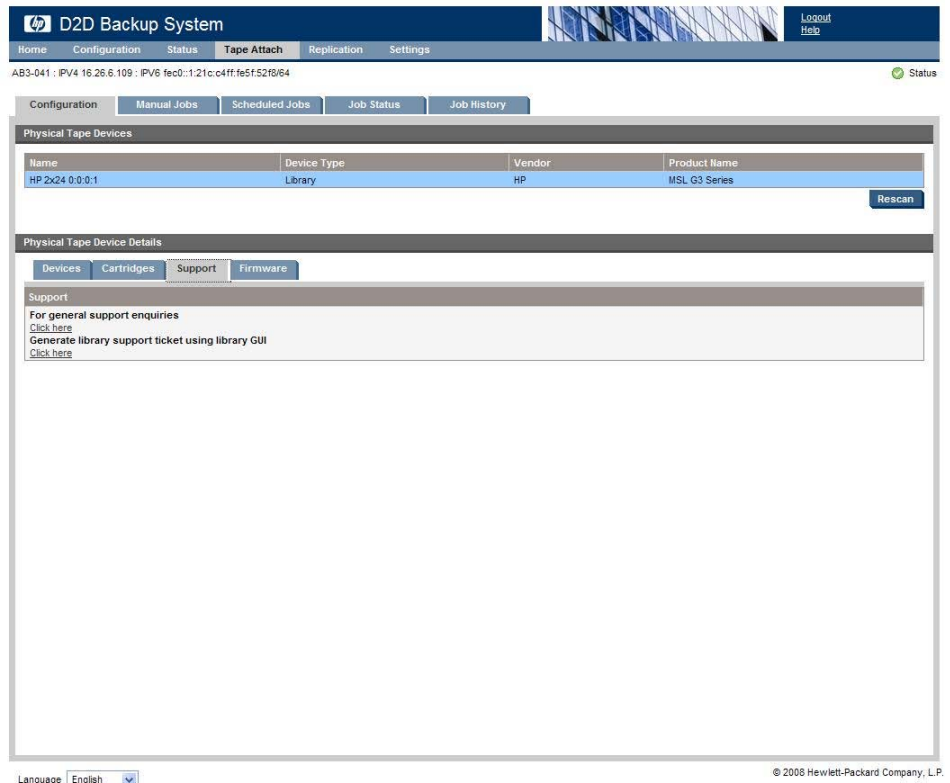

nguage Engli

#### Mise à niveau de microprogramme du périphérique de stockage sur bande

Dès lors que le périphérique de bande est pris en charge, vous pouvez également mettre le microprogramme à niveau à partir de cet écran. Cliquez sur l'onglet **Microprogramme**,

- Pour les lecteurs de bande, vous pouvez charger un microprogramme que vous avez téléchargé depuis le site Web de HP. Visitez le site <http://www.hp.com/support> [pour obte](http://www.hp.com/support)nir des informations supplémentaires sur la dernière version du microprogramme pour votre lecteur ou bibliothèque de bande HP Ultrium, puis téléchargez les fichiers appropriés vers un emplacement de l'ordinateur hôte avant d'utiliser cette page.
- Pour les bibliothèques de bande, un lien qui permet d'utiliser l'interface de bibliothèque est fourni. Avec ce lien, vous accédez à la connexion **Command View MSL**.

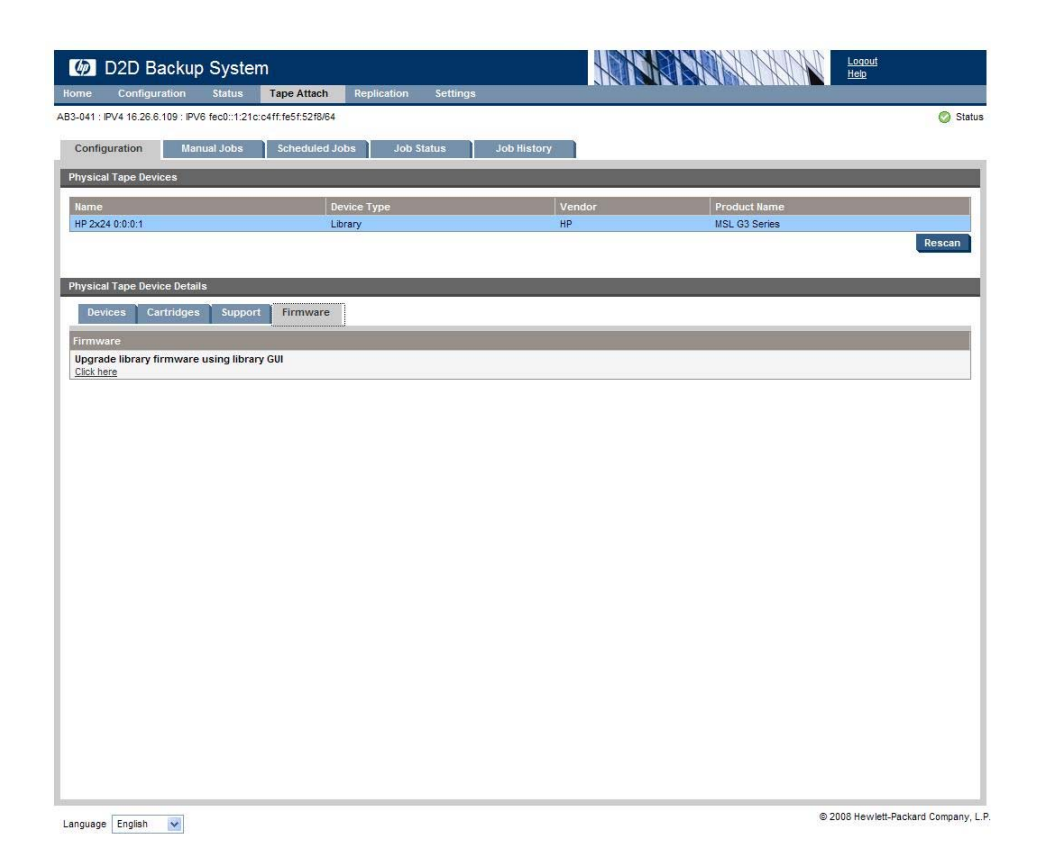

## Travaux manuels (Connexion du lecteur de bande)

Cette page fournit un assistant qui vous permet d'effectuer une opération immédiate d'importation, d'exportation ou de copie.

- Vous pouvez effectuer une opération de **copie** sur n'importe quelle cartouche non vierge introduite dans l'emplacement numéroté d'un périphérique de bibliothèque sur le HP D2D Backup System. Les données de la cartouche sont copiées du système de sauvegarde HP D2D vers le périphérique de stockage sur bande physique.
- Vous pouvez effectuer une opération d'**exportation** sur n'importe quelle cartouche non vierge introduite dans le bac de chargement d'un périphérique de bibliothèque sur le HP D2D Backup System. Les données de la cartouche sont d'abord copiées du HP D2D Backup System vers le périphérique de stockage sur bande physique, puis supprimées du système.
- Vous pouvez effectuer une opération d'**importation** sur une cartouche physique contenue dans le lecteur de bande connecté. Les données sont copiées vers le périphérique cible du système de sauvegarde HP D2D. Une nouvelle cartouche est créée automatiquement dans le bac de chargement d'un périphérique de bibliothèque.

#### **EX** Remarque -

Il n'est possible d'effectuer qu'un seul travail de copie, d'exportation ou d'importation à la fois. Si un travail est déjà en cours, un avertissement s'affiche lorsque vous essayez de configurer un nouveau travail. Vous devez attendre que le travail en cours soit terminé.

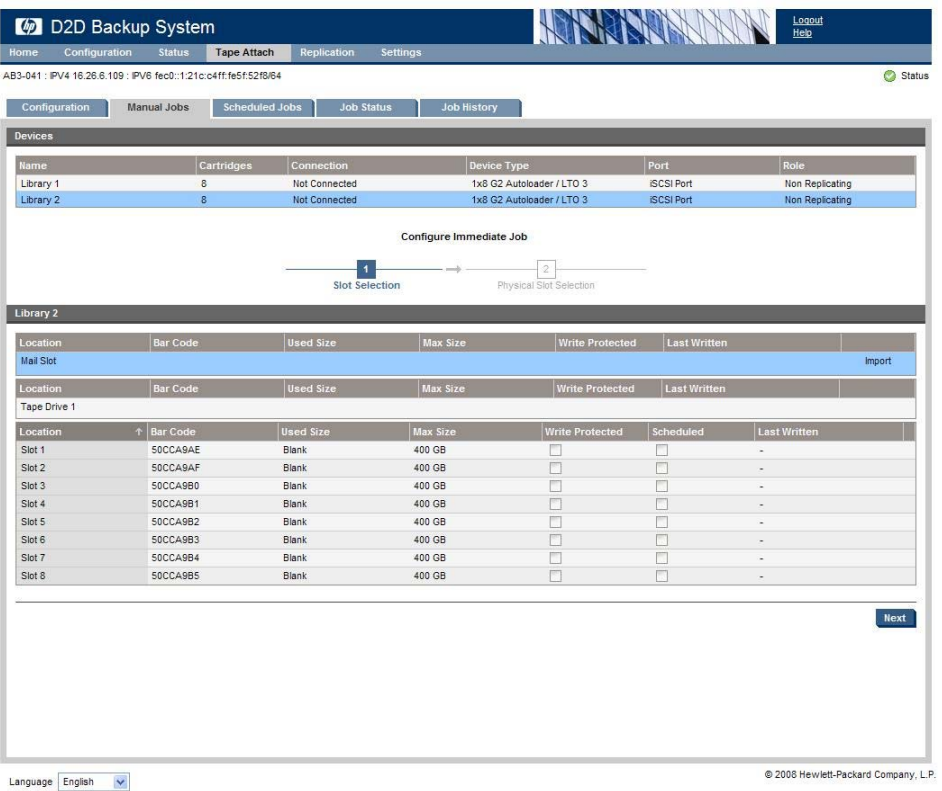

L'assistant se déroule en 2 étapes :

- **1.** Sélectionnez l'emplacement de la bibliothèque HP 2D2 à utiliser pour la copie, l'exportation ou l'importation.
- **2.** Sélectionnez l'emplacement sur le périphérique de stockage sur bande physique.

### Pour sélectionner des cartouches sur la bibliothèque HP D2D

Sélectionnez la bibliothèque dans la liste Périphériques, dans la partie supérieure de la page, afin d'afficher une liste des cartouches dans cette bibliothèque.

- L'étiquette **Copier** s'affiche en regard de tout emplacement numéroté ne contenant aucune cartouche vierge.
- L'étiquette **Exporter** apparaît dans la colonne en regard du bac de chargement si ce dernier contient une cartouche non vierge.
- L'étiquette **Importer** apparaît dans la colonne en regard du bac de chargement si ce dernier ne contient pas de cartouche.

#### Pour copier des données vers un périphérique de stockage sur bande connecté

**1.** Recherchez la cartouche que vous désirez copier dans la liste des cartouches, puis cliquez sur l'emplacement pour le sélectionner. En cas de sélection d'un emplacement valide, le bouton **Suivant** est actif. Les emplacements vierges ou ceux qui ont déjà été affectés ne constituent pas des sélections valides pour les travaux manuels.

**2.** Cliquez sur **Suivant** pour afficher la deuxième page de l'assistant. (Ou signalez une erreur si aucun périphérique de stockage sur bande n'est actuellement connecté au HP D2D Backup System).

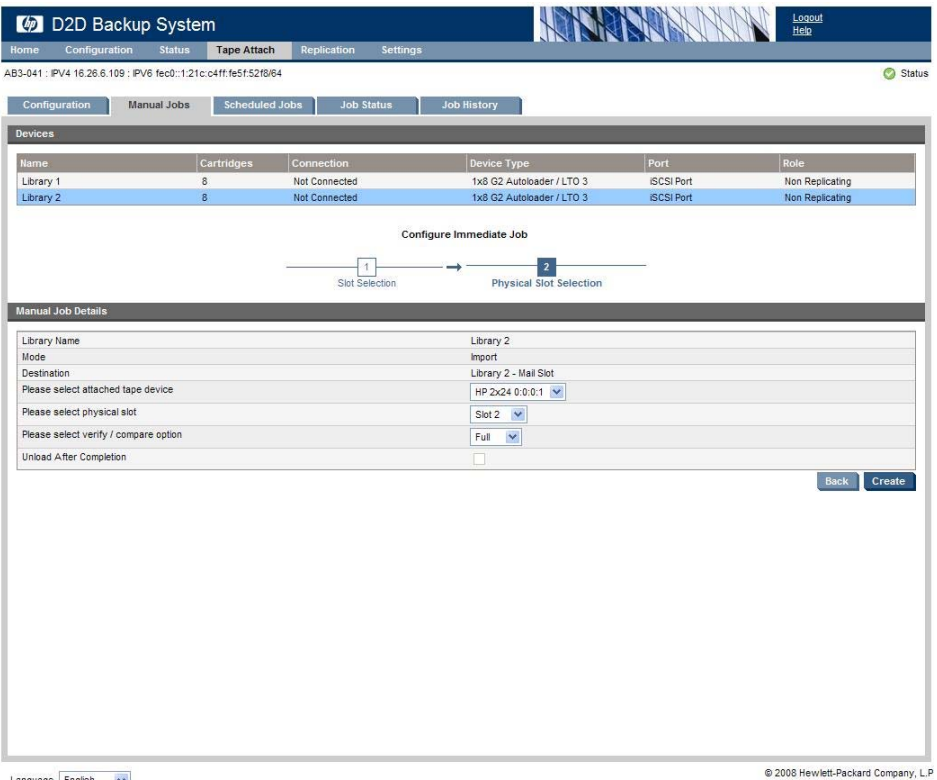

**3.** Sélectionnez le **périphérique de stockage sur bande connecté** dans la liste déroulante, l'**emplacement physique** requis s'il s'agit d'une bibliothèque de bande, l'**option vérifier/comparer**, puis indiquez si la cartouche physique doit être **déchargée** une fois l'opération terminée

#### **EX** Remarque -

Une **Vérification complète** relit les données après la copie et les compare octet par octet aux données d'origine. Une **Vérification rapide** lit également les données, mais elle vérifie uniquement qu'elles peuvent être lues. Ceci peut vous faire gagner du temps si un autre périphérique de bande du HP D2D Backup System est utilisé en même temps que l'opération de copie. L'option **Pas de vérification** est la plus rapide.

#### **EX Remarque -**

Sur les bibliothèques de bande physiques, l'option **Déchargement après exécution** transfère la cartouche vers le bac de chargement, si celui-ci est activé et vide.

#### **4.** Cliquez sur **Créer**.

**5.** Le processus vérifie que le support est bien chargé dans le périphérique de stockage sur bande connecté et qu'il est vierge. Si tel n'est pas le cas, une option vous permettant de le remplacer ou d'annuler le travail s'affiche à l'écran. (Il n'est pas possible d'ajouter des données.) De plus, le processus vérifie que la cartouche contient des données à copier (celles-ci peuvent en effet avoir été déplacées par l'application de sauvegarde).

#### ■ Remarque -

Dans le cas de bibliothèques, certaines de ces vérifications peuvent être effectuées uniquement après le chargement de la cartouche dans un lecteur de bande, ce qui prend environ une minute.

**6.** La page **État du travail** s'affiche et vous pouvez afficher la progression dans la colonne finale.

#### Pour exporter des données vers un périphérique de stockage sur bande connecté

Les données peuvent uniquement être exportées depuis le bac de chargement. Une fois les données exportées, elles sont supprimées du HP D2D Backup System. sauf si une erreur se produit durant le processus. Dans ce cas, elles sont conservées sur la cartouche présente dans le bac de chargement. L'**exportation** n'est pas recommandée avec des bibliothèques dédupliquées, car cela libère très peu d'espace disque, qui est le fondement même de l'exportation. (L'espace est uniquement libéré dans le cas où des blocs de données ne sont plus référencés par les cartouches).

Utilisez de préférence l'application de sauvegarde sur l'hôte pour transférer la cartouche vers le bac de chargement. Cette opération retire la cartouche de l'emplacement numéroté et le laisse vide. Elle assure également que l'application de sauvegarde est synchronisée avec l'état des cartouches sur le HP D2D. Les applications de sauvegarde utilisent différents termes pour décrire cette action, telles que retirer ou éjecter. Reportez-vous à la documentation de l'application de sauvegarde pour plus d'informations. Vous pouvez également retirer manuellement des cartouches à l'aide de l'interface de supervision Web. Reportez-vous à [«Cartouches \(Configuration\)», page 88](#page-87-0).

#### $\triangle$  Attention -

N'exportez pas des cartouches que l'application de sauvegarde utilise fréquemment dans le cadre d'une stratégie de rotation.

**1.** Cliquez sur le bac de chargement dans la liste Cartouche et cliquez sur le bouton **Suivant**.

#### **E** Remarque -

La fonction d'exportation est active uniquement si le bac de chargement contient une cartouche avec des données (une étiquette d'exportation figure dans la colonne de droite du bac de chargement).

- **2.** La seconde page de l'assistant s'affiche ensuite. (Ou signale une erreur si aucun périphérique de stockage sur bande n'est actuellement connecté au HP D2D Backup System).
- **3.** Sélectionnez le **périphérique de bande connecté** dans la liste déroulante, l'**emplacement physique** requis s'il s'agit d'une bibliothèque de bande, l'**option vérifier/comparer**, puis indiquez si la cartouche physique doit être **déchargée** une fois l'opération terminée.

#### **E** Remarque -

Une **Vérification complète** relit les données après la copie et les compare octet par octet aux données d'origine. Une **Vérification rapide** lit également les données, mais elle vérifie uniquement qu'elles peuvent être lues. Ceci peut vous faire gagner du temps si un autre périphérique de bande du HP D2D Backup System est utilisé en même temps que l'opération de copie. L'option **Pas de vérification** est la plus rapide.

#### **E** Remarque -

Sur les bibliothèques de bande physique, l'option **Déchargement après exécution** transfère la cartouche vers le bac de chargement, si celui-ci est activé et vide.

**4.** Cliquez sur **Créer**.

**Z** Remarque -

Vous ne pouvez pas sélectionner de cartouche depuis une bibliothèque cible de réplication pour l'exportation. La colonne Rôle dans la section Périphériques vous indique le type de bibliothèque que vous avez sélectionnée.

**5.** Le processus vous informe que les données de la cartouche du système de sauvegarde HP D2D seront supprimées après leur exportation. Vous devez cliquer sur OK pour continuer. Le processus vérifie également que le support est bien chargé dans le périphérique de stockage sur bande connecté et qu'il est vierge. Si tel n'est pas le cas, une option vous permettant de le remplacer ou d'annuler le travail s'affiche à l'écran. Enfin, il vérifie que la cartouche insérée dans l'emplacement contient des données à exporter (celles-ci peuvent en effet avoir été déplacées par l'application de sauvegarde.)

#### **EX** Remarque -

Dans le cas de bibliothèques, certaines de ces vérifications peuvent être effectuées uniquement après le chargement de la cartouche dans un lecteur de bande, ce qui prend environ une minute.

- **6.** La page **État du travail** s'affiche et vous pouvez afficher la progression dans la colonne finale.
- **7.** Une fois l'exportation effectuée, la cartouche est retirée du bac de chargement.

#### **E** Remarque -

Si vous annulez le processus, n'oubliez pas d'utiliser l'application de sauvegarde (ou l'interface de supervision Web) pour replacer la cartouche du bac de chargement dans l'emplacement de cartouche.

#### Pour importer des données à partir d'un périphérique de stockage sur bande connecté

Vous pouvez effectuer une opération d'**importation** sur une cartouche physique contenue dans le lecteur de bande connecté. La cartouche est copiée vers le périphérique cible du HP D2D Backup System. Cette opération créera automatiquement une nouvelle cartouche dans le bac de chargement d'un périphérique de bibliothèque ou remplacera les données d'une cartouche dans un périphérique de lecteur de bande autonome. Le bac de chargement ou la cartouche doit être vide.

- **1.** Recherchez le bac de chargement dans la liste Cartouche et cliquez sur le bouton **Suivant**. (Une étiquette Importation est affichée dans la colonne droite du bac de chargement.)
- **2.** La seconde page de l'assistant s'affiche ensuite. (Ou signale une erreur si aucun périphérique de stockage sur bande n'est actuellement connecté au HP D2D Backup System).
- **3.** Sélectionnez le **périphérique de bande connecté** dans la liste déroulante, l'**emplacement physique** requis s'il s'agit d'une bibliothèque de bande, l'**option vérifier/comparer**, puis indiquez si la cartouche physique doit être **déchargée** une fois l'opération terminée.

#### **EV** Remarque -

Dans le cas de bibliothèques, certaines de ces vérifications peuvent être effectuées uniquement après le chargement de la cartouche dans un lecteur de bande, ce qui prend environ une minute.

**4.** Cliquez sur **Créer**.

- **5.** Une fois l'importation terminée, la cartouche se trouve dans le bac de chargement. Utilisez l'application de sauvegarde (ou l'interface de supervision Web) pour ramener les données dans les emplacements de la bibliothèque. Les applications de sauvegarde utilisent différents termes pour décrire cette action, telles qu'insérer. Reportez-vous à la documentation de l'application de sauvegarde pour plus d'informations.
	- Si la cartouche fait moins de 400 Go, sa **Taille maximale** est définie sur 400 Go.
	- Si la cartouche fait plus de 400 Go, sa **Taille maximale** sera définie sur 800 Go.
	- Si la cartouche fait plus de 800 Go, sa **Taille maximale** sera définie sur 1,6 To.
	- Si la cartouche fait plus de 1,6 Go, sa **Taille maximale** sera définie sur 1,6 To. L'écriture est impossible pour les cartouches d'une taille supérieure à 1,6 To.
	- La **Taille utilisée** est toujours reportée correctement.

# Travaux planifiés (Connexion du lecteur de bande)

Cette page fournit un assistant composé de trois étapes, qui vous permet de créer, de modifier et de supprimer des planifications pour des opérations d'exportation et de copie. Vous pouvez aussi exécuter un travail immédiatement, plutôt que de patienter jusqu'à la prochaine exécution planifiée.

Cinq types de planifications sont possibles : quotidienne, hebdomadaire, jour du mois, jour de semaine et après écriture. L'option **Après écriture** exécute immédiatement le travail une fois que la cartouche contient des écritures. Vous pouvez créer jusqu'à 50 planifications.

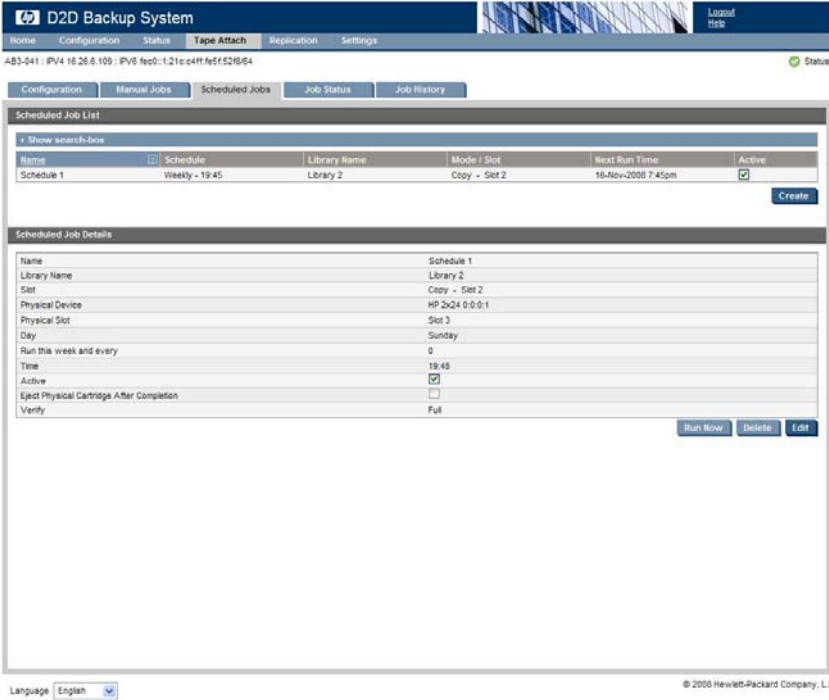

Lorsqu'une tâche planifiée de copie ou d'exportation est effectuée, les données de la cartouche de l'unité de sauvegarde sur bande sont automatiquement écrasées. Si la cartouche n'est pas vierge, aucun avertissement ne s'affiche et le journal des tâches ne présente aucun enregistrement.

#### **E** Remarque -

L'application de sauvegarde n'est pas mise à jour automatiquement avec les planifications créées sur le HP D2D Backup System. Les deux systèmes sont indépendants l'un de l'autre. Si vous voulez que l'application de sauvegarde planifie un travail conjointement à une planification du HP D2D Backup System, vous devez les coordonner manuellement.

#### Pour créer un travail planifié

- **1.** Sélectionnez **Travaux planifiés** dans la section Connexion du lecteur de bande, située dans la barre latérale de navigation. Une liste déroulante des planifications existantes s'affiche avec les détails correspondant au prochain travail de sauvegarde sur bande planifié.
- **2.** Cliquez sur **Créer**.
- **E** Remarque -

Le bouton Créer n'est pas accessible si vous avez déjà créé 50 planifications. Vous devez modifier ou supprimer des planifications existantes pour pouvoir en créer de nouvelles.

- **3.** Sélectionnez la bibliothèque dans la liste Périphériques, dans la partie supérieure de la page, afin d'afficher une liste des bacs de chargement dans cette bibliothèque. La dernière colonne indique l'action disponible pour un emplacement.
	- L'opération de **copie** est disponible pour les emplacements numérotés.
	- **Exporter** ou *Importer* est disponible pour la bac de chargement.
	- Remarquez l'icône du dernier en-tête de colonne pour les emplacements numérotés. Cliquez sur cette icône pour copier la dernière cartouche écrite vers une bande physique ; vous n'avez pas besoin d'indiquer de numéro d'emplacement.
	- Si un emplacement a déjà été sélectionné pour une planification, la case **Planifié** est cochée. Les emplacements peuvent être utilisés sur une seule planification.

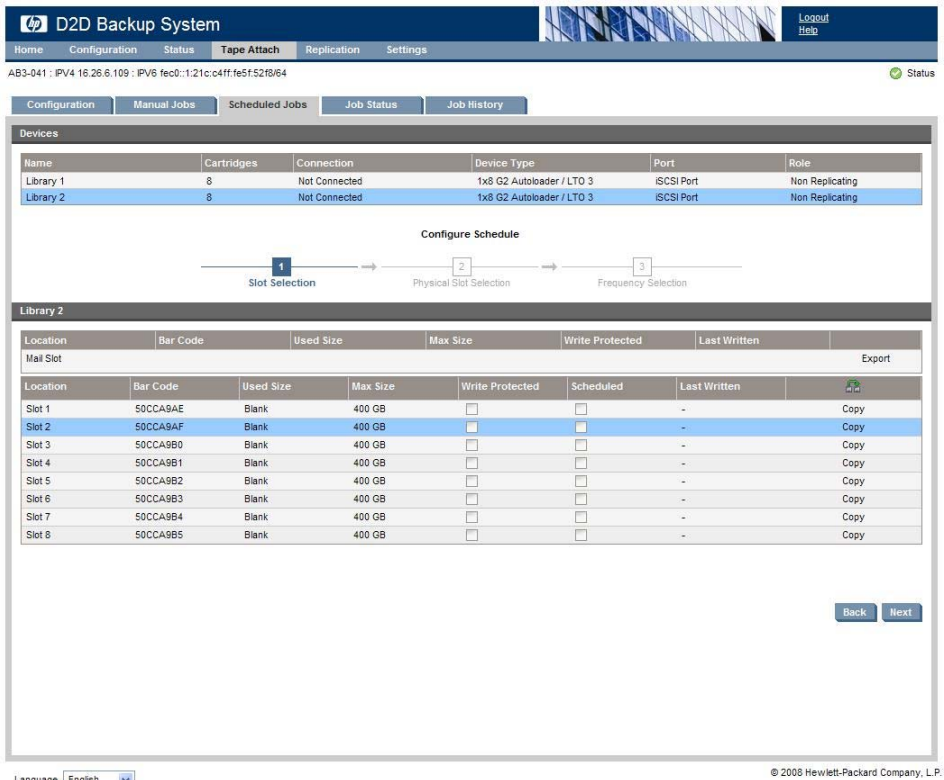

**4.** Sélectionnez l'emplacement adapté. En cas de sélection d'un emplacement valide, le bouton **Suivant** est actif.

**5.** Cliquez sur **Suivant**. La seconde page de l'assistant s'affiche ensuite. (Ou signale une erreur si aucun périphérique de stockage sur bande n'est actuellement connecté au HP D2D Backup System).

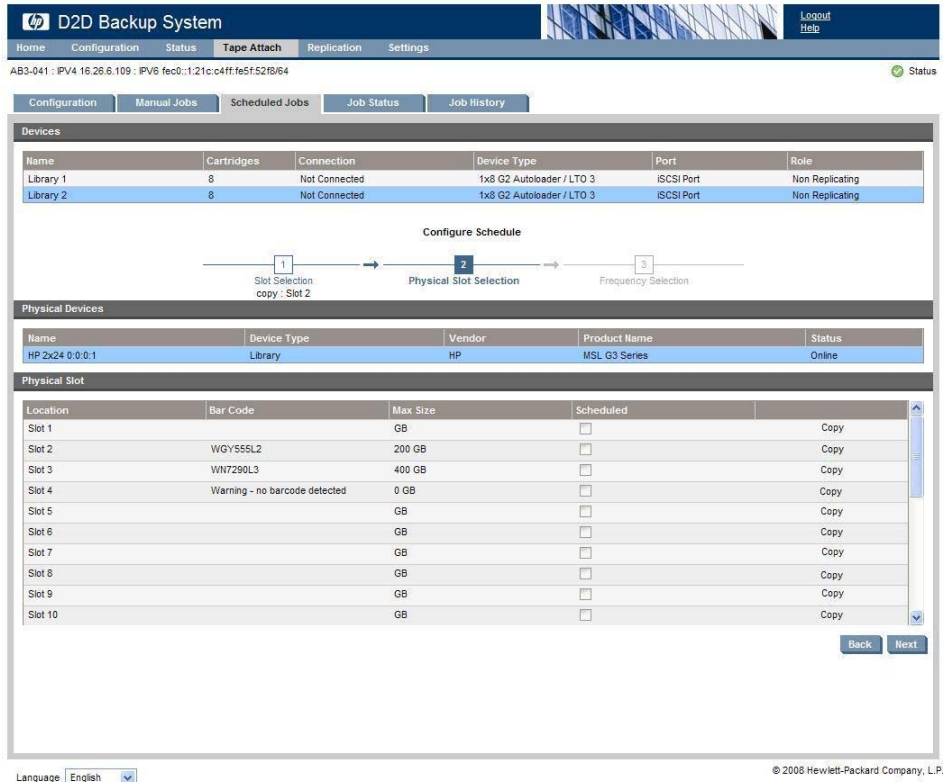

**6.** Sélectionnez le périphérique physique approprié pour afficher une liste des emplacements dans ce périphérique.

#### **EX** Remarque -

Si un emplacement a déjà été sélectionné pour une planification, la case **Planifié** est cochée. Les emplacements peuvent être utilisés sur une seule planification.

- **7.** Cliquez sur l'emplacement physique approprié. En cas de sélection d'un emplacement valide, le bouton **Suivant** est actif.
- **8.** Cliquez sur **Suivant** pour afficher la page finale de l'assistant.

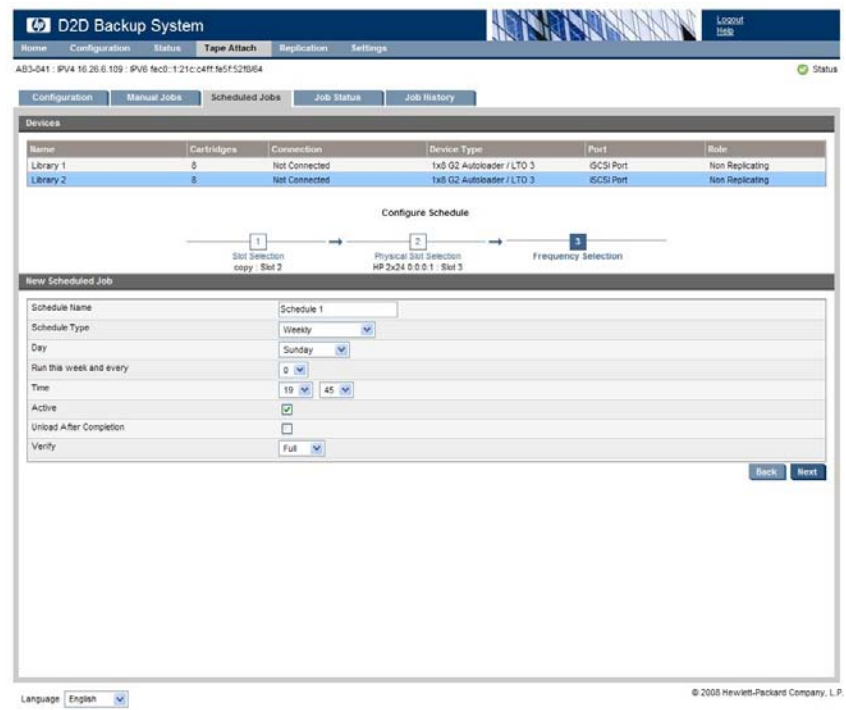

**9.** Saisissez un nom pour la **planification** et sélectionnez les paramètres de planification appropriés. Cliquez sur **Créer**.

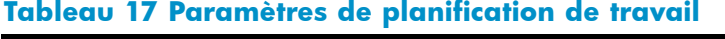

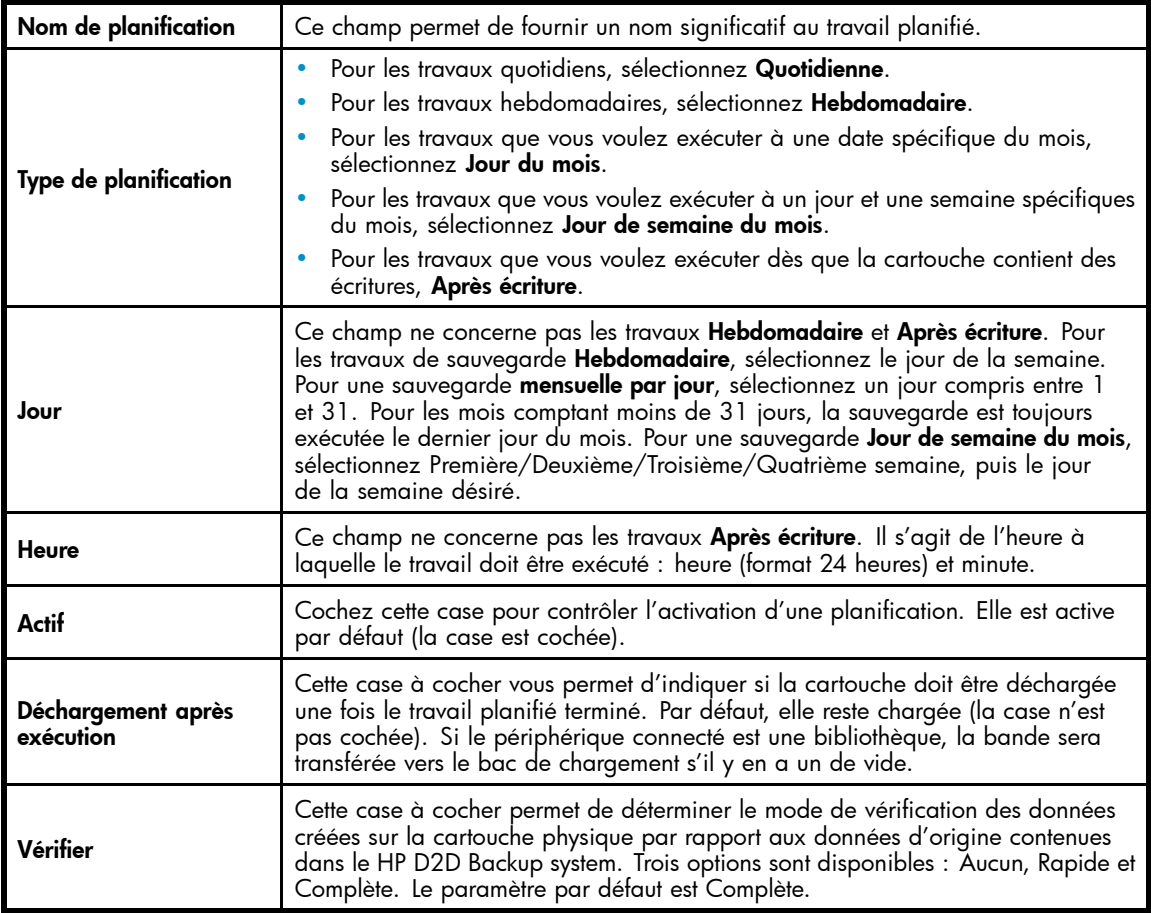

### Tri et recherche des travaux planifiés

Cliquez sur n'importe quel en-tête de colonne pour trier des travaux en fonction de ce critère. Cliquez, par exemple, sur **Exécution suivante** pour trier les travaux en fonction de l'heure de leur prochaine exécution.

Cliquez sur **Afficher la zone de recherche** pour afficher un champ Filtre et un menu déroulant.

- Utilisez le menu déroulant de droite pour filtrer d'après les critères **Tout**, **Nom**, **Planification** ou **Mode / Emplacement**.
- Tapez une chaîne de recherche dans la zone **Filtre**.

#### Pour afficher, modifier ou supprimer des planifications existantes

- Recherchez la planification dans la liste déroulante, puis cliquez sur **Sélectionner** pour en afficher les détails.
- Cliquez sur **Modifier** pour pouvoir modifier les détails de la planification. Effectuez les modifications appropriées, puis cliquez sur **Mettre à jour**. (Vous ne pouvez pas modifier le type de planification.)
- Cliquez sur **Supprimer** pour supprimer complètement la planification. Vous êtes invité à confirmer la suppression (Rappelez-vous qu'il est également possible de désactiver temporairement le travail en sélectionnant la case à cocher **Actif**).
- Cliquez sur **Exécuter maintenant** pour exécuter la planification immédiatement.

#### **Tableau 18 Détails des travaux planifiés**

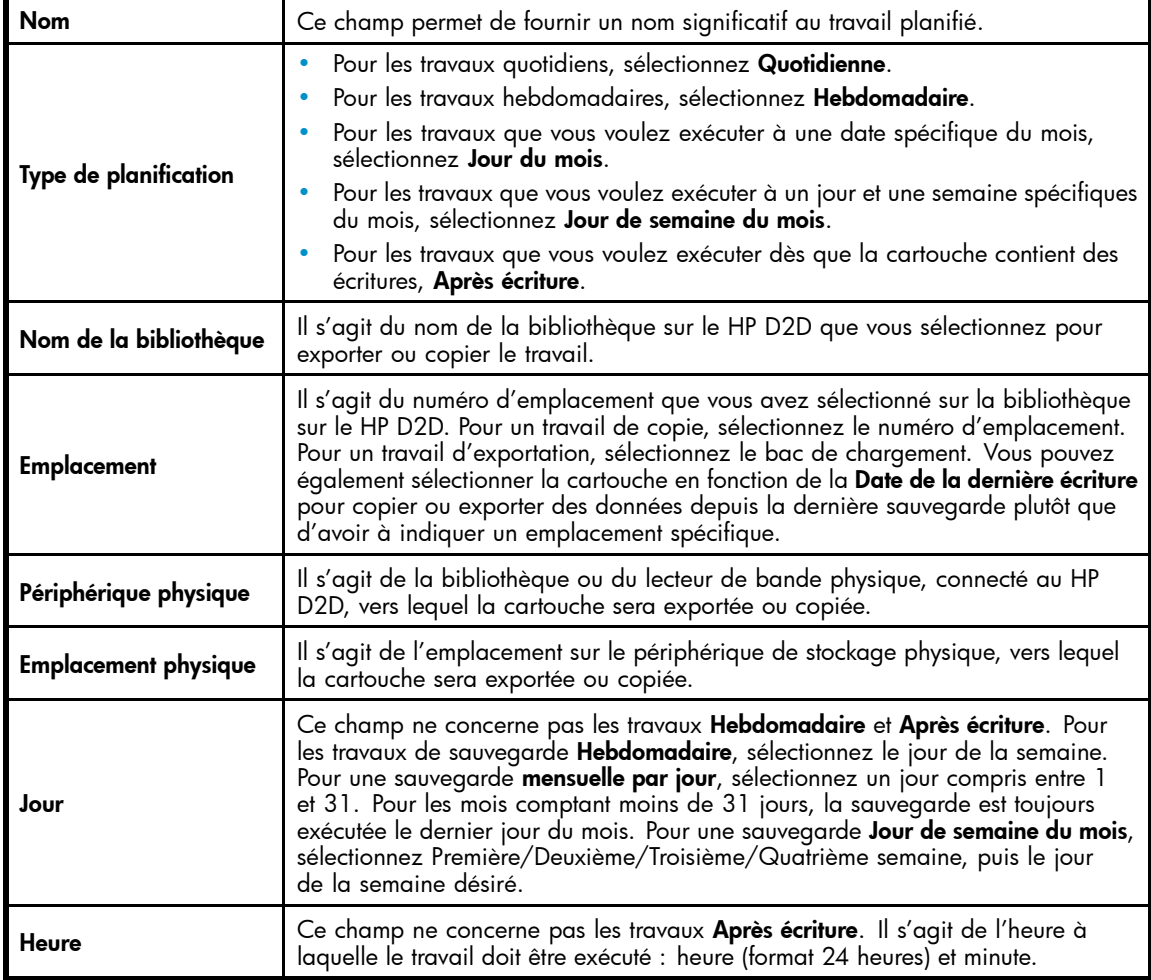

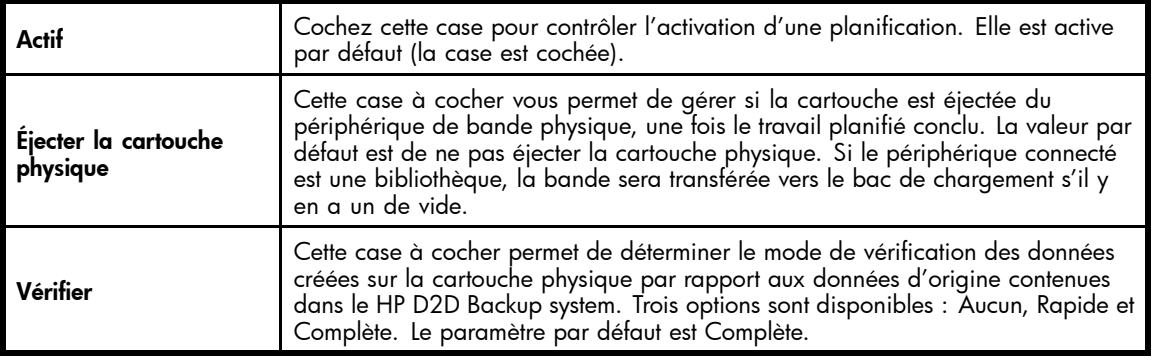

# État (Connexion du lecteur de bande)

Cette page affiche l'état des opérations d'importation, d'exportation ou de copie de la bande actuelle.

- Si aucune opération de ce type n'est actuellement en cours, un lien renvoyant à la page Connexion du lecteur de bande Historique des travaux s'affiche.
- Si un travail est en cours, le mode de travail (copie, exportation ou importation), le périphérique de bibliothèque HP D2D, le code-barres de cartouche, l'heure de début, la durée, la vérification et la taille de données apparaissent. La colonne finale indique l'état du travail. Si le travail est en cours d'exécution, le pourcentage d'exécution s'affiche et représente la progression de toutes les activités importantes de l'opération, telle que la copie et la vérification (si nécessaire). Cette colonne affiche tout message d'erreur ou d'information.

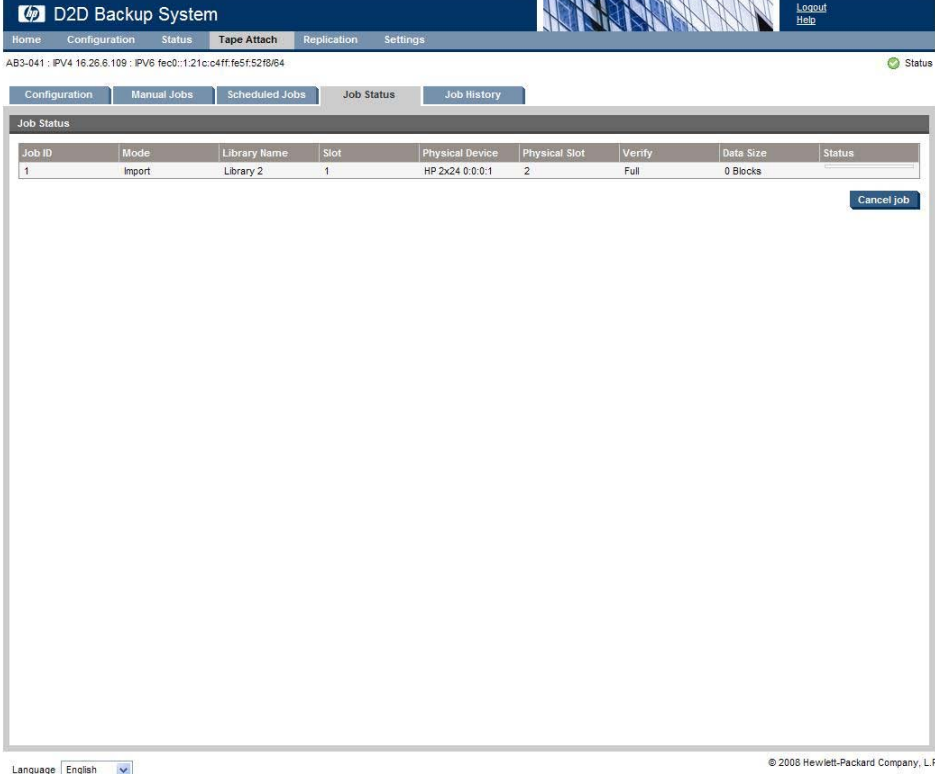

#### Pour annuler un travail

Pour annuler un travail en cours, cliquez sur le bouton **Annulation d'un travail**. Vous êtes alors invité à confirmer l'annulation du travail.

Si un travail est annulé lors de la copie, de l'exportation ou de l'importation, le transfert des données est annulé.

#### **E** Remarque -

Un travail d'exportation comporte trois phases : copie et vérification facultative, puis suppression des données de la cartouche du HP D2D Backup System. Si le travail est annulé durant le processus de copie, une erreur est consignée et les données seront conservées dans le HP D2D Backup System. S'il est annulé durant le processus de vérification, les données seront conservées telles quelles sur la bande physique, mais seront supprimées du HP D2D Backup System.

#### En cas d'erreur

Des erreurs peuvent se produire si un problème de lecture/écriture du média se produit sur la bande, si la capacité de la cartouche physique n'est pas suffisante ou si une erreur de vérification survient. Des erreurs peuvent également se produire si l'application de sauvegarde accède à la cartouche en cours d'exportation/importation ou de copie.

Les erreurs sont consignées dans la colonne État du travail sur cette page.

#### <sup>1</sup> Important -

Si une erreur se produit durant l'exportation ou la copie, aucune donnée n'est perdue. Les données d'origine demeurent intactes à leur emplacement initial sur le HP D2D Backup System.

### Historique des travaux (Connexion du lecteur de bande)

Cette page contient des détails sur les travaux d'exportation, d'importation et de copie des 1 000 dernières bandes. Le mode de travail (copie, exportation ou importation), le périphérique de bibliothèque HP D2D, l'emplacement et le code-barres de cartouche, le nom de périphérique physique, l'emplacement et le code-barres, l'heure de début et l'état du travail apparaissent. Le travail le plus récent s'affiche au sommet d'une liste déroulante. La colonne finale indique l'état du travail.

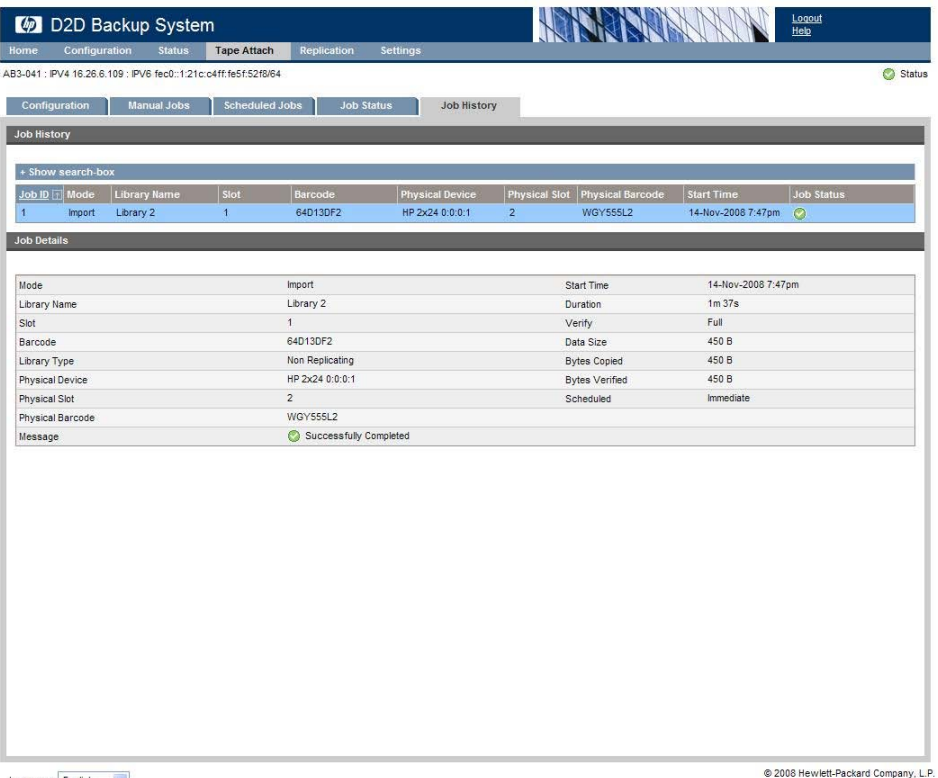

 $\begin{tabular}{|c|c|c|c|} \hline \texttt{Language} & \texttt{English} & $\checkmark$ \\\hline \end{tabular}$ 

### Tri et recherche de l'historique des travaux

Cliquez sur n'importe quel en-tête de colonne pour trier des messages en fonction de ce critère. Cliquez, par exemple, sur **Heure de début** pour trier les messages selon l'heure et la date.

Cliquez sur Afficher la zone de recherche pour afficher un champ Filtre et deux menus déroulants.

- Utilisez le menu déroulant de droite pour filtrer selon l'état du travail, afin, par exemple, d'afficher tous les travaux avec des messages d'erreur.
- Utilisez le menu déroulant du centre pour sélectionner une colonne (ou Toutes), puis saisissez le type de chaîne de recherche dans la zone **Filtre**.

# <span id="page-136-0"></span>**9 Copie à l'aide d'un lecteur de bande connecté à l'hôte**

Dans ce chapitre :

- «Conditions préalables», page 137
- «Utilisation d'une unité de sauvegarde sur bande connectée à l'hôte», page 137
- [«Compression», page 138](#page-137-0)

# Conditions préalables

Si vous voulez copier des données du HP D2D Backup System vers une unité de sauvegarde sur bande connectée à l'hôte, vous devez utiliser :

- un lecteur de bande distinct, tel qu'un lecteur de bande pleine hauteur ou demi-hauteur HP StorageWorks Ultrium LTO pouvant être directement connecté à votre hôte ;
- une application de sauvegarde, exécutée sur l'hôte, qui permet de copier les données de la cartouche sur le HP D2D Backup System vers la cartouche physique.

#### **E** Remarque -

Vous ne pouvez pas exporter et importer des données avec cette méthode. L'exportation et l'importation sont prises en charge uniquement sur les unités de sauvegarde sur bande connectées directement au HP D2D Backup System. Reportez-vous à la section [«Utilisation de Connexion du lecteur de bande», page 115](#page-114-0)

### Unités de sauvegarde sur bande pris en charge

Les lecteurs de bande HP StorageWorks Ultrium LTO–2, –3 or –4 constituent la solution idéale pour tous les processus de copie, car les tailles des cartouches physiques correspondent aux tailles maximales des cartouches configurées sur le HP D2D Backup System. Toutefois, en répartissant les données sur plusieurs bandes, vous pouvez également utiliser une unité de sauvegarde sur bande de plus faible capacité, telles que l'unité HP StorageWorks DAT 72. Si l'application de sauvegarde ne permet pas de répartir les données sur plusieurs bandes, utilisez l'interface de supervision Web pour réduire la taille maximum des cartouches, configurée sur le HP D2D Backup System. Toutefois, vous devez effectuer cette opération lorsque vous créez d'abord la bibliothèque ou des emplacements supplémentaires, et avant d'utiliser la bibliothèque avec votre application de sauvegarde. Reportez-vous à [«Pour modifier la taille maximale d'une cartouche», page 91](#page-90-0).

#### **EX** Remarque -

Pour déterminer les modèles de lecteurs de bande recommandés, visitez les sites <http://www.hp.com/go/connect> ou [http://www.hp.com/go/ebs.](http://www.hp.com/go/ebs)

# Archivage de l'hôte vers une bande

Cette procédure est contrôlée par l'application de sauvegarde. Par exemple, dans HP StorageWorks Data Protector Express, cela s'appelle une tâche de copie.

<span id="page-137-0"></span>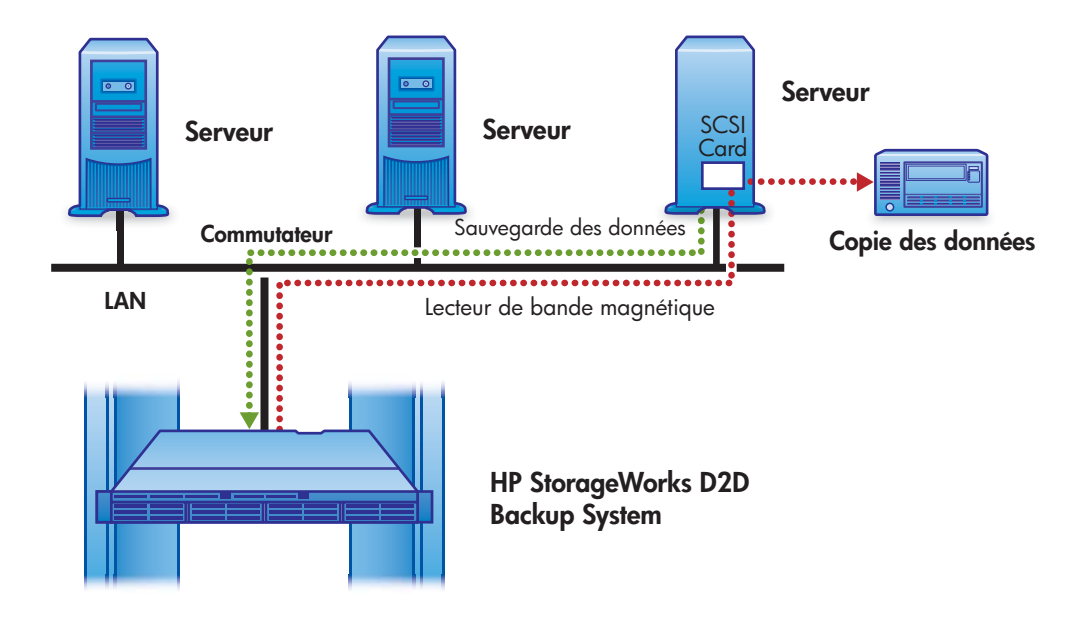

#### **Figure 50 Archivage sur bande**

#### Informations complémentaires

Il est impossible de décrire l'exécution de cette opération, car elle est contrôlée uniquement depuis l'application de sauvegarde, et les applications de sauvegarde fonctionnent chacune d'une manière donnée. HP fournit un certain nombre de livres blancs qui expliquent comment utiliser cette fonction avec des applications spécifiques (voir le site [http://www.hp.com/support. Ou repo](http://www.hp.com/support)rtez-vous à la documentation de l'application de sauvegarde.

# **Compression**

Lorsque vous déplacez des données du HP D2D vers une bande physique, il est important de savoir que la taille maximale de la cartouche est sa taille initiale (sans compression). Les lecteurs de bande HP StorageWorks appliquent la compression matérielle ; par conséquent, les données provenant du HP D2D Backup System nécessiteront moins d'espace sur une cartouche de bande physique. Si vous transférez les données vers une cartouche physique pour les stocker hors site, le fait que les données semblent utiliser moins d'espace ne pose pas de problème.

La capacité indiquée pour le support physique suppose que le lecteur de bande pourra compresser vos données et réduire la taille des fichiers de 50 %, mais cette opération ne peut être réalisée que si vos données ne sont pas déjà compressées. Par exemple, les images JPEG, les films, la musique ou les fichiers ZIP sont déjà dans des formats compressés : les feuilles de calcul, les fichiers texte et les graphiques haute résolution ne le sont pas. La plupart des utilisateurs disposent d'un mélange de données compressées et non compressées et atteignent rarement une compression de 50 %.

Des utilisateurs peuvent décider d'activer la compression logicielle depuis leur application de sauvegarde pour augmenter l'espace de stockage disponible pour l'application de sauvegarde, mais les tâches de sauvegarde peuvent s'en trouver ralenties. Toutefois, lorsque la compression logicielle est appliquée, les données ne sont plus compressées lors de leur exportation vers un lecteur de bande physique directement connecté au HP D2D Backup System. Ainsi, l'utilisateur connaît exactement la quantité d'espace de cartouche physique nécessaire pour l'exportation ou la copie.

# **10 Restauration de processus sans réplication**

Dans ce chapitre :

- «Scénarios de restauration», page 139
- [«](#page-139-0)Restauration de [fichiers individuels», page 140](#page-139-0)
- [«Restauration et déduplication», page 140](#page-139-0)
- [«Reconnexion au HP D2D après un dysfonctionnement», page 140](#page-139-0)

#### **E** Remarque -

Si vous utilisez la réplication, il existe d'autres options pour la restauration des données. Reportez-vous à la section [«Récupération d'un appareil source», page 75.](#page-74-0)

# Scénarios de restauration

Le tableau ci-dessous présente les trois principaux scénarios de restauration.

#### **Tableau 19 Scénarios de restauration**

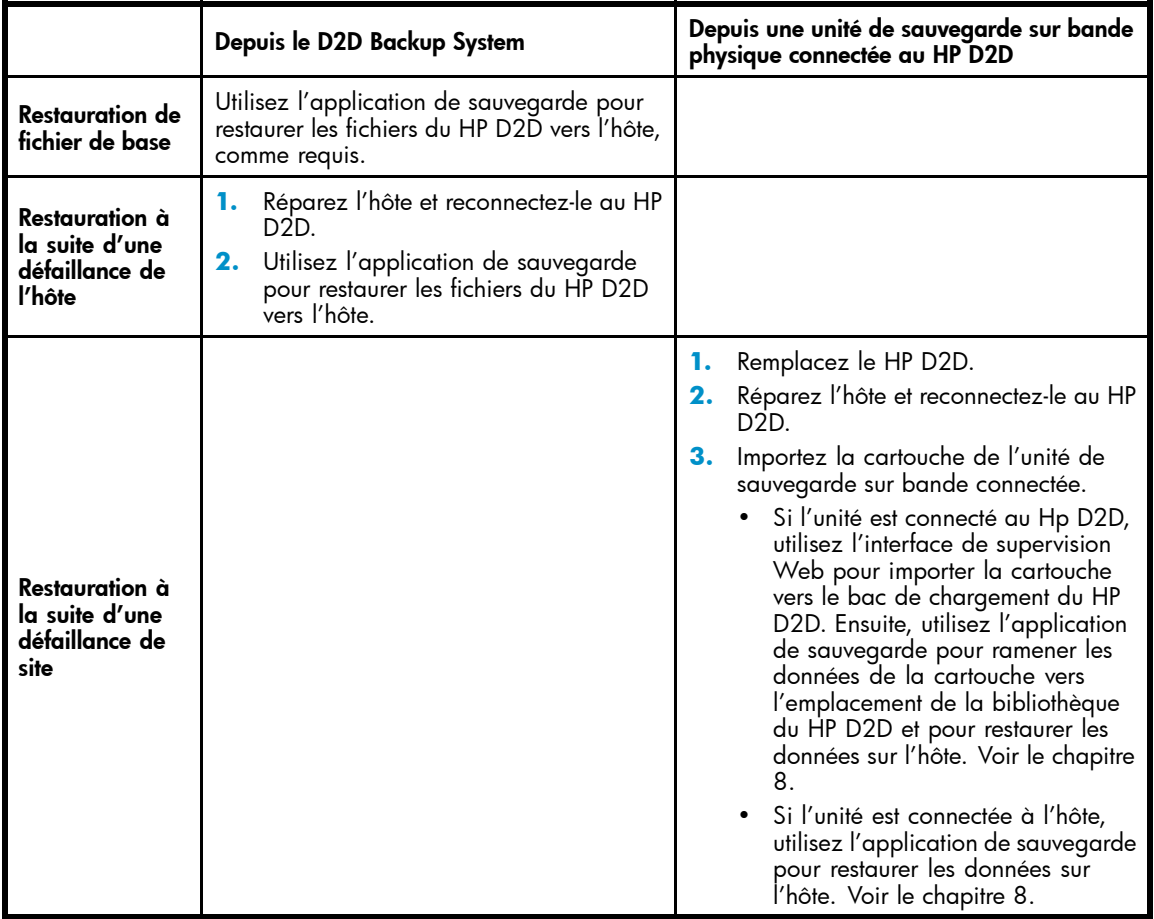

#### <span id="page-139-0"></span>**Et Remarque -**

Si vous disposez d'une application de sauvegarde qui prend en charge OBDR (One-Button Disaster Recovery) et que vous avez exporté les données vers une cartouche OBDR, vous pouvez exécuter ODBR depuis une unité de sauvegarde sur bande connectée directement à l'hôte. Ainsi, vous pouvez reconnecter automatiquement l'hôte et le restaurer depuis la cartouche. Reportez-vous à la documentation de l'unité de sauvegarde sur bande et à celle de l'application de sauvegarde pour plus d'informations. L'unité de sauvegarde sur bande doit prendre également en charge OBDR.

# Restauration depuis le HP D2D Backup System

Cette opération est simple et rapide. Exécutez le logiciel de sauvegarde et sélectionnez les fichiers à restaurer. Bien que l'application logicielle repose sur des bandes, la restauration sur le HP D2D Backup System est plus rapide que depuis une bande physique.

# Restauration et déduplication

Si la déduplication des données est activée, le temps réel de la restauration depuis le disque est plus long car les blocs de données doivent être reconstruits. Les vitesses habituelles sont : 50 Mo/sec. en écriture ; 20 Mo/sec. en lecture. Toutefois, puisqu'un volume plus important de données pourra être stocké sur le disque, la restauration sera toujours rapide car il ne sera pas nécessaire de récupérer les données depuis les médias archivés.

# Reconnexion au HP D2D après un dysfonctionnement

Chaque bibliothèque ou lecteur de bande configurés sur le HP D2D Backup System sont associés de manière unique à un hôte. Les autres hôtes du réseau ne les voient pas. En cas de défaillance de l'hôte, vous devez le remplacer et reconfigurer l'association de l'hôte à l'unité de sauvegarde configurée sur le HP D2D Backup System.

- **1.** Installez le système d'exploitation sur l'hôte. Si possible, affectez à l'hôte le **nom d'ordinateur** de l'hôte défaillant.
- **2.** Installez l'application de sauvegarde sur l'hôte.
- **3.** Exécutez l'initiateur iSCSI sur l'hôte restauré. (Reportez-vous également à [«Initiateur Microsoft iSCSI», page 52](#page-51-0).)
- **4.** Notez le **Initiator Node Name** (vous pourrez le trouver sous l'onglet General du Microsoft iSCSI initiator).

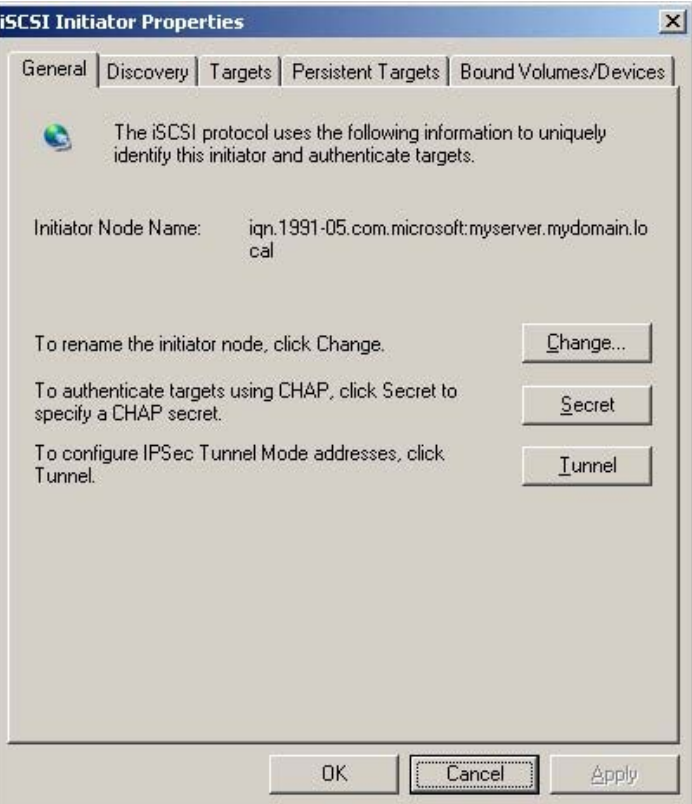

**5.** Modifiez la bibliothèque cible pour afficher le nouveau nom de machine de l'hôte restauré. Sélectionnez la page Périphériques dans l'interface de supervision Web, et faites passer la bibliothèque cible en mode Modifier. Copiez le nom du Initiator Node Name (identifié dans l'onglet General à l'étape 4 ) dans le champ **Nom de l'initiateur iSCSI**.

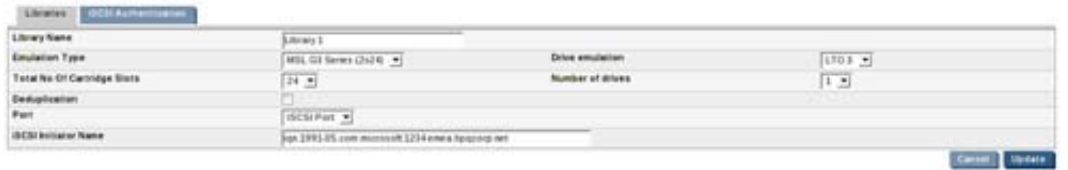

#### **EX Remarque -**

Si vous avez utilisé l'option **Secret** de l'initiateur iSCSI pour entrer une chaîne d'authentification, vous devez entrer la même information dans l'interface de supervision Web. Reportez-vous à [«iSCSI \(État\)», page 99.](#page-98-0)

**6.** Dans l'onglet Discovery, entrez l'adresse IP du HP D2D Backup System pour l'ajouter sous la forme d'un portail cible pour l'hôte. Ne modifiez pas le port ; il doit être 3260.

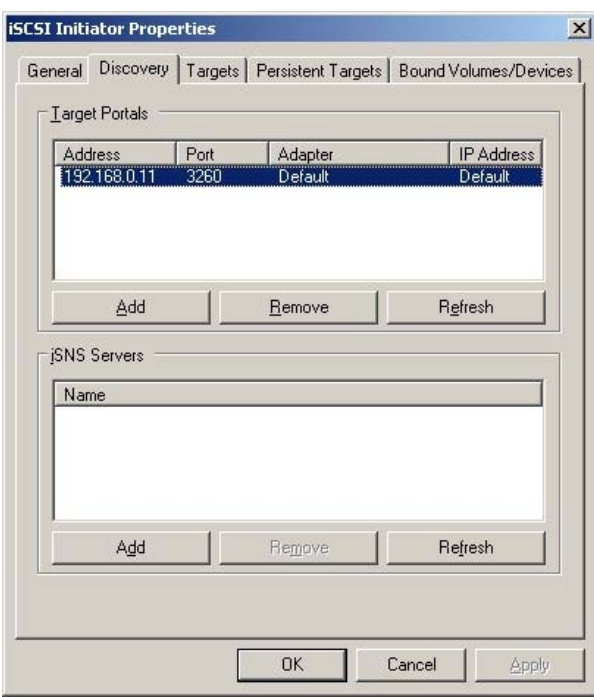

**7.** Les unités cibles sont déjà configurées sur le HP D2D Backup System pour l'hôte défaillant, et elles apparaissent donc à l'état **Inactive** dans la liste de l'onglet Targets , si vous utilisez le même nom d'hôte et le même nom de noeud d'initiateur iSCSI que l'hôte défaillant. Sinon, de nouvelles unités seront configurées pour l'hôte. Vous devez vous connecter aux cibles correspondant à l'hôte. Souvenez-vous que chaque bibliothèque dispose de deux périphériques et que vous devez vous connecter séparément à chacun d'eux. Il est également recommandé également de sélectionner l'option de restauration automatique au démarrage dans la boîte de dialogue **Log On...**.

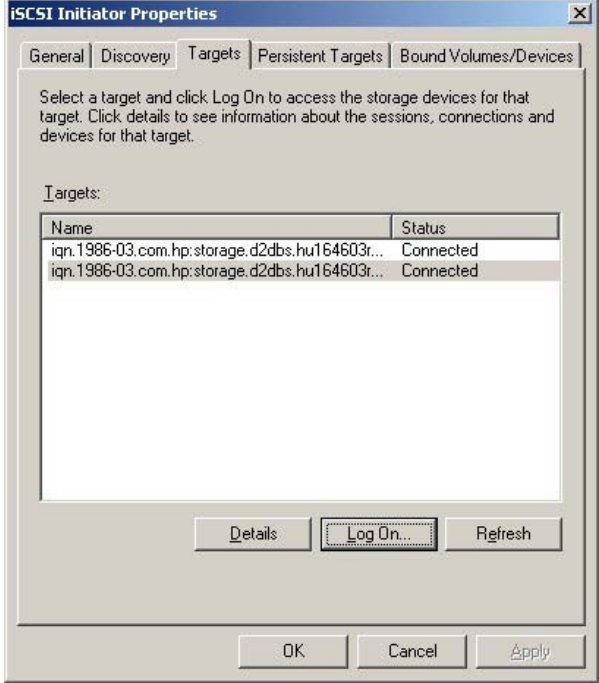

**8.** Exécutez l'application de sauvegarde. Elle doit détecter le périphérique de bibliothèque sur le HP D2D Backup System. Importez le support vers la base de données de l'application de sauvegarde et restaurez la dernière sauvegarde complète depuis le HP D2D Backup System.
# <span id="page-144-0"></span>**11 Dépannage**

Utilisez les informations de ce chapitre pour résoudre les problèmes. D'autres informations de dépannage sont disponibles sur le site [http://www.hp.com/support.](http://www.hp.com/support)

Ce chapitre contient des informations de dépannage sur :

- «Connexion du matériel», page 145
- «Connexion du HP D2D depuis l'application de sauvegarde», page 145
- «Connexion au réseau», page 145
- [«Performances», page 146](#page-145-0)
- [«Erreurs et avertissements de l'interface de supervision Web», page 146](#page-145-0)
- [«Problèmes Marche/Arrêt», page 147](#page-146-0)
- [«Impossibilité de se connecter à l'interface de supervision Web», page 148](#page-147-0)
- [«Impossibilité d'authentifier une session iSCSI», page 148](#page-147-0)
- [«En cas de manque d'espace sur le HP D2D](#page-148-0) [», page 149](#page-148-0)
- [«Problèmes de configuration du HP D2D», page 149](#page-148-0)
- [«Remplacement du matériel», page 149](#page-148-0)

# Connexion du matériel

Consultez les sites <http://www.hp.com/go/connect> ou <http://www.hp.com/go/ebs> [pour savoir q](http://www.hp.com/go/ebs)uels sont les cartes réseau, câbles et lecteurs de bande physiques pris en charge.

# Connexion du HP D2D depuis l'application de sauvegarde

Vérifiez que vous utilisez la dernière version ou les derniers correctifs logiciels de l'application. Consultez les sites <u><http://www.hp.com/go/connect></u> ou <u><http://www.hp.com/go/ebs></u> [pour savoir q](http://www.hp.com/go/ebs)uelles sont les applications prises en charge.

Arrêtez et redémarrez les services de l'application de sauvegarde après la détection de l'unité de sauvegarde. Si l'unité n'est toujours pas reconnue, vérifiez le Gestionnaire de périphériques pour vous assurer qu'elle est accessible depuis l'hôte.

- Assurez-vous que l'initiateur iSCSI est connecté aux périphériques et connectez-vous à ces derniers le cas échéant, veuillez consulter [«Onglet Targets», page 54](#page-53-0).
- Si elle n'est pas accessible, exécutez de nouveau le programme Discovery.

# Connexion au réseau

Si votre périphérique n'apparaît pas sur le réseau, veuillez vérifier les éléments suivants :

- **1.** Indépendamment du mode de configuration du réseau et du type d'interface, veuillez vous assurer qu'un câble Ethernet CAT-5E (ou supérieur) est connecté au port réseau 1. C'est le port principal pour les communications de données.
- **2.** Vérifiez que les voyants clignotent sur le connecteur du port LAN 1 et sur le voyant du port LAN 1 situé sur le panneau frontal. (Reportez-vous également à [«Voyants du panneau avant», page 59.](#page-58-0))
	- Si aucun des voyants ne clignote, vous n'avez pas de connexion réseau vérifiez votre câble Ethernet ou consultez votre administrateur de réseau.
	- Si les voyants clignotent, vérifiez que vous avez la bonne adresse IP pour votre HP D2D. Utilisez-vous un adressage IP DHCP ou statique pour votre HP D2D ? Si vous n'êtes pas certain(e) de vos paramètres, veuillez utiliser la console du système

pour confirmer les paramètres qui ont été configurés sur votre HP D2D (veuillez consulter[«Utilisation de la console du système pour détecter le HP D2D», page 50](#page-49-0)).

- <span id="page-145-0"></span>**3.** Votre réseau s'exécute-t-il en mode IPv4 ou IPv6 ?
	- Votre HP D2D fonctionnera et détectera automatiquement les deux modes d'exploitation.
	- Assurez-vous que vous avez sélectionné l'adresse IP correcte pour le réseau que vous utilisez.
	- À ce moment-là, le HP D2D ne prend pas en charge le protocole DHCPv6, mais vous pouvez utiliser un adressage statique en mode IPv6.
- **4.** Essayez d'utiliser la commande PING / PINGv6 avec l'adresse IP du HP D2D Backup System. Si cette solution fonctionne, une communication réseau est établie entre l'hôte et le HP D2D.
- **5.** Si le HP D2D Backup System n'est toujours pas reconnu, utilisez l'outil autonome Détection. La détection est exécutée dans le cadre de l'assistant d'installation ; elle est également installée comme utilitaire autonome sur votre bureau. Exécutez l'outil Détection et vérifiez si le HP D2D Backup System figure dans la liste des unités pouvant être sélectionnées.
	- Utilisez l'option Signalisation pour identifier un HP D2D Backup System dans le réseau.
	- Si le programme Détection ne trouve pas l'unité, vérifiez si un pare-feu est présent. Si tel est le cas, vous devez le désactiver temporairement. Vous pouvez le réactiver immédiatement à la fin de la configuration de l'unité. Ou bien, le HP D2D Backup System peut se trouver dans un sous-réseau différent.

# **Performances**

Votre HP D2D est conçu pour exécuter des opérations de sauvegarde et de restauration haute performance conformément aux caractéristiques techniques documentées.

Il existe de nombreuses raisons pour lesquelles vous ne pouvez voir la performance attendue de votre HP D2D.

- La vitesse de votre propre réseau n'est pas suffisamment rapide pour permettre un flux de données.
- Votre application de sauvegarde n'est pas optimisée.
- Votre HP D2D n'est pas optimisé pour votre réseau et votre application.

#### Réseau

Pour les périphériques iSCSI, le HP D2D est conçu pour s'exécuter sur un réseau 1 Go. La performance sera diminuée si vous utilisez un réseau 10/100BaseT. Les voyants situés sur le panneau frontal et sur les ports réseau, ainsi que les avertissements sur l'interface de supervision Web indiqueront les vitesses réseau auxquelles le périphérique opère.

Certaines applications de gestion utilisent le port de gestion HP iLO100. Le HP D2D dispose d'une connexion de port de gestion dédiée, mais vous pouvez également l'utiliser depuis un port LAN 1. Les données de multiplexage et les opérations iLO du port LAN 1 peuvent limiter la performance ; il est donc recommandé, si vous utilisez cette fonction, de toujours l'exécuter depuis le connecteur du port de gestion séparé. Le port iLO est par défaut désactivé sur le port LAN 1. Pour le vérifier, veuillez redémarrer le périphérique et contrôler la carte BIOS afin de vous assurer que ce multiplexage est désactivé.

# Erreurs et avertissements de l'interface de supervision Web

L'interface de supervision Web mettra en évidence les erreurs et avertissements liés au fonctionnement du HP D2D.

- Vous pouvez configurer des alertes e-mail, qui enverront automatiquement un message à votre système de courrier électronique si un problème survient (veuillez consulter [«Alertes par courrier électronique \(Configuration\)», page 94\)](#page-93-0).
- La page **Récapitulatif** de l'interface de supervision Web peut afficher un message d'erreur ou d'avertissement, mis en évidence par des informations, une icône d'avertissement ou d'erreur par rapport aux principaux sous-systèmes Reportez-vous à [«Icônes d'état», page 84](#page-83-0).

• Le System Event Log (Journal des événements du système) de l'interface de supervision Web peut également mettre en évidence des avertissements ou erreurs. Reportez-vous à [«Journal \(État\)», page 99.](#page-98-0)

## <span id="page-146-0"></span>Erreurs et avertissements du disque RAID

Veuillez consulter [«Remplacement des disques durs», page 151](#page-150-0) pour obtenir des informations sur la défaillance et la reconstruction du disque dur.

#### Avertissements réseau

Reportez-vous à [«Connexion au réseau», page 145.](#page-144-0)

# État du système

Ceci décrit l'état général du HP D2D.

#### **Avertissement d'une anomalie RAM**

Votre HP D2D est conçu pour fonctionner avec 4 Go de RAM. S'il dépasse cette limite, un avertissement s'affichera. Le périphérique continuera à fonctionner, mais avec une performance très limitée.

- Vérifiez que les puces mémoire sont correctement insérées dans les emplacements.
- Vérifiez que vous avez inséré la capacité mémoire correcte
- Vérifiez qu'elles soient dans les bons emplacements

#### **Avertissement d'unité centrale défectueuse**

Votre HP D2D est conçu pour fonctionner avec un certain processeur et à une certaine vitesse. S'il dépasse cette limite, un avertissement s'affichera. Le périphérique continuera à fonctionner, mais avec une performance très limitée.

Vérifiez que vous disposez de la version correcte du processeur

# Problèmes Marche/Arrêt

La séquence normale de démarrage pend 2 minutes environ. Lors de la mise sous tension, le H D2D Backup System fait fonctionner ses ventilateurs à grande vitesse pendant environ 10 secondes, avant de revenir à la vitesse normale. Si vous mettez le HP D2D Backup System hors tension, assurez-vous qu'aucune tâche de sauvegarde ou de restauration n'est en cours ou n'a été planifiée pendant la période au cours de laquelle le HP D2D Backup System sera hors tension.

## Le HP D2D s'éteint automatiquement

Le HP D2D a détecté un problème avec le matériel interne, nécessitant l'arrêt du périphérique afin d'éviter que d'autres problèmes matériels ne surviennent. Le voyant d'état du système situé sur le panneau frontal clignotera probablement en ROUGE.

- Branchez un écran et un clavier directement à l'arrière du HP D2D (veuillez consulter [«Pour connecter la console du système», page 50](#page-49-0)) et recherchez les erreurs au démarrage ou sur l'écran de la console.
- Si iLO100 est disponible sur votre système, recherchez les erreurs dans le journal des événements.

## Le HP D2D ne démarre pas correctement

Vérifiez le voyant d'alimentation sur le panneau avant.

Si le voyant d'alimentation est ÉTEINT :

- Vérifiez que l'alimentation est connectée au HP D2D et qu'il est allumé.
- Le bloc d'alimentation peut être défectueux.

<span id="page-147-0"></span>Si le voyant d'alimentation est ORANGE :

- Mettez le HP D2D sous tension à l'aide du bouton d'alimentation électrique.
- S'il s'éteint à nouveau, veuillez consulter [«Le HP D2D s'éteint automatiquement», page 147.](#page-146-0)

Si le voyant d'alimentation est VERT :

- Branchez un écran et un clavier directement à l'arrière du HP D2D (veuillez consulter [«Pour connecter la console du système», page 50](#page-49-0)) et recherchez les erreurs au démarrage ou sur l'écran de la console du système.
- Si tous les voyants s'allument, à l'exception de ceux du disque dur, le contrôleur SmartArray RAID situé dans l'un des emplacements PCIe peut être défectueux. Sur l'écran de la console du système, l'état du module intelligent apparaissant normalement au démarrage ne s'affichera pas. Aucun voyant du disque dur ne s'allumera. Veuillez consulter les informations relatives au SmartArray RAID sur [http://www.hp.com/support.](http://www.hp.com/support)
- Si vous ne voyez pas l'écran de la console du système :
	- Le système d'exploitation du HP D2D ne peut être vu ou reconnu. Vérifiez que le module de mémoire flash situé à l'intérieur du HP D2D est correctement mis en place. (Pour localiser le module de mémoire flash, veuillez consulter le schéma sur l'étiquette du cache).
	- Recherchez les erreurs matérielles au démarrage du périphérique HP D2D.

## Le HP D2D démarre correctement, mais le réseau ne le voit pas

Reportez-vous à la section [«Connexion au réseau», page 145.](#page-144-0)

# Impossibilité de se connecter à l'interface de supervision Web

## Le réseau ne voit pas le HP D2D

Reportez-vous à la section [«Connexion au réseau», page 145.](#page-144-0)

# Impossibilité de se connecter à l'interface de supervision Web

Le mot de passe tient compte des majuscules et minuscules. Par conséquent, vérifiez l'état de la touche MAJ. sur votre clavier avant de saisir le mot de passe.

Si vous ne parvenez pas à trouver le mot de passe vers l'écran de connexion de l'interface de supervision Web, vous pourrez le réinitialiser dans la valeur usine.

- **1.** Vérifiez qu'aucune opération de sauvegarde ou de restauration n'est en cours sur l'unité.
- **2.** Appuyez trois fois en succession rapide sur le bouton de mise sous tension situé à l'avant du HP D2D Backup System pour le réinitialiser.
- **3.** Après 5 secondes environ, le HP D2D Backup System commencera sa séquence de démarrage.
- **4.** Le HP D2D Backup System sera réinitialisé avec les paramètres réseau par défaut définis en usine et le mot de passe de l'administrateur sera réinitialisé sur Admin. Aucune donnée utilisateur ne sera perdue.

# Impossibilité d'authentifier une session iSCSI

Le HP D2D utilise une authentification CHAP. Pour obtenir des informations sur les paramètres de l'initiateur Microsoft iSCSI et sur l'interface de supervision Web du HP D2D, veuillez consulter [«Initiateur Microsoft iSCSI», page 52](#page-51-0).

# <span id="page-148-0"></span>En cas de manque d'espace disque sur le HP D2D Backup **System**

Un message d'avertissement est généré lorsque le HP D2D Backup System atteint 90 % de sa capacité de stockage Les options de création d'espace incluent :

- Vérifiez les tâches de sauvegarde pour déterminer si vous pouvez réduire la taille de la sauvegarde ou le délai de rétention.
- Utilisez les paramètres des tâches de l'application de sauvegarde pour remplacer ou effacer les données.
- Exportation d'une cartouche vers une unité de sauvegarde sur bande

# Problèmes de configuration du HP D2D

## Impossible de détecter une nouvelle unité créée

Lorsque vous créez une unité sur le HP D2D Backup System, l'hôte ne peut pas la détecter tant que vous ne vous y connectez pas manuellement avec l'initiateur iSCSI. Reportez-vous à [«Initiateur Microsoft iSCSI», page 52](#page-51-0) pour obtenir plus d'informations. Si l'unité n'est toujours pas détectée, vérifiez le gestionnaire de périphériques pour vous assurer qu'elle est détectée depuis l'hôte.

## Impossible de détecter des emplacements supplémentaires depuis l'application de sauvegarde

Lorsque vous créez des emplacements supplémentaires pour un chargeur automatique/une bibliothèque sur le HP D2D Backup System, vous devez redémarrer les services dans l'application de sauvegarde pour qu'elle puisse détecter les nouveaux emplacements.

# Remplacement du matériel

Dans le cas peu probable qu'un matériel de remplacement doive être installé, veuillez consulter le Maintenance and Service Guide sur [http://www.hp.com/support.](http://www.hp.com/support)

## Le journal des événements affiche 'Invalid BIOS Assembly name'

Ces entrées et alertes e-mail du journal des événements s'afficheront si vous remplacez la carte-mère de votre HP D2D. C'est un message d'avertissement, conçu pour une extension future du système. Votre HP D2D fonctionnera parfaitement normalement, sans avoir d'impact sur quoi que ce soit. Ce message apparaîtra chaque fois que vous redémarrerez votre système HP D2D.

## État de la batterie RAID de secours

## En cas de défaillance de la batterie RAID

La batterie RAID présente normalement l'état OK, ce qui signifie qu'elle est complètement chargée ou en cours de chargement. (Le rechargement de la batterie est une opération normale si le HP D2D a été hors tension pendant plus de 24 heures.)

# <span id="page-150-0"></span>**12 Remplacement des disques durs**

Dans ce chapitre :

- «RAID 5», page 151
- «Comment déterminer qu'un disque est défaillant ?», page 151
- [«Informations sur l'électricité statique](#page-153-0) [», page 154](#page-153-0)
- [«Remplacement du disque dur», page 154](#page-153-0)

# RAID 5

RAID 5, Distributed Data Guarding, offre la meilleure combinaison de protection des données et de capacité utilisable. RAID 5 stocke des données de parité sur tous les lecteurs physiques du module, permet d'exécuter un plus grand nombre d'opérations de lecture simultanées et il est plus performant que Data Guarding (RAID 4). En cas de dysfonctionnement d'un disque, le contrôleur utilise les données de parité et les données sur les disques restants pour reconstruire les données du disque défectueux. Le système continue alors de fonctionner avec une performance légèrement diminuée jusqu'au remplacement de l'unité défectueuse. Le RAID 5 demande un ensemble d'au moins trois lecteurs physiques. Pour le HP D2D Backup System, qui dispose de quatre disques, 25 % de la capacité de stockage totale de l'unité logique sont utilisés pour les données de parité.

Cela implique que la capacité de stockage actuelle est d'environ :

• 2,25 To pour le HP D2D Backup System

# Comment déterminer qu'un disque est défaillant ?

L'interface de supervision Web identifie les défaillances, prévues ou réelles, de disques. Le HP D2D Backup System fonctionne correctement avec une disque défaillant. Il est important de remplacer un disque défaillant, ou en cas prévision de défaillance, dès que possible. Toute nouvelle défaillance de disque peut entraîner la perte complète des données.

Dans l'exemple suivant de la page Récapitulatif, vous pourrez constater que l'état du RAID est défaillant, mais qu'il est récupérable. Ceci signifie qu'un disque est défaillant.

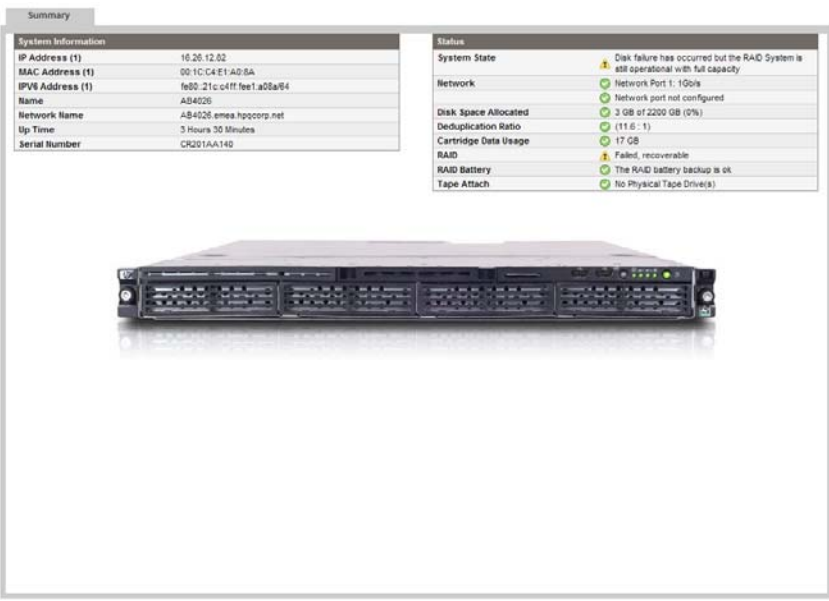

#### **Figure 51 Page Récapitulatif avec avertissement de l'état du RAID**

Consultez la page **RAID (État)** pour obtenir des informations supplémentaires. La section **RAID (État)** indique qu'un disque est défaillant, mais qu'il est récupérable. Aucune donnée n'a été perdue. Les informations de la section **Disques physiques** indiquent le disque défaillant. C'est le disque que vous devez remplacer.

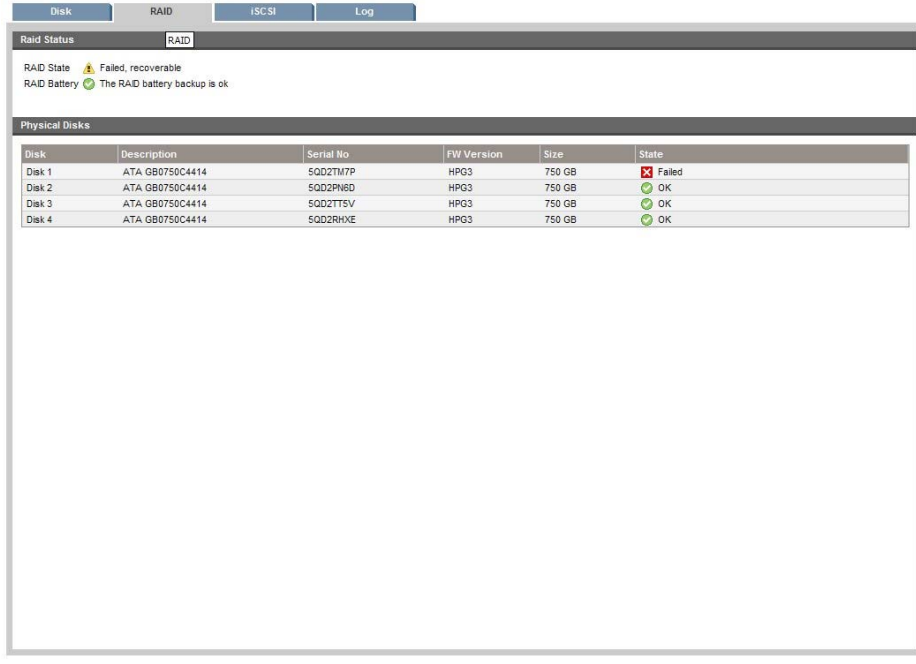

#### **Figure 52 Identification du disque défaillant**

#### Si vous avez une console de système

La console de système facultative est un outil utile pour contrôler l'état du disque. Si vous avez connecté une console de système, comme décrit dans [«Pour connecter la console du système», page 50](#page-49-0), un message d'avertissement s'affiche au niveau de l'état du RAID si un disque est défaillant, puis le disque défaillant peut facilement être identifié dans la section RAID.

|                     |                                                                                                 | HP StorageWorks D2D Backup System  |         |                                                   |    |  |  |  |  |
|---------------------|-------------------------------------------------------------------------------------------------|------------------------------------|---------|---------------------------------------------------|----|--|--|--|--|
| <b>MENU</b>         | <b>BIOS</b>                                                                                     |                                    |         | 013 11/26/2007 Firmware ai85 001.986              |    |  |  |  |  |
| Network<br>Shutdown | System State                                                                                    |                                    | Running |                                                   |    |  |  |  |  |
|                     |                                                                                                 |                                    |         | System Status Level Caution Processor OK OK OK OK |    |  |  |  |  |
|                     |                                                                                                 | Network Status Level OK            |         | <b>BIOS</b>                                       | OK |  |  |  |  |
|                     |                                                                                                 | RAID Status Level Caution          |         | Production Data OK                                |    |  |  |  |  |
|                     |                                                                                                 | Disk Status Level OK               |         | Configuration                                     | OK |  |  |  |  |
|                     |                                                                                                 |                                    |         | Firmware Module OK                                |    |  |  |  |  |
|                     | RAID                                                                                            | Attention                          |         | Usage 1GB / 2200GB                                |    |  |  |  |  |
|                     |                                                                                                 | Disks  01:---- 02:0K  03:0K  04:0K |         |                                                   |    |  |  |  |  |
|                     |                                                                                                 | Tape Attach Drives 0               |         |                                                   |    |  |  |  |  |
|                     | Port 1<br>AB4026.emea.hpgcorp.net<br>IPv4<br>16.26.12.82<br>IPv6<br>fe80::21c:c4ff:fee1:a08a/64 |                                    |         |                                                   |    |  |  |  |  |
|                     |                                                                                                 | State Up:1Gb/s                     |         |                                                   |    |  |  |  |  |
|                     |                                                                                                 |                                    |         |                                                   |    |  |  |  |  |
|                     |                                                                                                 |                                    |         |                                                   |    |  |  |  |  |
|                     |                                                                                                 |                                    |         |                                                   |    |  |  |  |  |
|                     | Configures the network settings.                                                                |                                    |         |                                                   |    |  |  |  |  |
|                     |                                                                                                 |                                    |         |                                                   |    |  |  |  |  |
|                     |                                                                                                 |                                    |         |                                                   |    |  |  |  |  |
|                     |                                                                                                 |                                    |         |                                                   |    |  |  |  |  |
|                     |                                                                                                 |                                    |         |                                                   |    |  |  |  |  |

**Figure 53 Console du système signalant des disques défaillants**

## Si vous disposez de l'option des alertes par e-mail

Si vous avez configuré une liste de destinataires pour les alertes par e-mail dans l'interface de supervision Web, ils seront informés de la défaillance d'un disque avec une message similaire au suivant.

```
*********************************************************************
This is a system generated message from your
HP StorageWorks D2D Backup System
Email Notification From AB4027
20-May-2008 16:20:54 : Disk failure has occurred but the RAID System is
still operational with full capacity
20-May-2008 16:20:54 : RAID Disk 1 Failed
For further information please browse to
https://AB4027.emea.hpqcorp.net (https://16.26.11.104)
Please do not reply to this email.
******************************************************************************
```
# Le journal des événements

Des messages d'avertissement apparaîtront également dans le journal si un disque est défaillant.

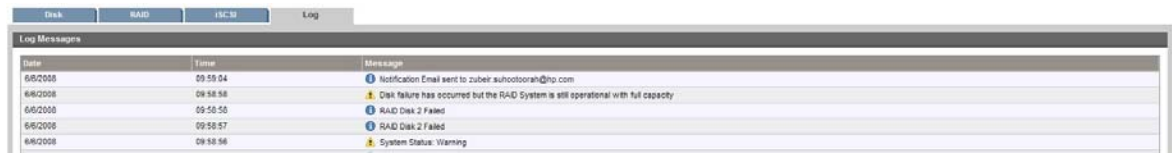

**Figure 54 Journal signalant un disque défaillant**

# <span id="page-153-0"></span>Informations sur l'électricité statique

Les décharges d'électricité statique peuvent endommager les unités ou le microcircuit. Pour prévenir ces dommages, il est indispensable de s'entourer de précautions appropriées en matière d'emballage, de transport et de mise à la terre. Pour éviter tout risque d'endommagement par l'électricité statique, prenez les précautions suivantes :

- Transportez les produits dans des emballages, tels que tubes, sacs ou boîtes, protégés contre l'électricité statique.
- Conservez les éléments sensibles à l'électricité statique dans leur emballage jusqu'à ce qu'ils atteignent un lieu protégé contre l'électricité statique.
- Recouvrez les poste de travail avec un matériel de protection contre l'électricité statique. Utilisez un bracelet relié à la surface de travail et des outils et équipements correctement mis à la terre.
- Libérez la surface de travail de tout élément non conducteur : objets en plastique ordinaire, cales d'emballage en mousse, etc.
- Vérifiez toujours que vous êtes correctement relié à la terre lorsque vous touchez des éléments sensibles à l'électricité statique.
- Évitez de toucher les broches, fils conducteurs et circuits.
- Placez toujours les unités avec le circuit imprimé tourné vers le bas.
- Utilisez des outils à champ conducteur.

#### Avertissement -

Des tensions dangereuses se trouvent à l'intérieur du HP D2D Backup System. Déconnectez toujours l'alimentation électrique du serveur et des éléments associés lorsque vous intervenez à l'intérieur de l'unité. Si vous ne respectez pas cet avertissement, vous risquez de vous blesser gravement.

#### $\triangle$  Avertissement -

Pour réduire tout risque d'électrocution, débranchez tous les cordons d'alimentation afin de couper entièrement l'alimentation du système.

#### $\triangle$  Avertissement -

Pour éviter tout risque de brûlure par contact avec une surface chaude, laissez les éléments internes du système refroidir avant de les toucher.

#### $\triangle$  Attention -

Le HP D2D Backup System doit être toujours utilisé avec le capot installé. La ventilation ne s'effectue pas correctement si les capots sont retirés.

# Remplacement du disque dur

- **1.** Identifiez le disque défaillant, comme décrit dans [«Comment déterminer qu'un disque est défaillant ?», page 151.](#page-150-0)
- **2.** Vérifiez qu'aucune tâche de sauvegarde ou de restauration n'est en cours et qu'aucune tâche n'est planifiée pendant que le système est arrêté. Sélectionnez **Arrêt** dans l'interface de supervision Web, puis cliquez sur **Mettre hors tension** pour mettre hors tension le HP D2D Backup System en toute sécurité.

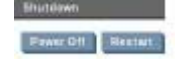

- **3.** Déconnectez le(s) câble(s) réseau et le cordon d'alimentation du HP D2D Backup System.
- **4.** Retirez le capot supérieur.
	- Desserrez la vis captive (1) du panneau arrière avec un tournevis T-15.
	- Faites glisser le capot (2) d'environ 1,25 cm vers l'arrière de l'unité, puis soulevez-le pour le dégager du châssis.
	- Dégagez le capot supérieur (3) du châssis.

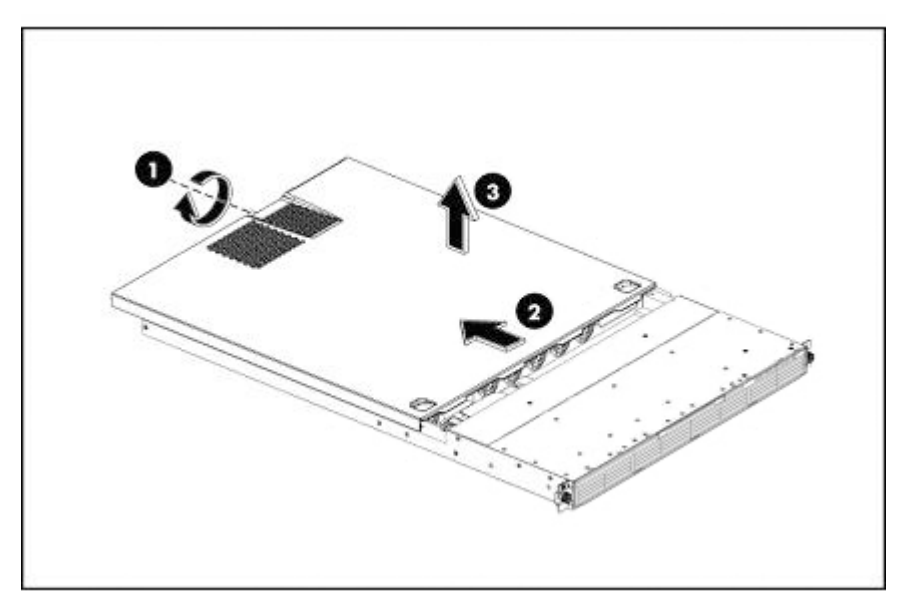

#### **Figure 55 Démontage du capot supérieur**

- **5.** Retirez le capot supérieur médian.
	- Desserrez les quatre vis (1), une de chaque côté du châssis et deux sur le capot supérieur médian, qui fixent le capot supérieur médian au châssis.
	- Dégagez le capot supérieur médian (2) du châssis.

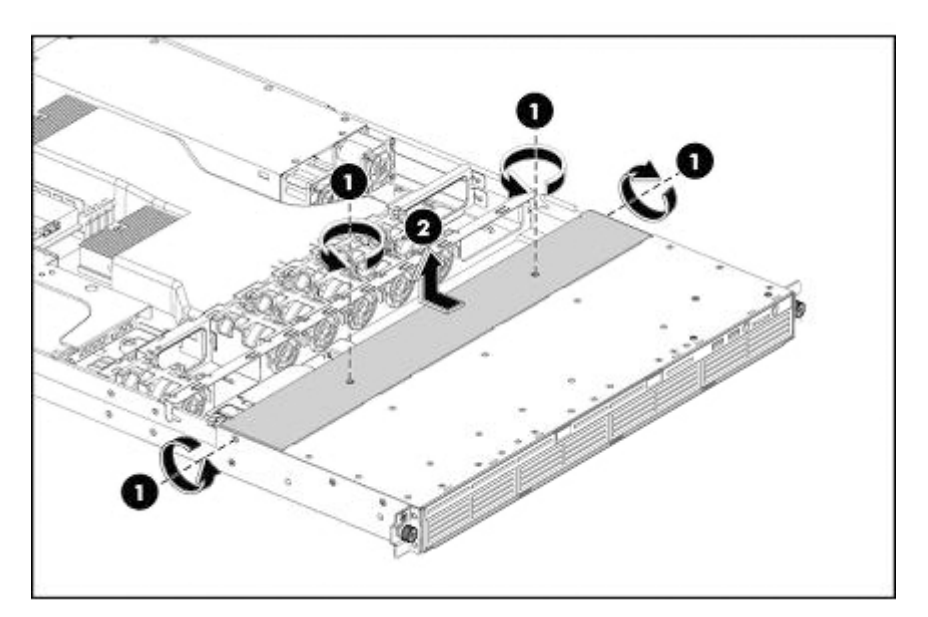

**Figure 56 Retrait du capot médian**

**6.** Les baies du lecteur sont numérotées de périphérique 1 à périphérique 4, de gauche à droite lorsque vous regardez le serveur de face.

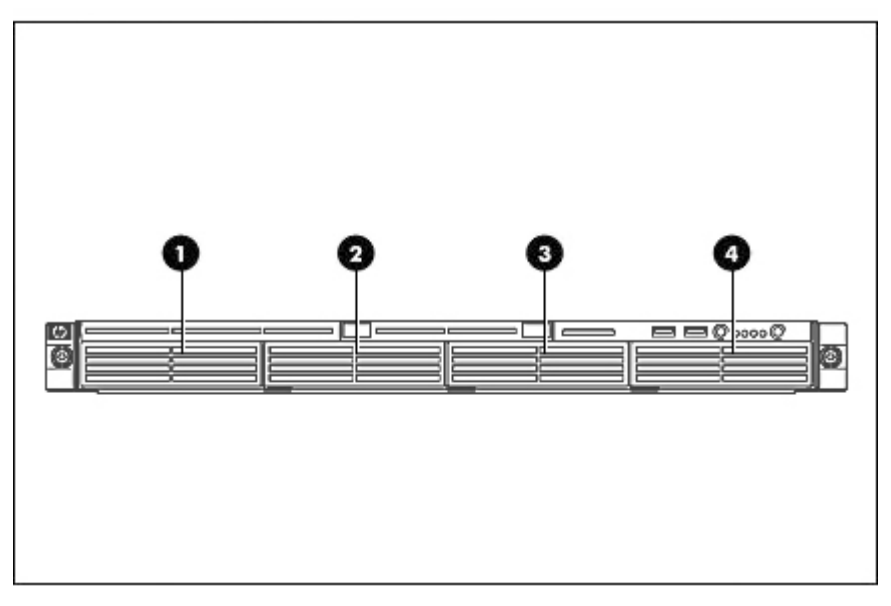

### **Figure 57 Numérotation des disques**

- **7.** Retirez l'assemblage du disque dur.
	- Déconnectez les câbles d'alimentation et de données à l'arrière du disque dur.

#### Avertissement -

Veillez à ne pas débranchez les autres cordons d'alimentation et les connexions SATA pendant cette opération.

- Desserrez la vis (1) avec la clé T-15 fournie.
- Dégagez l'assemblage du disque dur (2) de la baie du lecteur.

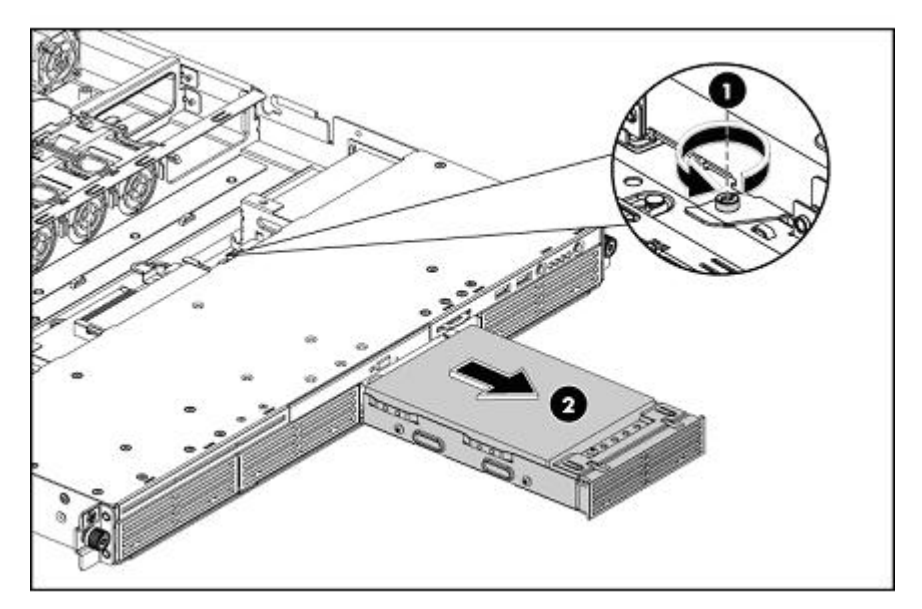

**Figure 58 Retrait de l'assemblage du disque dur.**

- <span id="page-156-0"></span>**8.** Retirez le disque dur du support.
	- Desserrez les quatre vis (1) du support (deux de chaque côté), puis procédez au remplacement du disque.
	- Dégagez le disque dur (2) du support.

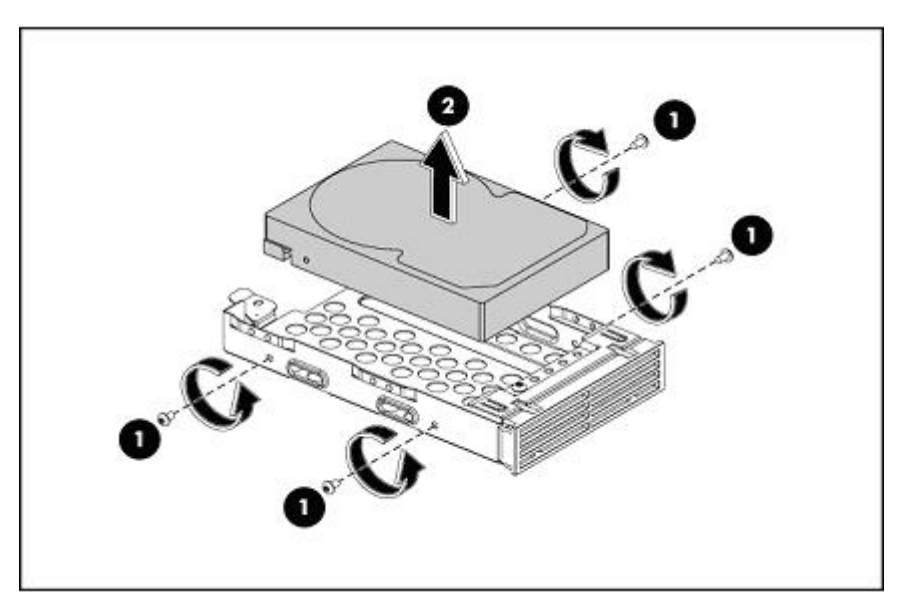

#### **Figure 59 Retrait du disque dur du support**

- **9.** Installez le disque de remplacement dans le support.
	- Déposez le disque dur de remplacement (2) dans le support.
	- Utilisez les vis que vous avez ôtées précédemment pour fixer le HDD au support (1).

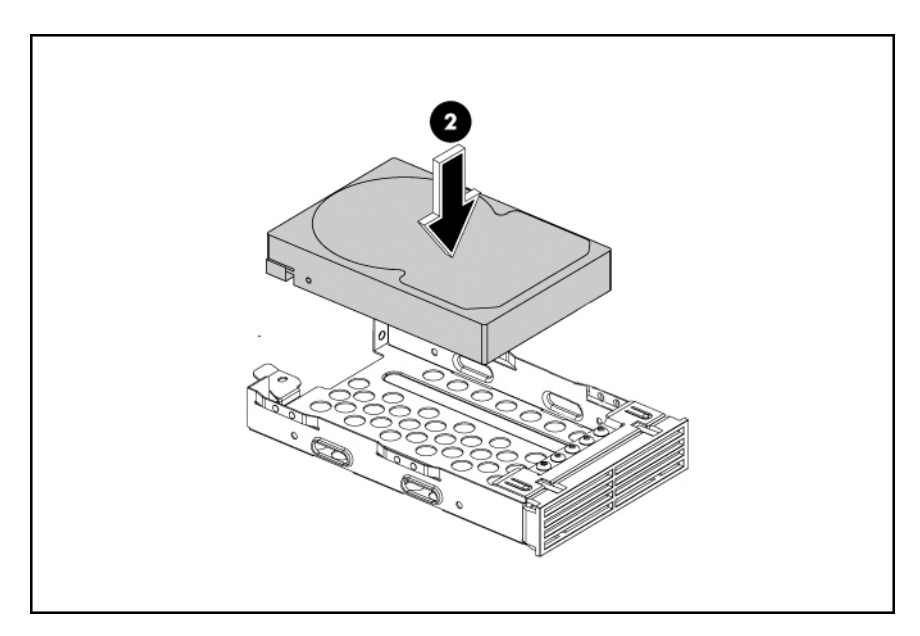

#### **Figure 60 Installation du disque dans le support**

**10.** Fixez le disque de remplacement au support.

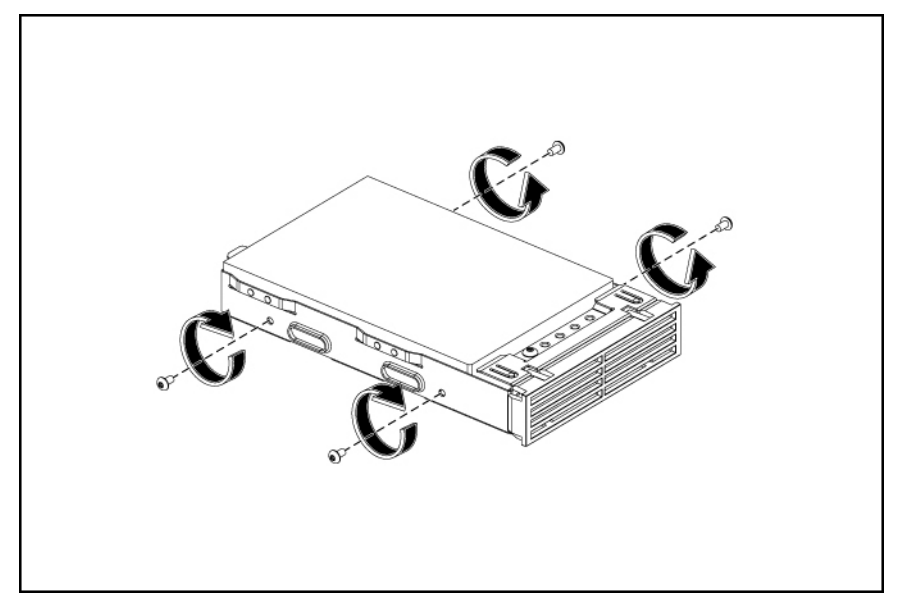

#### **Figure 61 Fixation du disque au support**

- **11.** Installez l'assemblage du disque dans le HP D2D.
	- Poussez l'assemblage du disque dur (1) dans la baie du lecteur jusqu'à ce qu'il s'arrête.
	- Serrez les vis (2) à l'aide de la clé T-15 fournie pour fixer le disque dur au châssis.
	- Reconnectez les câbles d'alimentation et de données à l'arrière du disque dur.

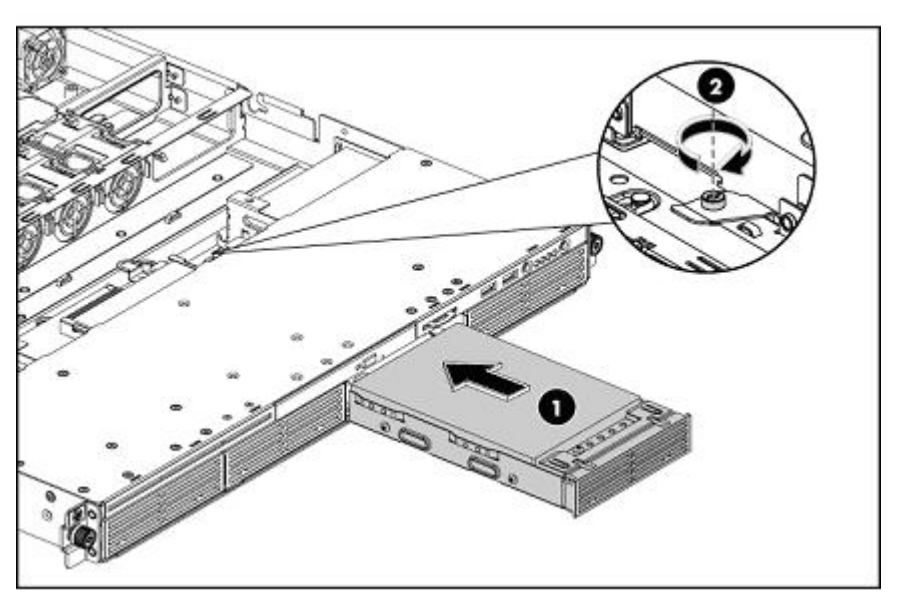

#### **Figure 62 Installation du disque**

**12.** Remettez le capot supérieur médian en place.

- Alignez le capot supérieur médian (1) au châssis.
- Serrez les quatre vis (1), une de chaque côté du châssis et deux sur le capot supérieur médian, pour fixer le capot supérieur médian au châssis.

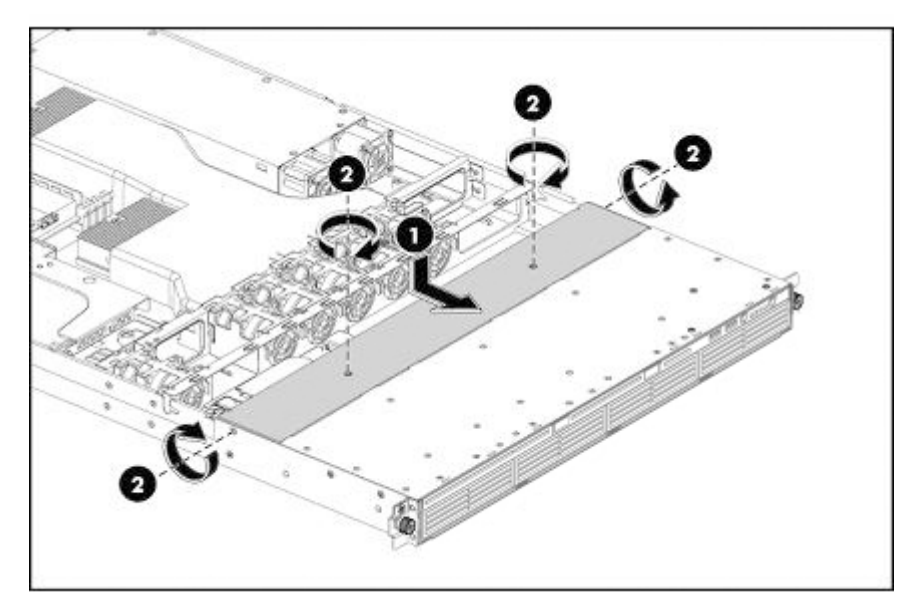

#### **Figure 63 Réinstallation du capot supérieur médian**

- **13.** Remettez le capot supérieur en place.
	- Alignez le capot supérieur (1) au châssis, puis faites-le glisser vers le panneau avant pour le positionner en place.
	- Après avoir fixé le capot au châssis, serrez la vis captive (2) du panneau arrière avec un tournevis T-15.

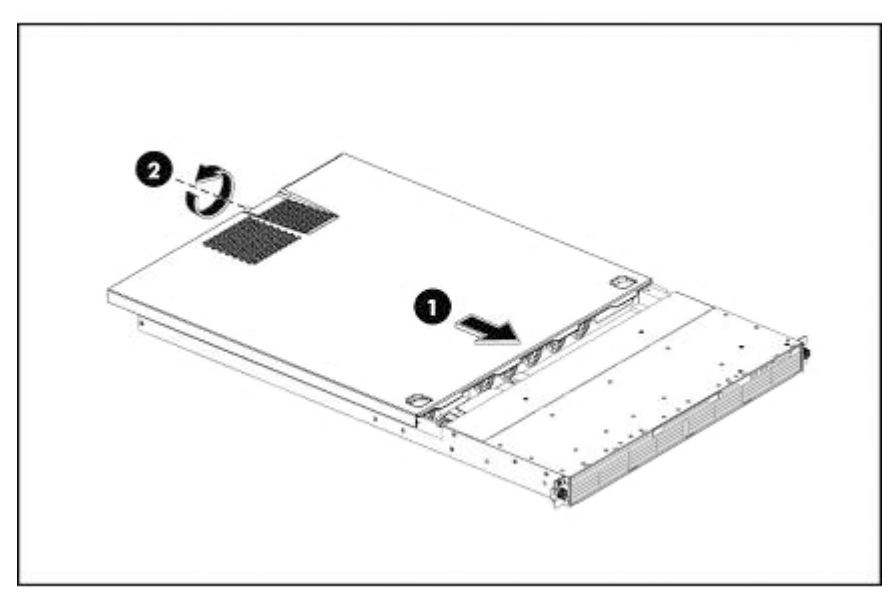

#### **Figure 64 Réinstallation du capot supérieur**

- **14.** Reconnectez le(s) câble(s) réseau et le cordon d'alimentation.
- **15.** Mettez l'unité sous tension en appuyant sur le bouton correspondant à l'avant.

**16.** Une fois l'unité sous tension, connectez-vous à l'interface de supervision Web et sélectionnez **RAID**. L'état du disque défaillant doit maintenant être **OK**. Le RAID se reconstruit automatiquement, mais cela peut demander jusqu'à 5 heures. La section RAID (État) affiche le **Pourcentage terminé**.

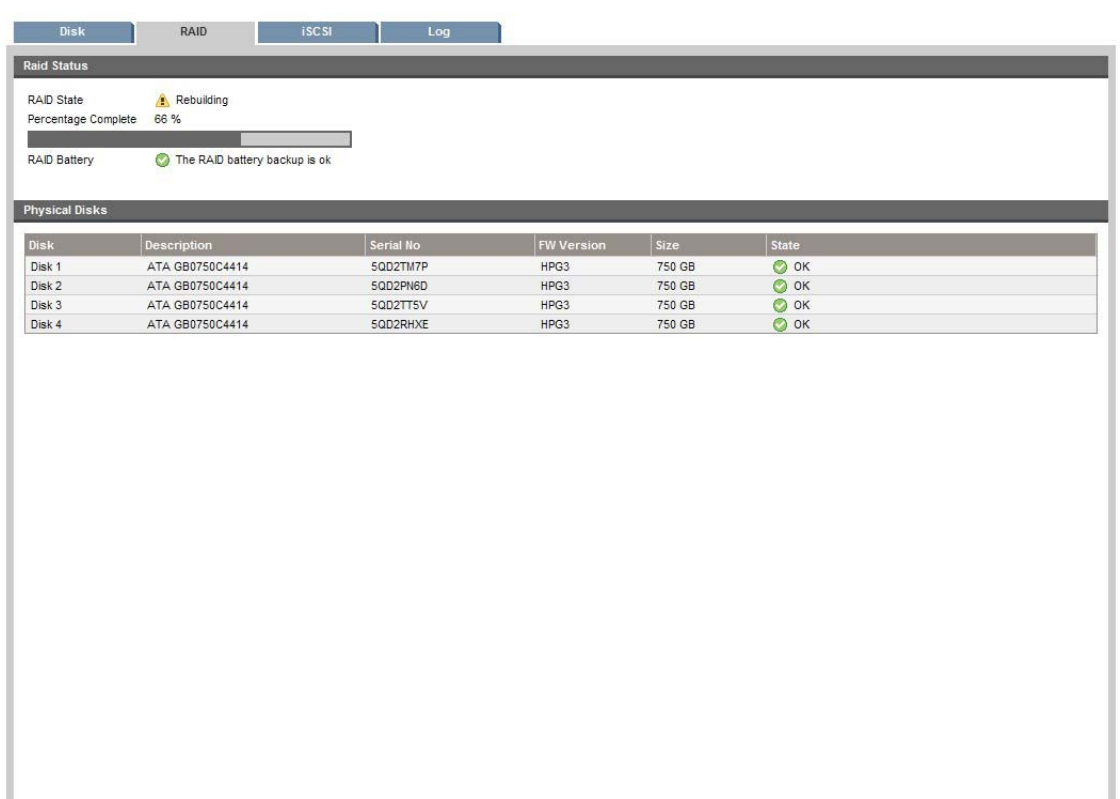

#### **Figure 65 Reconstruction RAID**

#### Alertes e-mail et journal

Si vous avez configuré une liste de destinataires pour les alertes par e-mail dans l'interface de supervision Web, ils seront informés que le RAID est en cours de reconstruction, et de quand la reconstruction sera terminée.

Le journal comportera également une entrée lorsque la reconstruction du RAID sera terminée.

# Si vous avez une console de système

Si vous avez une console de système, comme décrit dans [«Pour connecter la console du système», page 50,](#page-49-0) les disques sont présentés à l'état OK, mais un message d'avertissement s'affiche au niveau de l'état du RAID pendant que celui-ci est en phase de reconstruction.

<span id="page-160-0"></span>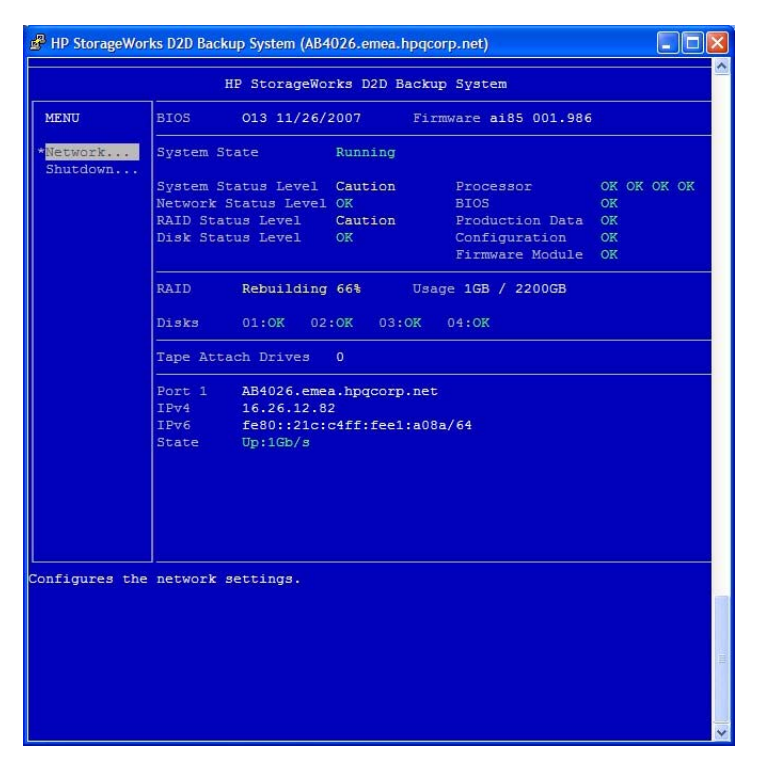

**Figure 66 Console du système pendant la reconstruction du RAID**

# Si plusieurs disques sont défaillants

#### **E** Remarque -

Si l'état du système indique que le RAID a connu une erreur grave et qu'aucun périphérique RAID n'est disponible, le contrôleur SmartArray RAID est défaillant et doit être remplacé. Reportez-vous au manuel de maintenance et d'entretien pour obtenir plus d'informations.

Si plusieurs disques tombent en panne, vous perdez toutes vos données sur le HP D2D Backup System et le message figurant sur la page Récapitulatif avertit que le système RAID a connu une erreur grave et qu'il n'est pas récupérable.

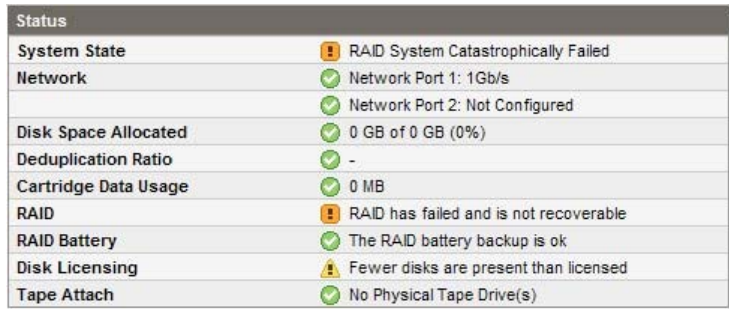

#### **Figure 67 État indiquant plusieurs disques défaillants**

Le système d'exploitation de l'unité n'est stocké sur aucun des disques, et par conséquent, le HP D2D Backup System peut toujours être utilisé après le remplacement des disques défaillants. Utilisez l'interface de supervision Web, ou la console du système, pour vous aider à identifier les disques défaillants.

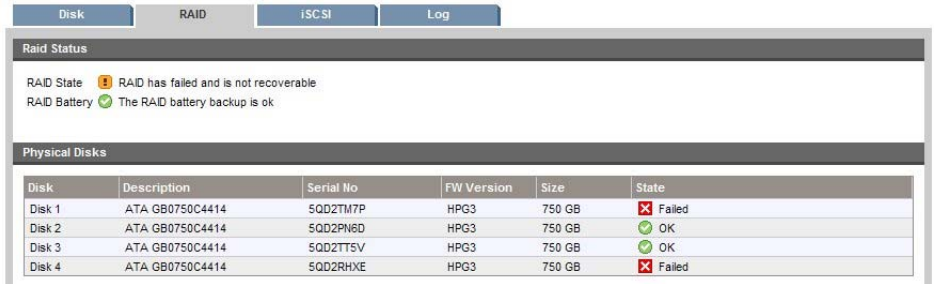

#### **Figure 68 RAID affichant deux disques défaillants**

## Remplacement des disques

Mettez hors tension les disques et remplacez-les en suivant les instructions décrites plus haut dans ce chapitre. Lorsque vous remettez le système sous tension, le RAID n'est pas reconstruit automatiquement. La page Récapitulatif continue d'indiquer que le système RAID a connu une erreur grave. Si vous consultez les pages Périphériques ou Cartouches, le seul message disponible indique que la bibliothèque attend que le RAID soit initialisé.

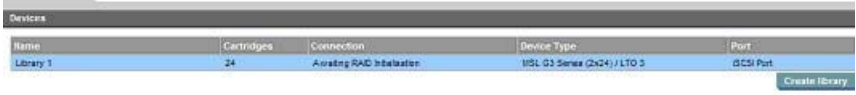

#### **Figure 69 Page Périphériques en attente de l'initialisation RAID**

Si votre console du système est connectée, une défaillance s'affiche pour l'état du système et l'état RAID et il est indiqué que RAID n'est pas monté, même si les disques présentent l'état OK.

| System State |                                                                                       |                            | Running |                                                                                 |        |                             |             |  |
|--------------|---------------------------------------------------------------------------------------|----------------------------|---------|---------------------------------------------------------------------------------|--------|-----------------------------|-------------|--|
|              | System Status Level<br>Network Status Level<br>RAID Status Level<br>Disk Status Level | Fault<br>OK<br>Fault<br>OK |         | Processor<br><b>BIOS</b><br>Production Data<br>Configuration<br>Firmware Module |        | <b>OK</b><br>OK<br>OK<br>OK | OK OK OK OK |  |
| <b>RAID</b>  | Not Mounted                                                                           |                            |         | Usage 5GB<br>-7                                                                 | 2200GB |                             |             |  |
| Disks        | 01:OK                                                                                 | 02:OK                      | 03:OK   | 04:OK                                                                           |        |                             |             |  |

**Figure 70 Console du système suite au remplacement de deux disques**

## Initialisation RAID

Vous devrez initialiser la reconstruction du RAID manuellement sur la page RAID de l'interface de supervision Web. Pour cela, cliquez sur le bouton **Initialiser**. Le HP D2D Backup System redevient disponible, mais toutes les données sont perdues. Suite à l'initialisation, la page des disques affiche 0 % car toutes les données ont été perdues.

Le processus d'initialisation demande entre 3 et 5 minutes.

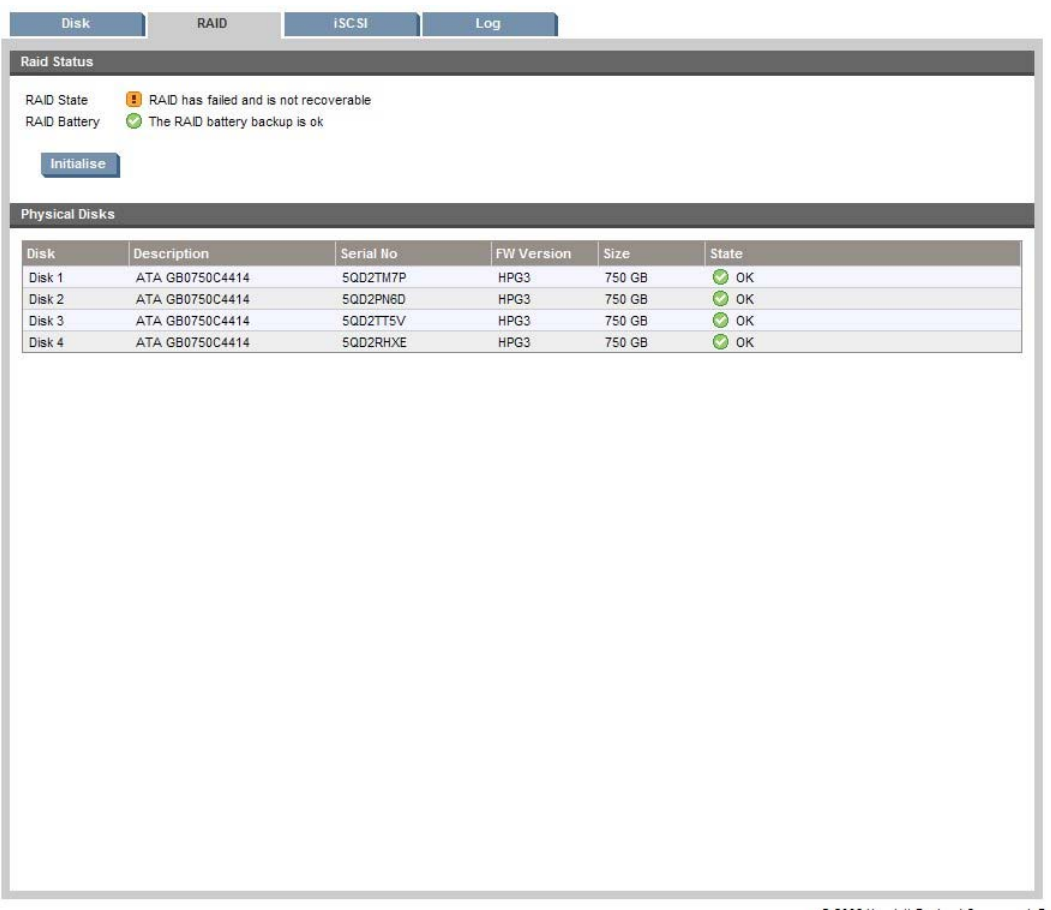

## Création de cartouches

Toutes les cartouches et les données ont été perdues lors de la défaillance des disques. Avant de pouvoir utiliser le HP D2D Backup System, vous devez créer des cartouches.

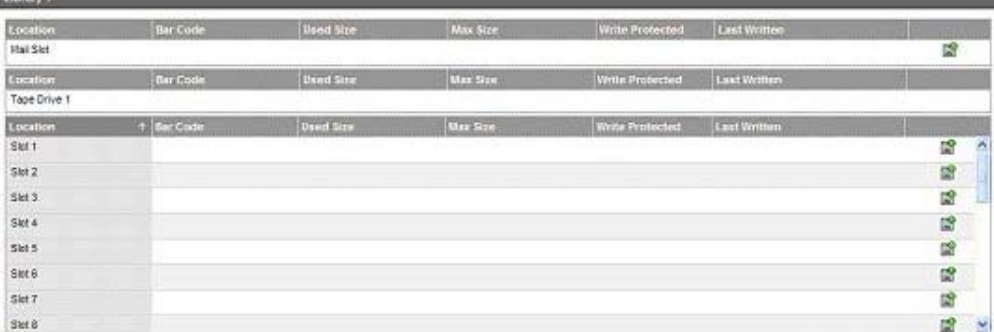

# **Index**

# Symboles

Éléments de la réplication, [62](#page-61-0)

# A

Accès simultané des travaux (réplication), [67](#page-66-0) Admin page Microprogramme, [111](#page-110-0) Adresse DNS, [93](#page-92-0) Adresse IP, [93](#page-92-0) Afficher informations sur les périphériques, [86](#page-85-0) Aide obtention, [14](#page-13-0) Alertes par courrier électronique configuration d'Exchange Server, [95](#page-94-0) Annulation travail de lecteur de bande, [134](#page-133-0) Appareil cible, [62](#page-61-0) Appareil source, [62](#page-61-0) Archivage depuis le D2D Backup System, [116](#page-115-0) depuis l'hôte, [137](#page-136-0) Archivage sur bande, [115](#page-114-0), [137](#page-136-0) Assistance technique HP, [14](#page-13-0) site Web de localisation des services, [15](#page-14-0) Assistant de récupération réplication inverse, [75](#page-74-0) Assistant de réplication, [72](#page-71-0) Assistant d'installation comment exécuter, 35 préparation de l'exécution, [35](#page-34-0)

# B

Bac de chargement définition, [21](#page-20-0) Batterie RAID, [149](#page-148-0) Bibliothèque définition, [21](#page-20-0) Bibliothèque de réplication cible, [62](#page-61-0) Bibliothèque de réplication source, [62](#page-61-0) Bibliothèque sans réplication, [62](#page-61-0)

# C

Capacité de stockage définition, [22](#page-21-0) manière dont l'espace est alloué, [86](#page-85-0) **Cartouche** copie, [116](#page-115-0), [125](#page-124-0) dans le lecteur de bande, [121](#page-120-0) exportation, importation, [118,](#page-117-0) [120](#page-119-0) exporter, [127](#page-126-0) importation, [128](#page-127-0) **Cartouches** création, [91](#page-90-0) modification de la taille maximale, [91](#page-90-0) protection en écriture, [90](#page-89-0) suppression, [90](#page-89-0) Chargeur automatique, [86](#page-85-0) *Voir Aussi* Périphériques définition, [19](#page-18-0) Choix de l'abonné HP, [15](#page-14-0) Code-barres, cartouches, [89](#page-88-0) Compression, [119,](#page-118-0) [138](#page-137-0) déduplication, [24](#page-23-0) Concepts de la réplication, [62](#page-61-0) **Configuration** alertes par courrier électronique, [94](#page-93-0) avec un grand nombre d'hôtes, [20](#page-19-0) avec un seul hôte, [20](#page-19-0) Microsoft Exchange Server, [95](#page-94-0) page Cartouches, [88](#page-87-0) page Périphériques, [84](#page-83-0) réseau, [92](#page-91-0) Configuration de mappage réplication, [101](#page-100-0) Configuration requise, [18](#page-17-0) Connexion, [82](#page-81-0) au réseau, [32](#page-31-0) cordon d'alimentation, [27](#page-26-0) état, [85](#page-84-0) connexion lecteur de bande facultatif, [41](#page-40-0) Connexion du lecteur de bande, [41](#page-40-0) définition, [22](#page-21-0) et réplication, [61](#page-60-0) modes de fonctionnement, [116](#page-115-0) page Configuration, [121](#page-120-0) page État, [134](#page-133-0) page Historique des travaux, [135](#page-134-0) page Planification, [129](#page-128-0) travaux manuels, [124](#page-123-0) Connexion inactive, [54](#page-53-0) Connexions du matériel, [27](#page-26-0) **Conventions** document, [13](#page-12-0) symboles du texte, [14](#page-13-0) Copie de cartouche, [116](#page-115-0), [125](#page-124-0) Cordon d'alimentation, [32](#page-31-0)

**Création** cartouche, [91](#page-90-0) périphérique, [86](#page-85-0) planification, [130](#page-129-0)

# $\Box$

D2D Backup System connexion, [81](#page-80-0) définition, [17](#page-16-0) vues avant et arrière, [17](#page-16-0) Date et heure modification, [109](#page-108-0) **Déduplication** activation, [87](#page-86-0) Démarrage de la réplication, [61](#page-60-0) Dernière écriture, cartouches, [90](#page-89-0) Détection, [48](#page-47-0) mode signalisation, [49](#page-48-0) DHCP, [33,](#page-32-0) [48](#page-47-0), [93](#page-92-0) Disque défaillant, [151](#page-150-0) installation, [157](#page-156-0) plusieurs défaillants, [161](#page-160-0) Disque défaillant identification, [96](#page-95-0), [97,](#page-96-0) [151](#page-150-0) numéro de série, [98](#page-97-0) plusieurs, [161](#page-160-0) remplacement, [154](#page-153-0) **Document** conventions, [13](#page-12-0) documentation connexe, [13](#page-12-0) **Documentation** envoi de commentaires, [15](#page-14-0) site Web de HP, [13](#page-12-0) Documentation connexe, [13](#page-12-0) Domaine, [93](#page-92-0)

# E

Emplacement définition, [19](#page-18-0) Emplacement, cartouches, [89](#page-88-0) **Emplacements** définition du nombre, [85](#page-84-0), [87](#page-86-0) Entrance, [64](#page-63-0) Erreur historique des travaux, [135](#page-134-0) page Journal, [99](#page-98-0) travail de lecteur de bande, [135](#page-134-0) Exportation de cartouche, [118](#page-117-0), [120,](#page-119-0) [127](#page-126-0)

## F

Fenêtre d'indisponibilité, [106](#page-105-0) Format de la date modification, [109](#page-108-0)

G

gui *Voir* Interface de supervision Web

# H

Heure d'été, [109](#page-108-0) Historique d'événement réplication, [107](#page-106-0) Hôte définition, [20](#page-19-0) HP assistance technique, [14](#page-13-0)

# I

Importation de cartouche, [118](#page-117-0), [120,](#page-119-0) [128](#page-127-0) Installation Carte HBA pour connexion du lecteur de bande, [42](#page-41-0) kit de glissières, [27](#page-26-0) Installation du logiciel étapes, [35](#page-34-0) manuelle, [47](#page-46-0) pilotes, [47](#page-46-0) utilisation de DHCP, [48](#page-47-0) utilisation de iSCSI, [51](#page-50-0) utilisation de la détection, [48](#page-47-0) Interface de supervision Web, [81](#page-80-0) page Récapitulatif, [82](#page-81-0) iSCSI configuration manuelle, [52](#page-51-0) définition, [21](#page-20-0) installation manuelle, [51](#page-50-0) nom d'initiateur, [87](#page-86-0) page État, [99](#page-98-0) télécharger, [51](#page-50-0)

# L

Lecteur de bande affichage des détails, [121](#page-120-0) annulation d'un travail, [134](#page-133-0) connexion, [41](#page-40-0) prise en charge, [137](#page-136-0) Lecteur de bande physique définition, [21](#page-20-0) Lecteurs définition du nombre, [87](#page-86-0) Licence application, [70](#page-69-0) réplication, [69](#page-68-0) Licence de capacité, [69](#page-68-0) Limitation de bande passante, [107](#page-106-0)

## M

Masque de sous- réseau, [93](#page-92-0) Matériel dépannage, [145](#page-144-0)

Microprogramme mise à niveau du périphérique de stockage sur bande, [123](#page-122-0) Microsoft Exchange Server, [95](#page-94-0) Mise à niveau du microprogramme, [111](#page-110-0) Mise hors tension proprement, [110](#page-109-0) Mode réseau, [93](#page-92-0) Mode signalisation, [37,](#page-36-0) [49,](#page-48-0) [60](#page-59-0), [94](#page-93-0) Modification date et heure, [109](#page-108-0) format de la date, [109](#page-108-0) informations sur les périphériques, [86](#page-85-0) mot de passe, [108](#page-107-0) paramètres réseau, [93](#page-92-0) planification, [133](#page-132-0) Montage serveur, [28](#page-27-0) Mot de passe modification, [108](#page-107-0) par défaut, [82](#page-81-0) réinitialisation, [109](#page-108-0)

# N

Navigateur Web paramètres recommandés, [38](#page-37-0) Nom du réseau, [93](#page-92-0)

# O

OBDR, [140](#page-139-0)

## P

Page Admin, [108](#page-107-0) Page Alertes par courrier électronique, [94](#page-93-0) Page Appareil réplication, [104](#page-103-0) Page Arrêt, [110](#page-109-0) Page Assistance, [112](#page-111-0) Page Cartouches, [88](#page-87-0) Page Configuration connexion du lecteur de bande, [121](#page-120-0) Page Date et heure, [109](#page-108-0) Page des licences, [70](#page-69-0) Page État connexion du lecteur de bande, [134](#page-133-0) réplication, [101](#page-100-0) Page Historique des travaux connexion du lecteur de bande, [135](#page-134-0) tri et recherche, [136](#page-135-0) Page Journal, [99](#page-98-0) tri, [100](#page-99-0) Page Licences, [113](#page-112-0) Page Microprogramme, [111](#page-110-0) Page Périphériques, [84](#page-83-0) Page Planification, [129](#page-128-0) Page Récapitulatif, [82](#page-81-0) Page Réseau, [92](#page-91-0) Page Travaux manuels, [124](#page-123-0)

Paramètres page Admin, [108](#page-107-0) page Arrêt, [110](#page-109-0) page Assistance, [112](#page-111-0) page Date et heure, [109](#page-108-0) page Licences, [113](#page-112-0) Paramètres locaux réplication, [106](#page-105-0) Passerelle, [93](#page-92-0) Passerelle DHCP, [93](#page-92-0) Performances, [146](#page-145-0) Périphérique de sauvegarde définition, [19](#page-18-0) Périphérique de stockage sur bande mise à niveau du microprogramme, [123](#page-122-0) Périphériques affichage des détails, [86](#page-85-0) création, [86](#page-85-0) modification des informations, [86](#page-85-0) suppression, [88](#page-87-0) Pilotes installation manuelle, [47](#page-46-0) Planification création, [130](#page-129-0) modification, [133](#page-132-0) suppression, [133](#page-132-0) tri et recherche, [133](#page-132-0) vue, [133](#page-132-0) Port, [85](#page-84-0) définition du nombre, [87](#page-86-0) Ports de réplication, [107](#page-106-0) Précautions relatives à l'électricité statique., [154](#page-153-0) Processus de réplication, [70](#page-69-0) Protection en écriture, cartouches, [90](#page-89-0) Public visé, [13](#page-12-0)

# R

Raccordement alimentation, [32](#page-31-0) RAID définition, [22](#page-21-0) RAID5, [151](#page-150-0) Recherche historique des travaux, [136](#page-135-0) historique d'événement de réplication, [108](#page-107-0) page Journal, [100](#page-99-0) planification, [133](#page-132-0) Récupération réplication, [75](#page-74-0) Récupération de réplication à partir d'un support physique, [79](#page-78-0) réplication inverse non standard, [77](#page-76-0) sur réseau WAN, [78](#page-77-0) utilisation de l'assistant, [75](#page-74-0) utilisation du placement, [78](#page-77-0) Réinitialiser le mot de passe, [109](#page-108-0) Remplacement disque, [154](#page-153-0) Réparation par le client, [14](#page-13-0)

Répartition de données sur plusieurs bandes, [120](#page-119-0) Réplication accès simultané des travaux, [67](#page-66-0) active à active, [68](#page-67-0) active à passive, [67](#page-66-0) démarrage, [61](#page-60-0) entrance, [64](#page-63-0) et connexion du lecteur de bande, [61](#page-60-0), [120](#page-119-0) fenêtre d'indisponibilité, [106](#page-105-0) historique d'événement, [107](#page-106-0) page Appareil, [104](#page-103-0) page Configuration de mappage, [101](#page-100-0) page État, [101](#page-100-0) paramètres locaux, [106](#page-105-0) plusieurs à une, [68](#page-67-0) présentation, [61](#page-60-0) récupération de la source, [75](#page-74-0) sauvegarde initiale, [70](#page-69-0) sortance, [63](#page-62-0) stratégies de déploiement, [67](#page-66-0) Réplication inverse non standard, [77](#page-76-0) Réseau dépannage, [146](#page-145-0) DHCP, [33](#page-32-0) modification des paramètres, [93](#page-92-0) restaurer les paramètres d'usine, [94](#page-93-0) Résolution des problèmes batterie RAID, [149](#page-148-0) matériel, [145](#page-144-0) réseau, [146](#page-145-0) Restauration aucun lecteur de bande connecté, [140](#page-139-0) fichiers uniques, [140](#page-139-0) lecteur de bande connecté, [140](#page-139-0) paramètres réseau, [94](#page-93-0) réplication, [75](#page-74-0) Rôle, [85](#page-84-0) Rotation des bandes définition, [23](#page-22-0)

#### S

Sauvegarde initiale pour la réplication, [70](#page-69-0) Sites Web HP , [15](#page-14-0) HP Subscriber's Choice for Business, [15](#page-14-0) manuels des produits, [13](#page-12-0) réparation par le client, [14](#page-13-0) Sortance, [63](#page-62-0) Suppression cartouche, [90](#page-89-0) périphérique, [88](#page-87-0) planification, [133](#page-132-0) Symboles dans le texte, [14](#page-13-0) Symboles du texte, [14](#page-13-0)

# T

Taille maximale, cartouches, [90](#page-89-0) Taille utilisée, cartouches, [89](#page-88-0) Test des alertes par courrier électronique, [94](#page-93-0) Tri historique des travaux, [136](#page-135-0) historique d'événements de réplication, [108](#page-107-0) page Journal, [100](#page-99-0) planification, [133](#page-132-0) Type d'émulation, [85](#page-84-0), [87](#page-86-0)

# U

Utilisation du disque, [97](#page-96-0)

## V

Vue planification, [133](#page-132-0) Vue arrière, [17](#page-16-0) Vue avant, [17](#page-16-0)